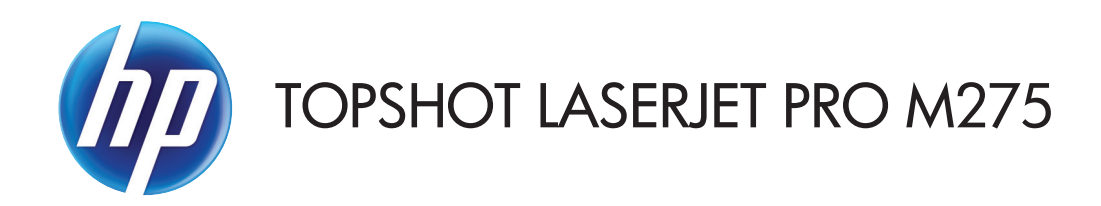

Guía del usuario

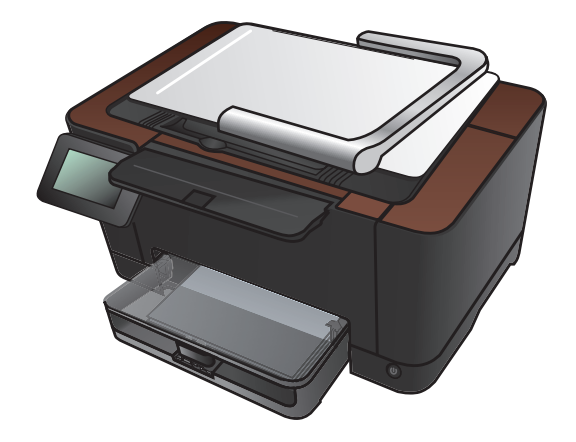

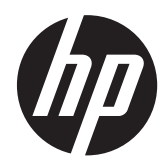

# HP TopShot LaserJet Pro M275

Guía del usuario

#### **Derechos de copyright y licencia**

© 2011 Copyright Hewlett-Packard Development Company, L.P.

Prohibida la reproducción, adaptación o traducción sin autorización previa y por escrito, salvo lo permitido por las leyes de propiedad intelectual (copyright).

La información contenida en este documento está sujeta a cambios sin previo aviso.

Las únicas garantías de los productos y servicios HP se detallan en las declaraciones de garantía expresas que acompañan a dichos productos y servicios. Ninguna información contenida en este documento debe considerarse como una garantía adicional. HP no será responsable de los errores u omisiones técnicos o editoriales contenidos en este documento.

Edition 1, 11/2011

Referencia: CF040-90991

#### **Avisos de marcas comerciales**

Adobe®, Acrobat® y PostScript® son marcas comerciales de Adobe Systems Incorporated.

Microsoft®, Windows®, Windows® XP y Windows Vista® son marcas comerciales registradas en EE.UU. de Microsoft Corporation.

#### **Aviso importante sobre la seguridad**

Advertencia: Este producto incluye un brazo de cámara que se utiliza para fotografiar documentos. Este brazo de la cámara no se debe utilizar como asa o dispositivo de transporte. Para transportar el producto, utilice las asas que hay en la parte inferior derecha e izquierda del producto.

# **Tabla de contenido**

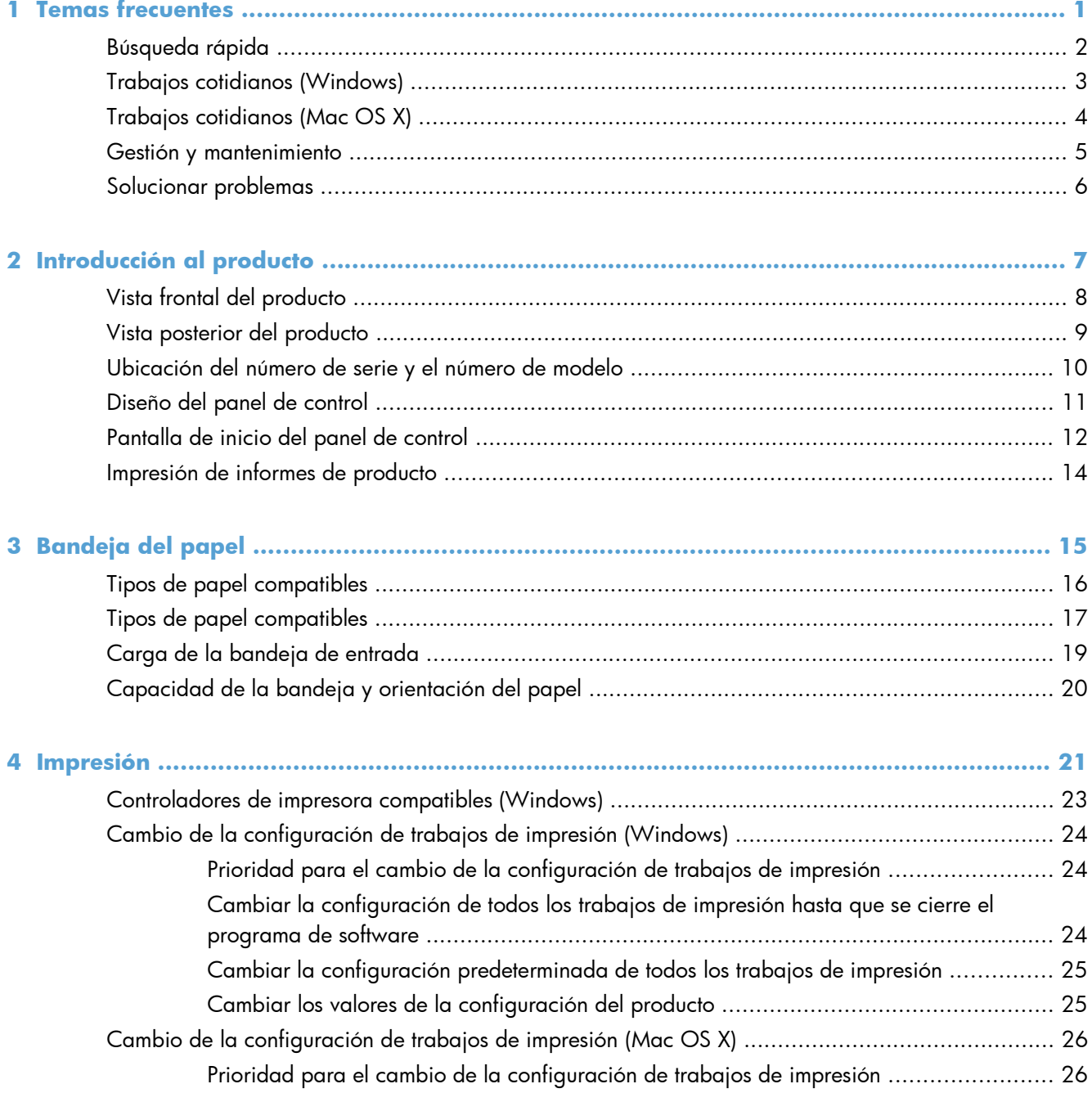

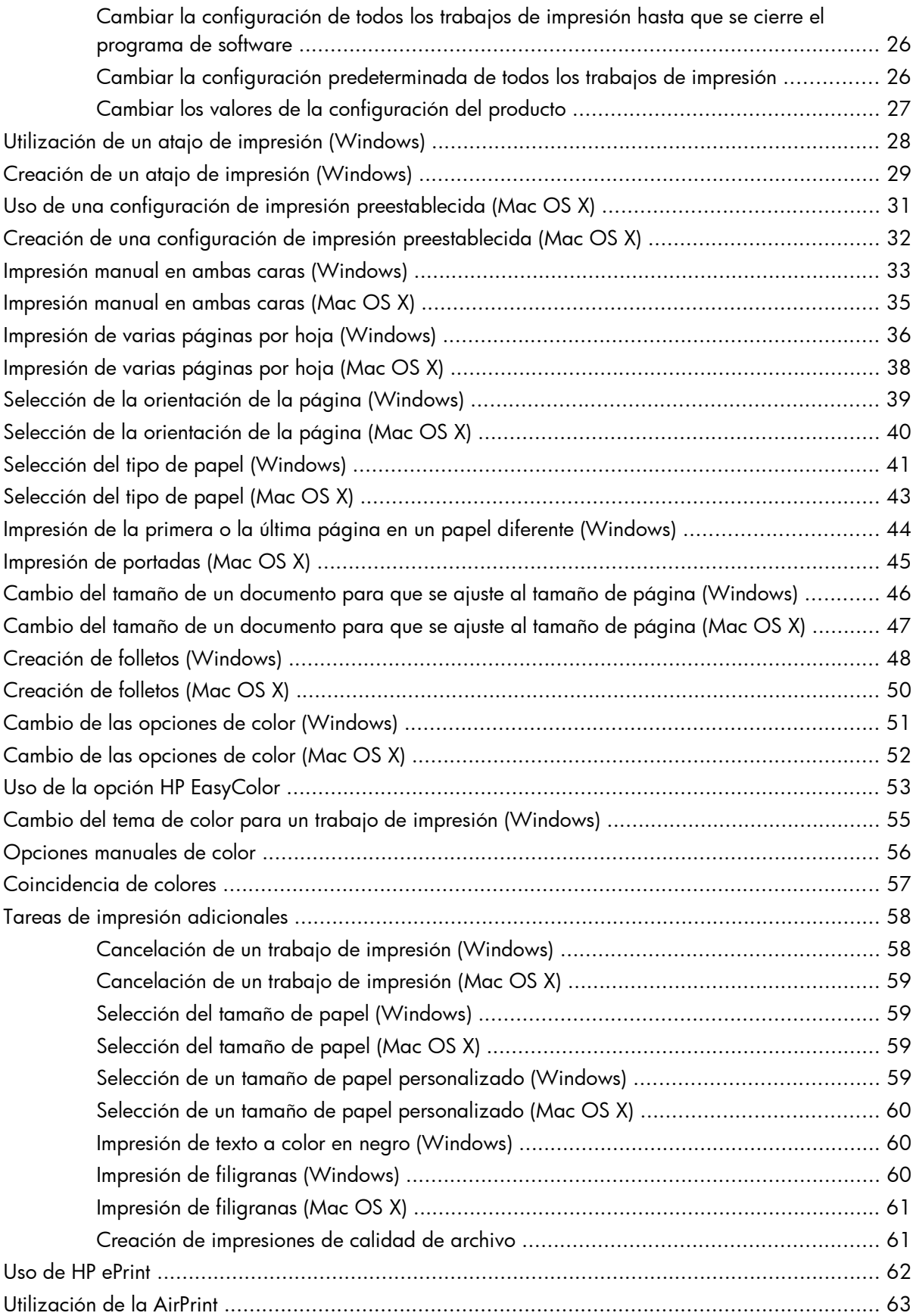

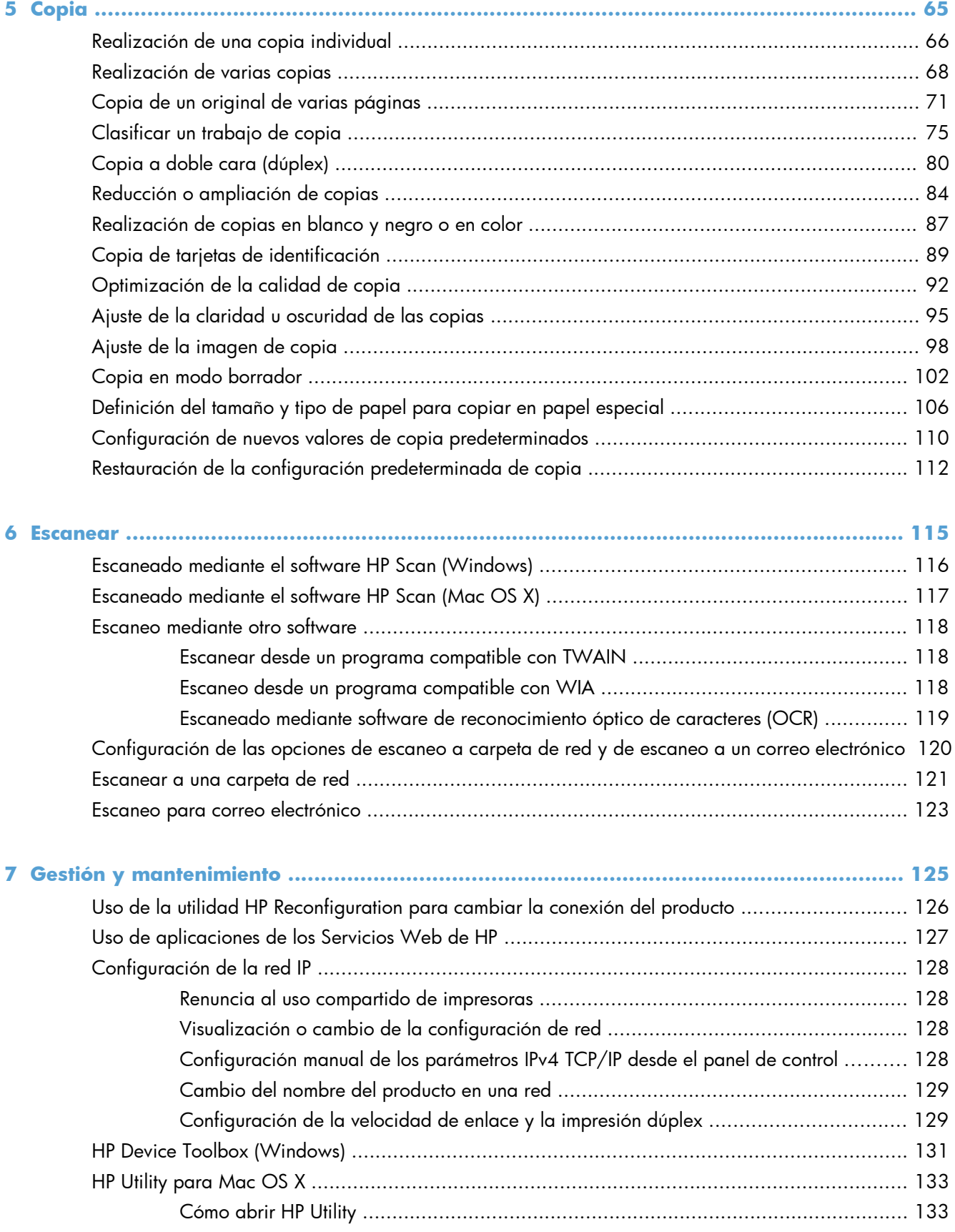

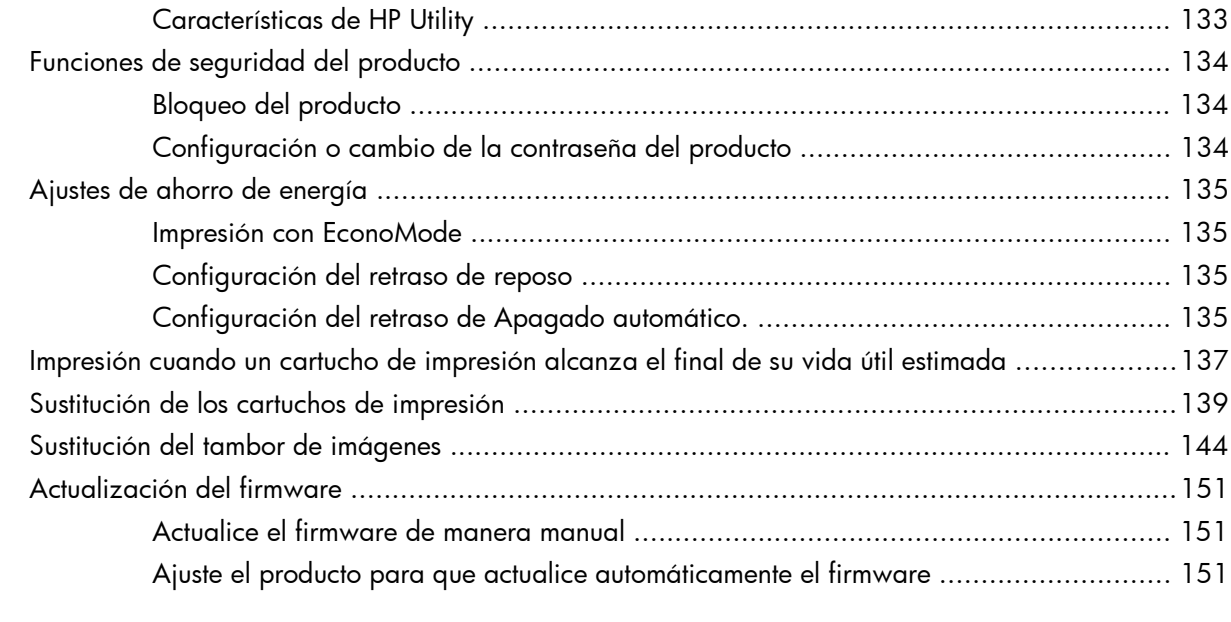

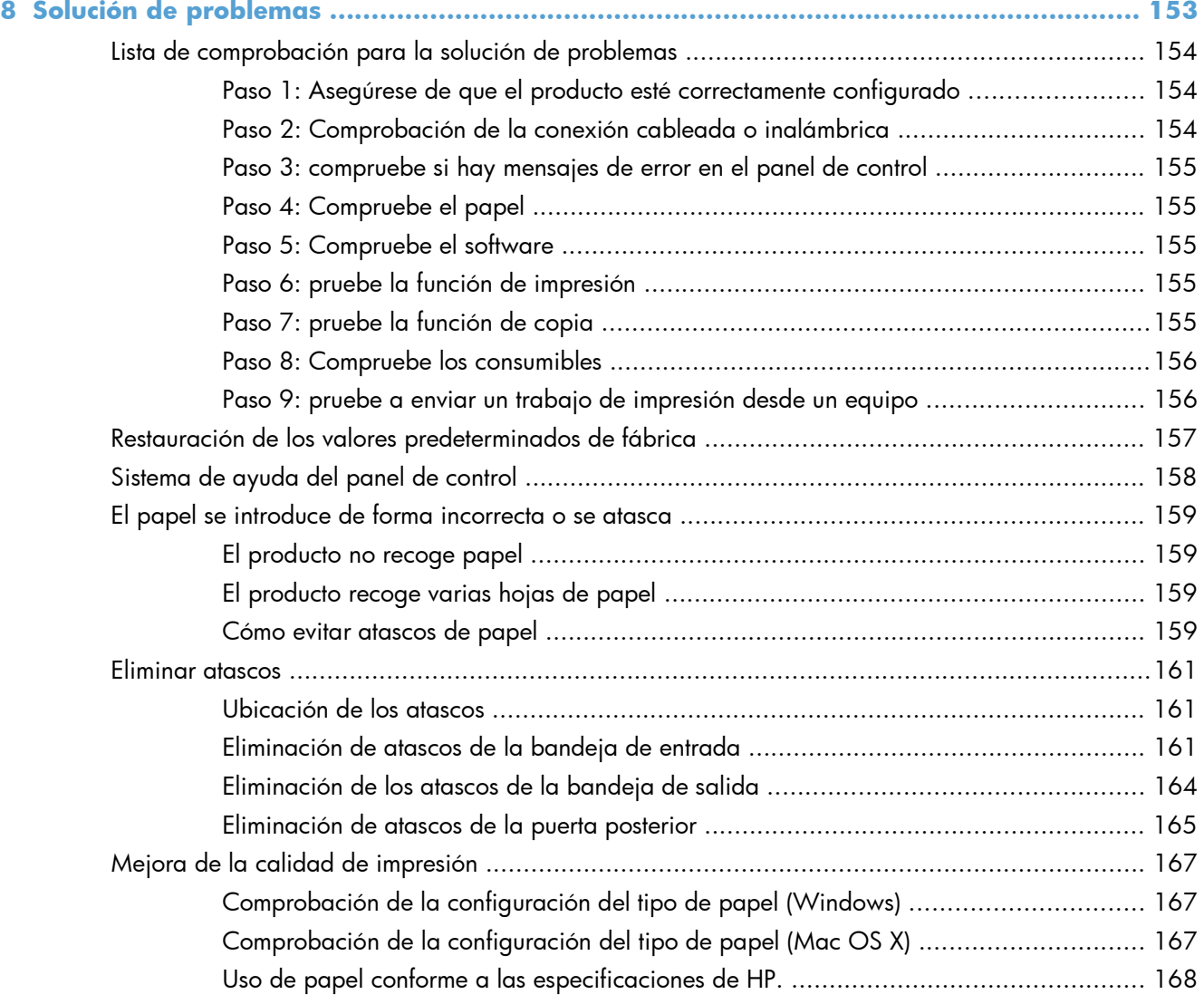

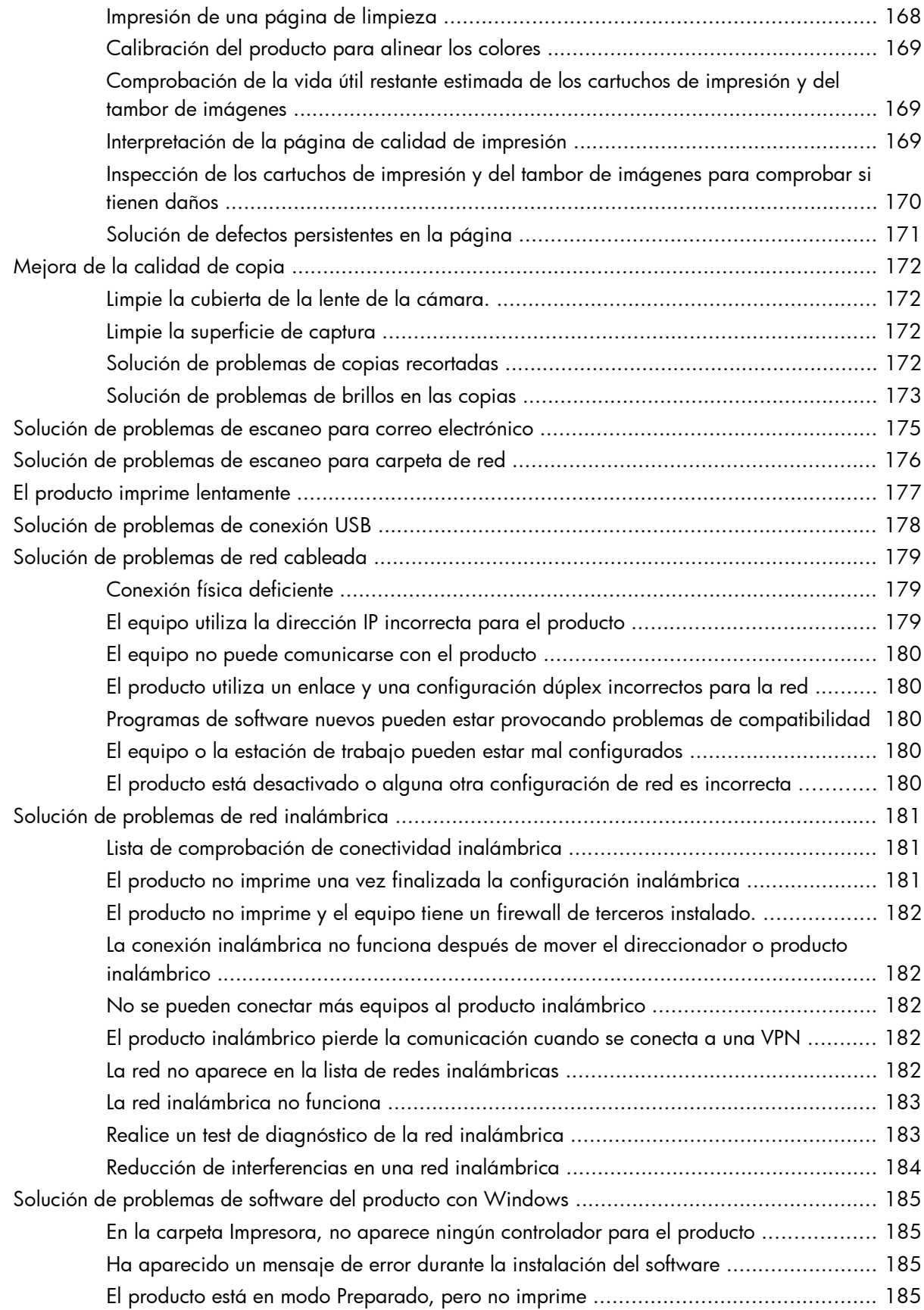

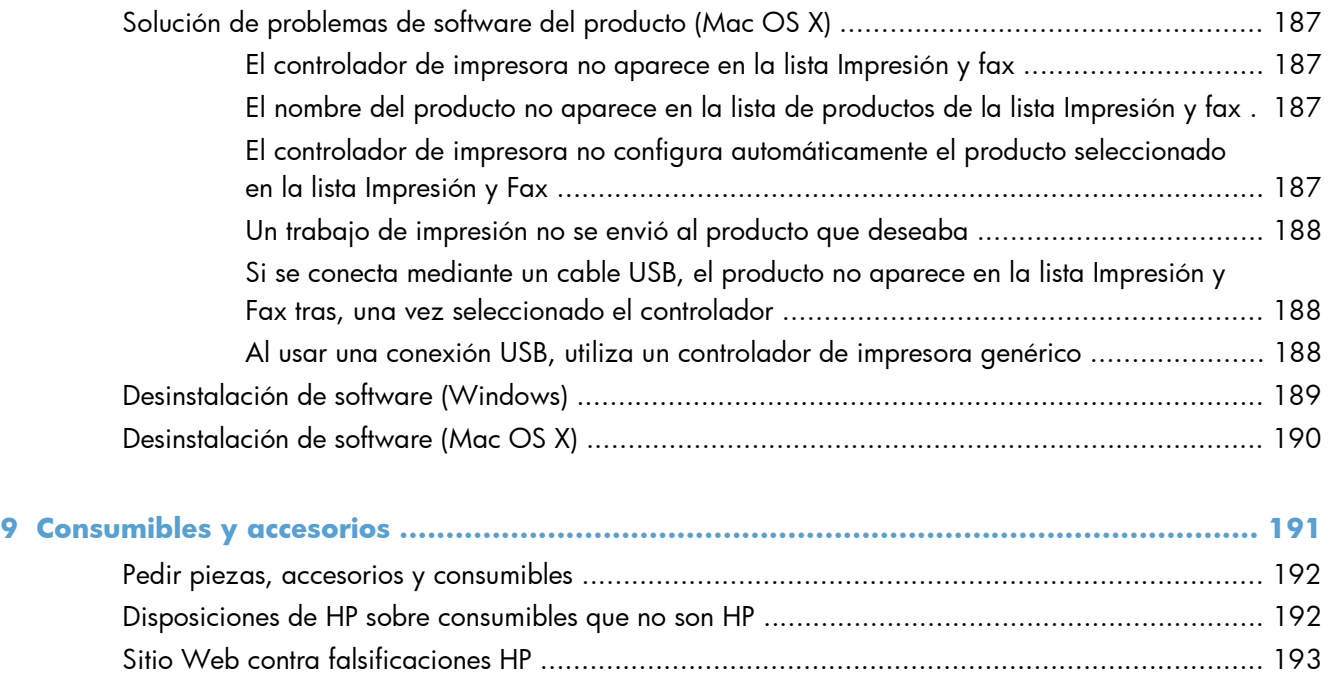

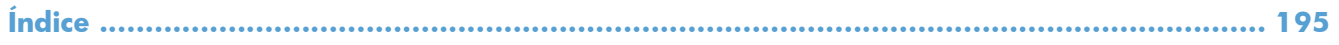

# <span id="page-10-0"></span>**1 Temas frecuentes**

### <span id="page-11-0"></span>**Búsqueda rápida**

- [Realización de una copia individual](#page-75-0)
- [Uso de HP ePrint](#page-71-0)
- [Uso de aplicaciones de los Servicios Web de HP](#page-136-0)
- [Diseño del panel de control](#page-20-0)
- [Pantalla de inicio del panel de control](#page-21-0)
- [Sustitución de los cartuchos de impresión](#page-148-0)
- [Mejora de la calidad de impresión](#page-176-0)
- [Uso de la utilidad HP Reconfiguration para cambiar la conexión del producto](#page-135-0)
- **•** [Solución de problemas de red inalámbrica](#page-190-0)

### <span id="page-12-0"></span>**Trabajos cotidianos (Windows)**

- [Impresión manual en ambas caras \(Windows\)](#page-42-0)
- [Impresión de varias páginas por hoja \(Windows\)](#page-45-0)
- **•** [Selección de la orientación de la página \(Windows\)](#page-48-0)
- [Selección del tipo de papel \(Windows\)](#page-50-0)
- **•** [Creación de folletos \(Windows\)](#page-57-0)
- [Cambio del tamaño de un documento para que se ajuste al tamaño de página \(Windows\)](#page-55-0)
- [Impresión de la primera o la última página en un papel diferente \(Windows\)](#page-53-0)
- [Realización de una copia individual](#page-75-0)
- [Copia de un original de varias páginas](#page-80-0)
- [Uso de HP ePrint](#page-71-0)
- [Uso de aplicaciones de los Servicios Web de HP](#page-136-0)
- [Carga de la bandeja de entrada](#page-28-0)

#### <span id="page-13-0"></span>**Trabajos cotidianos (Mac OS X)**

- [Impresión manual en ambas caras \(Mac OS X\)](#page-44-0)
- [Impresión de varias páginas por hoja \(Mac OS X\)](#page-47-0)
- [Selección de la orientación de la página \(Mac OS X\)](#page-49-0)
- [Selección del tipo de papel \(Mac OS X\)](#page-52-0)
- **•** [Creación de folletos \(Mac OS X\)](#page-59-0)
- [Cambio del tamaño de un documento para que se ajuste al tamaño de página \(Mac OS X\)](#page-56-0)
- [Impresión de portadas \(Mac OS X\)](#page-54-0)
- [Realización de una copia individual](#page-75-0)
- [Copia de un original de varias páginas](#page-80-0)
- [Uso de HP ePrint](#page-71-0)
- [Uso de aplicaciones de los Servicios Web de HP](#page-136-0)
- [Carga de la bandeja de entrada](#page-28-0)

## <span id="page-14-0"></span>**Gestión y mantenimiento**

- [Impresión de informes de producto](#page-23-0)
- [Diseño del panel de control](#page-20-0)
- [Pantalla de inicio del panel de control](#page-21-0)
- [Sustitución de los cartuchos de impresión](#page-148-0)
- [Sustitución del tambor de imágenes](#page-153-0)
- [Mejora de la calidad de impresión](#page-176-0)
- [Uso de la utilidad HP Reconfiguration para cambiar la conexión del producto](#page-135-0)

## <span id="page-15-0"></span>**Solucionar problemas**

- [Eliminar atascos](#page-170-0)
- [Mejora de la calidad de impresión](#page-176-0)
- [Mejora de la calidad de copia](#page-181-0)
- [Impresión de una página de limpieza](#page-177-0)
- [Solución de problemas de red inalámbrica](#page-190-0)

# <span id="page-16-0"></span>**2 Introducción al producto**

- [Vista frontal del producto](#page-17-0)
- [Vista posterior del producto](#page-18-0)
- [Ubicación del número de serie y el número de modelo](#page-19-0)
- [Diseño del panel de control](#page-20-0)
- [Pantalla de inicio del panel de control](#page-21-0)
- [Impresión de informes de producto](#page-23-0)

### <span id="page-17-0"></span>**Vista frontal del producto**

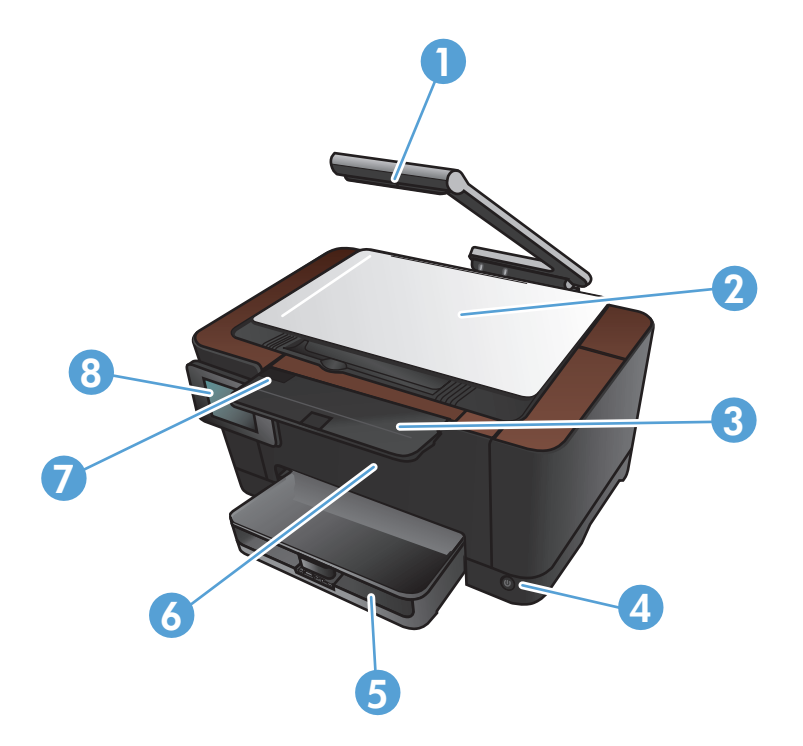

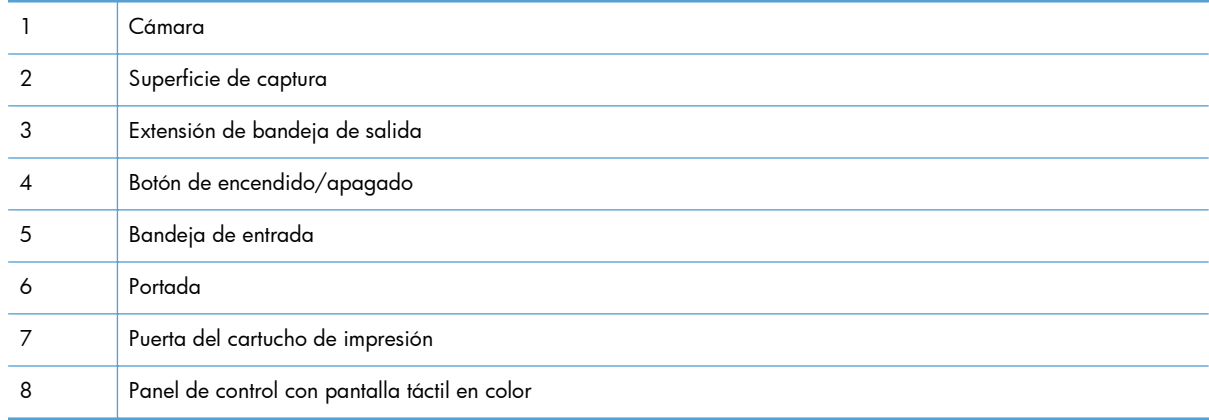

A **iADVERTENCIA!** Este producto incluye un brazo de cámara que se utiliza para fotografiar documentos. Este brazo de la cámara no se debe utilizar como asa o dispositivo de transporte. Para transportar el producto, utilice las asas que hay en la parte inferior derecha e izquierda del producto.

### <span id="page-18-0"></span>**Vista posterior del producto**

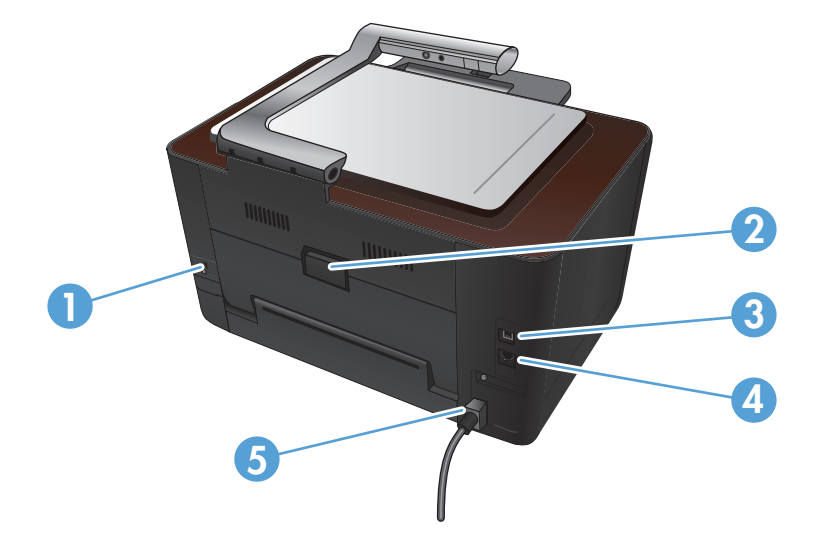

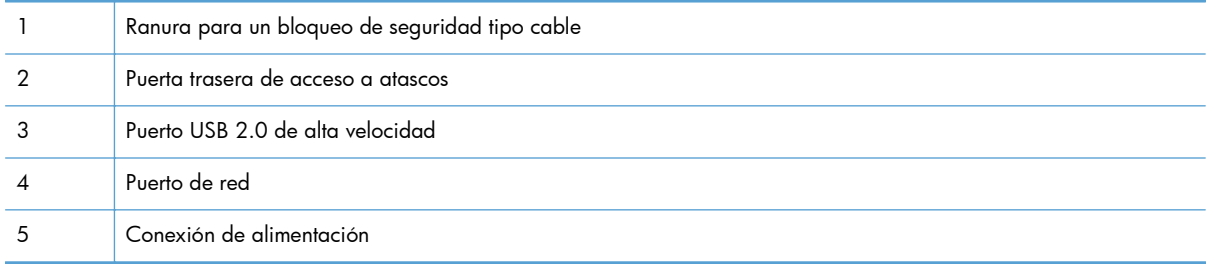

A **iADVERTENCIA!** Este producto incluye un brazo de cámara que se utiliza para fotografiar documentos. Este brazo de la cámara no se debe utilizar como asa o dispositivo de transporte. Para transportar el producto, utilice las asas que hay en la parte inferior derecha e izquierda del producto.

### <span id="page-19-0"></span>**Ubicación del número de serie y el número de modelo**

La etiqueta del número de serie y número de modelo se encuentra en el interior de la puerta del cartucho de impresión.

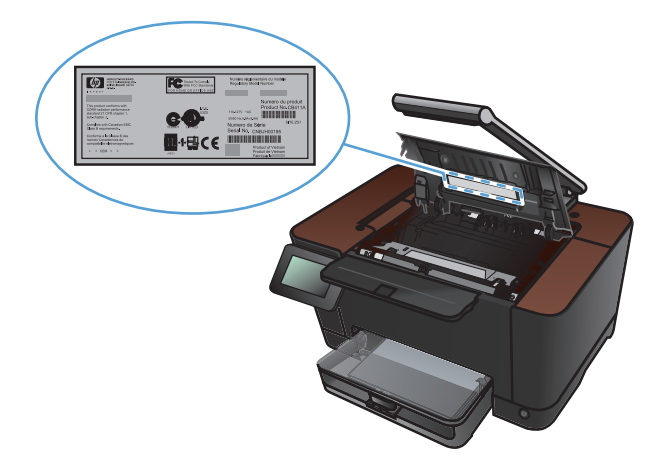

## <span id="page-20-0"></span>**Diseño del panel de control**

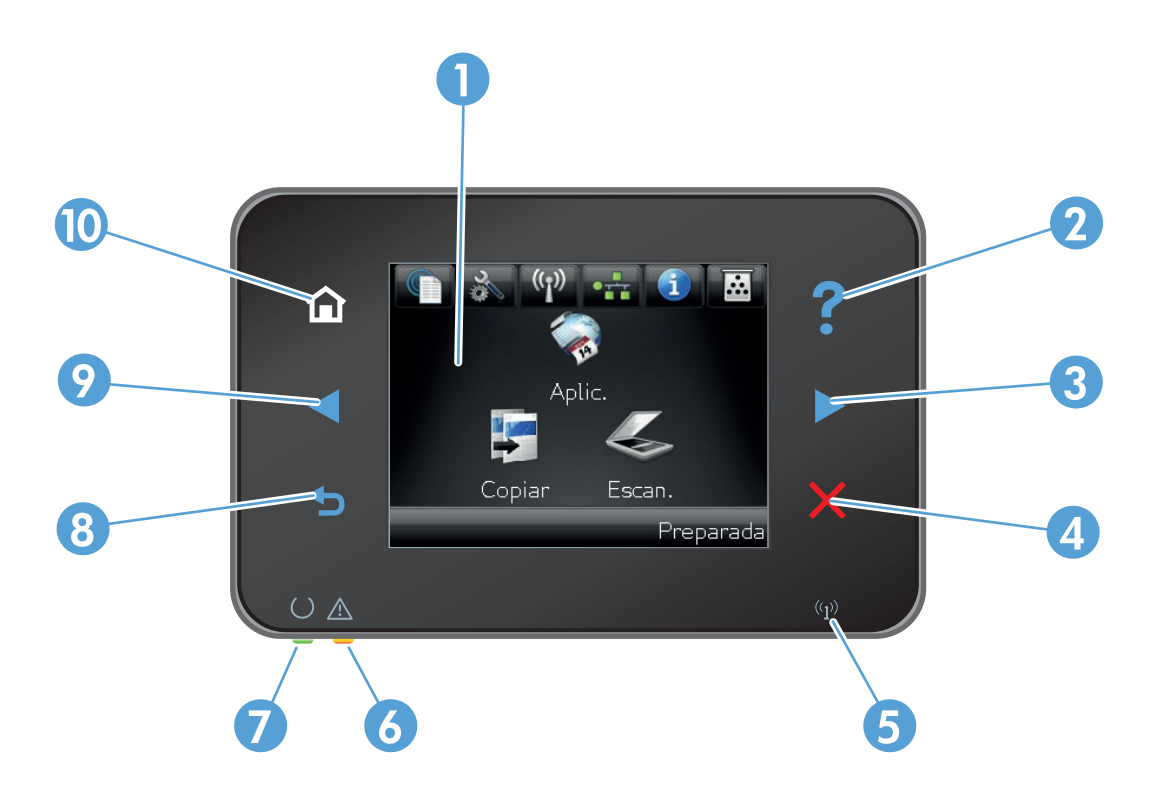

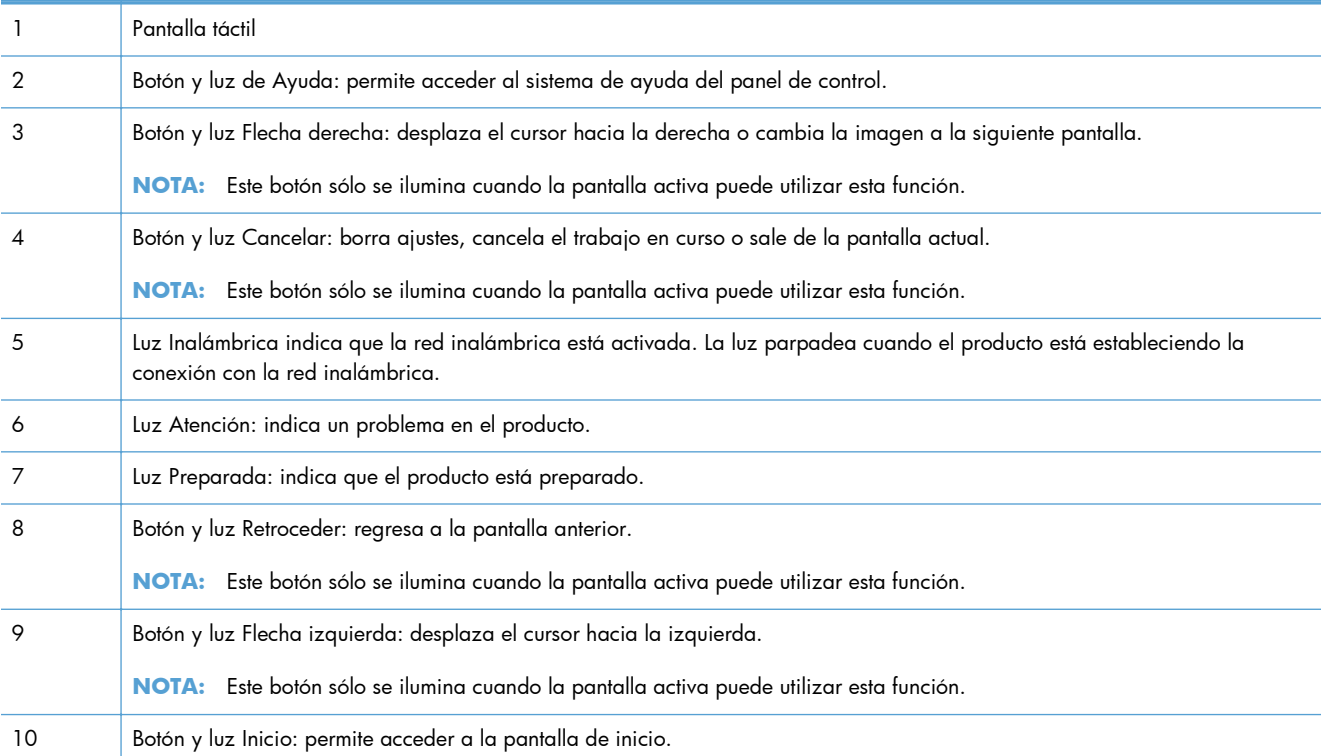

#### <span id="page-21-0"></span>**Pantalla de inicio del panel de control**

La pantalla de inicio permite acceder a las funciones del producto e indica el estado del mismo.

**NOTA:** Las funciones de la pantalla de inicio varían en función de la configuración del producto. El diseño también podría estar invertido en algunos idiomas.

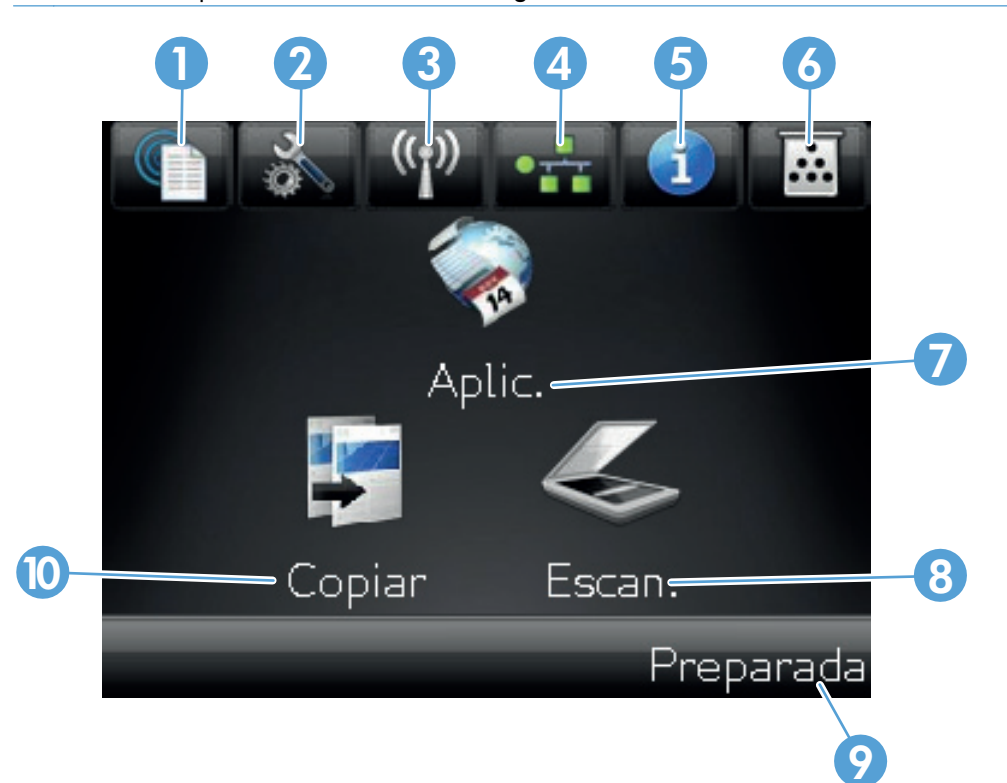

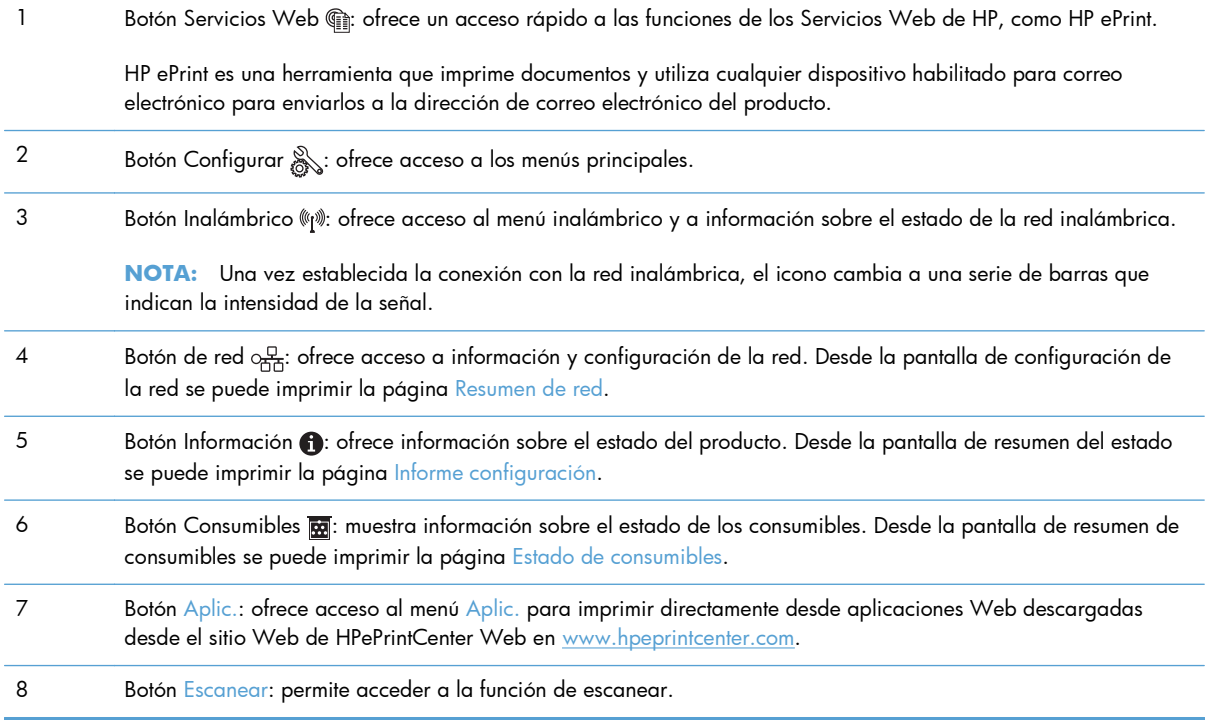

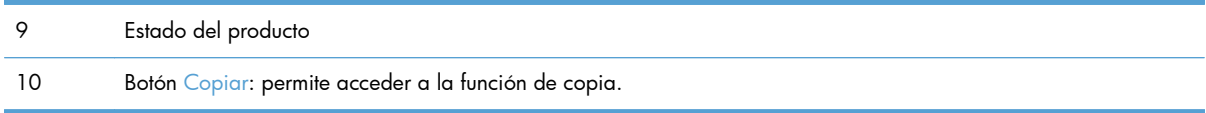

#### <span id="page-23-0"></span>**Impresión de informes de producto**

Desde el menú Informes puede imprimir diversas páginas de información sobre el producto.

- 1. En la pantalla de inicio, toque el botón Configurar ...
- **2.** Toque el botón Informes.
- **3.** Toque el nombre del informe que desee imprimir.

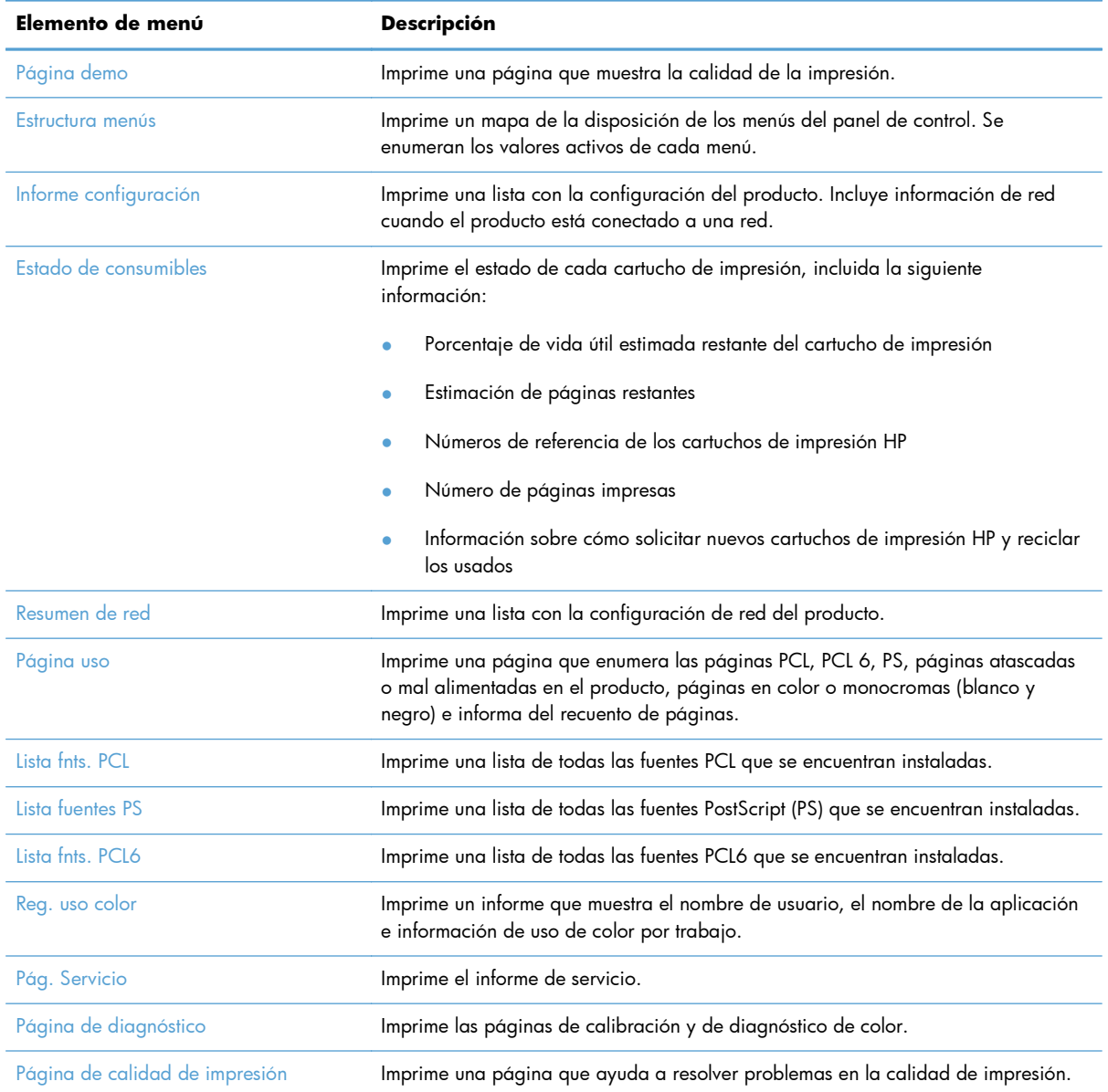

# <span id="page-24-0"></span>**3 Bandeja del papel**

- [Tipos de papel compatibles](#page-25-0)
- [Tipos de papel compatibles](#page-26-0)
- [Carga de la bandeja de entrada](#page-28-0)
- [Capacidad de la bandeja y orientación del papel](#page-29-0)

## <span id="page-25-0"></span>**Tipos de papel compatibles**

**NOTA:** Para obtener los mejores resultados de impresión, seleccione el tamaño y tipo de papel adecuados en el controlador de impresión antes de imprimir.

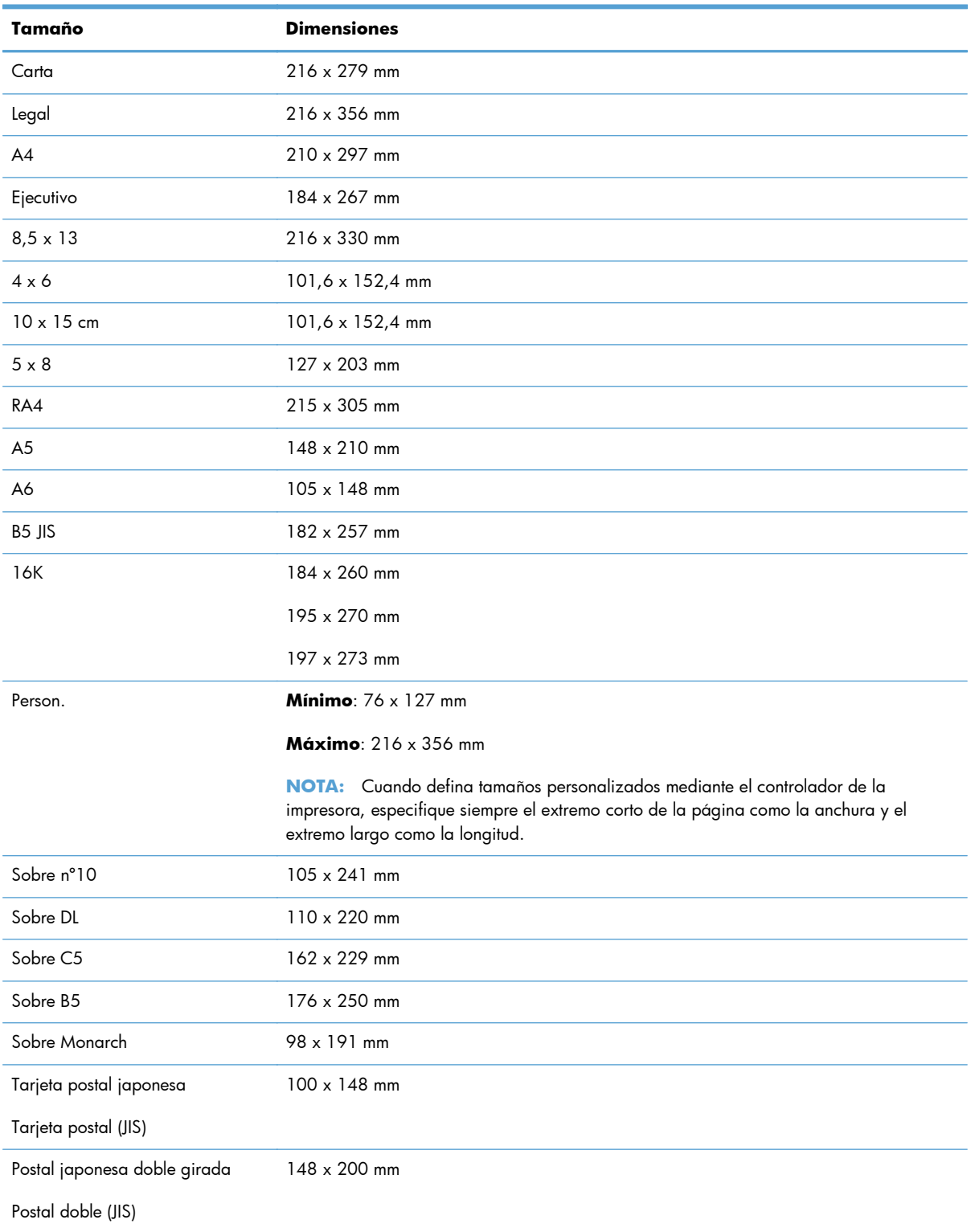

### <span id="page-26-0"></span>**Tipos de papel compatibles**

Para consultar una lista completa de papel HP compatible con este producto, diríjase a [www.hp.com/](http://www.hp.com/support/LJColorMFPM275nw) [support/LJColorMFPM275nw.](http://www.hp.com/support/LJColorMFPM275nw)

A **PRECAUCIÓN:** La utilización de papel o soportes de impresión que no cumplan las especificaciones expresadas por Hewlett-Packard puede causar problemas en el producto, que requieran una reparación. Estas reparaciones no están cubiertas ni por la garantía ni por los contratos de asistencia técnica de Hewlett-Packard.

**PRECAUCIÓN:** Los productos HP LaserJet utilizan fusores para fijar las partículas de tóner secas al papel en puntos muy precisos. El papel para impresión láser de HP está diseñado para resistir este calor extremo. Si utiliza papel para impresión con inyección de tinta, podría dañar el producto.

- Cotidiano
	- Normal
	- **Ligero**
	- Bond
	- Reciclado
- Presentación
	- Papel mate
	- Papel satinado
	- Papel pesado
	- Papel pesado satinado
- Prospecto
	- Papel mate
	- Papel satinado
	- Papel para tríptico
	- Papel extra pesado
	- Papel extra pesado satinado
- Fotográfico/portada
	- Papel para portadas mate
	- Papel fotográfico mate
- Papel fotográfico satinado
- Tarjetas satinadas
- Otro
	- Transparencia impresión láser
	- Etiquetas
	- Membrete
	- Sobre
	- Sobre grueso
	- Preimpreso
	- Preperforado
	- Coloreado
	- Rugoso
	- Pesado rugoso
	- Papel resistente HP

# <span id="page-28-0"></span>**Carga de la bandeja de entrada**

**1.** Cargue el papel en la bandeja de entrada.

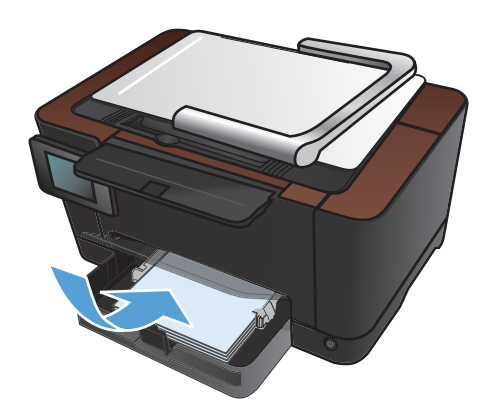

**2.** Coloque las guías para que se ajusten al papel.

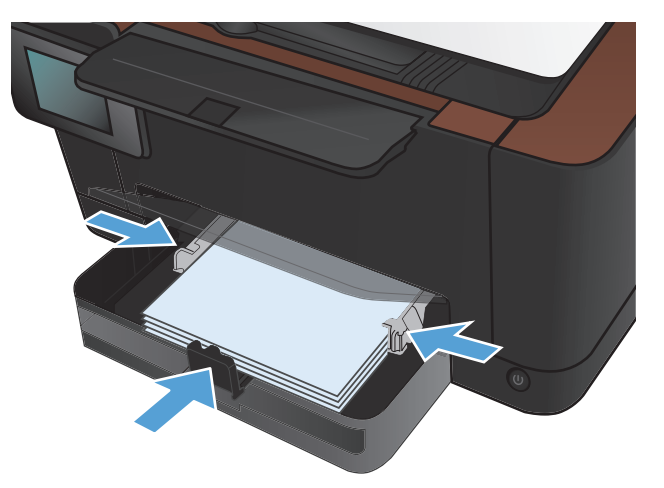

## <span id="page-29-0"></span>**Capacidad de la bandeja y orientación del papel**

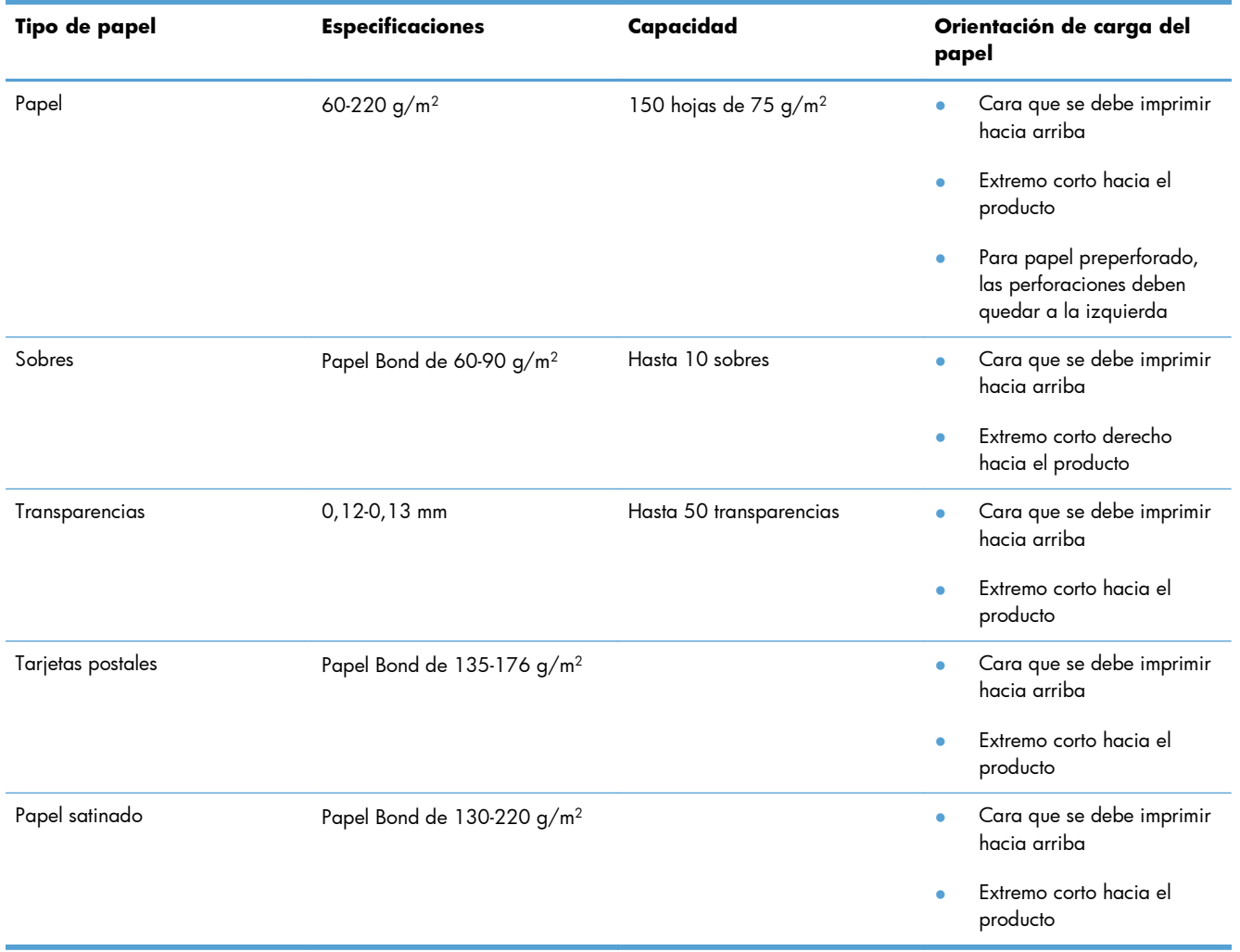

# <span id="page-30-0"></span>**4 Impresión**

- [Controladores de impresora compatibles \(Windows\)](#page-32-0)
- [Cambio de la configuración de trabajos de impresión \(Windows\)](#page-33-0)
- [Cambio de la configuración de trabajos de impresión \(Mac OS X\)](#page-35-0)
- [Utilización de un atajo de impresión \(Windows\)](#page-37-0)
- [Creación de un atajo de impresión \(Windows\)](#page-38-0)
- [Uso de una configuración de impresión preestablecida \(Mac OS X\)](#page-40-0)
- [Creación de una configuración de impresión preestablecida \(Mac OS X\)](#page-41-0)
- [Impresión manual en ambas caras \(Windows\)](#page-42-0)
- [Impresión manual en ambas caras \(Mac OS X\)](#page-44-0)
- [Impresión de varias páginas por hoja \(Windows\)](#page-45-0)
- **•** [Impresión de varias páginas por hoja \(Mac OS X\)](#page-47-0)
- **•** [Selección de la orientación de la página \(Windows\)](#page-48-0)
- [Selección de la orientación de la página \(Mac OS X\)](#page-49-0)
- [Selección del tipo de papel \(Windows\)](#page-50-0)
- **•** [Selección del tipo de papel \(Mac OS X\)](#page-52-0)
- [Impresión de la primera o la última página en un papel diferente \(Windows\)](#page-53-0)
- [Impresión de portadas \(Mac OS X\)](#page-54-0)
- [Cambio del tamaño de un documento para que se ajuste al tamaño de página \(Windows\)](#page-55-0)
- [Cambio del tamaño de un documento para que se ajuste al tamaño de página \(Mac OS X\)](#page-56-0)
- **•** [Creación de folletos \(Windows\)](#page-57-0)
- **•** [Creación de folletos \(Mac OS X\)](#page-59-0)
- [Cambio de las opciones de color \(Windows\)](#page-60-0)
- [Cambio de las opciones de color \(Mac OS X\)](#page-61-0)
- [Uso de la opción HP EasyColor](#page-62-0)
- [Cambio del tema de color para un trabajo de impresión \(Windows\)](#page-64-0)
- [Opciones manuales de color](#page-65-0)
- [Coincidencia de colores](#page-66-0)
- [Tareas de impresión adicionales](#page-67-0)
- [Uso de HP ePrint](#page-71-0)
- [Utilización de la AirPrint](#page-72-0)

#### <span id="page-32-0"></span>**Controladores de impresora compatibles (Windows)**

Los controladores de la impresora proporcionan acceso a las funciones del producto y permiten a la impresora comunicarse con el producto usando un lenguaje de impresión. Consulte las notas de instalación y los archivos Léame del CD del producto para obtener software e idiomas adicionales.

#### **Descripción del controlador HP PCL 6**

- **•** Instalación desde el asistente Agregar impresora
- Se proporciona como el controlador predeterminado
- Recomendado para la impresión en todos los entornos de Windows compatibles
- Proporciona la mejor velocidad y calidad de impresión generales, así como compatibilidad con las características del producto para la mayoría de los usuarios
- Ha sido creado para trabajar con la interfaz del dispositivo gráfico de Windows (GDI) y, de este modo, proporcionar la velocidad más alta en entornos Windows
- Es posible que no sea totalmente compatible con programas de software de terceros o programas de software personalizados basados en PCL 5

#### **Descripción del controlador HP UPD PS**

- Se puede descargar desde el sitio Web [www.hp.com/support/LJColorMFPM275nw\\_software](http://www.hp.com/support/LJColorMFPM275nw_software)
- Recomendado para imprimir con programas de software Adobe® o con otros programas de software centrados en gráficos
- Compatible con las necesidades de impresión con emulación postscript y con fuentes postscript flash

## <span id="page-33-0"></span>**Cambio de la configuración de trabajos de impresión (Windows)**

#### **Prioridad para el cambio de la configuración de trabajos de impresión**

Las modificaciones de la configuración de impresión tienen prioridad en función de dónde se realicen:

**NOTA:** Los nombres de comandos y cuadros de diálogo pueden variar dependiendo de la aplicación de software.

- **Cuadro de diálogo Configurar página**: haga clic en **Configurar página** o en un comando parecido del menú **Archivo** de la aplicación que está utilizando para abrir este cuadro de diálogo. La configuración modificada aquí anula la realizada en cualquier otro lugar.
- **Cuadro de diálogo Imprimir**: haga clic en **Imprimir**, **Ajustar impresión** o en un comando similar del menú **Archivo** del programa en el que está trabajando para abrir este cuadro de diálogo. Los valores de configuración que se modifiquen en el cuadro de diálogo **Imprimir** tienen una menor prioridad y normalmente no anulan los cambios realizados en el cuadro de diálogo **Ajustar página**.
- **Cuadro de diálogo de propiedades de la impresora (controlador de la impresora)**: haga clic en **Propiedades** en el cuadro de diálogo **Imprimir** para abrir el controlador de la impresora. Los valores de configuración que se modifiquen en el cuadro de diálogo **Propiedades de impresora** normalmente no anulan la configuración especificada en otras secciones del software de impresión. Aquí puede cambiar la mayoría de los valores de la configuración de impresión.
- **Configuración predeterminada del controlador de la impresora**: la configuración predeterminada del controlador de la impresora establece la configuración utilizada en todos los trabajos de impresión, *a menos que* la configuración se modifique en los cuadros de diálogo **Configurar página**, **Imprimir** o **Propiedades de la impresora**.
- **Configuración del panel de control de la impresora**: la configuración modificada en el panel de control de la impresora tiene menos prioridad que las modificaciones realizadas en cualquier otro sitio.

#### **Cambiar la configuración de todos los trabajos de impresión hasta que se cierre el programa de software**

- **1.** Desde el programa de software, seleccione la opción **Imprimir**.
- **2.** Seleccione el controlador y, a continuación, haga clic en **Propiedades** o **Preferencias**.

#### <span id="page-34-0"></span>**Cambiar la configuración predeterminada de todos los trabajos de impresión**

**1. Windows XP, Windows Server 2003 y Windows Server 2008 (con la vista predeterminada del menú Inicio)**: haga clic en **Inicio** y, a continuación, en **Impresoras y faxes**.

**Windows XP, Windows Server 2003 y Windows Server 2008 (con la vista clásica del menú Inicio)**: haga clic en **Inicio**, **Configuración** y, a continuación, haga clic en **Impresoras**.

**Windows Vista**: haga clic en **Inicio**, **Panel de control** y, en la categoría de **Hardware y sonido**, haga clic en **Impresora**.

**Windows 7**: haga clic en **Inicio** y, a continuación, haga clic en **Dispositivos e impresoras**.

**2.** Haga clic con el botón derecho del ratón en el icono del controlador y, a continuación, seleccione **Preferencias de impresión**.

#### **Cambiar los valores de la configuración del producto**

**1. Windows XP, Windows Server 2003 y Windows Server 2008 (con la vista predeterminada del menú Inicio)**: haga clic en **Inicio** y, a continuación, en **Impresoras y faxes**.

**Windows XP, Windows Server 2003 y Windows Server 2008 (con la vista clásica del menú Inicio)**: haga clic en **Inicio**, **Configuración** y, a continuación, haga clic en **Impresoras**.

**Windows Vista**: haga clic en **Inicio**, **Panel de control** y, en la categoría de **Hardware y sonido**, haga clic en **Impresora**.

**Windows 7**: haga clic en **Inicio** y, a continuación, haga clic en **Dispositivos e impresoras**.

- **2.** Haga clic con el botón derecho del ratón en el icono del controlador y, a continuación, seleccione **Propiedades** o **Propiedades de impresora**.
- **3.** Haga clic en la ficha **Configuración del dispositivo**.

## <span id="page-35-0"></span>**Cambio de la configuración de trabajos de impresión (Mac OS X)**

#### **Prioridad para el cambio de la configuración de trabajos de impresión**

Las modificaciones de la configuración de impresión tienen prioridad en función de dónde se realicen:

**NOTA:** Los nombres de comandos y cuadros de diálogo pueden variar dependiendo de la aplicación de software.

- **Cuadro de diálogo Configurar página**: para abrir este cuadro de diálogo, haga clic en **Configurar página** o en un comando similar del menú **Archivo** del programa con el que está trabajando. Los valores que se cambien aquí pueden sobrescribir los valores que se hayan cambiado en cualquier otro lugar.
- **Cuadro de diálogo Imprimir**: haga clic en **Imprimir** y en **Configuración de impresión** o en un comando parecido del menú **Archivo** de la aplicación que está utilizando para abrir este cuadro de diálogo. La configuración modificada en el cuadro de diálogo **Imprimir** tiene menos prioridad y *no* anula las modificaciones realizadas en el cuadro de diálogo **Configurar página**.
- **Configuración predeterminada del controlador de la impresora**: la configuración predeterminada del controlador de la impresora establece la configuración utilizada en todos los trabajos de impresión, *a menos que* la configuración se modifique en los cuadros de diálogo **Configurar página**, **Imprimir** o **Propiedades de la impresora**.
- **Configuración del panel de control de la impresora**: la configuración modificada en el panel de control de la impresora tiene menos prioridad que las modificaciones realizadas en cualquier otro sitio.

#### **Cambiar la configuración de todos los trabajos de impresión hasta que se cierre el programa de software**

- **1.** En el menú **Archivo**, haga clic en el botón **Imprimir**.
- **2.** Modifique los valores de configuración que desee en los diversos menús.

#### **Cambiar la configuración predeterminada de todos los trabajos de impresión**

- **1.** En el menú **Archivo**, haga clic en el botón **Imprimir**.
- **2.** Modifique los valores de configuración que desee en los diversos menús.
- **3.** En el menú **Preajustes**, haga clic en la opción **Guardar como...** y escriba un nombre adecuado para el valor preestablecido.
Esta configuración se guarda en el menú **Preajustes**. Para utilizar la configuración nueva, seleccione la opción de preajuste guardada cada vez que abra un programa e imprima.

#### **Cambiar los valores de la configuración del producto**

- 1. En el menú Apple é, haga clic en el menú **Preferencias del Sistema** y después en el icono **Impresión y Fax**.
- **2.** Seleccione el producto en la parte izquierda de la ventana.
- **3.** Haga clic en el botón **Opciones y recambios**.
- **4.** Haga clic en la ficha **Controlador**.
- **5.** Configure las opciones instaladas.

### **Utilización de un atajo de impresión (Windows)**

- **1.** Desde el programa de software, seleccione la opción **Imprimir**.
- **2.** Seleccione el producto y haga clic en el botón **Propiedades** o **Preferencias**.

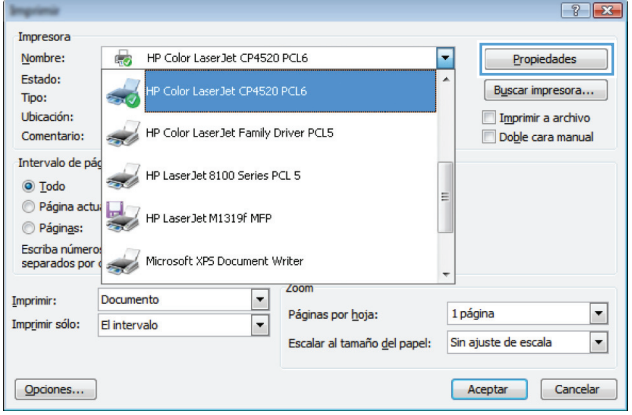

**3.** Haga clic en la ficha **Atajos de impresión**.

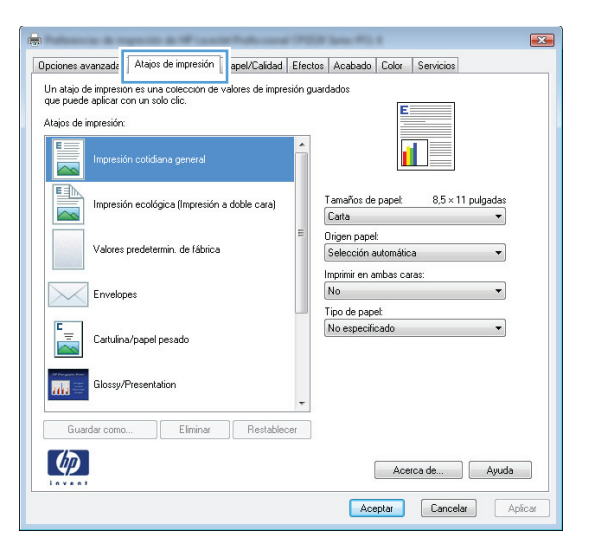

**4.** Seleccione uno de los accesos y, a continuación, haga clic en el botón **Aceptar**.

**NOTA:** Cuando seleccione un acceso, cambiará la configuración correspondiente en las otras fichas del controlador de la impresora.

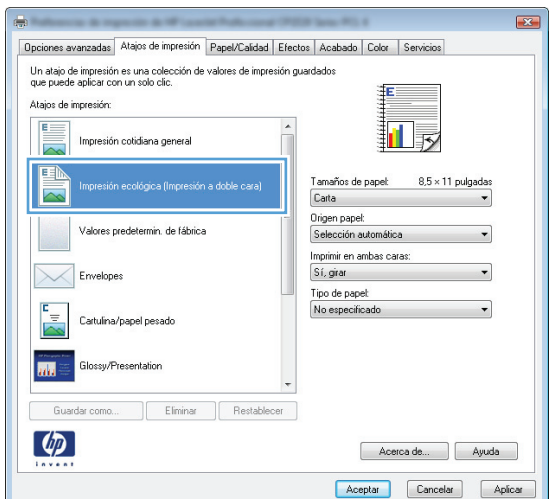

#### **Creación de un atajo de impresión (Windows)**

- **1.** Desde el programa de software, seleccione la opción **Imprimir**.
- **2.** Seleccione el producto y haga clic en el botón **Propiedades** o **Preferencias**.

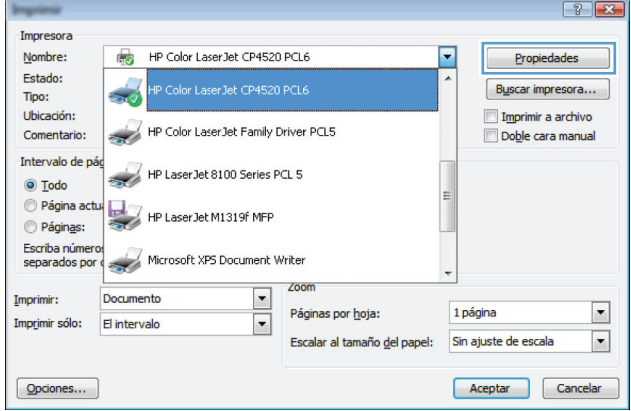

**3.** Haga clic en la ficha **Atajos de impresión**.

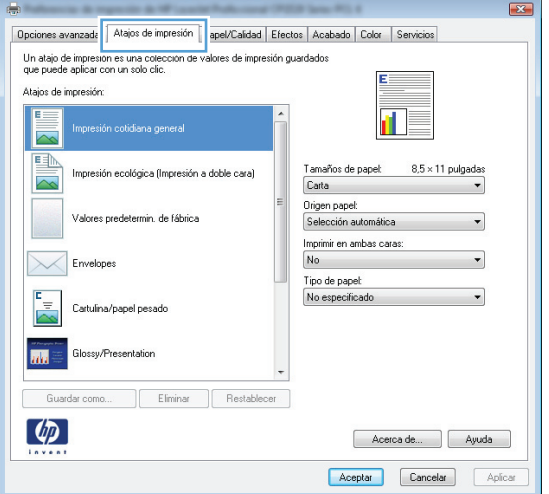

**4.** Seleccione un acceso directo de impresión existente como base.

> **NOTA:** Seleccione siempre un acceso directo antes de ajustar cualquier configuración a la derecha de la pantalla. Si ajusta la configuración y luego selecciona un acceso directo, o si selecciona un acceso directo diferente, todos los ajustes se perderán.

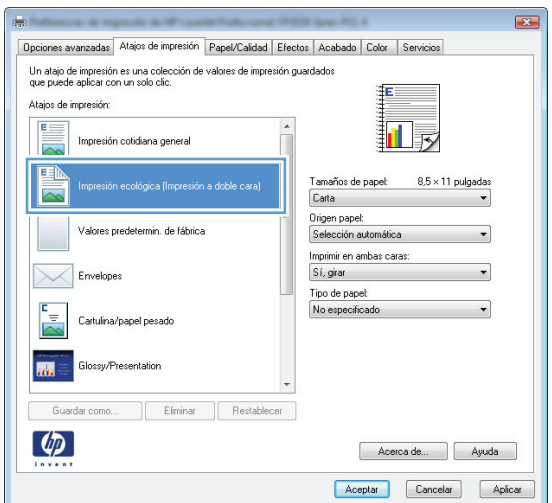

**5.** Seleccione las opciones de impresión para el nuevo acceso directo.

**NOTA:** Puede seleccionar las opciones de impresión en esta ficha o en cualquier otra ficha del controlador de impresora. Después de seleccionar opciones en las otras fichas, vuelva a la ficha **Atajos de impresión** antes de continuar con el paso siguiente.

**6.** Haga clic en el botón **Guardar como**.

**7.** Escriba un nombre para el acceso directo y haga clic en el botón **Aceptar**.

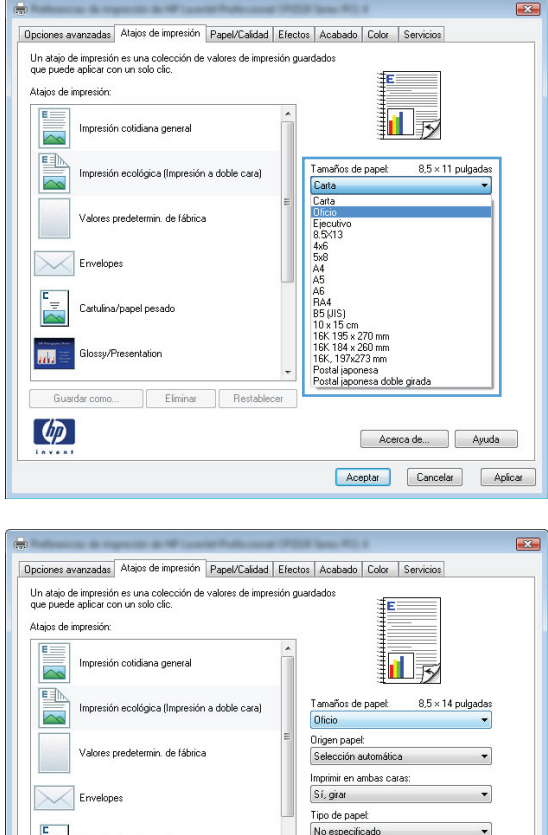

 $\overline{\mathbf{m}}$ 

 $\phi$ 

Guardar como...

Eliminar Re

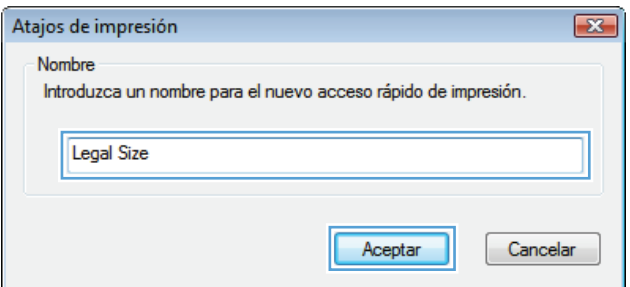

Acerca de... Ayuda Aceptar Cancelar Aplicar

# **Uso de una configuración de impresión preestablecida (Mac OS X)**

- **1.** En el menú **Archivo** haga clic en la opción **Imprimir**.
- **2.** En el menú **Impresora**, seleccione este producto.
- **3.** En el menú **Preajustes**, seleccione el valor preestablecido de impresión.

**NOTA:** Para utilizar la configuración predeterminada del controlador de la impresora, seleccione la opción **Estándar**.

# **Creación de una configuración de impresión preestablecida (Mac OS X)**

Utilice los preajustes de impresión para guardar la configuración del controlador actual y volver a utilizarla.

- **1.** En el menú **Archivo** haga clic en la opción **Imprimir**.
- **2.** En el menú **Impresora**, seleccione este producto.
- **3.** Seleccione la configuración de impresión que desee guardar para su reutilización.
- **4.** En el menú **Preajustes**, haga clic en la opción **Guardar como...** y escriba un nombre adecuado para el valor preestablecido.
- **5.** Haga clic en el botón **Aceptar**.

#### **Impresión manual en ambas caras (Windows)**

Archivo

Cerrar

 $\mathbf{1}$ 

j

Edición

Guardar como...

Ver

Insertar

Form

- **1.** Desde el programa de software, seleccione la opción **Imprimir**.
- **2.** En el menú **Archivo** del programa de software, haga clic en **Imprimir**.
- **3.** Seleccione el producto y haga clic en el botón **Propiedades** o **Preferencias**.

**4.** Haga clic en la ficha **Acabado**.

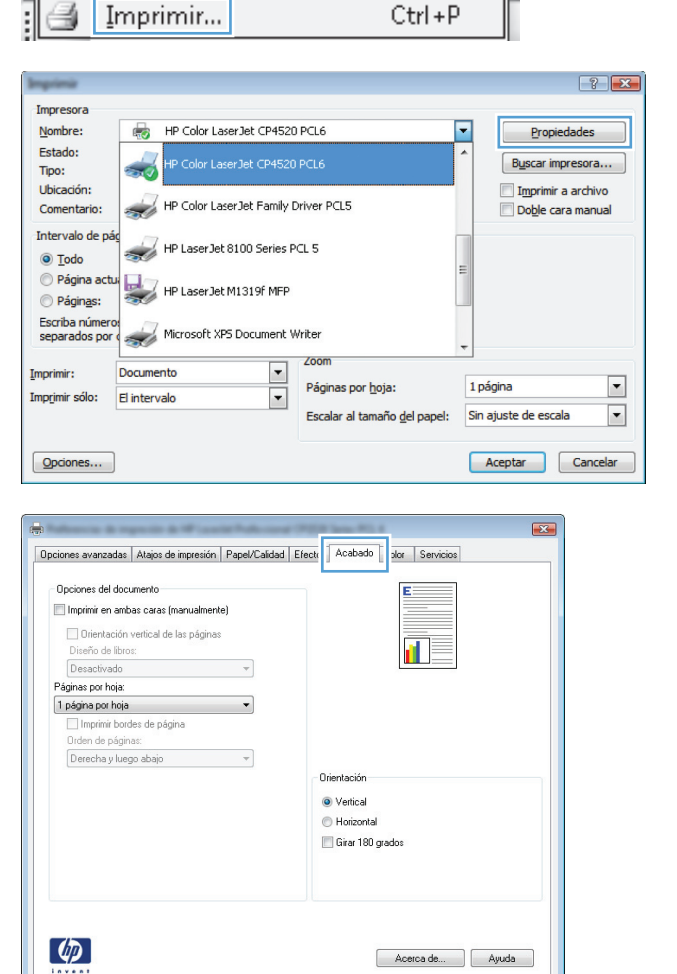

Aceptar Cancelar Aplicar

**5.** Seleccione la casilla de verificación **Imprimir en ambas caras (manualmente)**. Haga clic en el botón **Aceptar** para imprimir la primera cara del trabajo.

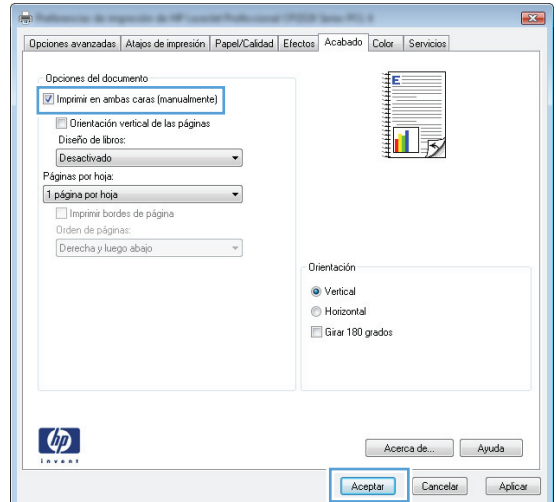

**6.** Recupere la pila impresa de la bandeja de salida y, manteniendo la orientación del papel, colóquela en la bandeja de entrada con la cara impresa hacia abajo.

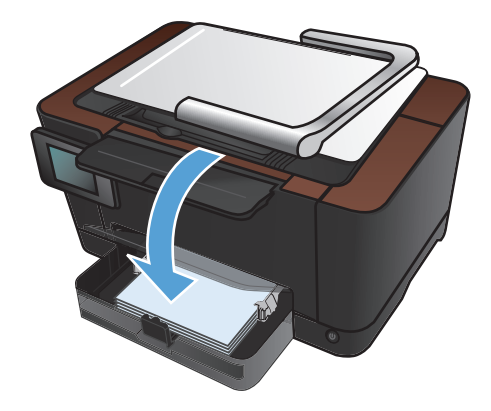

**7.** En el panel de control del producto, toque el botón OK.

#### **Impresión manual en ambas caras (Mac OS X)**

- **1.** En el menú **Archivo** haga clic en la opción **Imprimir**.
- **2.** En el menú **Impresora**, seleccione este producto.
- **3.** Abra el menú **Dúplex manual**.
- **4.** Haga clic en el cuadro **Dúplex manual** para seleccionar una opción de encuadernación.
- **5.** Haga clic en el botón **Imprimir**.
- **6.** Vaya al producto y retire el papel en blanco que se encuentre en la bandeja 1.
- **7.** Retire la pila impresa de la bandeja de salida, gire la pila 180 grados y colóquela en la bandeja de entrada con la cara impresa hacia abajo.
- **8.** Si se le solicita, toque el botón del panel de control adecuado para continuar.

# **Impresión de varias páginas por hoja (Windows)**

- **1.** Desde el programa de software, seleccione la opción **Imprimir**.
- **2.** Seleccione el producto y haga clic en el botón **Propiedades** o **Preferencias**.

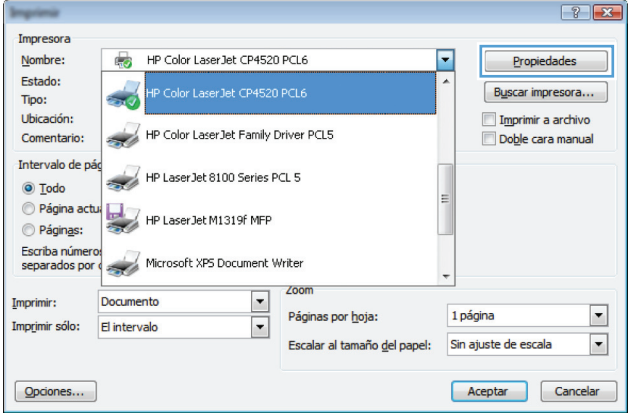

**3.** Haga clic en la ficha **Acabado**.

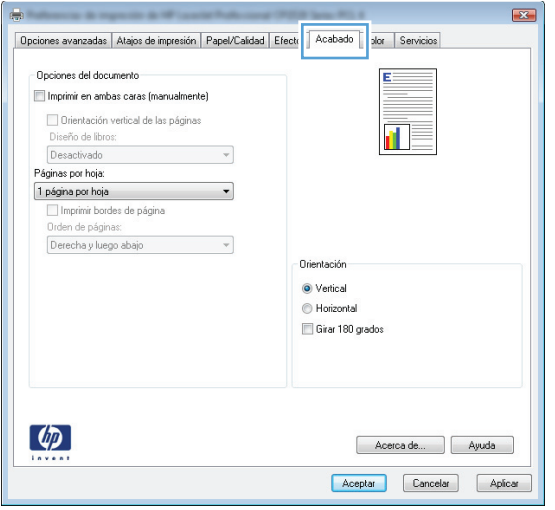

**4.** Seleccione el número de páginas por hoja en la lista desplegable **Páginas por hoja**.

**5.** Seleccione las opciones de **Imprimir bordes de página**, **Orden de páginas** y **Orientación** correctas.

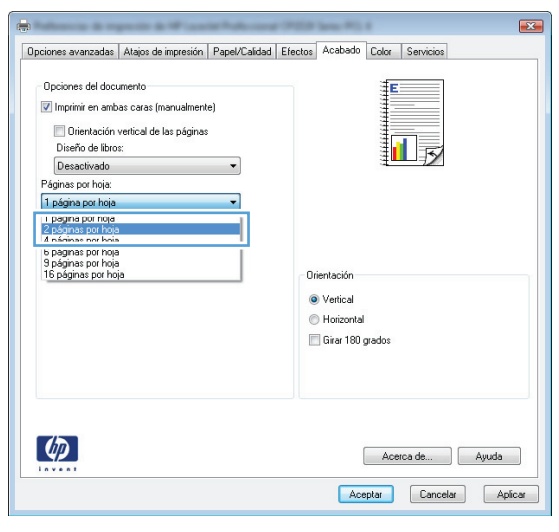

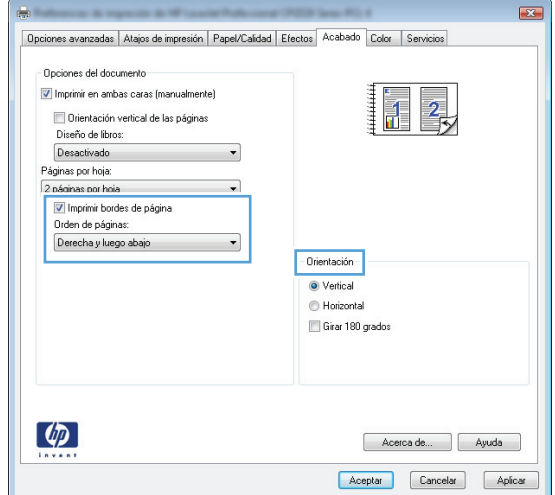

#### **Impresión de varias páginas por hoja (Mac OS X)**

- **1.** En el menú **Archivo** haga clic en la opción **Imprimir**.
- **2.** En el menú **Impresora**, seleccione este producto.
- **3.** Abra el menú **Diseño**.
- **4.** En el menú **Páginas por hoja**, seleccione el número de páginas que desee imprimir en cada hoja (1, 2, 4, 6, 9 o 16).
- **5.** En el área **Configuración**, seleccione el orden y la colocación de las páginas en la hoja.
- **6.** En el menú **Márgenes**, seleccione el tipo de borde que desee imprimir alrededor de cada página de la hoja.

### **Selección de la orientación de la página (Windows)**

- **1.** Desde el programa de software, seleccione la opción **Imprimir**.
- **2.** Seleccione el producto y haga clic en el botón **Propiedades** o **Preferencias**.

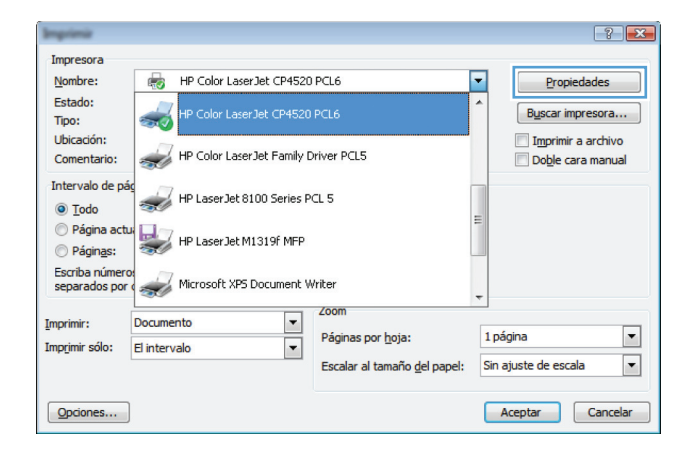

**3.** Haga clic en la pestaña **Acabado**.

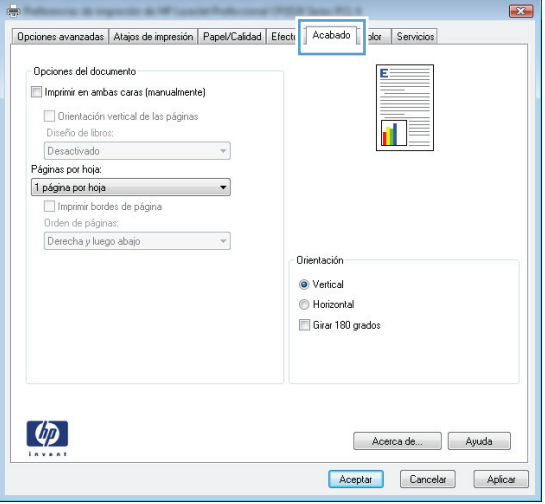

**4.** En el área **Orientación** seleccione la opción **Vertical** u **Horizontal**.

Para imprimir la imagen de la página boca abajo, seleccione la opción **Girar 180 grados**.

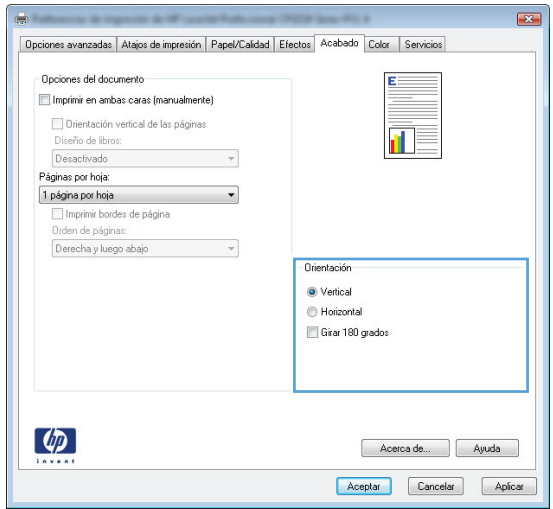

#### **Selección de la orientación de la página (Mac OS X)**

- **1.** En el menú **Archivo** haga clic en la opción **Imprimir**.
- **2.** En el menú **Impresora**, seleccione este producto.
- **3.** En el menú **Copias y páginas**, haga clic en el botón **Configurar impresión**.
- **4.** Haga clic en el icono que representa la orientación de la página que desea utilizar y luego haga clic en el botón OK.

# **Selección del tipo de papel (Windows)**

- **1.** Desde el programa de software, seleccione la opción **Imprimir**.
- **2.** Seleccione el producto y haga clic en el botón **Propiedades** o **Preferencias**.

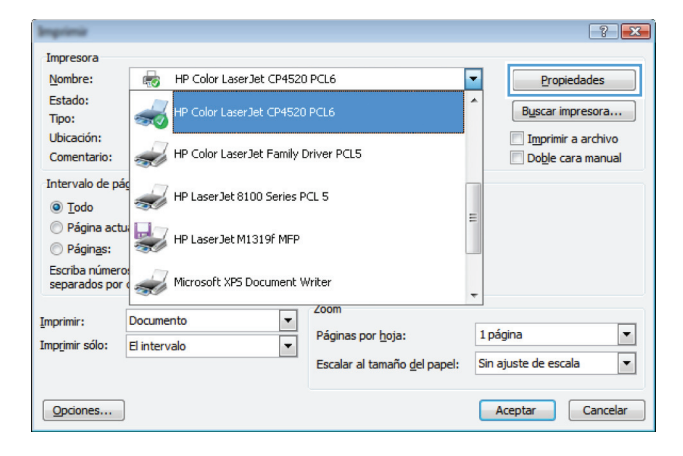

**3.** Haga clic en la ficha **Papel/Calidad**.

**4.** En la lista desplegable **Tipo de papel**, haga clic en la opción **Más...**.

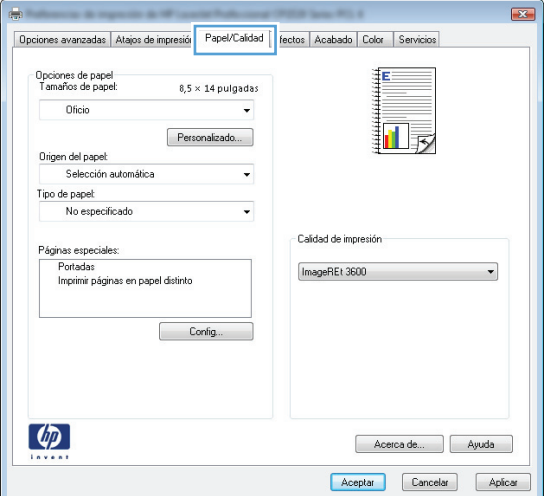

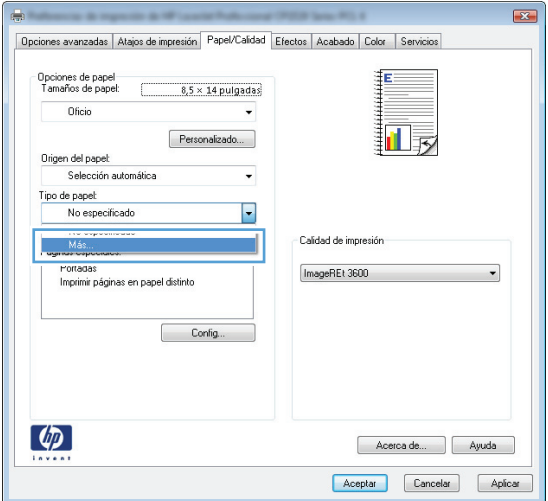

- **5.** Seleccione la categoría de tipos de papel que mejor describa su papel.
- Tipo:  $\boxed{?}$   $\boxed{\mathbf{x}}$  $\Box$  Tipo: **A**  $\mathbb{H}$  Cotidiano < 96 g Presentación 96-130 g Prospecto 131-175 g Fotográfico/portada 176-220 g  $\frac{1}{\Box}$  Otro E <u>......</u><br>Transparencia impresión láser Etiquetas Membrete Sobre Preimpreso Preperforado Coloreado  $\overline{\phantom{a}}$ Dunnen Cancelar Aceptar

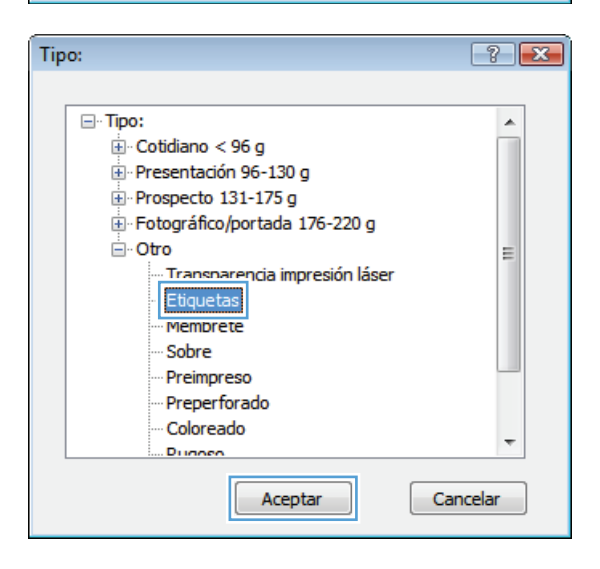

**6.** Seleccione la opción para el tipo de papel que esté utilizando y haga clic en el botón **Aceptar**.

# **Selección del tipo de papel (Mac OS X)**

- **1.** En el menú **Archivo** haga clic en la opción **Imprimir**.
- **2.** En el menú **Impresora**, seleccione este producto.
- **3.** Abra el menú **Acabado**.
- **4.** Seleccione un tipo de la lista desplegable **Tipo de soporte**.
- **5.** Haga clic en el botón **Imprimir**.

# **Impresión de la primera o la última página en un papel diferente (Windows)**

- **1.** Desde el programa de software, seleccione la opción **Imprimir**.
- **2.** Seleccione el producto y haga clic en el botón **Propiedades** o **Preferencias**.

**3.** Haga clic en la pestaña **Papel/Calidad**.

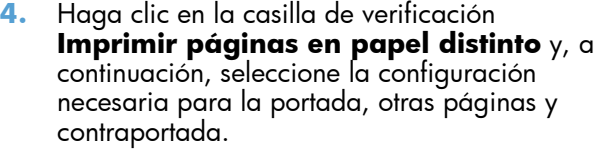

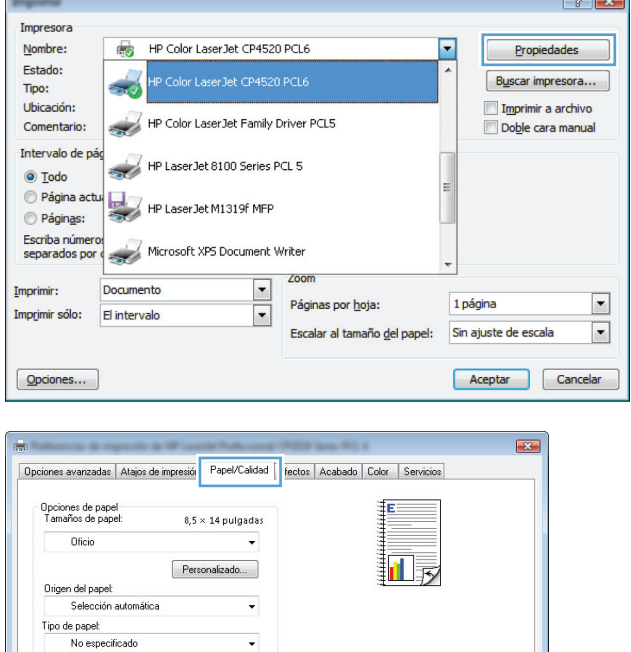

Calidad de impresión

ImageREt 3600

Páginas especiales .<br>Portadas<br>Imprimir páginas en papel distinto

 $\begin{bmatrix} \end{bmatrix}$  Config...

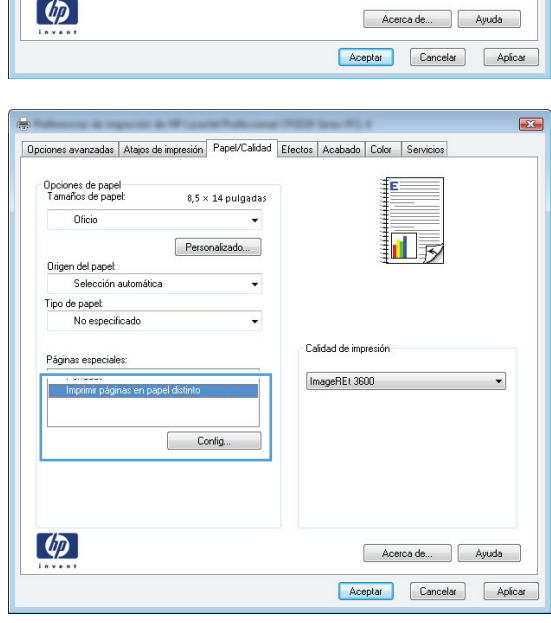

#### **Impresión de portadas (Mac OS X)**

- **1.** En el menú **Archivo** haga clic en la opción **Imprimir**.
- **2.** En el menú **Impresora**, seleccione este producto.
- **3.** Abra el menú **Página de cubierta** y especifique dónde desea imprimir la portada. Para ello, haga clic en el botón **Final del documento** o en el botón **Principio del documento**.
- **4.** En el menú **Tipo de portada**, seleccione el mensaje que desee imprimir en la portada.

**NOTA:** Si desea imprimir una portada en blanco, seleccione la opción **Estándar** en el menú **Tipo de portada**.

# **Cambio del tamaño de un documento para que se ajuste al tamaño de página (Windows)**

- **1.** Desde el programa de software, seleccione la opción **Imprimir**.
- **2.** Seleccione el producto y haga clic en el botón **Propiedades** o **Preferencias**.

**3.** Haga clic en la ficha **Efectos**.

**4.** Seleccione la opción **Imprimir documento en** y, a continuación, seleccione un tamaño de la lista desplegable.

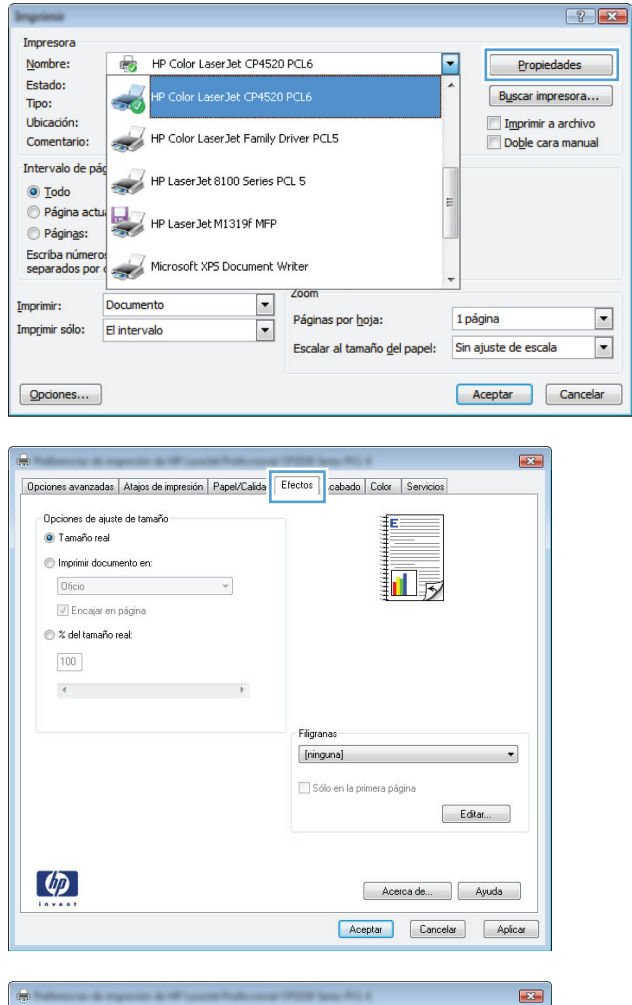

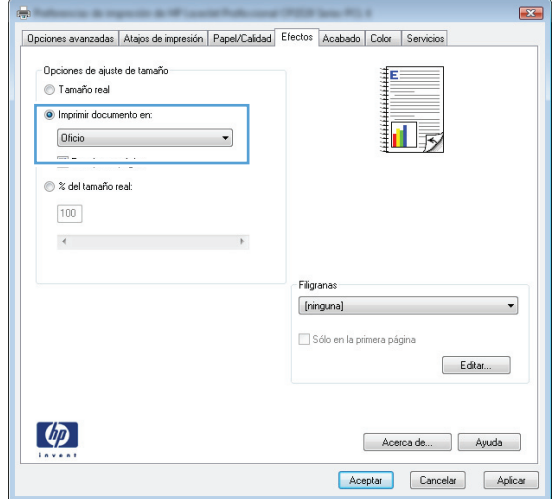

### **Cambio del tamaño de un documento para que se ajuste al tamaño de página (Mac OS X)**

- **1.** En el menú **Archivo** haga clic en la opción **Imprimir**.
- **2.** En el menú **Impresora**, seleccione este producto.
- **3.** Abra el menú **Manejo del papel**.
- **4.** En el área **Tamaño de papel de destino**, haga clic en el cuadro **Cambiar el tamaño del papel** y seleccione el tamaño en la lista desplegable.

## **Creación de folletos (Windows)**

- **1.** Desde el programa de software, seleccione la opción **Imprimir**.
- **2.** Seleccione el producto y haga clic en el botón **Propiedades** o **Preferencias**.

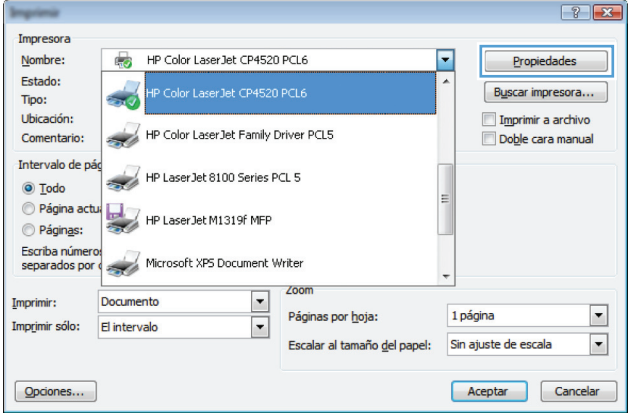

**3.** Haga clic en la pestaña **Acabado**.

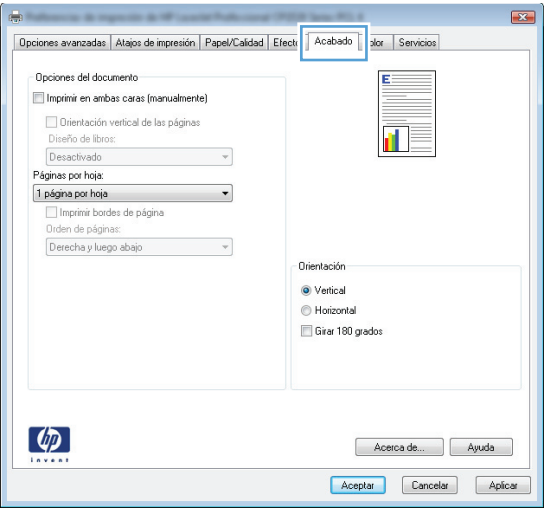

**4.** Haga clic en la casilla de verificación **Imprimir en ambas caras (manualmente)**.

**5.** En la lista desplegable **Diseño de libros**,

opción **Páginas por hoja** cambiará automáticamente a **2 páginas por hoja**.

seleccione una opción de encuadernación. La

 $\boxed{23}$ Opciones avanzadas | Atajos de impresión | Papel/Calidad | Efectos | Acabado | Color | Servicios Opciones del documento ĮΕ Montant Participal Imprime to a model of the state of the state of the state of the state of the state of the state of the state of the state of the state of the state of the state of the state of the state of the state of Orientación vertical de las páginas 圃 Diseño de libros: Desactivado  $\overline{\phantom{a}}$ Páginas por hoja:  $\overline{\phantom{0}}$ Derecha y luego abajo  $\sim$   $\sim$ Orientación  $\odot$  Vertical  $\bigcirc$  Horizontal Girar 180 grados  $\left( \phi \right)$ Acerca de... | Ayuda Aceptar Cancelar Aplicar

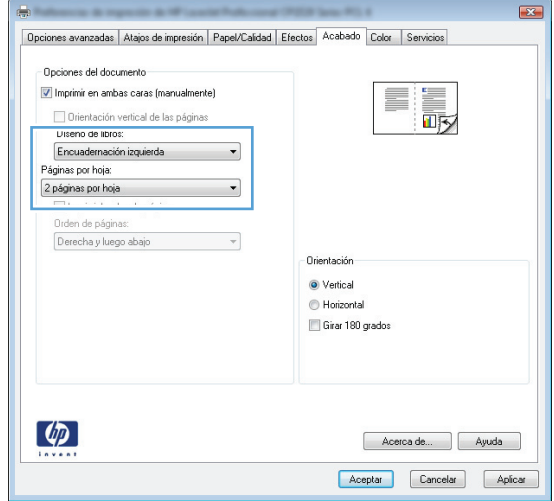

### **Creación de folletos (Mac OS X)**

- **1.** En el menú **Archivo** haga clic en la opción **Imprimir**.
- **2.** En el menú **Impresora**, seleccione este producto.
- **3.** Abra el menú **Dúplex manual**.
- **4.** Haga clic en el cuadro **Dúplex manual**.
- **5.** Abra el menú **Impresión de folletos**.
- **6.** Haga clic en el cuadro **Formatear salida como folleto** para seleccionar una opción de encuadernación.
- **7.** Seleccione el tamaño de papel.

### **Cambio de las opciones de color (Windows)**

- **1.** Desde el programa de software, seleccione la opción **Imprimir**.
- **2.** Seleccione el producto y haga clic en el botón **Propiedades** o **Preferencias**.

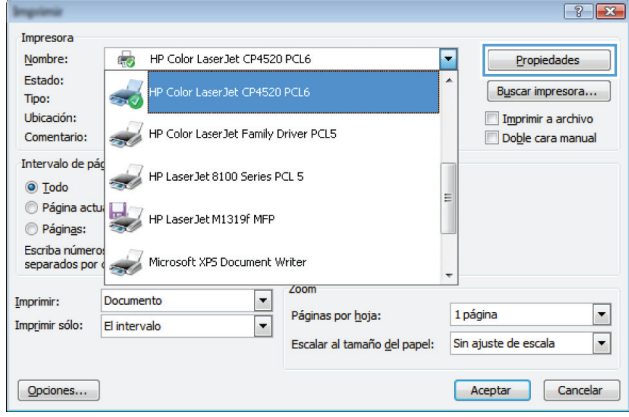

- **3.** Haga clic en la ficha **Color**.
- **4.** Haga clic en la configuración **Automático** o **Manual**.
	- Configuración **Automático**: Seleccione esta configuración para la mayoría de los trabajos de impresión en color.
	- Configuración **Manual**: seleccione esta configuración para ajustar la configuración de color independiente de otras configuraciones.

**NOTA:** El cambio manual de la configuración de color puede afectar al resultado de la impresión. HP recomienda que sólo los expertos en gráficos de color cambien esta configuración.

- **5.** Haga clic en la opción **Imprimir en escala de grises** para imprimir en negro y tonos de gris un documento en color. Utilice esta opción para imprimir documentos en color para fotocopiarlos o enviarlos por fax. También puede utilizar esta opción para imprimir borradores o ahorrar tóner de color.
- **6.** Haga clic en el botón **Aceptar**.

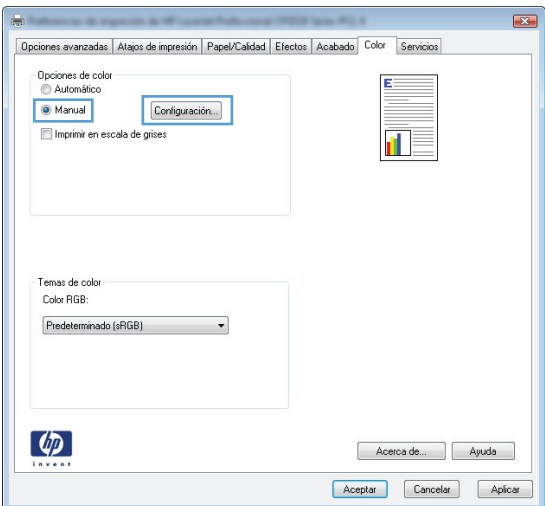

#### **Cambio de las opciones de color (Mac OS X)**

- **1.** En el menú **Archivo** haga clic en la opción **Imprimir**.
- **2.** En el menú **Impresora**, seleccione este producto.
- **3.** Abra el menú **Color/calidad de impresión**.
- **4.** Abra el menú **Avanzado**.
- **5.** Ajuste los valores individuales para texto, gráficos y fotografías.

### **Uso de la opción HP EasyColor**

Si utiliza el controlador de impresora HP PCL 6 para Windows, la tecnología **HP EasyColor** mejora de forma automática los documentos con contenido de distinta naturaleza que se imprimen desde programas de Microsoft Office. Esta tecnología escanea los documentos y ajusta automáticamente las imágenes fotográficas en formato .JPEG o formato .PNG. La tecnología **HP EasyColor** mejora la imagen completa de una sola vez en lugar de dividirla en varios fragmentos. De este modo, mejora la uniformidad del color, se obtienen detalles más nítidos y se imprime con más rapidez.

Si utiliza el controlador de impresora HP PostScript para Mac, la tecnología **HP EasyColor** escanea todos los documentos y ajusta automáticamente todas las imágenes fotográficas con los mismos resultados fotográficos mejorados.

En el ejemplo siguiente, las imágenes de la izquierda se han creado sin usar la opción **HP EasyColor**. Las imágenes de la derecha demuestran las mejoras conseguidas al emplear la opción **HP EasyColor**.

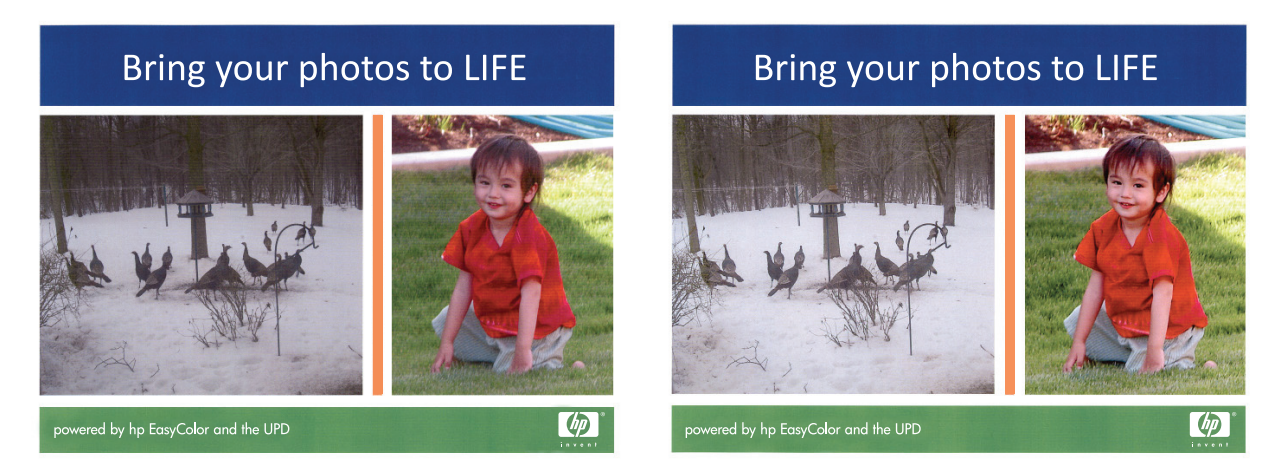

La opción **HP EasyColor** está activada de forma predeterminada en el controlador de impresora HP PCL 6 y en el controlador de impresora HP Mac Postscript, por lo que no hace falta aplicar ajustes de color manuales. Si desea desactivar la opción a fin de ajustar manualmente la configuración del color, abra la pestaña **Color** en el controlador de Windows o la pestaña **Color/calidad de impresión** en el controlador de Mac y, a continuación, haga clic en la casilla de verificación **HP EasyColor** para borrar la marca.

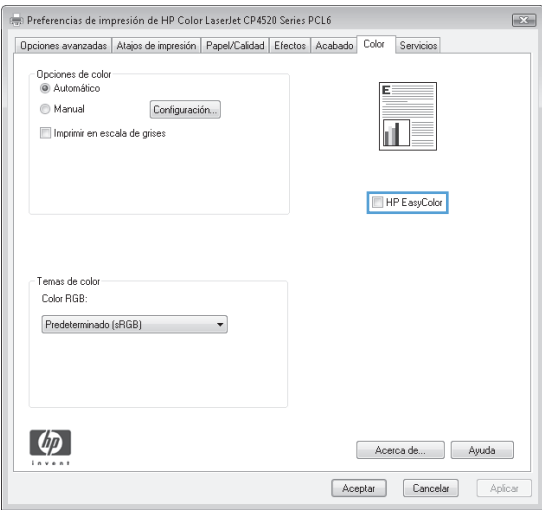

# **Cambio del tema de color para un trabajo de impresión (Windows)**

- **1.** Desde el programa de software, seleccione la opción **Imprimir**.
- **2.** Seleccione el producto y haga clic en el botón **Propiedades** o **Preferencias**.

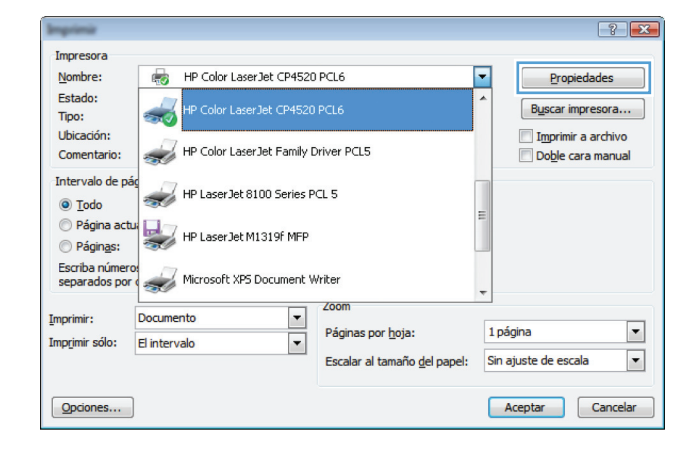

- **3.** Haga clic en la ficha **Color**.
- **4.** Seleccione un tema de color de la lista desplegable **Temas de color**.
	- **Predeterminado (sRGB): este tema** configura el producto para imprimir los datos RGB en modo de dispositivo sin tratamiento. Cuando utilice este tema, gestione el color en el programa de software o en el sistema operativo para un procesamiento correcto.
	- **Intenso**: el producto aumenta la saturación del color en los tonos medios. Utilice este tema cuando imprima gráficos comerciales.
	- **Fotografía**: el producto interpreta el color RGB como si se imprimiera una fotografía en un mini-laboratorio digital. El producto reproduce colores con más profundidad y saturación, a diferencia de lo que ocurre con el tema Predeterminado (sRBG). Utilice este tema cuando imprima fotografías.
	- **Fotografía (Adobe RGB 1998)**: utilice este tema para la impresión de fotografías digitales que utilizan el entorno de color AdobeRGB en lugar de sRGB. Desactive la administración del color en el programa de software cuando utilice este tema.
	- **Ninguno**: no se utiliza ningún tema de color.

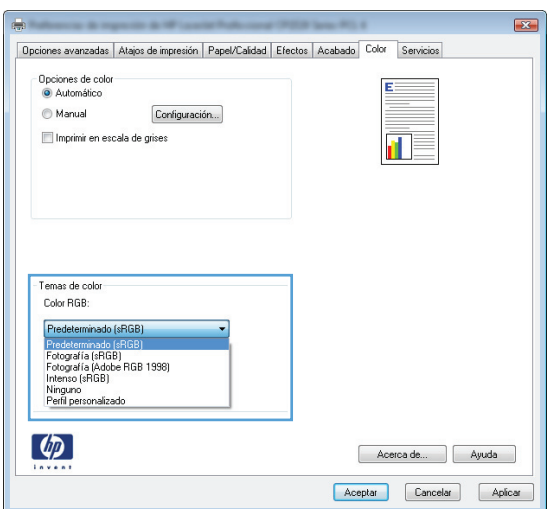

# **Opciones manuales de color**

Utilice las opciones manuales de color para ajustar las opciones **Grises neutros**, **Medios tonos** y **Control de bordes** para texto, gráficos y fotografías.

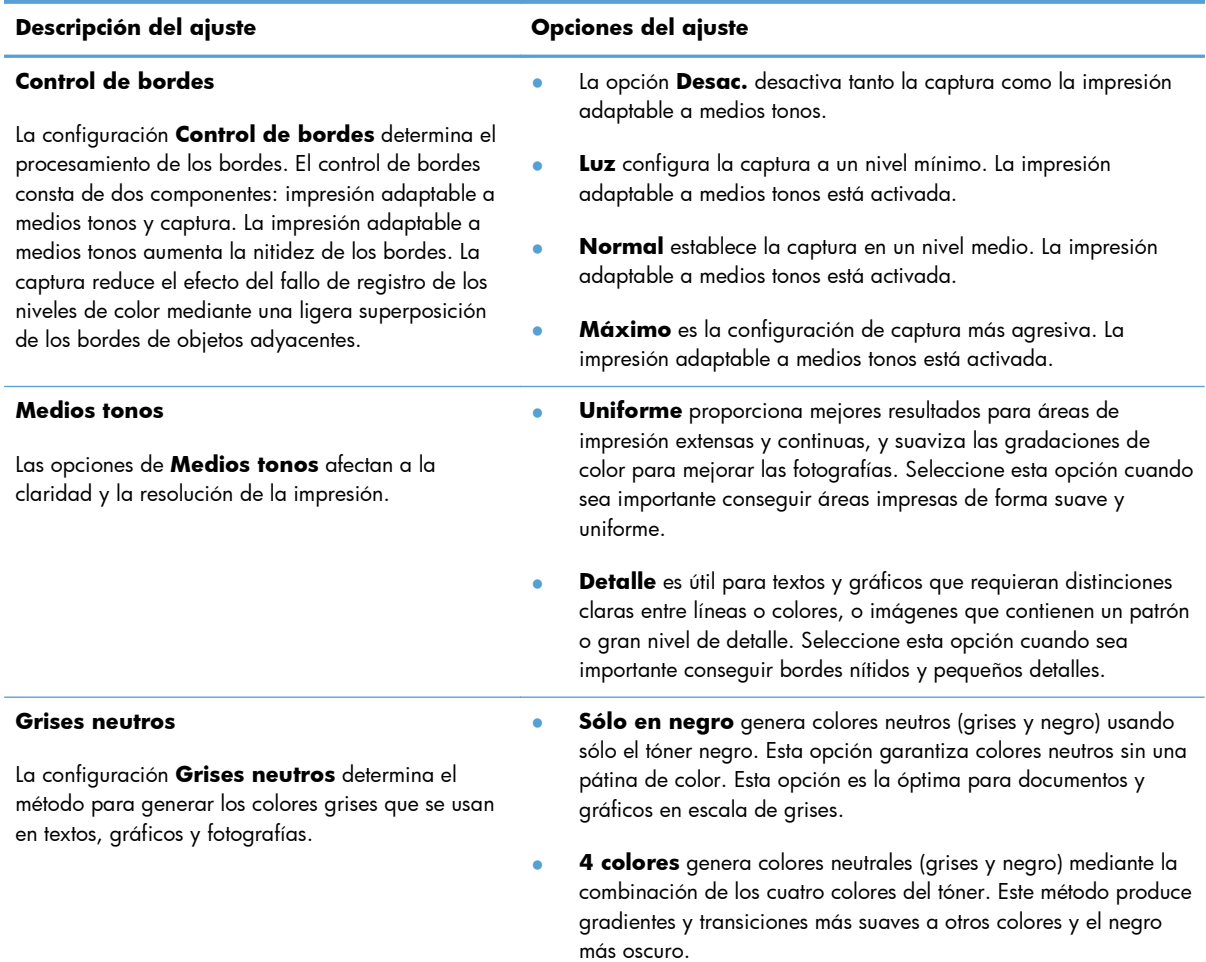

#### **Tabla 4-1 Opciones manuales de color**

#### **Coincidencia de colores**

Para la mayoría de los usuarios, el mejor método de hacer corresponder los colores es imprimir en sRGB (rojo-verde-azul).

El proceso de hacer coincidir los colores de salida de la impresora con los que se ven en la pantalla del equipo es complicado debido a que las impresoras y los monitores de equipo utilizan distintos métodos para producir colores. Los monitores *muestran* los colores con píxeles de luz mediante un proceso cromático RGB (rojo, verde, azul), mientras que las impresoras *imprimen* colores mediante un proceso CMYK (cian, magenta, amarillo y negro).

Diversos factores pueden influir en la capacidad de obtener colores impresos que coincidan con los del monitor:

- Soportes de impresión
- Colorantes de la impresora (por ejemplo, tintas o tóner)
- Proceso de impresión (por ejemplo, tecnología de inyección de tinta, imprenta o láser)
- Iluminación ambiente
- Diferencias personales en la percepción de colores
- Programas de software
- Controladores de la impresora
- Sistemas operativos de los equipos
- **Monitores**
- Tarjetas y controladores de vídeo
- Entorno de funcionamiento (por ejemplo, humedad)

Tenga en cuenta estos factores cuando los colores de la pantalla no sean idénticos a los colores impresos.

#### **Tareas de impresión adicionales**

#### **Cancelación de un trabajo de impresión (Windows)**

1. Si el trabajo se está imprimiendo, puede cancelarlo pulsando el botón Cancelar  $\times$  del panel de control del producto.

**EX NOTA:** Al pulsar el botón Cancelar  $\times$  se borra el trabajo que el producto esté procesando en ese momento. Si se está ejecutando más de un proceso y pulsa el botón Cancelar  $\times$ , se borrará el proceso que aparezca en ese momento en el panel de control del producto.

- **2.** También puede cancelar un trabajo de impresión desde un programa de software o desde una cola de impresión.
	- **Programa de software:** suele aparecer un cuadro de diálogo brevemente en la pantalla del equipo que permite cancelar el trabajo de impresión.
	- **Cola de impresión de Windows:** si el trabajo de impresión está esperando en una cola de impresión (memoria del equipo) o en un dispositivo de cola de impresión, elimínelo allí.
		- **Windows XP, Server 2003 o Server 2008:** Haga clic en **Inicio**, **Configuraciones** y luego en **Impresoras y faxes**. Haga doble clic en el icono del producto para abrir la ventana, haga clic con el botón secundario del ratón en el trabajo de impresión que desee cancelar y, a continuación, haga clic en **Cancelar**.
		- **Windows Vista:** Haga clic en **Inicio**, después, en **Panel de control** y, a continuación, en **Hardware y sonido**, haga clic en **Impresora**. Haga doble clic en el icono del producto para abrir la ventana, haga clic con el botón secundario del ratón en el trabajo de impresión que desee cancelar y, a continuación, haga clic en **Cancelar**.
		- **Windows 7:** haga clic en **Inicio** y, a continuación, haga clic en **Dispositivos e impresoras**. Haga doble clic en el icono del producto para abrir la ventana, haga clic con el botón secundario del ratón en el trabajo de impresión que desee cancelar y, a continuación, haga clic en **Cancelar**.

#### **Cancelación de un trabajo de impresión (Mac OS X)**

- 1. Si el trabajo se está imprimiendo, puede cancelarlo pulsando el botón Cancelar X del panel de control del producto.
- **EX NOTA:** Al pulsar el botón Cancelar  $\times$  se borra el trabajo que el producto esté procesando en ese momento. Si hay más de un trabajo de impresión en espera y pulsa el botón Cancelar  $\bm{\times}$ , se borrará el trabajo de impresión que aparezca en ese momento en el panel de control del producto.
- **2.** También puede cancelar un trabajo de impresión desde un programa de software o desde una cola de impresión.
	- Programa de software: suele aparecer un cuadro de diálogo brevemente en la pantalla del equipo que permite cancelar el trabajo de impresión.
	- **Cola de impresión de Mac:** abra la cola de impresión haciendo doble clic en el icono del producto del Dock. Resalte el trabajo de impresión y, a continuación, haga clic en **Eliminar**.

#### **Selección del tamaño de papel (Windows)**

- **1.** Desde el programa de software, seleccione la opción **Imprimir**.
- **2.** Seleccione el producto y haga clic en el botón **Propiedades** o **Preferencias**.
- **3.** Haga clic en la ficha **Papel/Calidad**.
- **4.** Seleccione un tamaño de la lista desplegable **Tamaño**.

#### **Selección del tamaño de papel (Mac OS X)**

- **1.** En el menú **Archivo** haga clic en la opción **Imprimir**.
- **2.** En el menú **Impresora**, seleccione este producto.
- **3.** En el menú **Copias y páginas**, haga clic en el botón **Configurar impresión**.
- **4.** Seleccione un tamaño de la lista desplegable **Tamaño del papel** y haga clic en el botón **Aceptar**.

#### **Selección de un tamaño de papel personalizado (Windows)**

- **1.** Desde el programa de software, seleccione la opción **Imprimir**.
- **2.** Seleccione el producto y haga clic en el botón **Propiedades** o **Preferencias**.
- **3.** Haga clic en la ficha **Papel/Calidad**.
- **4.** Haga clic en el botón **Personalizado**.
- **5.** Escriba un nombre para el tamaño personalizado y especifique las dimensiones.
	- El ancho es el extremo corto del papel.
	- La longitud es el extremo largo del papel.

**NOTA:** Cargue siempre el papel en las bandejas introduciendo primero el extremo corto.

**6.** Haga clic en el botón **Guardar** y luego haga clic en el botón **Cerrar**.

#### **Selección de un tamaño de papel personalizado (Mac OS X)**

- **1.** En el menú **Archivo** haga clic en la opción **Imprimir**.
- **2.** En el menú **Impresora**, seleccione este producto.
- **3.** En el menú **Copias y páginas**, haga clic en el botón **Configurar impresión**.
- **4.** En la lista desplegable **Tamaño del papel**, seleccione la opción **Administrar tamaños personalizados**.
- **5.** Especifique las dimensiones de la página y, a continuación, haga clic en el botón **Aceptar**.

#### **Impresión de texto a color en negro (Windows)**

- **1.** Desde el programa de software, seleccione la opción **Imprimir**.
- **2.** Seleccione el producto y haga clic en el botón **Propiedades** o **Preferencias**.
- **3.** Haga clic en la ficha **Papel/Calidad**.
- **4.** Haga clic en la casilla de verificación **Imprimir todo el texto en negro**. Haga clic en el botón **Aceptar**.

#### **Impresión de filigranas (Windows)**

- **1.** Desde el programa de software, seleccione la opción **Imprimir**.
- **2.** Seleccione el producto y haga clic en el botón **Propiedades** o **Preferencias**.
- **3.** Haga clic en la ficha **Efectos**.
- **4.** Seleccione una filigrana en la lista desplegable **Filigranas**.

Si desea añadir una filigrana nueva a la lista, haga clic en el botón **Editar**. Especifique la configuración para la filigrana y, a continuación, haga clic en el botón **Aceptar**.

**5.** Para imprimir la filigrana sólo en la primera página, active la casilla de verificación **Sólo la primera página**. Si no lo hace, la filigrana se imprimirá en todas las páginas.

#### **Impresión de filigranas (Mac OS X)**

- **1.** En el menú **Archivo** haga clic en la opción **Imprimir**.
- **2.** En el menú **Impresora**, seleccione este producto.
- **3.** Abra el menú **Marcas de agua**.
- **4.** En el menú **Modo**, seleccione el tipo de filigrana que desee aplicar. Seleccione la opción **Marca de agua** para imprimir un mensaje semitransparente. Seleccione la opción **Superponer** para imprimir un mensaje que no sea transparente.
- **5.** En el menú **Páginas**, elija entre imprimir la filigrana en todas las páginas o sólo en la primera página.
- **6.** En el menú **Texto**, seleccione uno de los mensajes estándar o bien seleccione la opción **Personalizado** para escribir otro mensaje distinto en el cuadro.
- **7.** Seleccione las opciones para el resto de la configuración.

#### **Creación de impresiones de calidad de archivo**

La impresión para archivar genera impresiones que no es probable que se manchen o acumulen polvo. Utilice la impresión para archivar para crear documentos que desee conservar o archivar.

- **1.** En la pantalla de inicio, toque el botón Configurar ...
- **2.** Toque el menú Servicio.
- **3.** Toque el botón Impr en archiv y, a continuación, toque el botón Activado.

#### **Uso de HP ePrint**

Utilice HP ePrint para imprimir documentos enviándolos en forma de adjunto de correo electrónico a la dirección de correo electrónico del producto desde cualquier dispositivo con correo electrónico.

**NOTA:** Para poder utilizar HP ePrint, es necesario que el producto esté conectado a una red cableada o inalámbrica y que tenga acceso a Internet.

- **1.** Para utilizar HP ePrint debe activar los servicios Web de HP.
	- **a.** En la pantalla de inicio del panel de control del producto toque el botón Servicios Web .
	- **b.** Toque el botón Activar servicios Web.
- **2.** En el menú Servicios Web de HP, toque el botón Mostrar dirección de correo electrónico para mostrar la dirección de correo electrónico del producto en el panel de control.
- **3.** Utilice el sitio Web de HP ePrintCenter para definir los ajustes de seguridad y configurar la configuración de impresión predeterminada para todos los trabajos de HP ePrint que envíe al producto.
	- **a.** Vaya a [www.hpeprintcenter.com.](http://www.hpeprintcenter.com)
	- **b.** Haga clic en **Registro** e introduzca la información de registro de HP ePrintCenter o cree una cuenta nueva.
	- **c.** Seleccione su producto en la lista o haga clic en **+ Agregar impresora** para añadirlo. Para añadir el producto necesitará el código de la impresora. Se trata del segmento de la dirección de correo electrónico del producto que aparece delante del símbolo @.

**NOTA:** Este código solo es válido durante 24 horas desde la activación de los servicios Web de HP. Si caduca, siga las instrucciones para volver a activar los servicios Web de HP y conseguir un código nuevo.

- **d.** Para evitar que el producto imprima documentos no deseados, haga clic en **Ajustes de ePrint** y, a continuación, haga clic en la ficha **Remitentes autorizados**. Haga clic en **Solo remitentes autorizados** y agregue las direcciones de correo electrónico desde la que se podrán imprimir trabajos de ePrint.
- **e.** Para configurar los ajustes predeterminados de todos los trabajos de ePrint enviados al producto, haga clic en **Ajustes de ePrint**, **Opciones de impresión** y seleccione los ajustes que desea utilizar.
- **4.** Para imprimir un documento, adjúntelo a un mensaje de correo electrónico y envíe el mensaje a la dirección de correo electrónico del producto.
#### **Utilización de la AirPrint**

La impresión directa mediante AirPrint de Apple se admite en iOS 4.2 o superior. Utilice AirPrint para imprimir directamente en el producto desde un iPad (iOS 4.2), iPhone (3GS o posterior) o iPod touch (3.ª generación o posterior) con las siguientes aplicaciones:

- Mail
- Fotografías
- Safari
- Selección de aplicaciones de otros desarrolladores

Para utilizar AirPrint, el producto debe estar conetado con una red. Para obtener más información sobre el uso de AirPrint y sobre qué productos de HP son compatibles con AirPrint, visite [www.hp.com/go/airprint](http://www.hp.com/go/airprint).

**NOTA:** Puede ser necesario actualizar el firmware del producto para utilizar AirPrint. Visite [www.hp.com/support/LJColorMFPM275nw](http://www.hp.com/support/LJColorMFPM275nw).

# **5 Copia**

- **•** [Realización de una copia individual](#page-75-0)
- [Realización de varias copias](#page-77-0)
- [Copia de un original de varias páginas](#page-80-0)
- [Clasificar un trabajo de copia](#page-84-0)
- [Copia a doble cara \(dúplex\)](#page-89-0)
- [Reducción o ampliación de copias](#page-93-0)
- [Realización de copias en blanco y negro o en color](#page-96-0)
- [Copia de tarjetas de identificación](#page-98-0)
- [Optimización de la calidad de copia](#page-101-0)
- [Ajuste de la claridad u oscuridad de las copias](#page-104-0)
- [Ajuste de la imagen de copia](#page-107-0)
- **•** [Copia en modo borrador](#page-111-0)
- [Definición del tamaño y tipo de papel para copiar en papel especial](#page-115-0)
- [Configuración de nuevos valores de copia predeterminados](#page-119-0)
- [Restauración de la configuración predeterminada de copia](#page-121-0)

#### <span id="page-75-0"></span>**Realización de una copia individual**

**1.** Suba el brazo de la cámara hasta la posición de máxima apertura.

**2.** Sitúe el documento u objeto en la superficie de captura, mirando hacia arriba. Alinee la esquina superior izquierda de los documentos con las marcas de los bordes derecho y posterior de la superficie de captura.

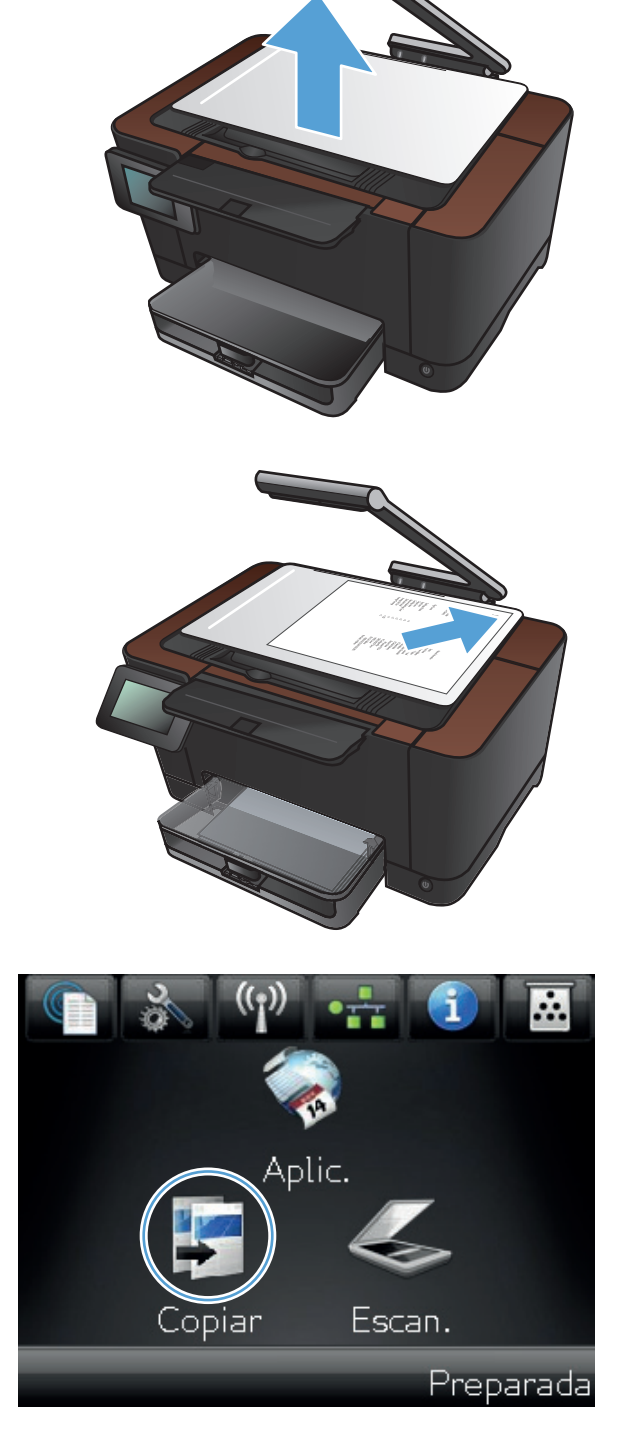

- **4.** Toque las flechas para desplazarse y seleccionar una de las opciones de Captura.
	- Auto: el producto detecta automáticamente si el elemento que hay en la superficie de captura es un documento o un objeto.
	- Auto: el producto utiliza la configuración de captura optimizada para documentos.
	- Objeto 3D: el producto utiliza la configuración de captura optimizada para objetos tridimensionales.
- **5.** Toque el botón Negro o Color para iniciar la copia.

**6.** Cuando finalice, baje el brazo de la cámara.

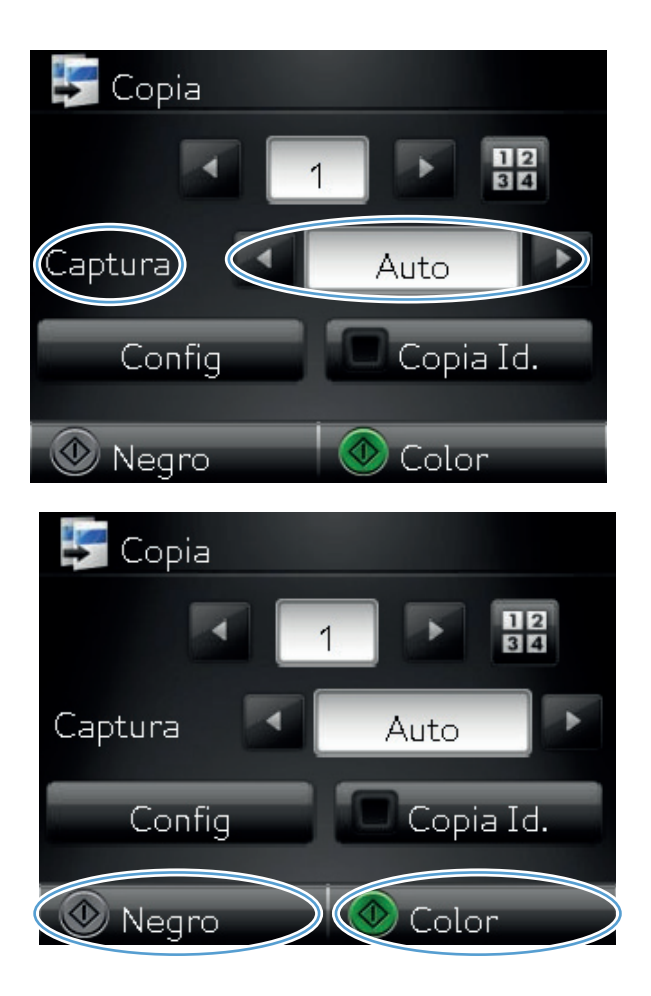

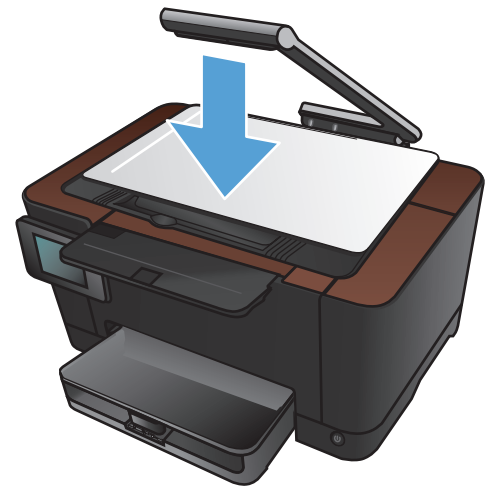

### <span id="page-77-0"></span>**Realización de varias copias**

**1.** Suba el brazo de la cámara hasta la posición de máxima apertura.

**2.** Sitúe el documento u objeto en la superficie de captura, mirando hacia arriba. Alinee la esquina superior izquierda de los documentos con las marcas de los bordes derecho y posterior de la superficie de captura.

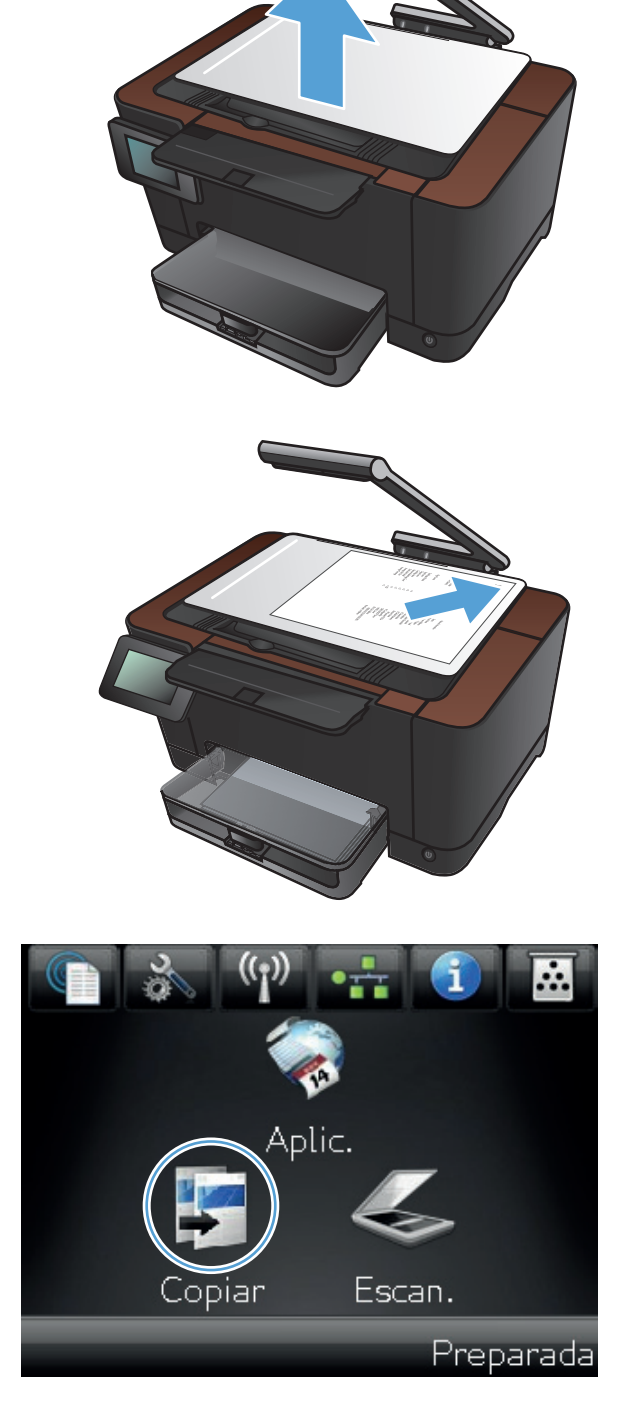

- **4.** Toque las flechas para desplazarse y seleccionar una de las opciones de Captura.
	- Auto: el producto detecta automáticamente si el elemento que hay en la superficie de captura es un documento o un objeto.
	- Auto: el producto utiliza la configuración de captura optimizada para documentos.
	- Objeto 3D: el producto utiliza la configuración de captura optimizada para objetos tridimensionales.
- **5.** Toque las flechas para cambiar el número de copias, o toque el número existente e introduzca el número de copias.

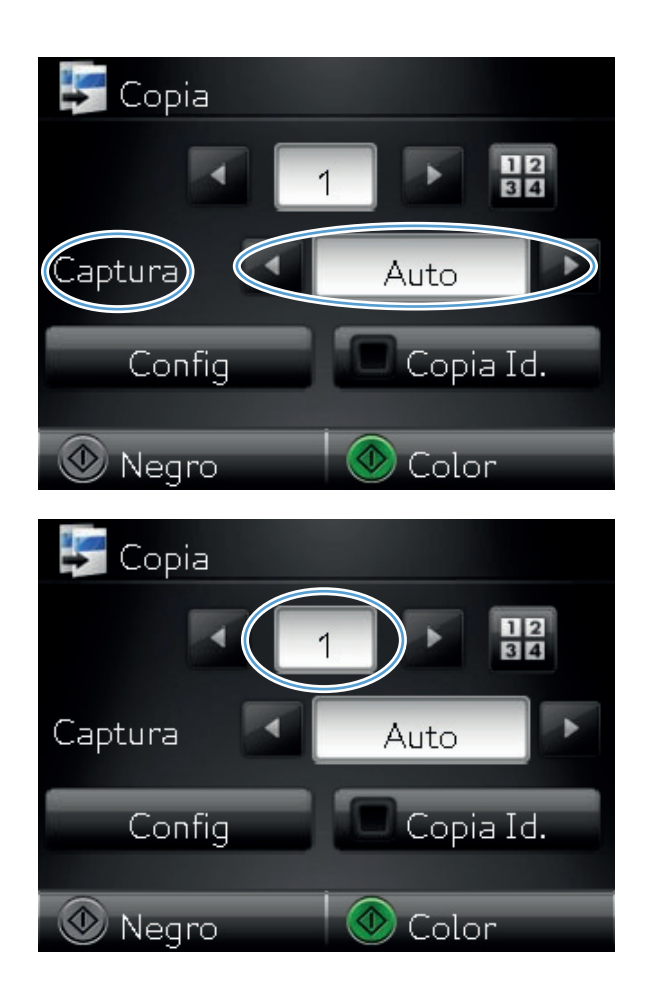

**6.** Toque el botón Negro o Color para iniciar la copia.

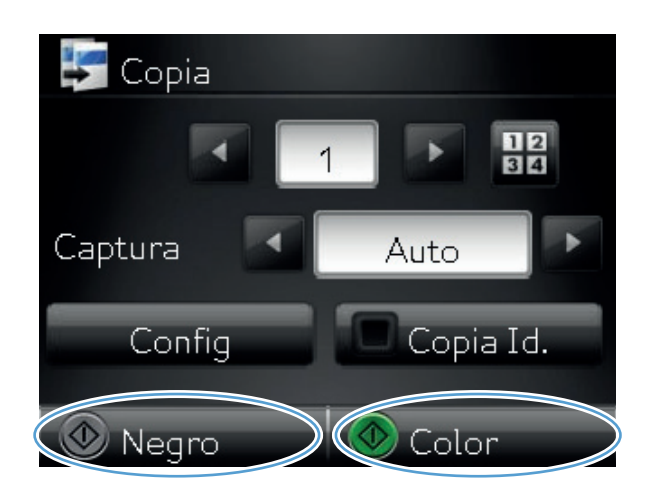

**7.** Cuando finalice, baje el brazo de la cámara.

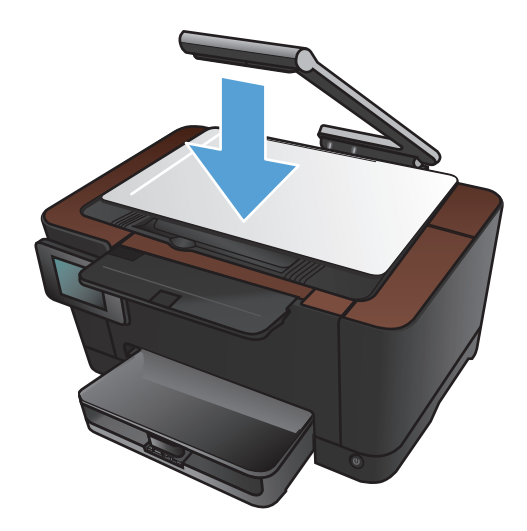

#### <span id="page-80-0"></span>**Copia de un original de varias páginas**

**1.** Suba el brazo de la cámara hasta la posición de máxima apertura.

**2.** Sitúe el documento u objeto en la superficie de captura, mirando hacia arriba. Alinee la esquina superior izquierda de los documentos con las marcas de los bordes derecho y posterior de la superficie de captura.

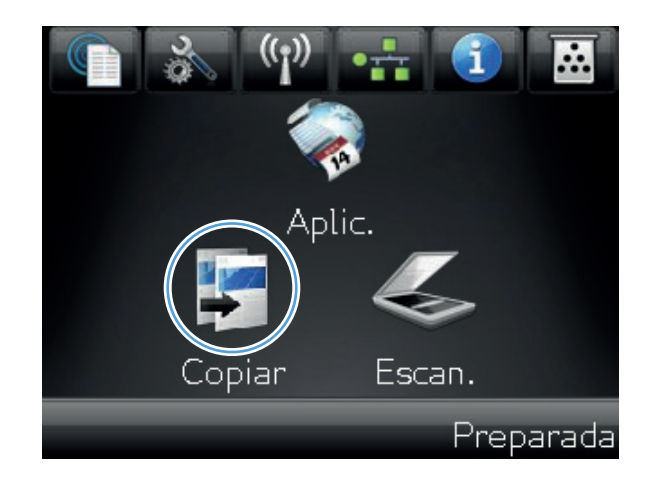

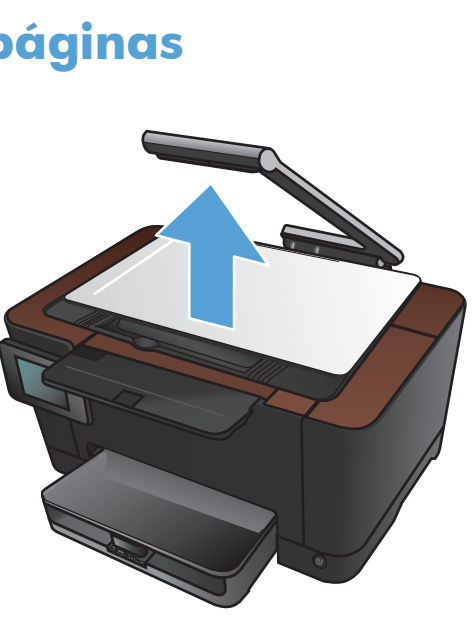

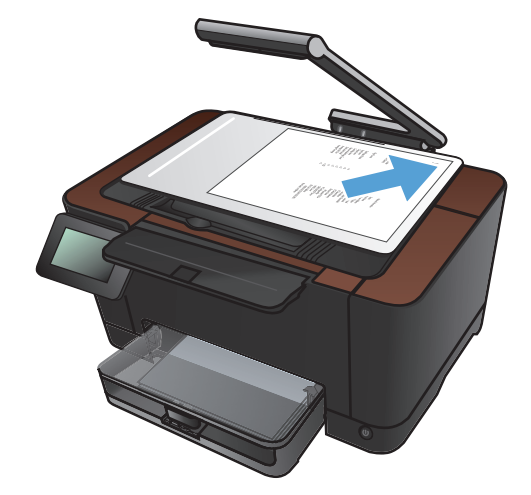

- **4.** Toque las flechas para desplazarse y seleccionar una de las opciones de Captura.
	- Auto: el producto detecta automáticamente si el elemento que hay en la superficie de captura es un documento o un objeto.
	- Auto: el producto utiliza la configuración de captura optimizada para documentos.
	- Objeto 3D: el producto utiliza la configuración de captura optimizada para objetos tridimensionales.
- **5.** Toque el botón Config.

**6.** Desplácese hasta el botón Copia varias pág. y tóquelo.

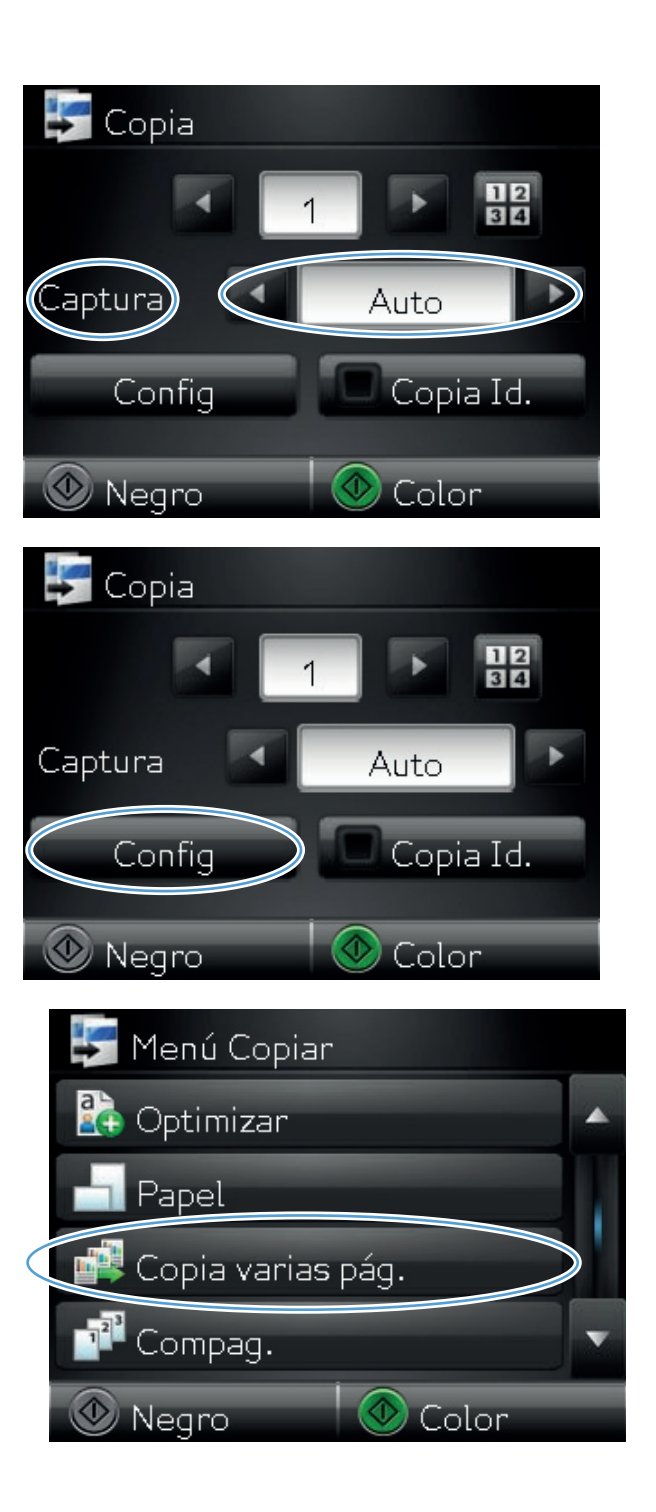

**7.** Toque el botón Activado.

**8.** Toque el botón Negro o Color para iniciar la copia.

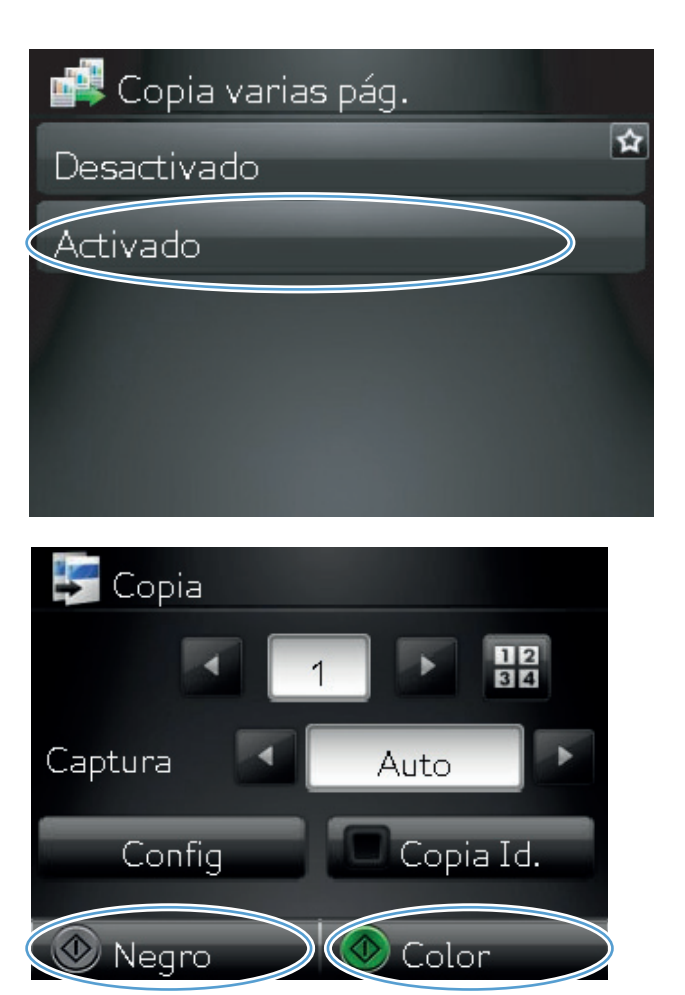

**9.** El producto le solicitará que cargue la siguiente página. Cuando esté listo, toque el botón OK.

Repita este paso hasta haber copiado todas las páginas. Cuando termine, toque el botón Hecho.

- ha Cargue pág. 999 y pulse [OK]. O pulse [Hecho] si no hay más pág. OK **Hecho**
- **10.** Cuando finalice, baje el brazo de la cámara.

**NOTA:** Baje el brazo de la cámara para evitar daños en la cubierta de la lente de la cámara.

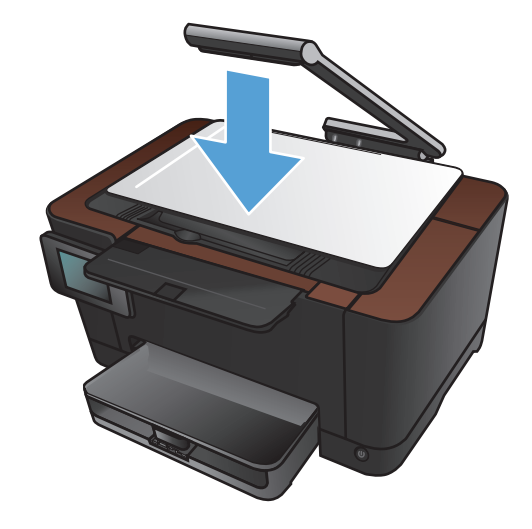

**MOTA:** El uso de esta función puede ahorrar tiempo al copiar documentos de varias páginas. Sin embargo, cuando está activada, el producto solicita que se cargue la página siguiente aunque sólo haya una página para copiar. Si copia con frecuencia una sola página y desea evitar esta solicitud, desactive la función.

#### <span id="page-84-0"></span>**Clasificar un trabajo de copia**

Utilice la función Compag. junto con la función Copia varias pág. para clasificar con facilidad varias páginas en grupos de documentos.

**1.** Suba el brazo de la cámara hasta la posición de máxima apertura.

**2.** Sitúe el documento u objeto en la superficie de captura, mirando hacia arriba. Alinee la esquina superior izquierda de los documentos con las marcas de los bordes derecho y posterior de la superficie de captura.

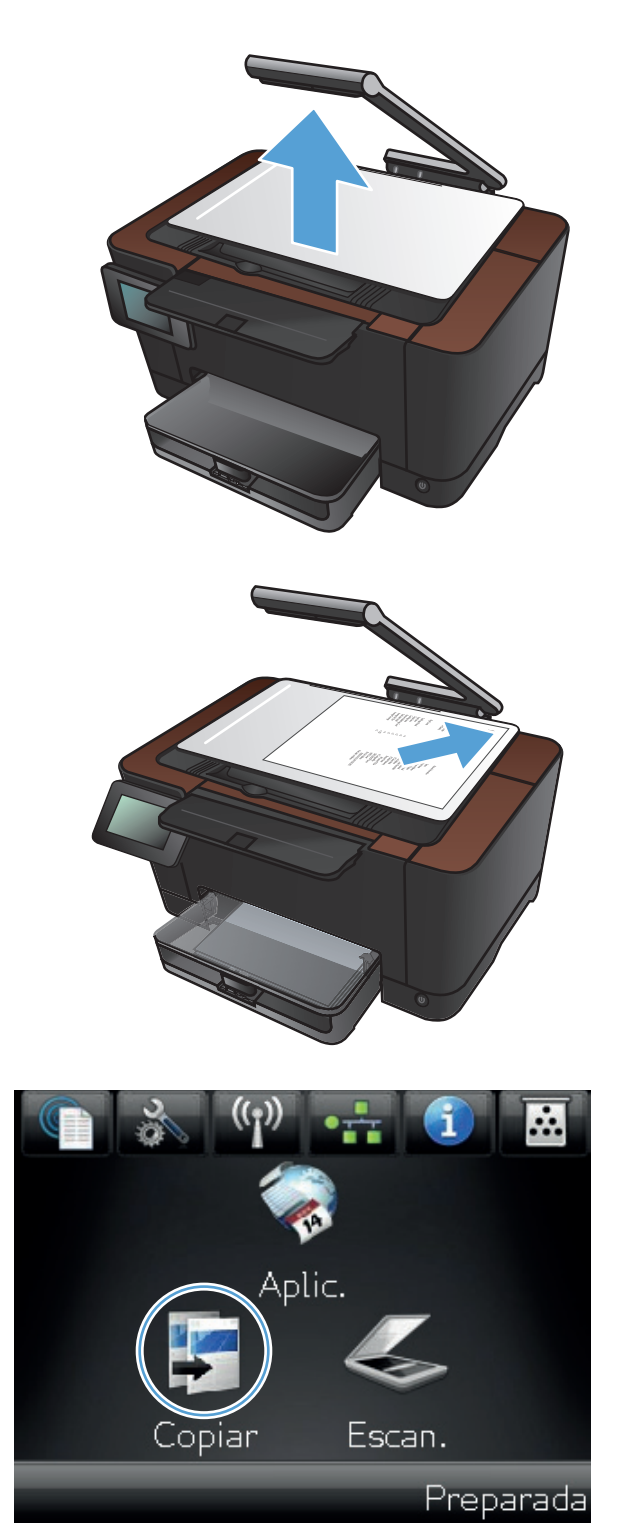

- **4.** Toque las flechas para desplazarse y seleccionar una de las opciones de Captura.
	- Auto: el producto detecta automáticamente si el elemento que hay en la superficie de captura es un documento o un objeto.
	- Auto: el producto utiliza la configuración de captura optimizada para documentos.
	- Objeto 3D: el producto utiliza la configuración de captura optimizada para objetos tridimensionales.
- **5.** Toque las flechas para cambiar el número de copias, o toque el número existente e introduzca el número de copias.

**6.** Toque el botón Config.

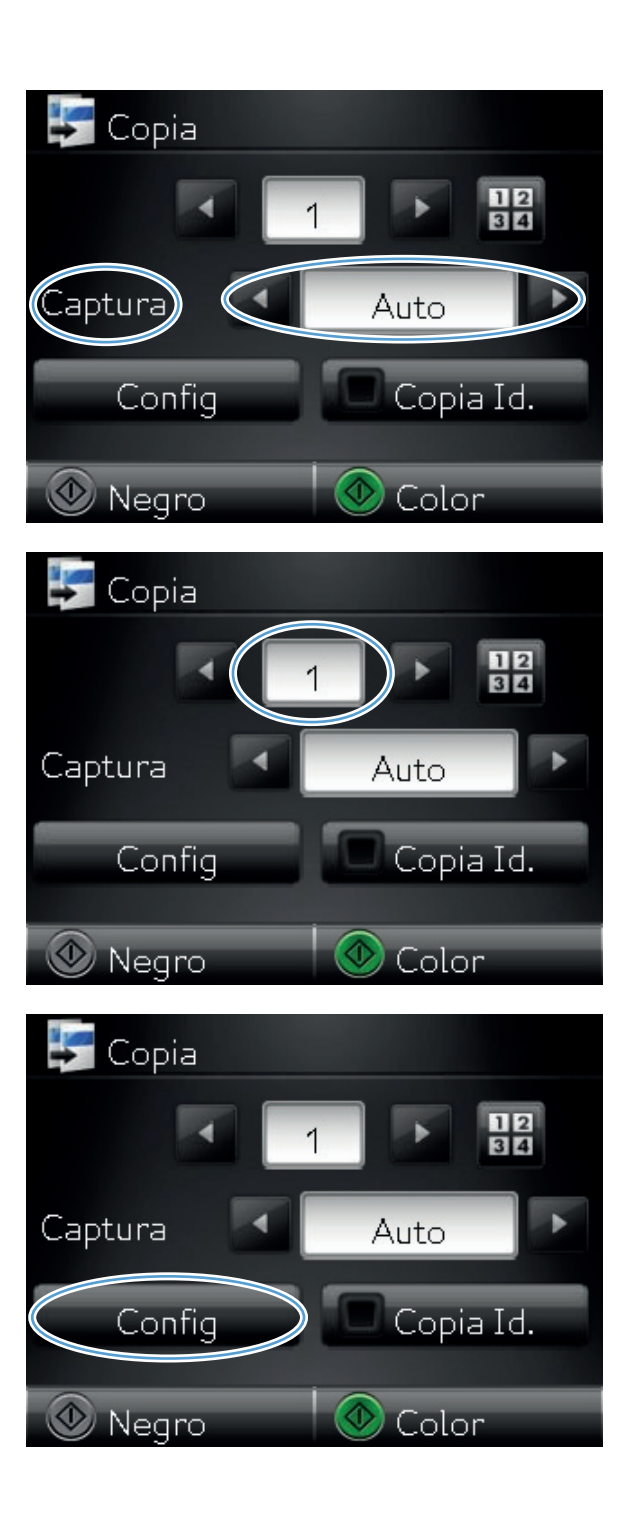

**7.** Desplácese hasta el botón Copia varias pág. y tóquelo.

**8.** Toque el botón Activado.

**9.** Toque el botón Compag..

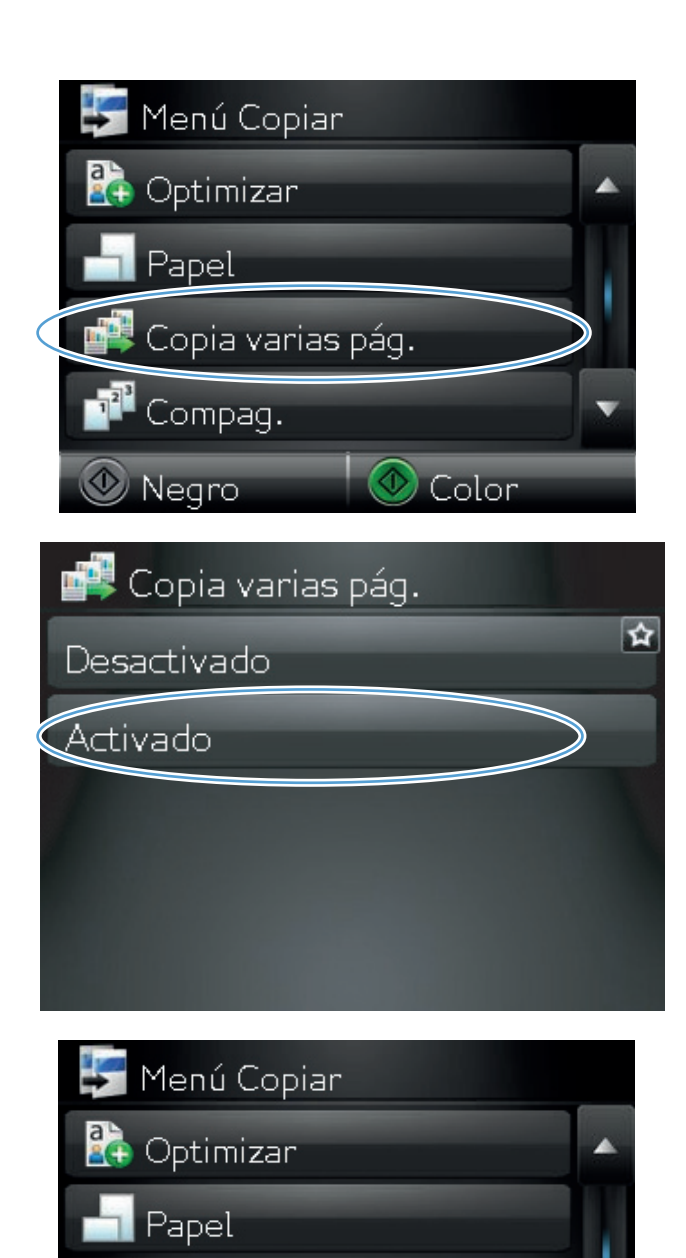

Copia varias pág.

Compag.

 $\textcircled{}$  Negro

**Color** 

**10.** Toque los botones de flecha para desplazarse por las opciones.

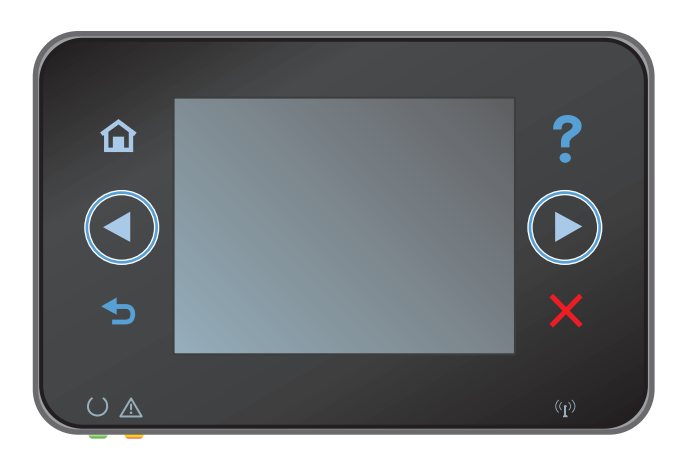

**11.** Toque el botón Activado.

**12.** Toque el botón Negro o Color para iniciar la copia.

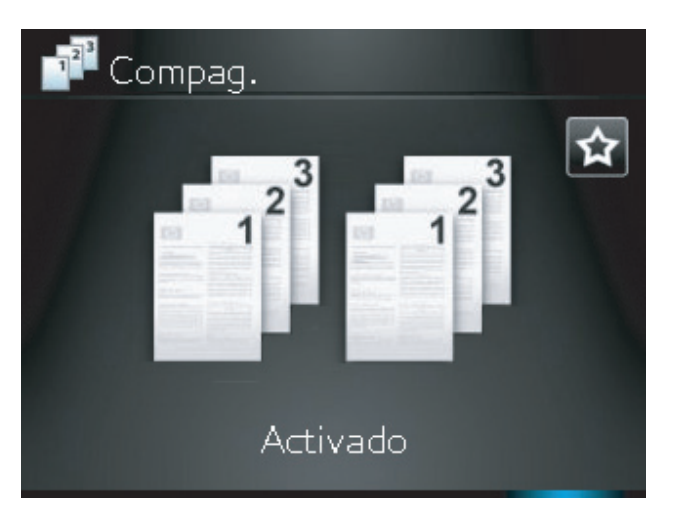

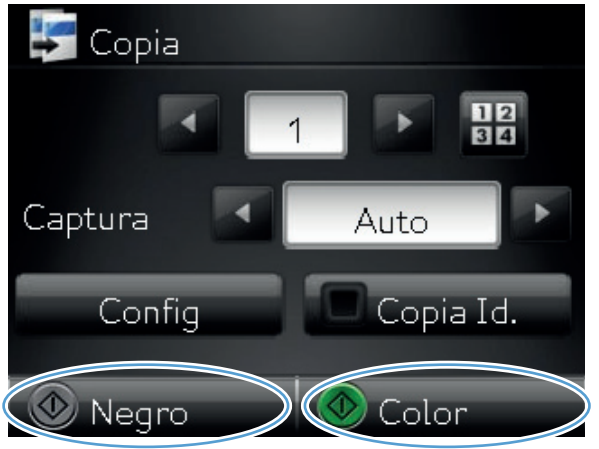

**13.** El producto le solicitará que cargue la siguiente página. Cuando esté listo, toque el botón OK.

Repita este paso hasta haber copiado todas las páginas. Cuando termine, toque el botón Hecho. El producto conserva las páginas en la memoria hasta que haya terminado; a continuación, imprime los grupos de copias.

**14.** Cuando finalice, baje el brazo de la cámara.

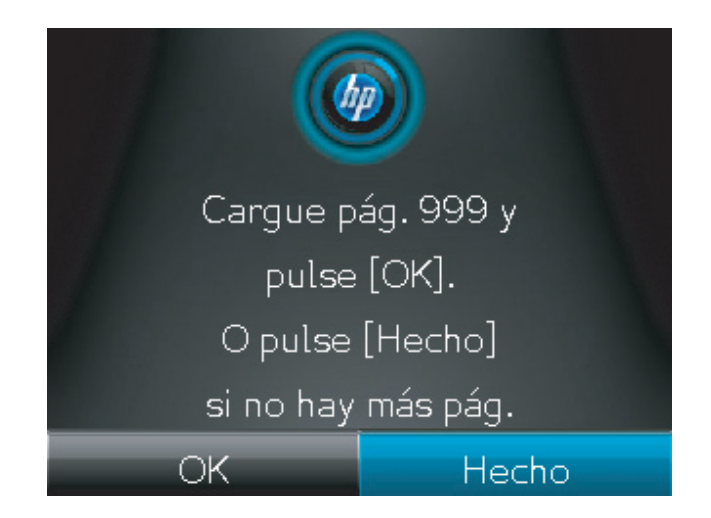

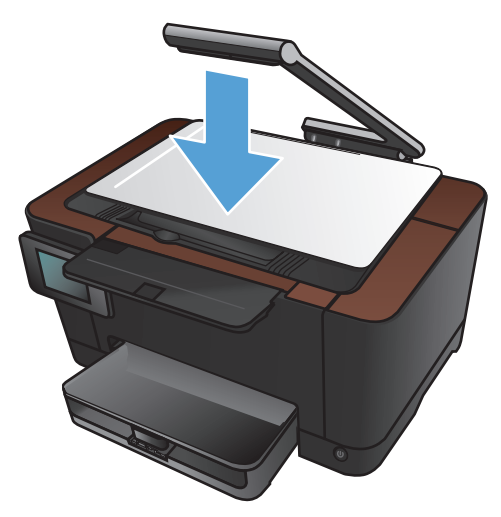

## <span id="page-89-0"></span>**Copia a doble cara (dúplex)**

**1.** Suba el brazo de la cámara hasta la posición de máxima apertura.

**2.** Sitúe el documento u objeto en la superficie de captura, mirando hacia arriba. Alinee la esquina superior izquierda de los documentos con las marcas de los bordes derecho y posterior de la superficie de captura.

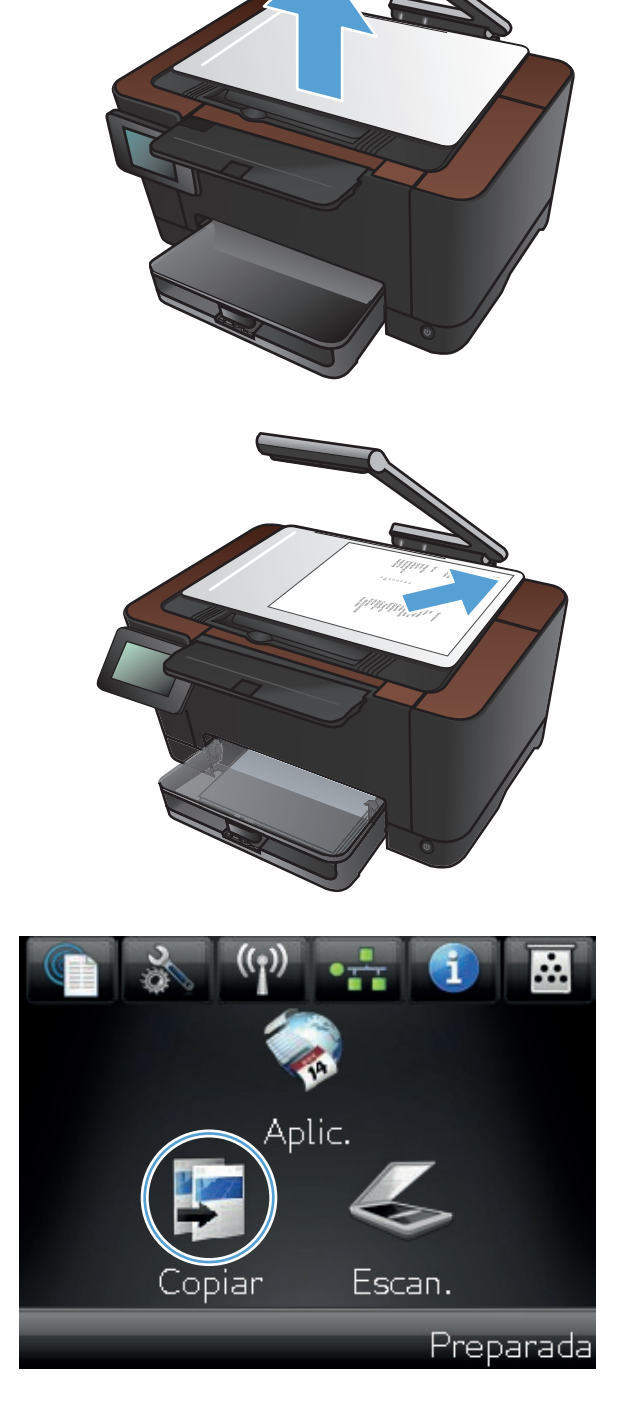

- **4.** Toque las flechas para desplazarse y seleccionar una de las opciones de Captura.
	- Auto: el producto detecta automáticamente si el elemento que hay en la superficie de captura es un documento o un objeto.
	- Auto: el producto utiliza la configuración de captura optimizada para documentos.
	- Objeto 3D: el producto utiliza la configuración de captura optimizada para objetos tridimensionales.
- **5.** Toque el botón Negro o Color para iniciar la copia.

**6.** Retire la copia impresa de la bandeja de salida, gire la pila 180 grados y, a continuación, cargue la página con la cara impresa hacia abajo en la bandeja 1.

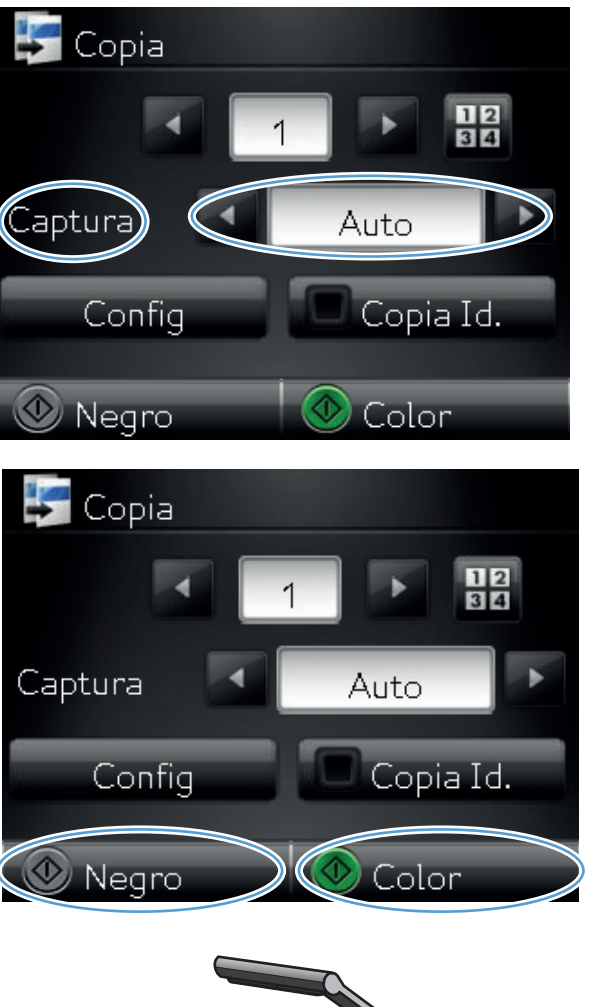

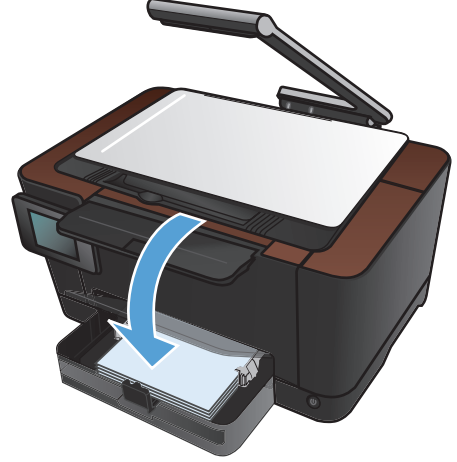

**7.** Coloque la siguiente página del documento en la superficie de captura.

**8.** En la pantalla de inicio, toque el botón Copiar.

**9.** Toque el botón Negro o Color para iniciar la copia.

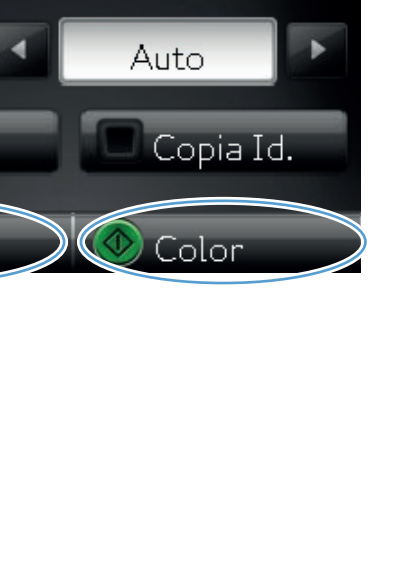

Þ

 $\frac{12}{36}$ 

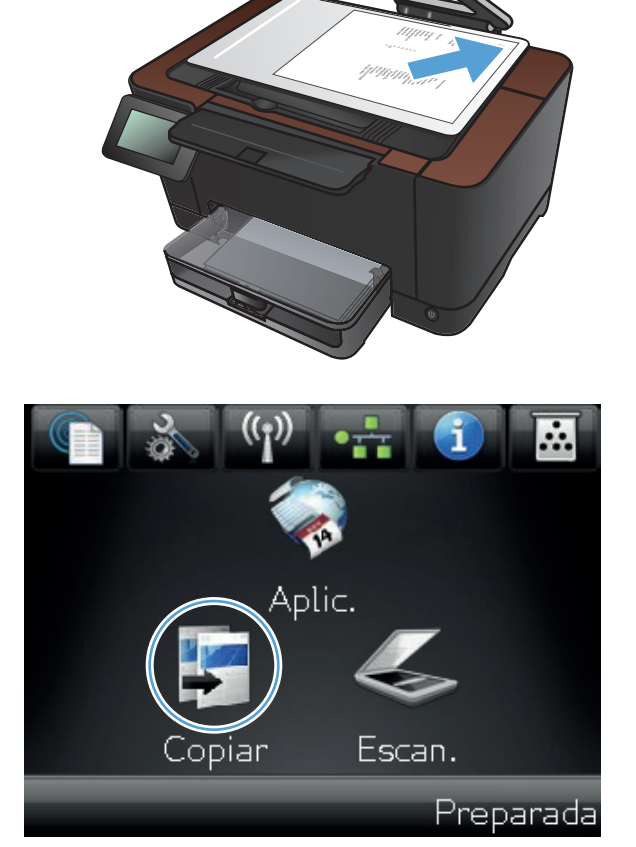

 $\blacktriangleright$  Copia

Captura

Config

**O** Negro

- **10.** Repita estos pasos hasta que termine la copia.
- **11.** Cuando finalice, baje el brazo de la cámara.

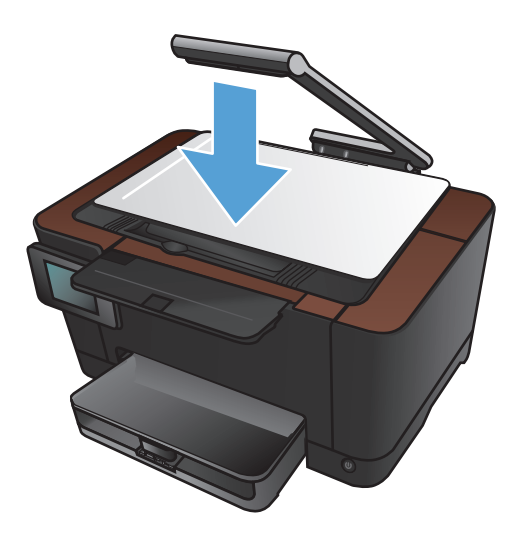

#### <span id="page-93-0"></span>**Reducción o ampliación de copias**

**1.** Suba el brazo de la cámara hasta la posición de máxima apertura.

**2.** Sitúe el documento u objeto en la superficie de captura, mirando hacia arriba. Alinee la esquina superior izquierda de los documentos con las marcas de los bordes derecho y posterior de la superficie de captura.

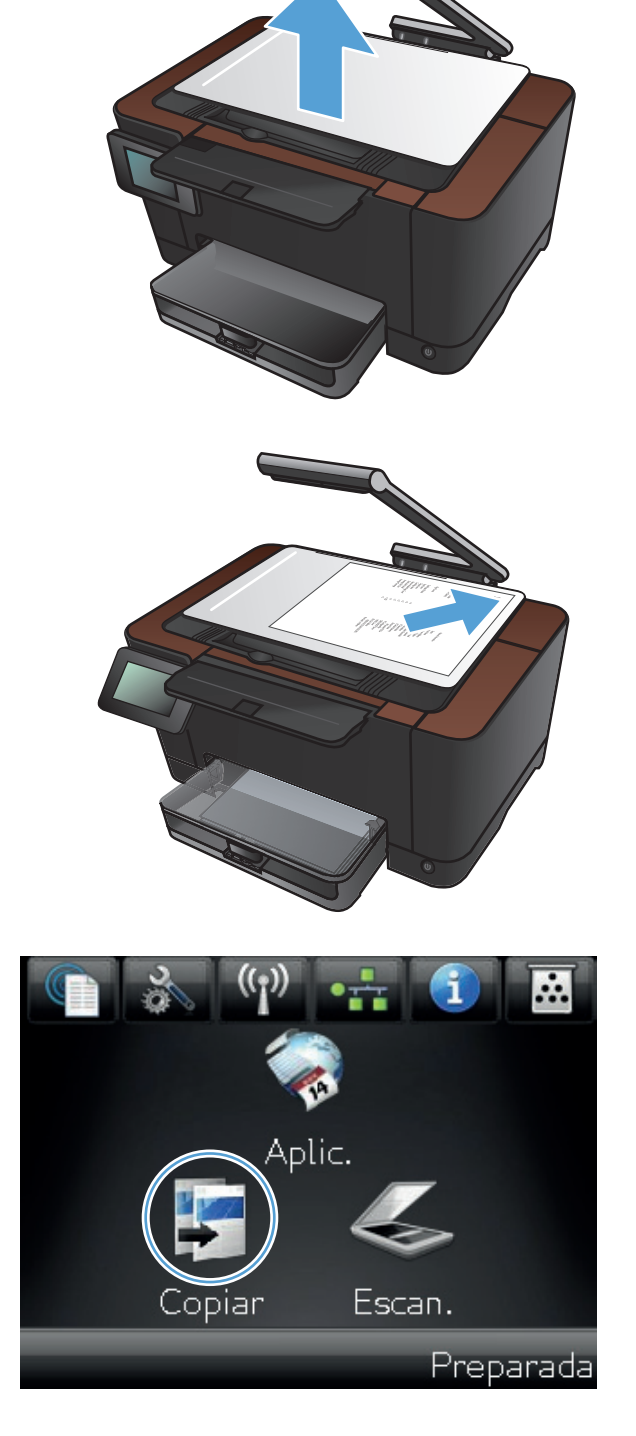

- **4.** Toque las flechas para desplazarse y seleccionar una de las opciones de Captura.
	- Auto: el producto detecta automáticamente si el elemento que hay en la superficie de captura es un documento o un objeto.
	- Auto: el producto utiliza la configuración de captura optimizada para documentos.
	- Objeto 3D: el producto utiliza la configuración de captura optimizada para objetos tridimensionales.
- **5.** Toque el botón Config.

**6.** Toque el botón Reducir/Ampliar.

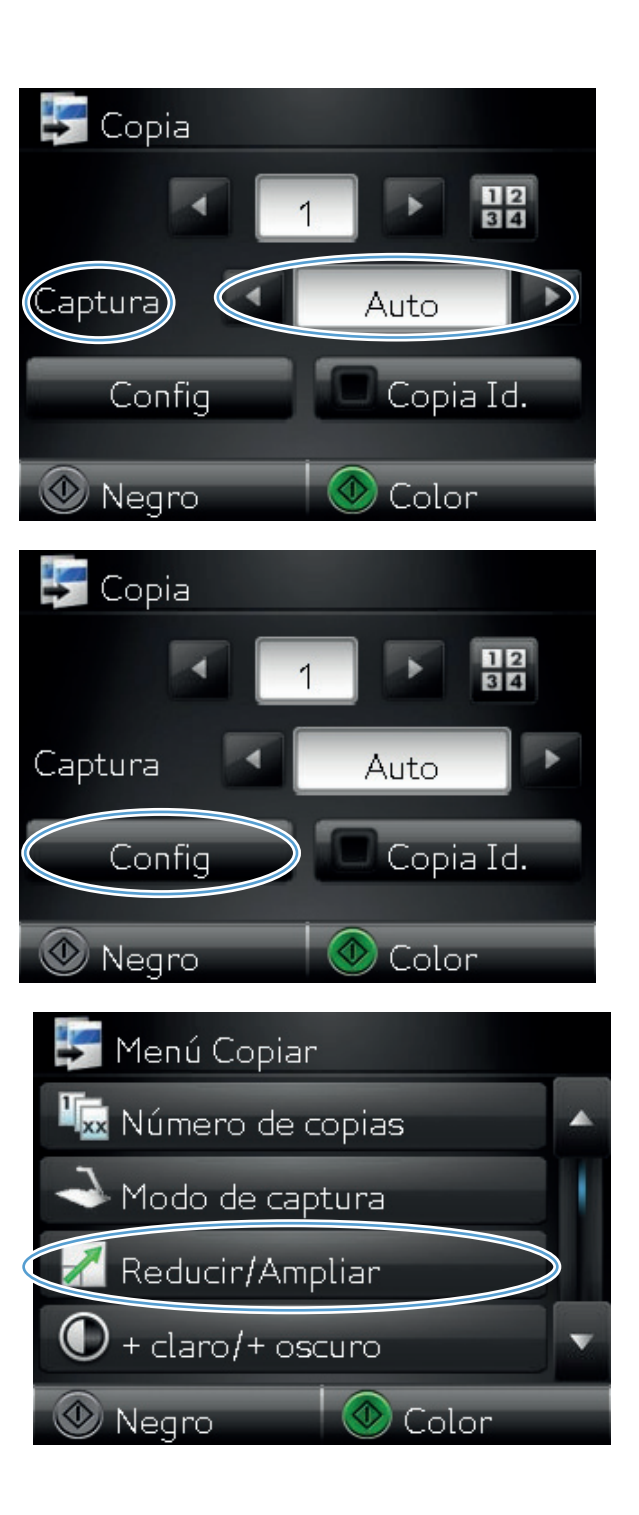

**7.** Toque los botones de flecha para desplazarse por las opciones y, a continuación, toque en una opción para seleccionarla.

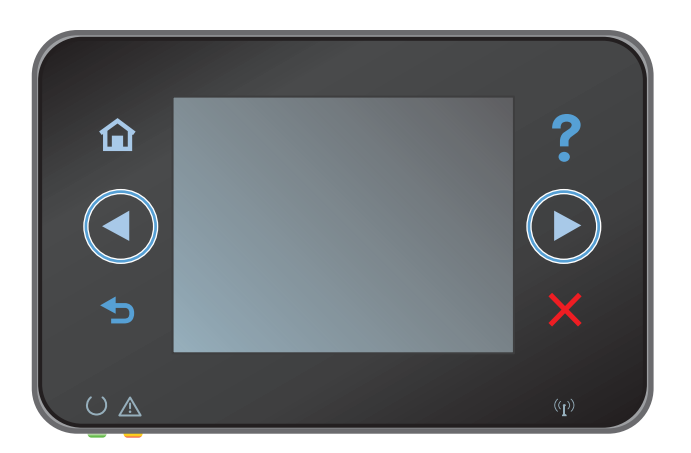

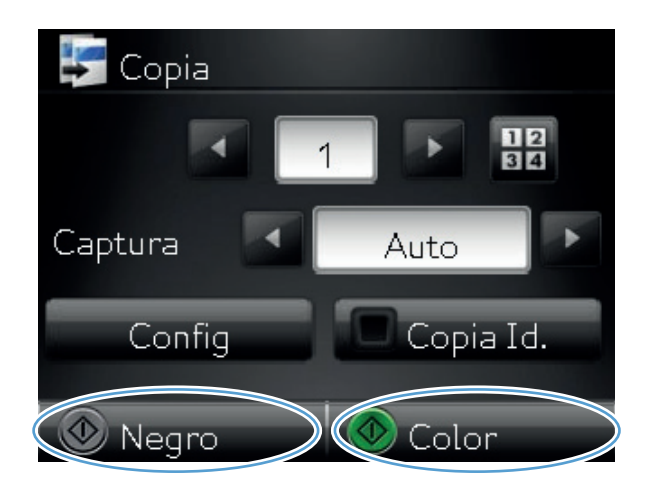

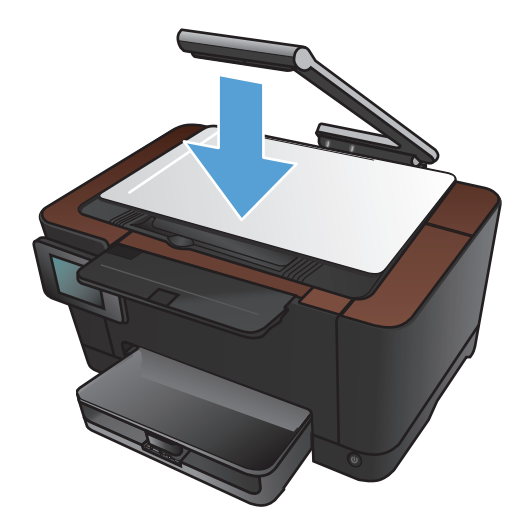

**8.** Toque el botón Negro o Color para iniciar la copia.

**9.** Cuando finalice, baje el brazo de la cámara.

#### <span id="page-96-0"></span>**Realización de copias en blanco y negro o en color**

**1.** Suba el brazo de la cámara hasta la posición de máxima apertura.

**2.** Sitúe el documento u objeto en la superficie de captura, mirando hacia arriba. Alinee la esquina superior izquierda de los documentos con las marcas de los bordes derecho y posterior de la superficie de captura.

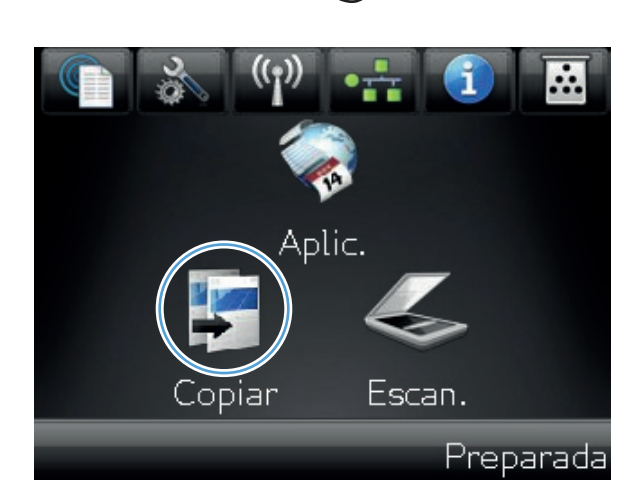

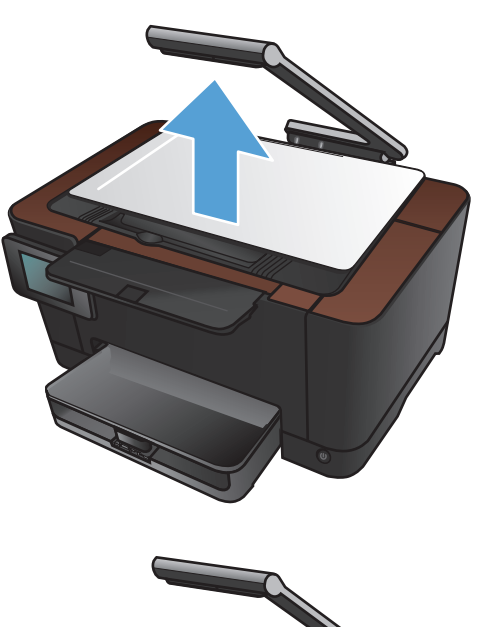

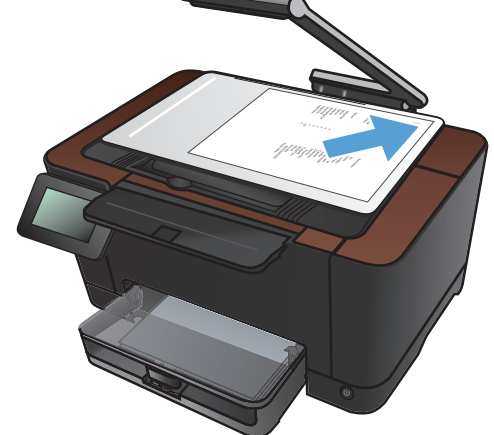

- **4.** Toque las flechas para desplazarse y seleccionar una de las opciones de Captura.
	- Auto: el producto detecta automáticamente si el elemento que hay en la superficie de captura es un documento o un objeto.
	- Auto: el producto utiliza la configuración de captura optimizada para documentos.
	- Objeto 3D: el producto utiliza la configuración de captura optimizada para objetos tridimensionales.
- **5.** Toque el botón Negro o Color para iniciar la copia.

**6.** Cuando finalice, baje el brazo de la cámara.

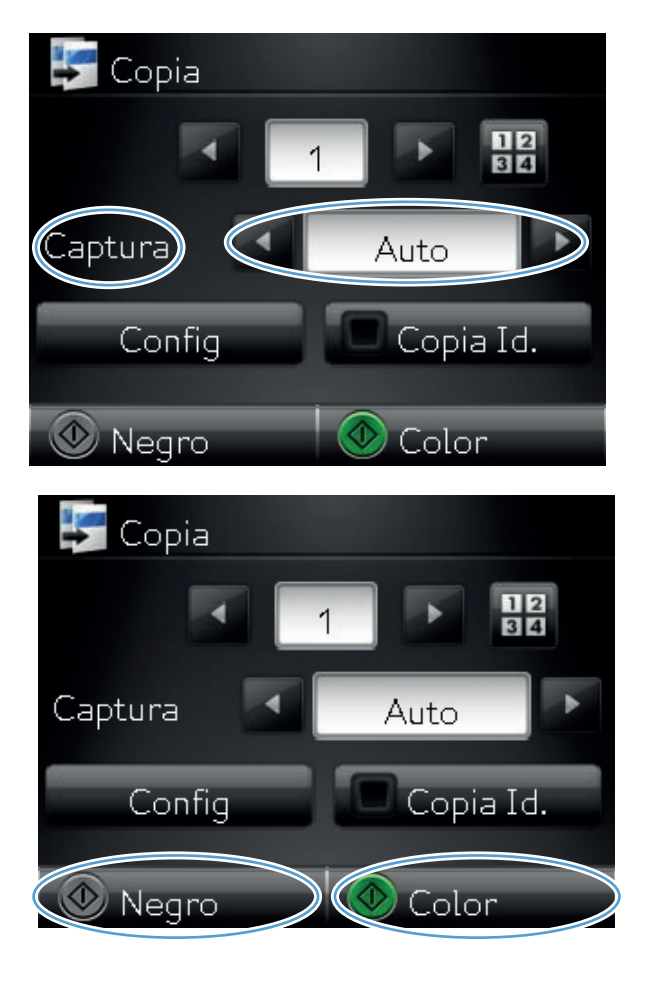

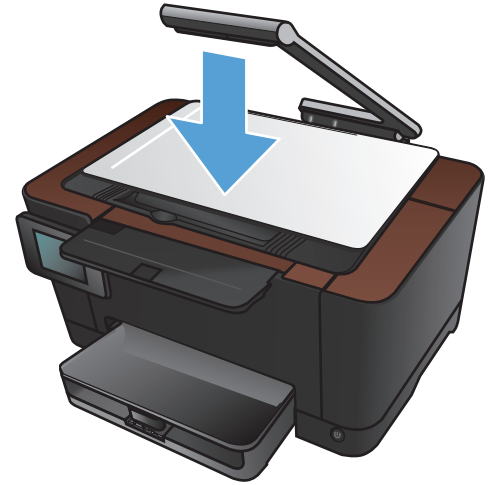

#### <span id="page-98-0"></span>**Copia de tarjetas de identificación**

Utilice la función Copia Id. para copiar las dos caras de una tarjeta de identificación u otros documentos de tamaño reducido en la misma cara de una hoja de papel. El producto le solicitará que copie la primera cara y que después coloque la segunda cara en un área diferente de la superficie de captura para copiarla. El producto imprime ambas imágenes simultáneamente.

**1.** Suba el brazo de la cámara hasta la posición de máxima apertura.

**2.** Sitúe el documento en la superficie de captura, mirando hacia arriba.

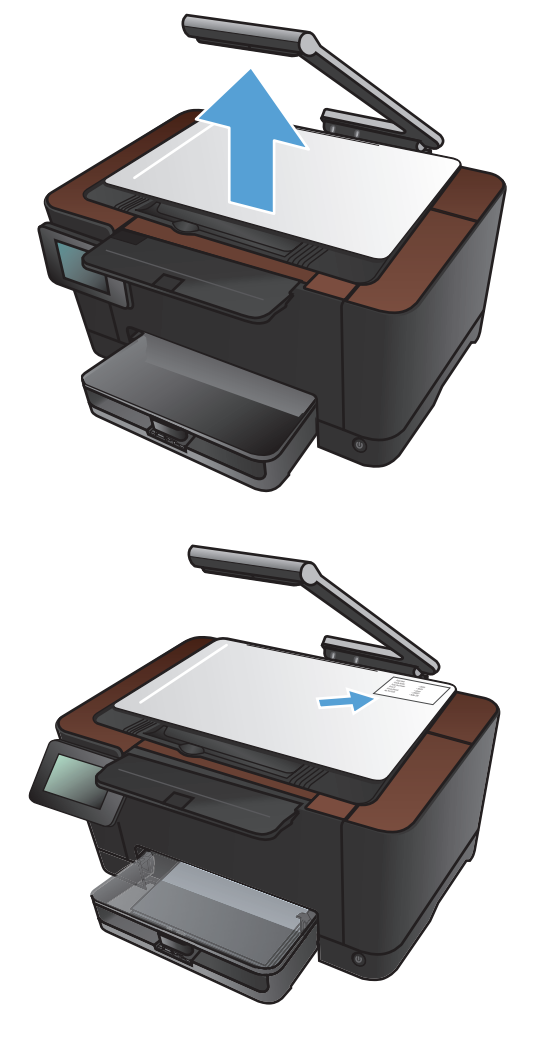

**3.** En la pantalla de inicio, toque el botón Copiar.

- **4.** Toque las flechas para desplazarse y seleccionar una de las opciones de Captura.
	- Auto: el producto detecta automáticamente si el elemento que hay en la superficie de captura es un documento o un objeto.
	- Auto: el producto utiliza la configuración de captura optimizada para documentos.
	- Objeto 3D: el producto utiliza la configuración de captura optimizada para objetos tridimensionales.
- **5.** Toque el botón Copia Id. El botón permanece iluminado mientras se completa el trabajo de copia.

**6.** Toque el botón Negro o Color para iniciar la copia.

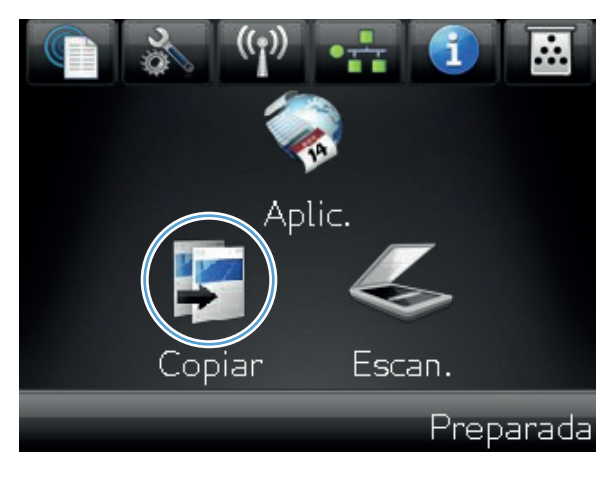

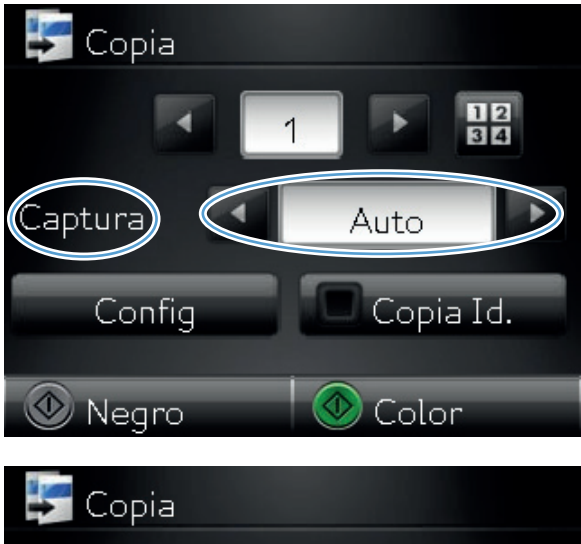

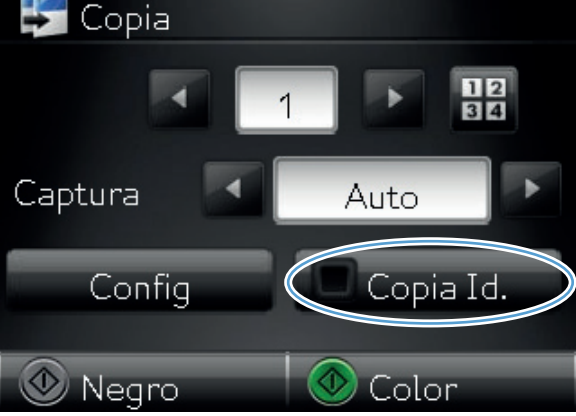

**7.** El producto le solicitará que coloque la siguiente página en un área diferente de la superficie de captura. Cuando esté listo, toque el botón OK.

**8.** Toque el botón OK si tiene más páginas que copiar, o toque el botón Hecho si es la última página.

- **9.** El producto copiará todas las páginas en una cara del papel.
- **10.** Cuando finalice, baje el brazo de la cámara.

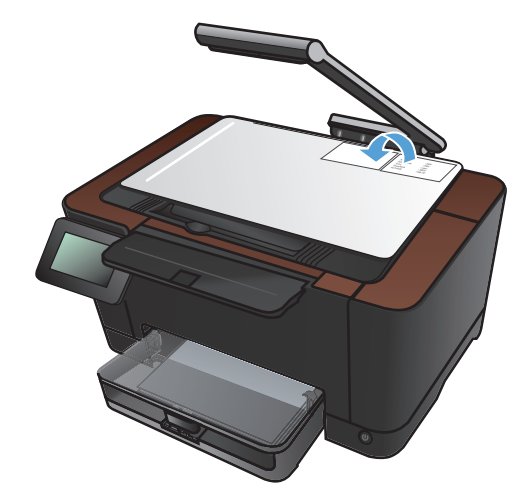

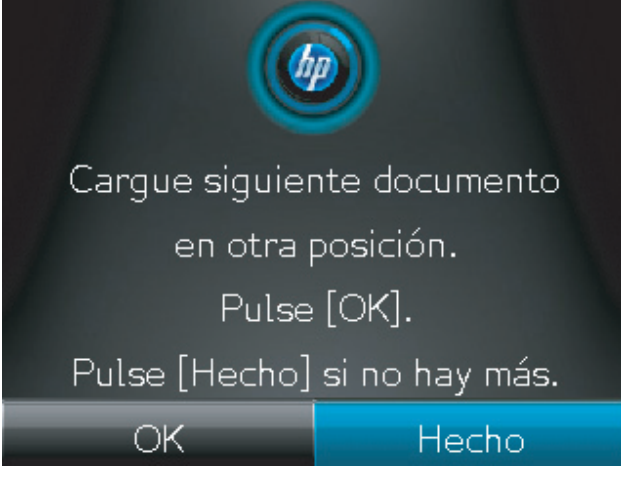

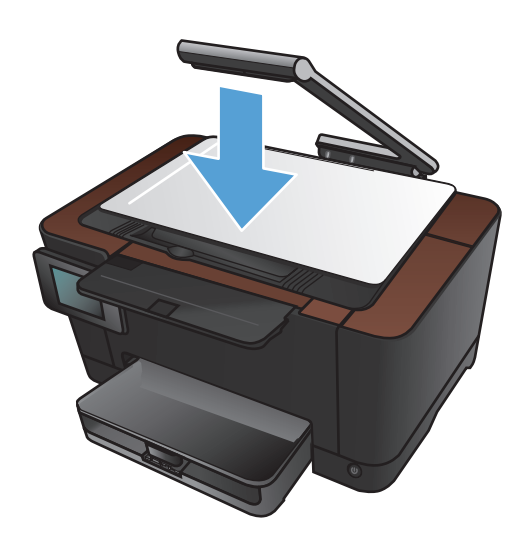

### <span id="page-101-0"></span>**Optimización de la calidad de copia**

**1.** Suba el brazo de la cámara hasta la posición de máxima apertura.

**2.** Sitúe el documento u objeto en la superficie de captura, mirando hacia arriba. Alinee la esquina superior izquierda de los documentos con las marcas de los bordes derecho y posterior de la superficie de captura.

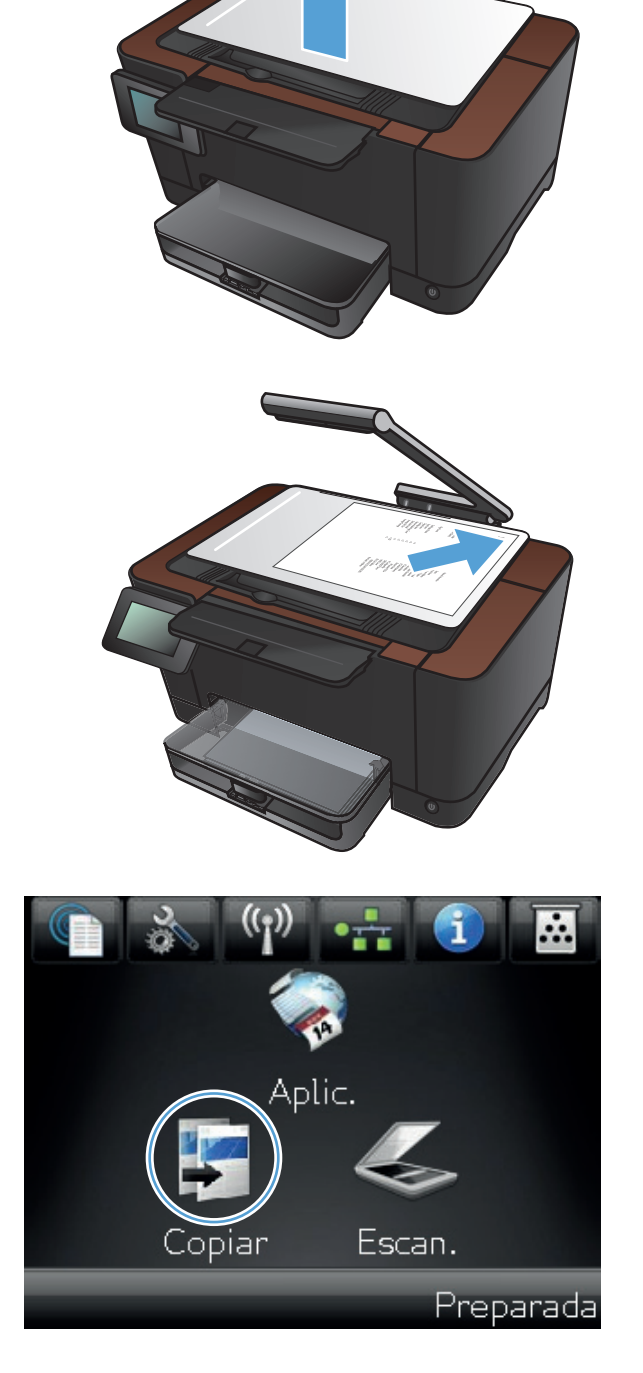

- **4.** Toque las flechas para desplazarse y seleccionar una de las opciones de Captura.
	- Auto: el producto detecta automáticamente si el elemento que hay en la superficie de captura es un documento o un objeto.
	- Auto: el producto utiliza la configuración de captura optimizada para documentos.
	- Objeto 3D: el producto utiliza la configuración de captura optimizada para objetos tridimensionales.
- **5.** Toque el botón Config.

**6.** Desplácese hasta el botón Optimizar y tóquelo.

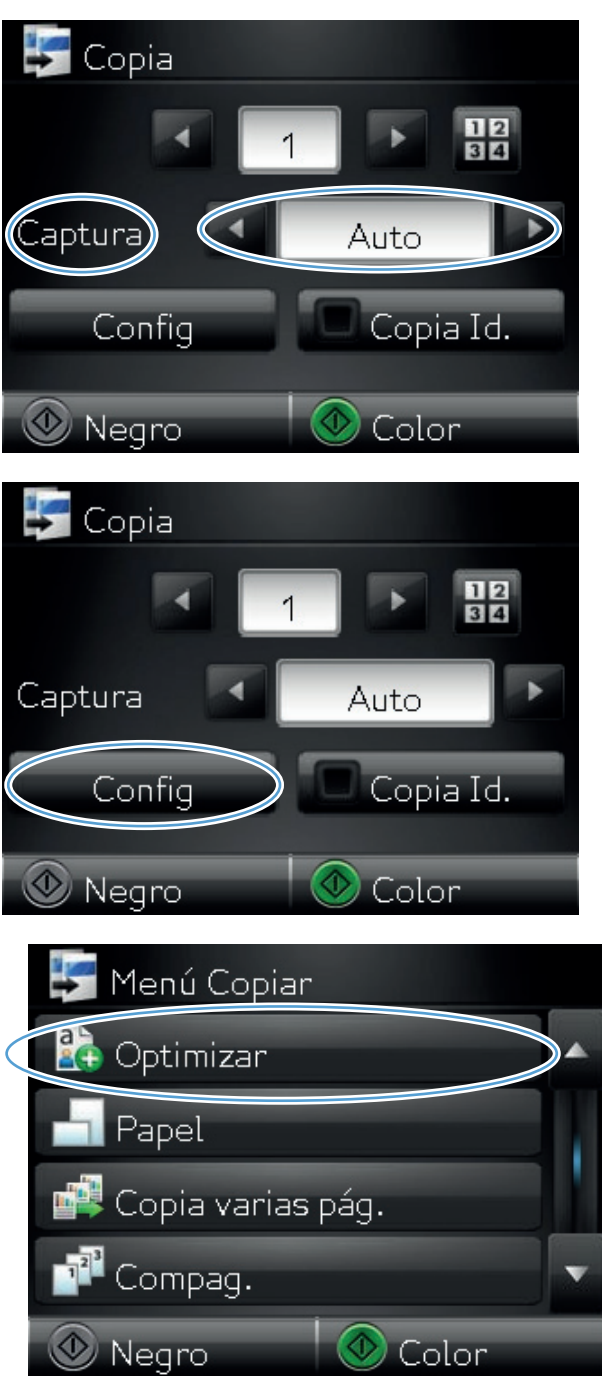

- **7.** Toque los botones de flecha para desplazarse por las opciones y, a continuación, toque en una opción para seleccionarla.
	- Sel. autom.: Utilice este parámetro para seleccionar automáticamente el mejor modo para la máxima calidad. Ésta es la configuración predeterminada.
	- Mezclado: Utilice esta configuración para documentos que contengan una mezcla de texto y gráficos.
	- Texto: Utilice esta configuración para los documentos que contengan texto principalmente.
	- **·** Imagen: Utilice este ajuste para documentos que contengan principalmente gráficos.
- **8.** Toque el botón Negro o Color para iniciar la copia.

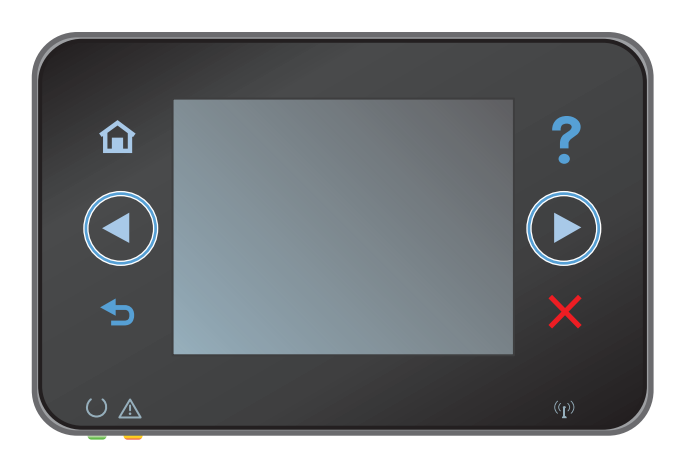

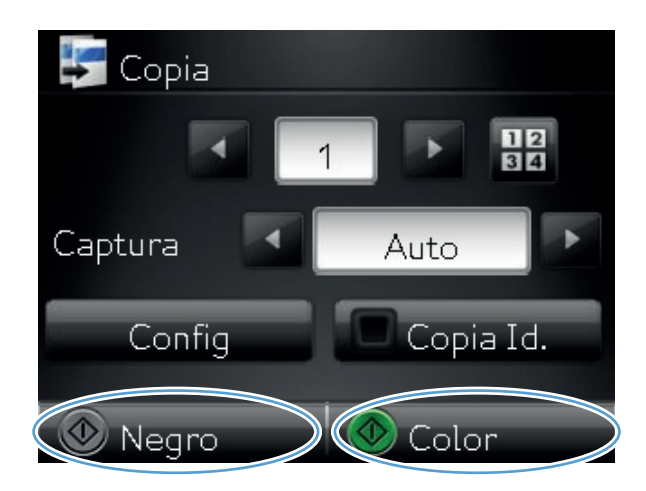

**9.** Cuando finalice, baje el brazo de la cámara. **NOTA:** Baje el brazo de la cámara para

evitar daños en la cubierta de la lente de la cámara.

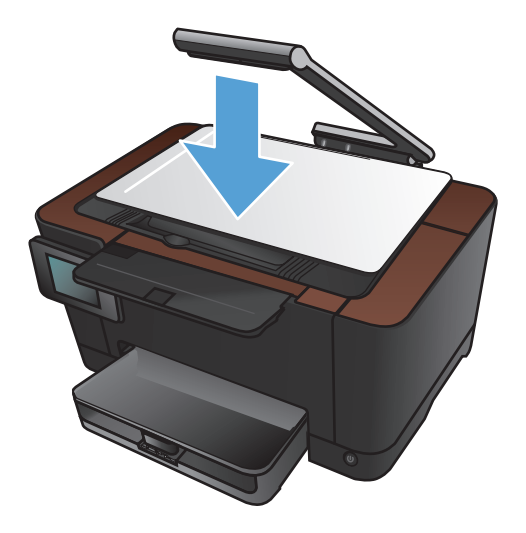

#### <span id="page-104-0"></span>**Ajuste de la claridad u oscuridad de las copias**

**1.** Suba el brazo de la cámara hasta la posición de máxima apertura.

**2.** Sitúe el documento u objeto en la superficie de captura, mirando hacia arriba. Alinee la esquina superior izquierda de los documentos con las marcas de los bordes derecho y posterior de la superficie de captura.

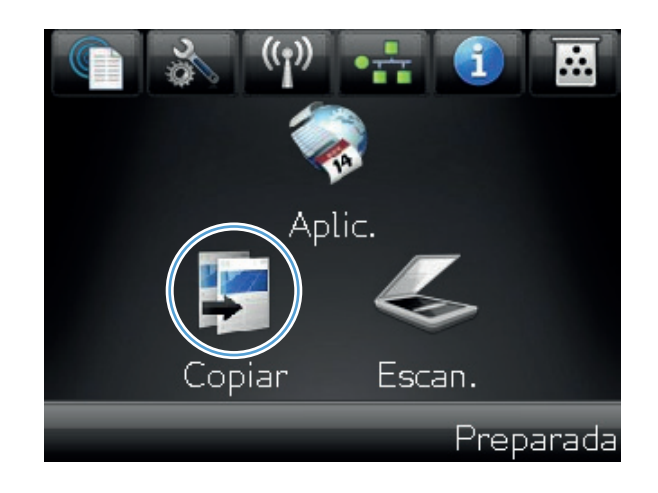

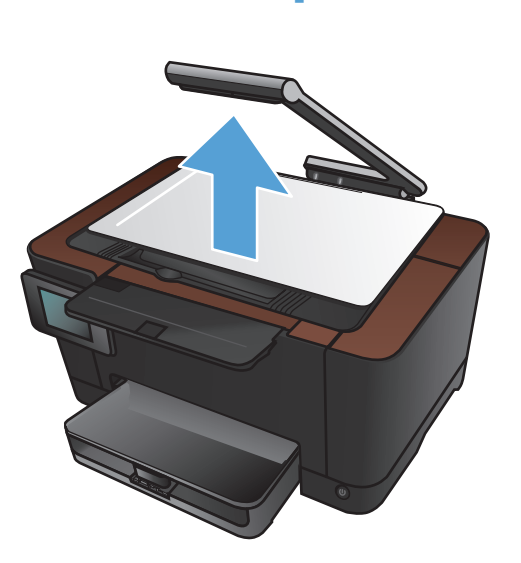

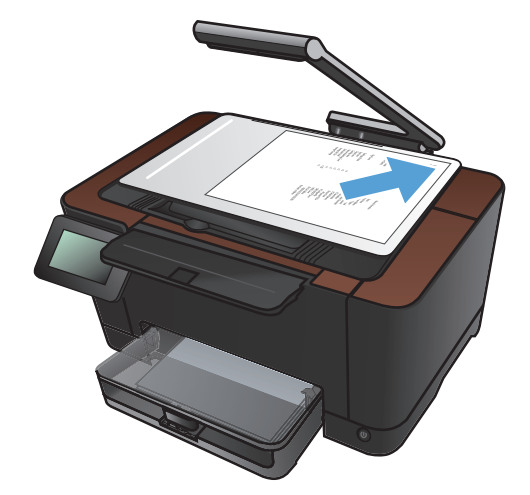

- **4.** Toque las flechas para desplazarse y seleccionar una de las opciones de Captura.
	- Auto: el producto detecta automáticamente si el elemento que hay en la superficie de captura es un documento o un objeto.
	- Auto: el producto utiliza la configuración de captura optimizada para documentos.
	- Objeto 3D: el producto utiliza la configuración de captura optimizada para objetos tridimensionales.
- **5.** Toque el botón Config.

**6.** Toque el botón + claro/+ oscuro.

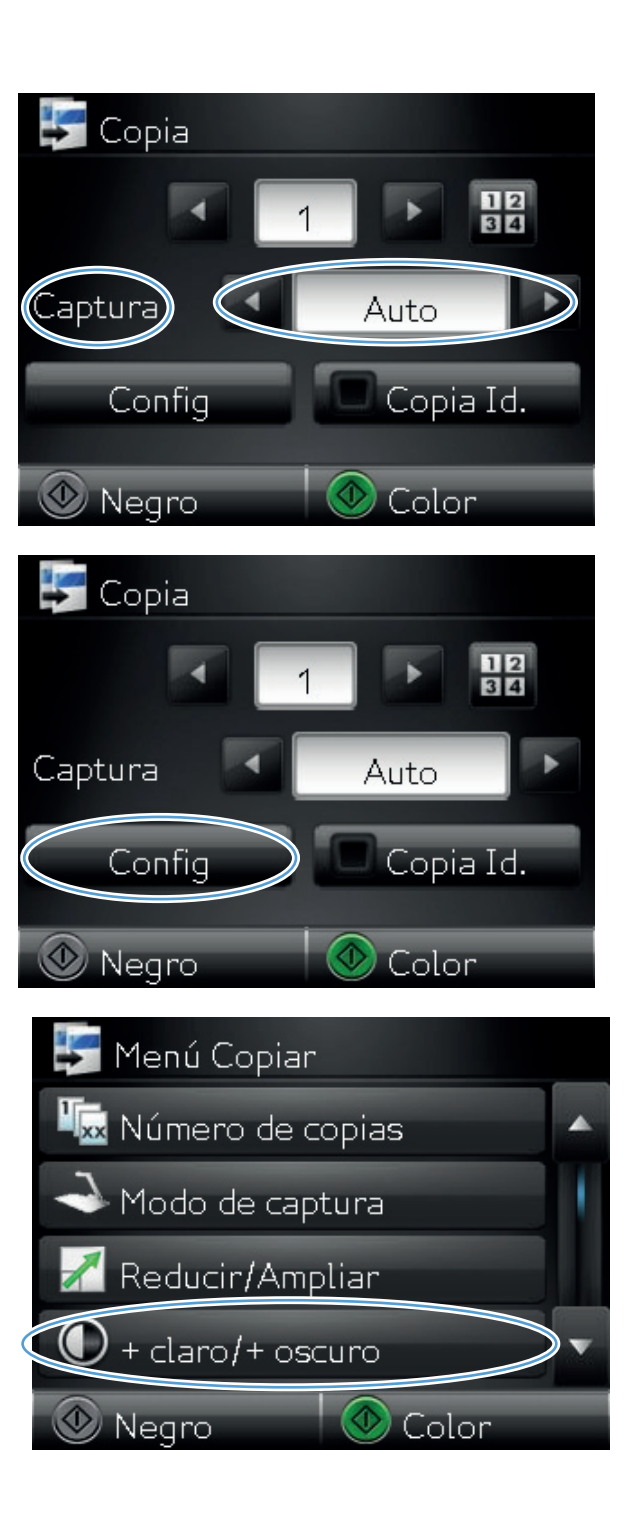

**7.** Toque los botones **—** o **+** para ajustar el valor del parámetro brillo/oscuridad y, a continuación, toque el botón OK.

**8.** Toque el botón Negro o Color para iniciar la copia.

**9.** Cuando finalice, baje el brazo de la cámara.

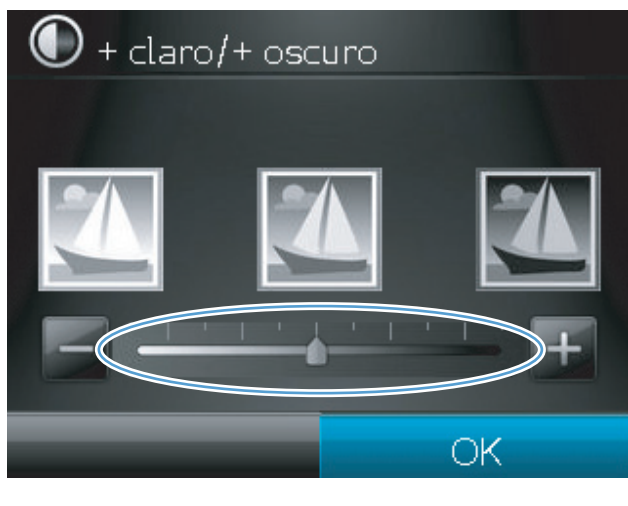

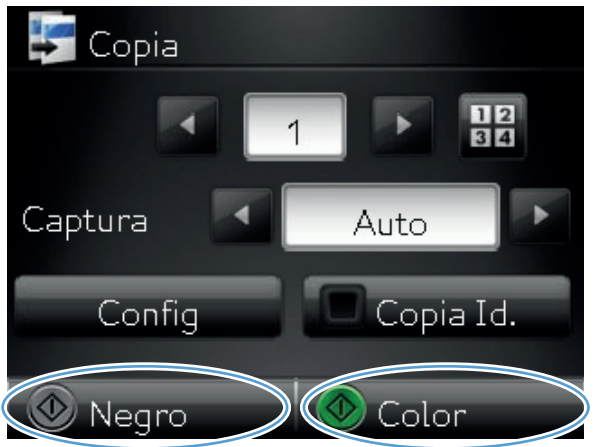

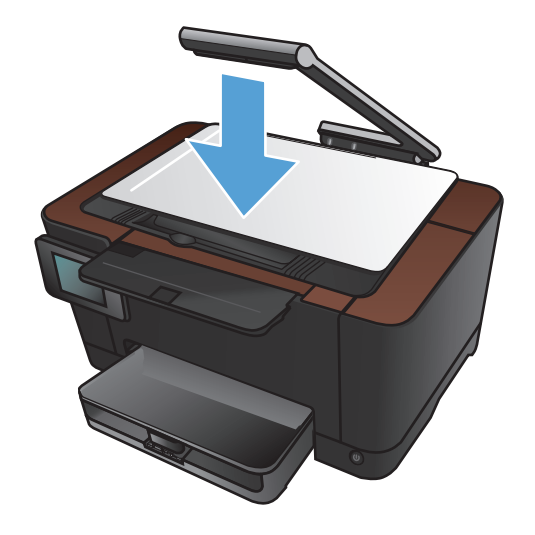

## <span id="page-107-0"></span>**Ajuste de la imagen de copia**

**1.** Suba el brazo de la cámara hasta la posición de máxima apertura.

**2.** Sitúe el documento u objeto en la superficie de captura, mirando hacia arriba. Alinee la esquina superior izquierda de los documentos con las marcas de los bordes derecho y posterior de la superficie de captura.

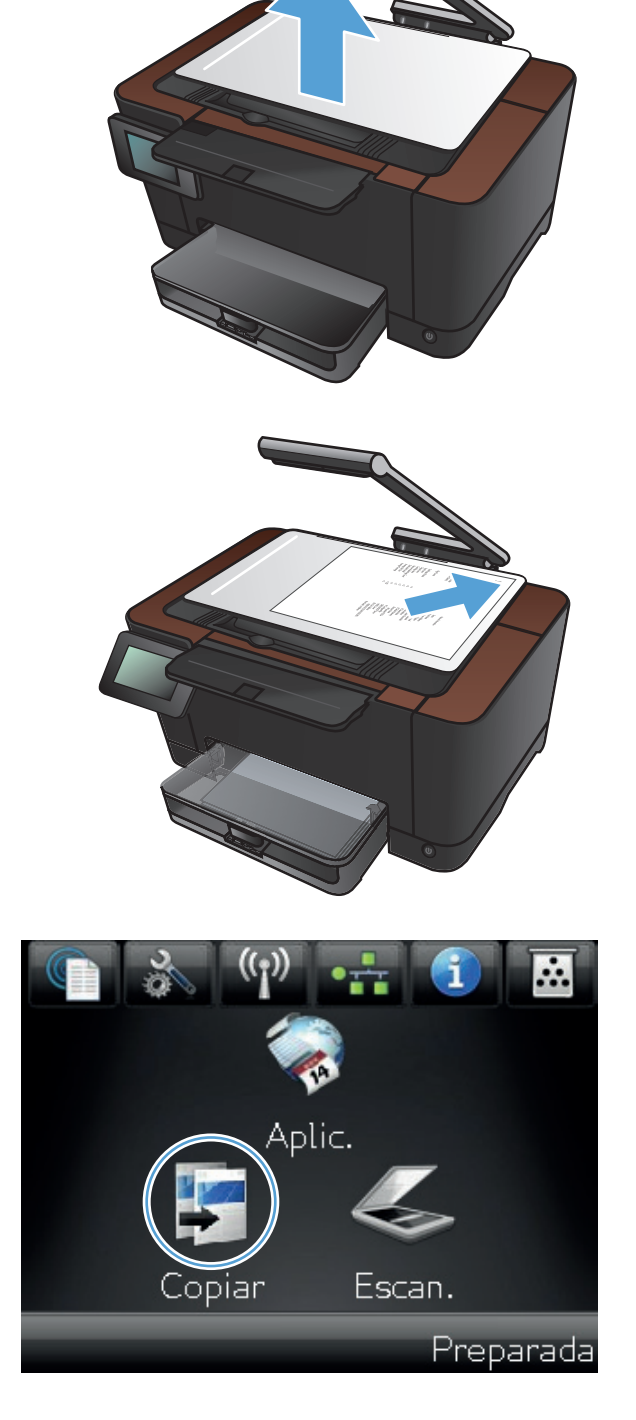
- **4.** Toque las flechas para desplazarse y seleccionar una de las opciones de Captura.
	- Auto: el producto detecta automáticamente si el elemento que hay en la superficie de captura es un documento o un objeto.
	- Auto: el producto utiliza la configuración de captura optimizada para documentos.
	- Objeto 3D: el producto utiliza la configuración de captura optimizada para objetos tridimensionales.
- **5.** Toque el botón Config.

**6.** Desplácese hasta el botón Ajuste de imagen y tóquelo.

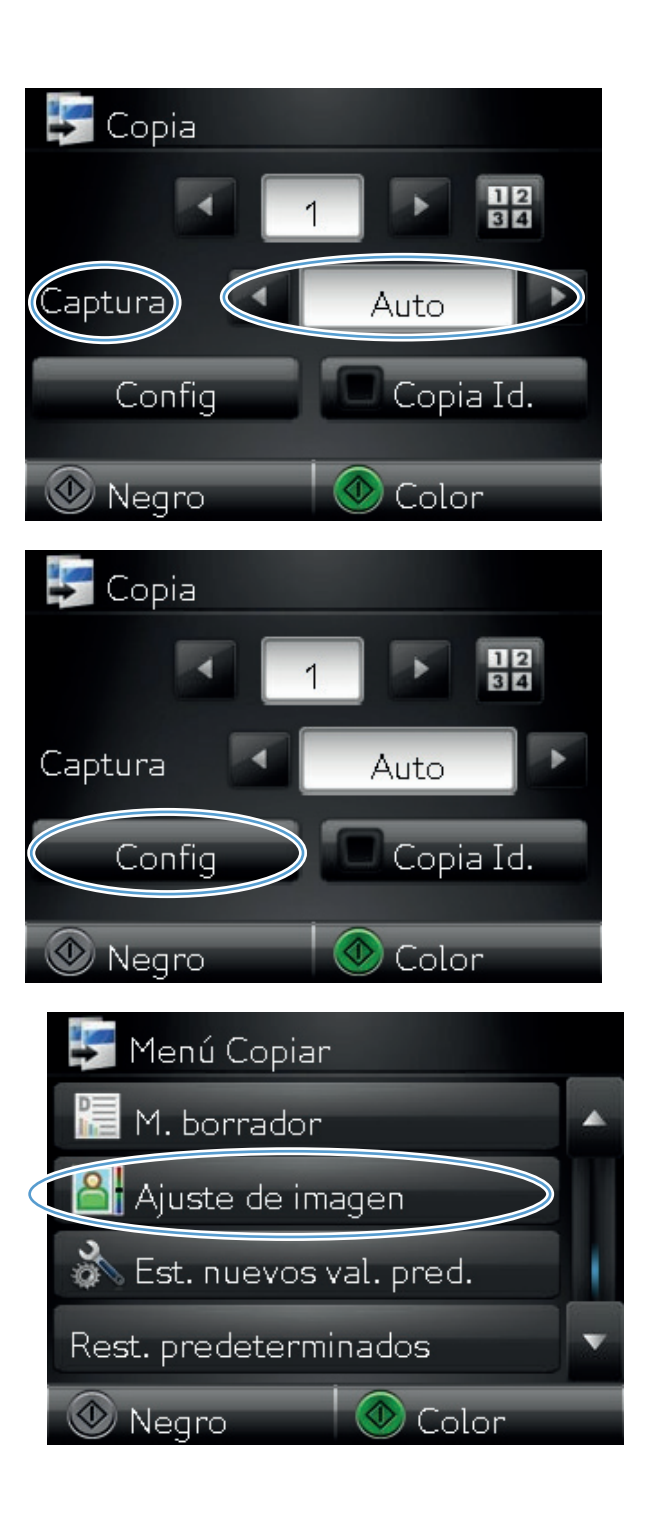

- **7.** Toque el nombre del parámetro que desea ajustar.
	- Brillo: Ajusta la claridad u oscuridad.
	- Contraste: Ajusta el contraste entre las zonas más claras de la imagen y las más oscuras.
	- Nitidez: Ajusta la nitidez de los caracteres.
	- Eliminación de fondo: Ajusta la oscuridad del fondo de la imagen. Esto es especialmente útil en el caso de documentos originales impresos en papel de color.
	- Balance color: Ajusta los tonos de rojo, verde y azul.
	- Nivel grises: Ajusta la intensidad de los colores.
- **8.** Toque los botones **—** o **+** para ajustar el valor del parámetro y, a continuación, toque el botón OK.

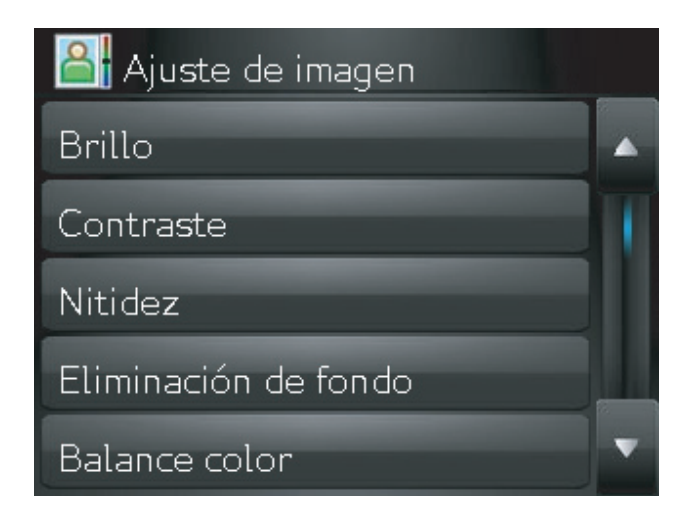

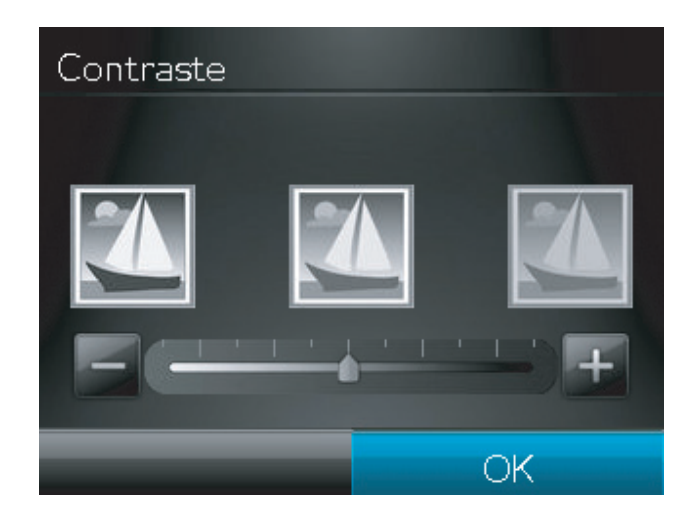

**9.** Ajuste otro parámetro o toque el botón Flecha hacia atrás para volver al menú principal de copia.

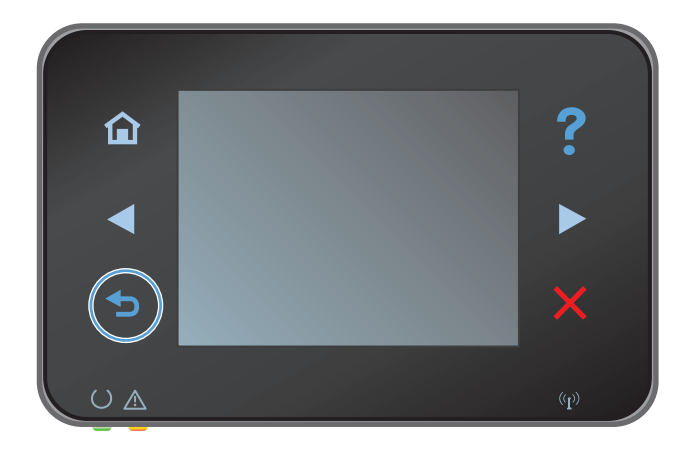

**10.** Toque el botón Negro o Color para iniciar la copia.

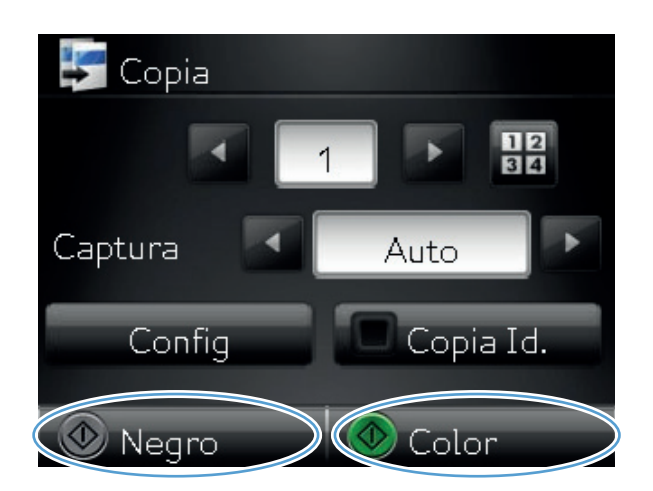

**11.** Cuando finalice, baje el brazo de la cámara.

**NOTA:** Baje el brazo de la cámara para evitar daños en la cubierta de la lente de la cámara.

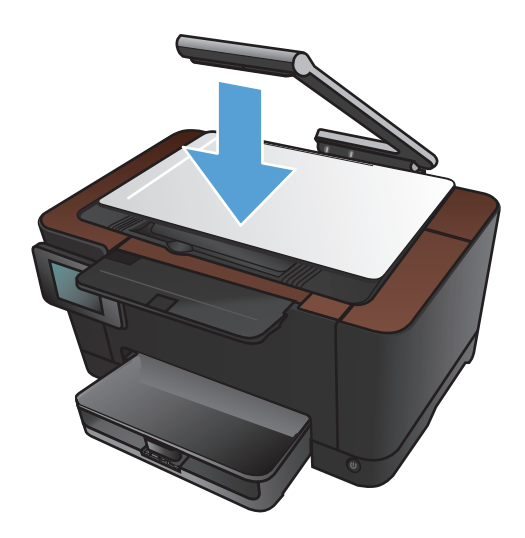

### **Copia en modo borrador**

El modo borrador puede utilizar menos tóner y disminuir el coste por página. Sin embargo, al utilizar esta opción también se puede reducir la calidad de impresión.

HP no recomienda utilizar siempre el modo borrador. Si se utiliza constantemente, es posible que la duración del cartucho de tóner sea mayor que la de las piezas mecánicas del cartucho de impresión. Si la calidad de impresión empieza a disminuir y ya no es aceptable, sustituya el cartucho de impresión.

**1.** Suba el brazo de la cámara hasta la posición de máxima apertura.

**2.** Sitúe el documento u objeto en la superficie de captura, mirando hacia arriba. Alinee la esquina superior izquierda de los documentos con las marcas de los bordes derecho y posterior de la superficie de captura.

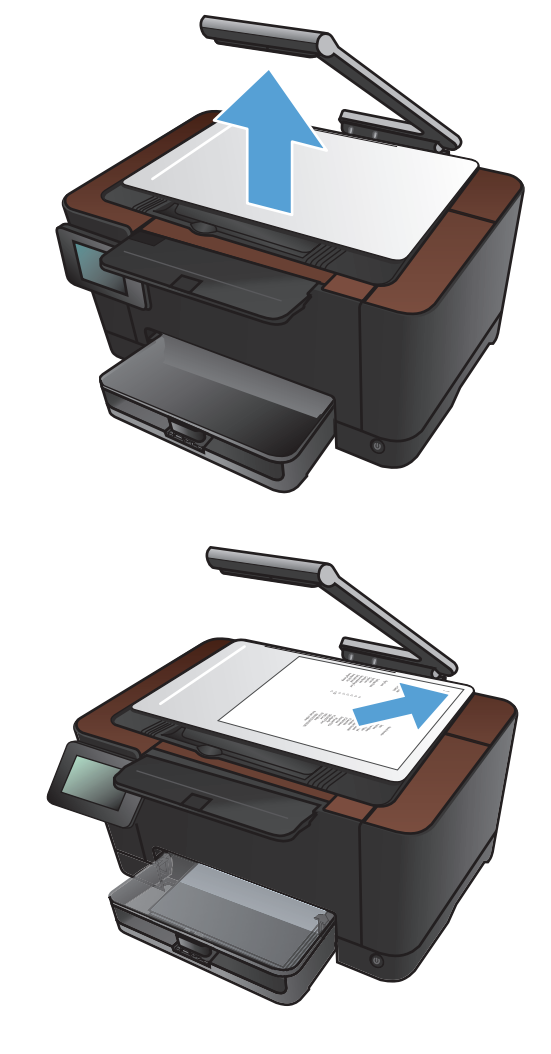

**3.** En la pantalla de inicio, toque el botón Copiar.

- **4.** Toque las flechas para desplazarse y seleccionar una de las opciones de Captura.
	- Auto: el producto detecta automáticamente si el elemento que hay en la superficie de captura es un documento o un objeto.
	- Auto: el producto utiliza la configuración de captura optimizada para documentos.
	- Objeto 3D: el producto utiliza la configuración de captura optimizada para objetos tridimensionales.
- **5.** Toque el botón Config.

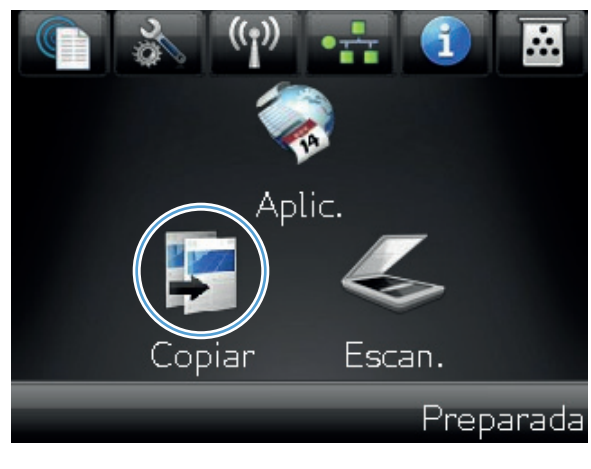

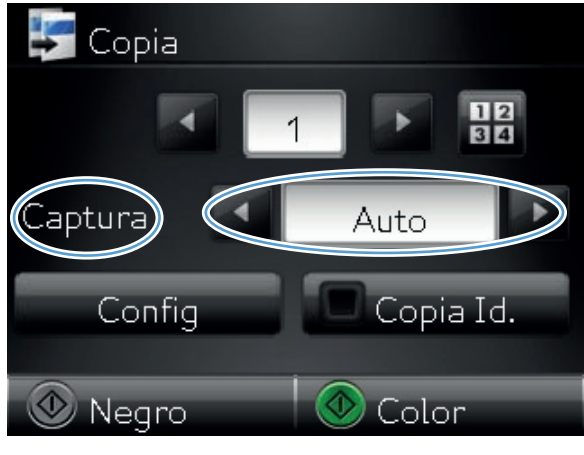

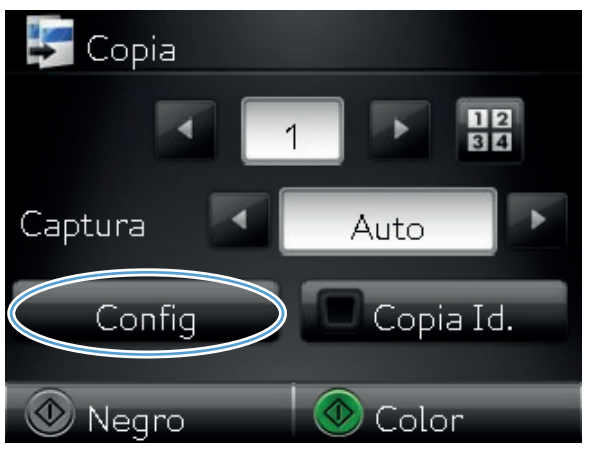

**6.** Desplácese hasta el botón M. borrador y tóquelo.

**7.** Toque el botón Activado.

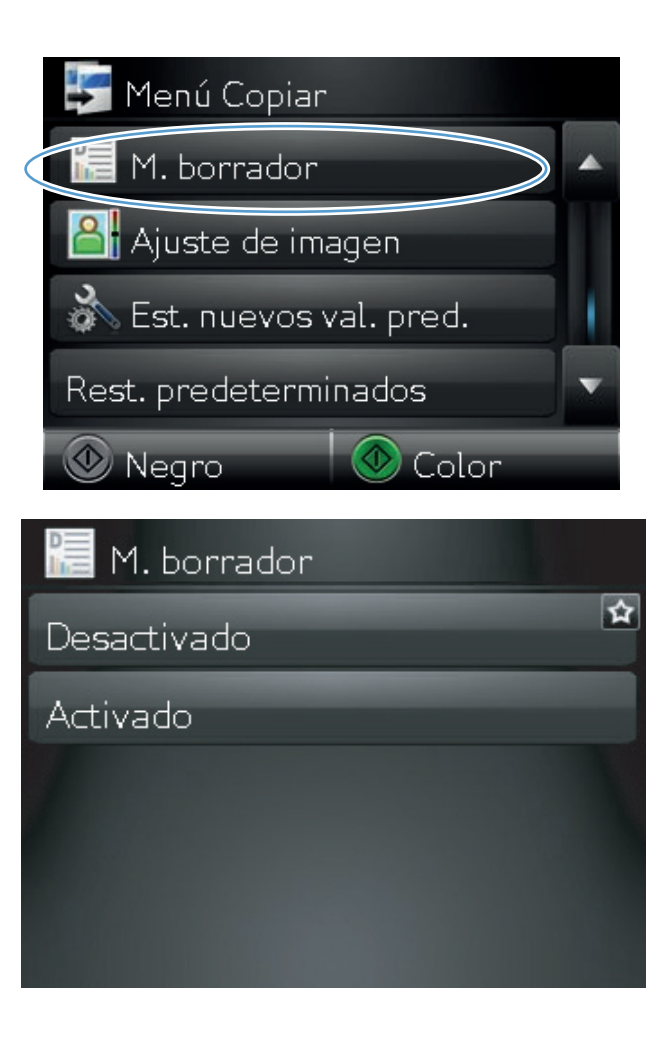

**8.** Toque el botón Negro o Color para iniciar la copia.

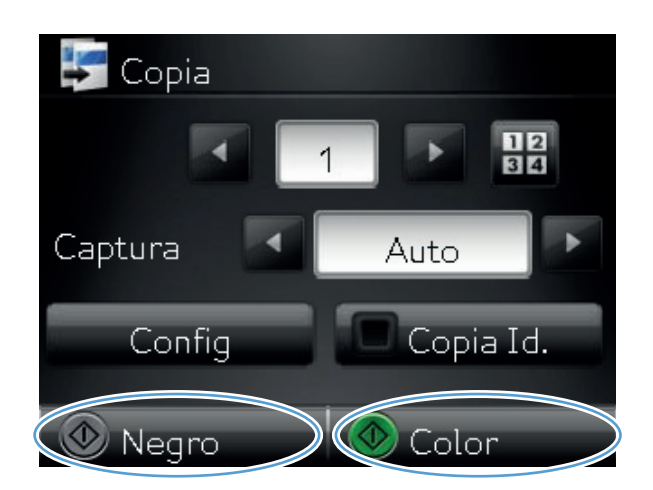

**9.** Cuando finalice, baje el brazo de la cámara.

**NOTA:** Baje el brazo de la cámara para evitar daños en la cubierta de la lente de la cámara.

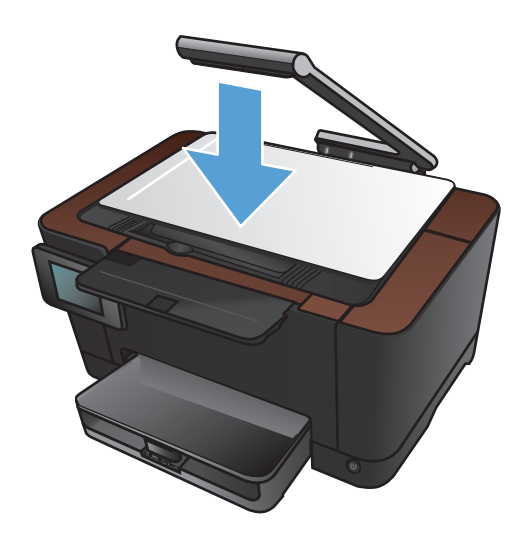

# **Definición del tamaño y tipo de papel para copiar en papel especial**

**1.** Suba el brazo de la cámara hasta la posición de máxima apertura.

**2.** Sitúe el documento u objeto en la superficie de captura, mirando hacia arriba. Alinee la esquina superior izquierda de los documentos con las marcas de los bordes derecho y posterior de la superficie de captura.

**3.** En la pantalla de inicio, toque el botón Copiar.

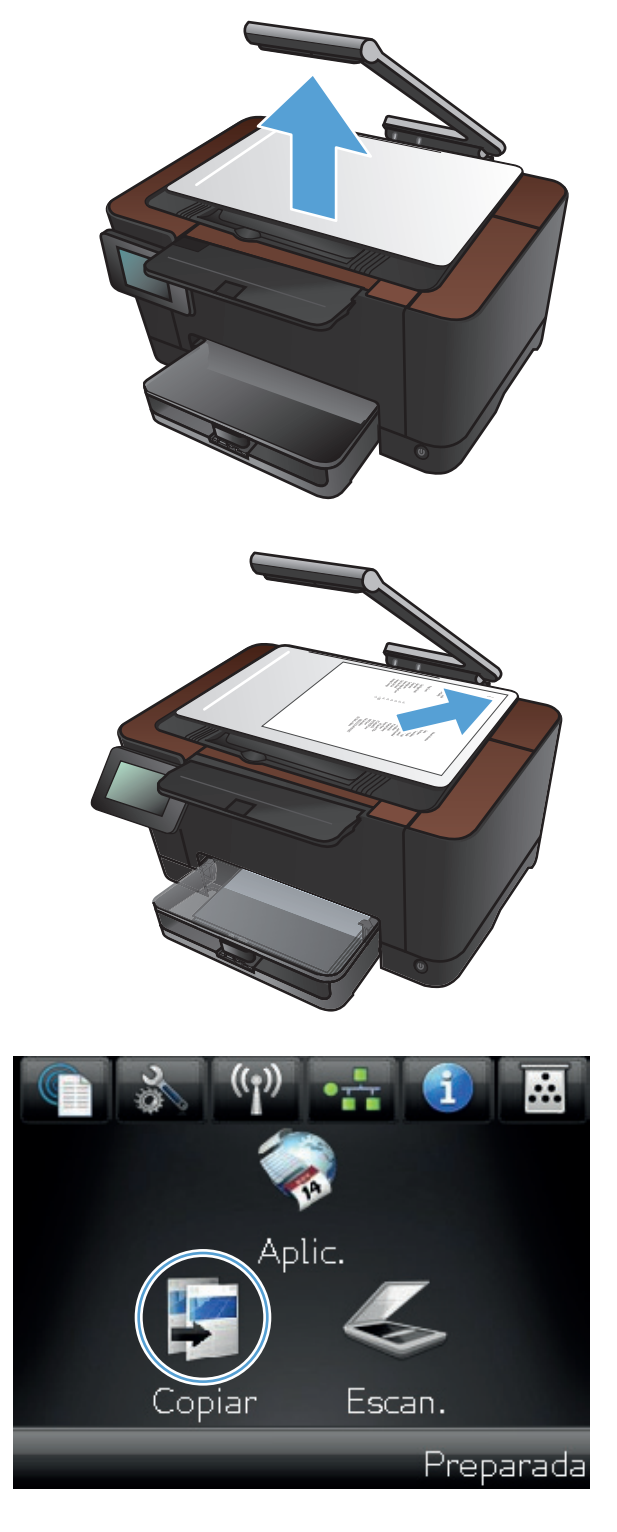

- **4.** Toque las flechas para desplazarse y seleccionar una de las opciones de Captura.
	- Auto: el producto detecta automáticamente si el elemento que hay en la superficie de captura es un documento o un objeto.
	- Auto: el producto utiliza la configuración de captura optimizada para documentos.
	- Objeto 3D: el producto utiliza la configuración de captura optimizada para objetos tridimensionales.
- **5.** Toque el botón Config.

**6.** Desplácese hasta el botón Papel y tóquelo.

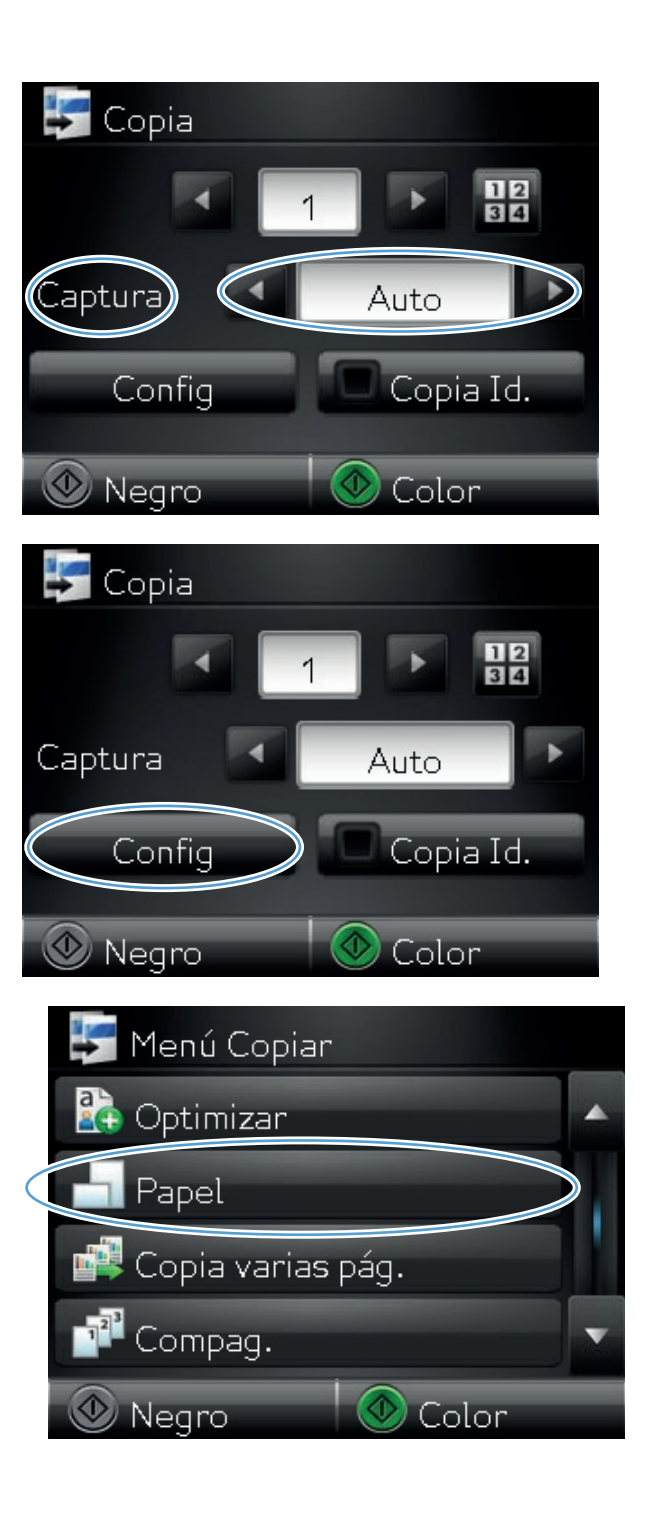

**7.** En la lista de tamaños de papel, toque el nombre del tamaño de papel cargado en la bandeja.

**8.** En la lista de tipos de papel, toque el nombre del tipo de papel cargado en la bandeja.

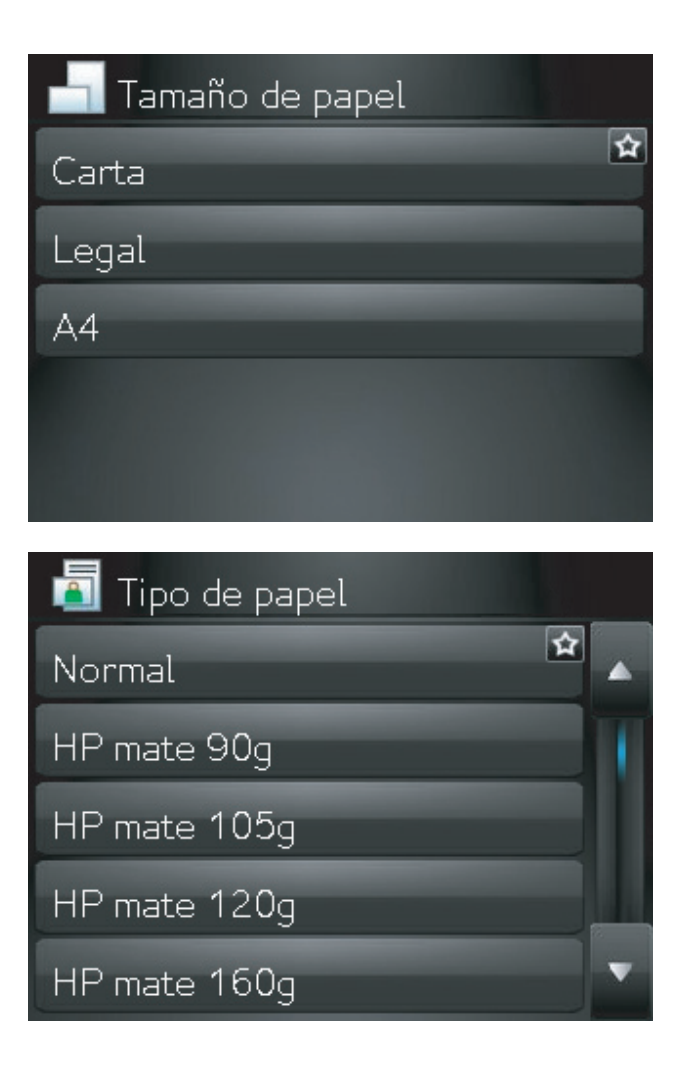

**9.** Toque el botón Negro o Color para iniciar la copia.

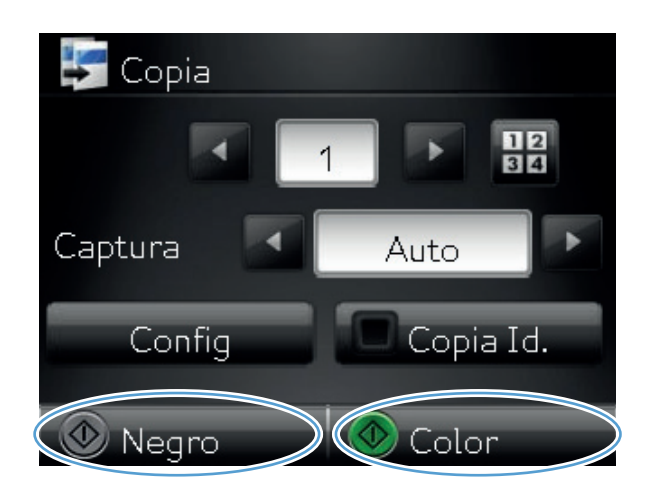

**10.** Cuando finalice, baje el brazo de la cámara.

**NOTA:** Baje el brazo de la cámara para evitar daños en la cubierta de la lente de la cámara.

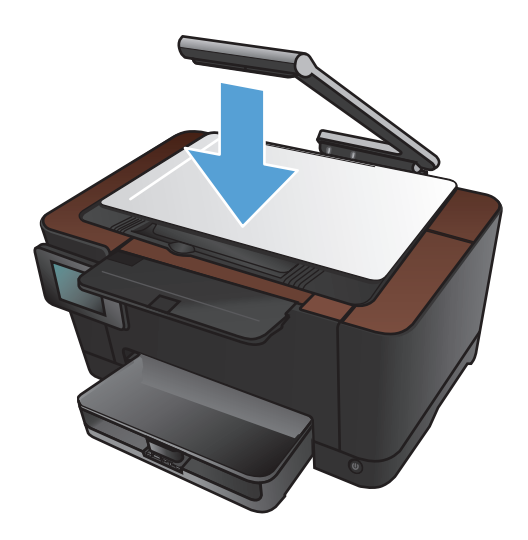

## **Configuración de nuevos valores de copia predeterminados**

Se puede guardar cualquier combinación de valores de copia para utilizarlos como predeterminados para todos los trabajos.

**1.** En la pantalla de inicio, toque el botón Copiar.

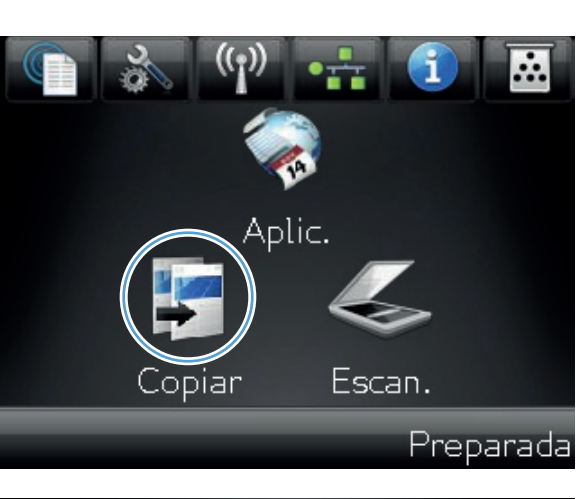

**2.** Toque el botón Config.

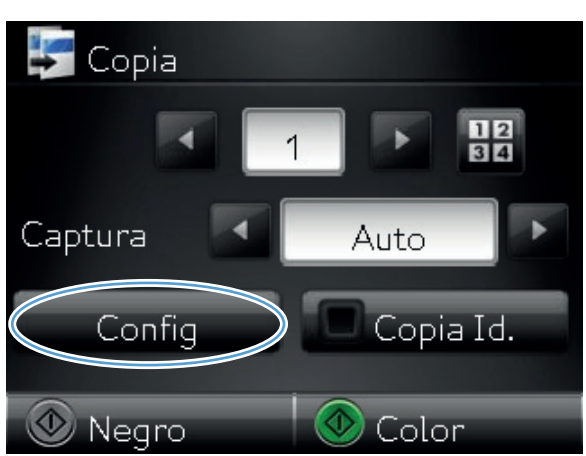

**3.** Configure los valores de copia según sus preferencias y, a continuación, desplácese al botón Est. nuevos val. pred. y tóquelo.

**4.** Toque el botón Sí.

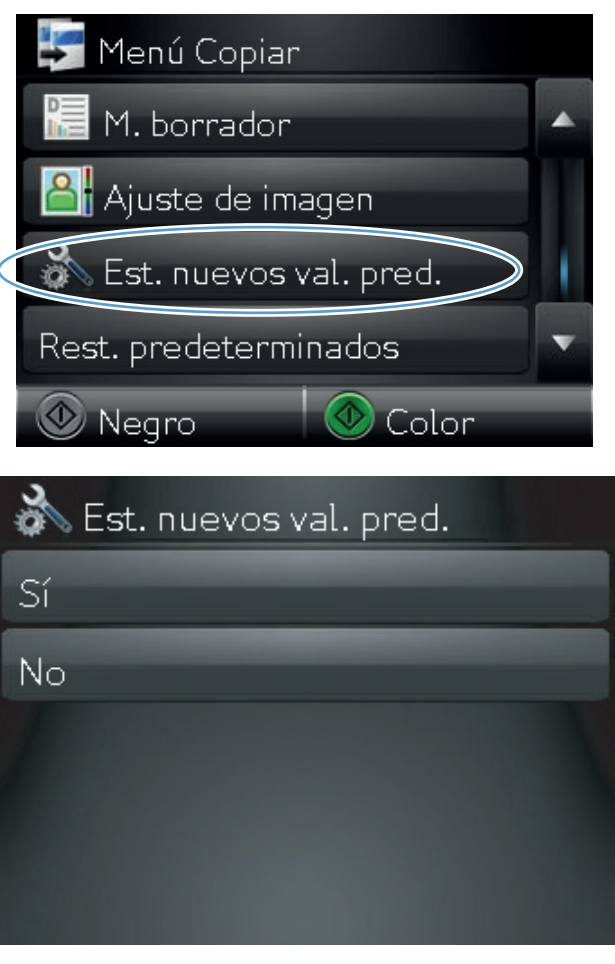

# **Restauración de la configuración predeterminada de copia**

Utilice este procedimiento para restaurar la configuración de copia predeterminada de fábrica.

**1.** En la pantalla de inicio, toque el botón Copiar.

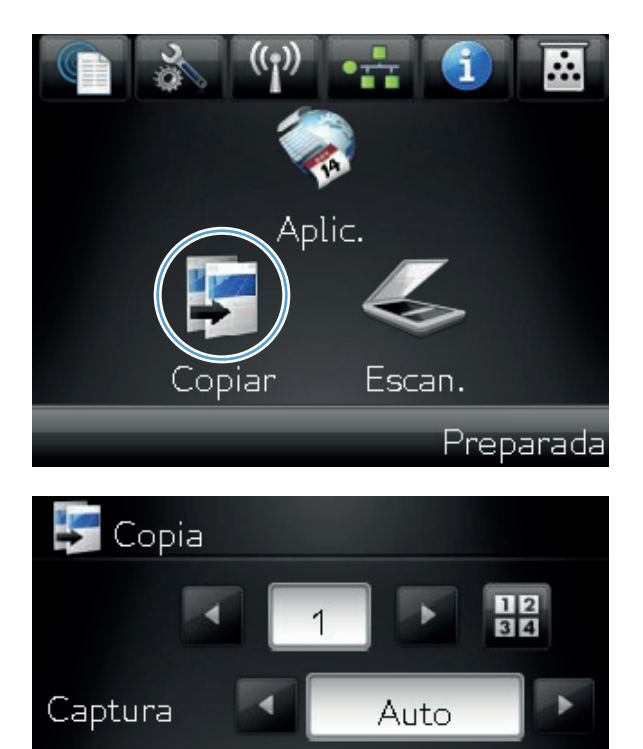

Config

Negro

Copia Id.

Color

Œ

**2.** Toque el botón Config.

**3.** Desplácese hasta el botón Rest. predeterminados y tóquelo.

**4.** Toque el botón OK para restaurar los valores predeterminados.

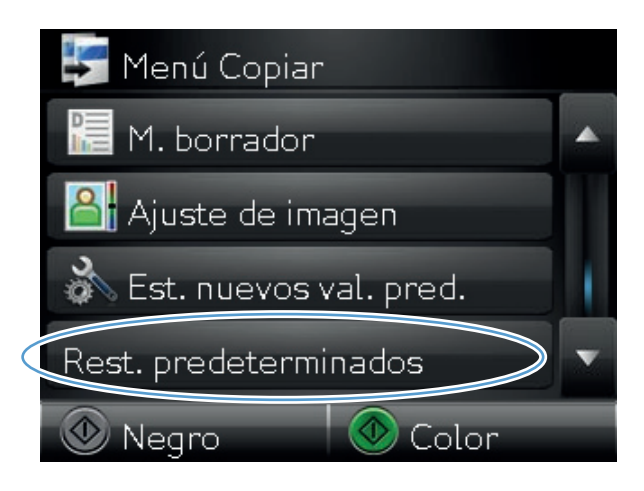

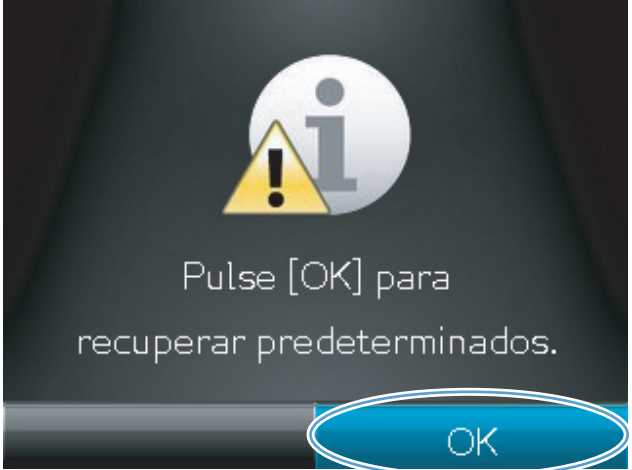

# **6 Escanear**

- [Escaneado mediante el software HP Scan \(Windows\)](#page-125-0)
- [Escaneado mediante el software HP Scan \(Mac OS X\)](#page-126-0)
- [Escaneo mediante otro software](#page-127-0)
- [Configuración de las opciones de escaneo a carpeta de red y de escaneo a un correo electrónico](#page-129-0)
- [Escanear a una carpeta de red](#page-130-0)
- [Escaneo para correo electrónico](#page-132-0)

# <span id="page-125-0"></span>**Escaneado mediante el software HP Scan (Windows)**

- **1.** Haga doble clic en el icono de **HP Scan** del escritorio del equipo.
- **2.** Seleccione un acceso directo de escaneado y cambie los ajustes si es necesario.
- **3.** Haga clic en **Escanear**.

**NOTA:** Haga clic en **Configuración avanzada** para obtener acceso a más opciones.

Haga clic en **Crear nuevo atajo** para crear un conjunto de ajustes personalizado y guardarlo en la lista de accesos directos.

Para obtener más información sobre las funciones de escaneo, vaya a [www.hp.com/support/](http://www.hp.com/support/LJColorMFPM275nw) [LJColorMFPM275nw.](http://www.hp.com/support/LJColorMFPM275nw)

## <span id="page-126-0"></span>**Escaneado mediante el software HP Scan (Mac OS X)**

- **1.** Abra la carpeta **Aplicaciones** y, después, haga clic en **Hewlett-Packard**. Haga doble clic en **HP Scan**.
- **2.** Abra el menú **HP Scan** y haga clic en **Preferencias**. En el menú emergente **Escáner**, seleccione este producto de la lista y haga clic en **Continuar**.
- **3.** Para utilizar los valores predeterminados estándar, que producen resultados aceptables para imágenes y texto, haga clic en el botón **Escanear**.

Para utilizar los valores predeterminados optimizados para imágenes o documentos de texto, seleccione un valor predeterminado del menú emergente **Valores predeterminados de escaneado**. Para ajustar las opciones, haga clic en el botón **Editar**. Cuando esté listo para escanear, haga clic en el botón **Escanear**.

- **4.** Para escanear más páginas, cargue la página siguiente y haga clic en **Escanear**. Haga clic en **Incluir en la lista** para añadir las páginas nuevas a la lista actual. Repita estos pasos hasta haber escaneado todas las páginas.
- **5.** Haga clic en el botón **Guardar** y, a continuación, busque la carpeta del equipo donde desea guardar el archivo.

**NOTA:** Para imprimir las imágenes escaneadas, haga clic en el botón **Imprimir**.

#### <span id="page-127-0"></span>**Escaneo mediante otro software**

El producto es compatible con TWAIN y con Windows Imaging Application (WIA). El producto funciona con programas basados en Windows que admitan dispositivos de escaneado compatibles con TWAIN o WIA y con programas basados en Macintosh que admitan dispositivos de escaneado compatibles con TWAIN.

Mientras se encuentra en el programa compatible con TWAIN o WIA, puede tener acceso a la función de escaneado y escanear una imagen directamente en el programa abierto. Para obtener más información, consulte el archivo de ayuda o la documentación que acompañan al programa de software compatible con TWAIN o WIA.

#### **Escanear desde un programa compatible con TWAIN**

Normalmente, un programa de software es compatible con TWAIN si dispone de un comando como **Adquirir**, **Adquirir archivo**, **Escanear**, **Importar nuevo objeto**, **Insertar desde** o **Escáner**. Si no está seguro de que el programa sea compatible o si desconoce cómo se llama el comando, consulte la ayuda o la documentación del programa de software.

Al escanear desde un programa compatible con TWAIN, el programa de software HP Scan podría iniciarse automáticamente. Si el programa HP Scan se inicia, podrá realizar cambios en la vista previa de la imagen. Si el programa no se inicia de forma automática, la imagen pasa al programa compatible con TWAIN inmediatamente.

Inicie el escaneado desde el programa compatible con TWAIN. Consulte la ayuda o la documentación del programa de software para obtener información sobre los comandos y los pasos que se deben utilizar.

#### **Escaneo desde un programa compatible con WIA**

WIA es otra forma de escanear una imagen directamente a un programa de software. En lugar del software HP Scan, WIA utiliza software de Microsoft para escanear.

Normalmente, un programa de software es compatible con WIA si dispone de un comando como **Imagen/Desde escáner o cámara** en los menús Insertar o Archivo. Si no está seguro de que el programa sea compatible con WIA, consulte la ayuda o la documentación del programa de software.

Inicie el escaneado desde el programa compatible con WIA. Consulte la ayuda o la documentación del programa de software para obtener información sobre los comandos y los pasos que se deben utilizar.

#### **O bien**

En el panel de control de Windows, en la carpeta **Escáneres y cámaras** (situada dentro de la carpeta **Hardware y sonido** en Windows Vista y Windows 7), haga doble clic en el icono del producto. De este modo se abre el asistente estándar para WIA de Microsoft, el cual permite escanear a un archivo.

#### **Escaneado mediante software de reconocimiento óptico de caracteres (OCR)**

El programa OCR de Readiris se incluye en un CD aparte suministrado con el producto. Para utilizar el programa Readiris, instálelo desde el CD del software apropiado y siga las instrucciones de la ayuda en línea.

### <span id="page-129-0"></span>**Configuración de las opciones de escaneo a carpeta de red y de escaneo a un correo electrónico**

Estas funciones de escaneo no están disponibles hasta que se utiliza el servidor Web incorporado de HP para configurarlas. Las siguientes instrucciones describen la configuración de los parámetros de escaneo.

- **1.** Toque el botón Red  $_{\text{B}}$  de la pantalla de inicio del panel de control del producto para buscar su dirección IP.
- **2.** Para abrir el servidor Web incorporado de HP, escriba la dirección IP del producto en la línea de dirección del navegador Web.
- **EX NOTA:** También puede acceder al servidor Web incorporado de HP desde HP Device Toolbox para Windows o HP Utility para Mac OS X.
- **3.** Haga clic en la ficha **Escanear** para configurar la función.

#### <span id="page-130-0"></span>**Escanear a una carpeta de red**

Utilice el panel de control del producto para escanear un archivo a una carpeta en la red.

**NOTA:** Para poder utilizar esta función, el producto debe estar conectado a una red y la función de escaneo debe configurarse mediante el servidor Web incorporado de HP.

**1.** Suba el brazo de la cámara hasta la posición de máxima apertura.

- **2.** Sitúe el documento u objeto en la superficie de captura, mirando hacia arriba. Alinee la esquina superior izquierda de los documentos con las marcas de los bordes derecho y posterior de la superficie de captura.
- 
- **3.** Toque la opción Explorar para carpeta de red.
- **4.** En la lista de carpetas de red, seleccione la carpeta en la que desea guardar el archivo.
- **5.** La pantalla del panel de control muestra los ajustes de escaneado.
	- Si desea cambiar alguno de los ajustes, toque el botón Config y, a continuación, cambie los ajustes.
	- Si los ajustes son correctos, vaya al siguiente paso.
- **6.** Toque el botón Escanear para iniciar el trabajo de escaneo.

### <span id="page-132-0"></span>**Escaneo para correo electrónico**

Utilice el panel de control del producto para escanear un archivo directamente a una dirección de correo electrónico. La imagen escaneada se envía a la dirección como archivo adjunto de un correo electrónico.

**EX NOTA:** Para poder utilizar esta función, el producto debe estar conectado a una red y la función de escaneo debe configurarse mediante el servidor Web incorporado de HP.

**1.** Suba el brazo de la cámara hasta la posición de máxima apertura.

**2.** Sitúe el documento u objeto en la superficie de captura, mirando hacia arriba. Alinee la esquina superior izquierda de los documentos con las marcas de los bordes derecho y posterior de la superficie de captura.

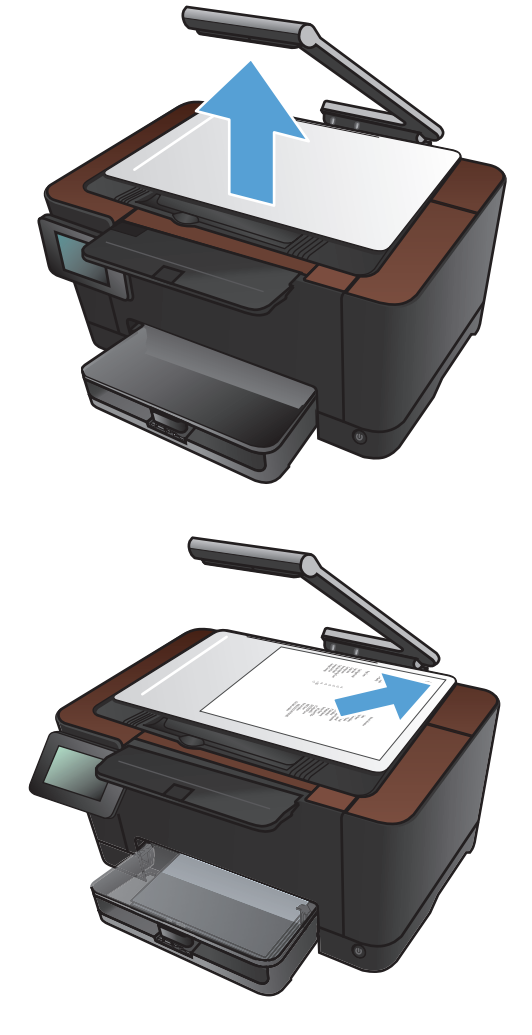

- **3.** En la pantalla de inicio, toque el botón Escanear.
- **4.** Toque la opción Escaneo para correo electrónico.
- **5.** Toque la opción Envío a correo electrónico.

**6.** Seleccione la dirección Remitente que desee utilizar. Esto se conoce también como "perfil de correo electrónico saliente".

**NOTA:** Si está habilitada la función de PIN, introduzca el PIN y toque el botón OK. Sin embargo, no es necesario un PIN para utilizar esta función.

- **7.** Toque el botón Para y escoja la dirección o el grupo al que desee enviar el archivo. Toque el botón Hecho cuando haya terminado.
- **8.** Toque el botón Asunto si desea añadir una línea de asunto.
- **9.** Toque el botón Siguiente.
- **10.** La pantalla del panel de control muestra los ajustes de escaneado.
	- Si desea cambiar alguno de los ajustes, toque el botón Config y, a continuación, cambie los ajustes.
	- Si los ajustes son correctos, vaya al siguiente paso.
- **11.** Toque el botón Escanear para iniciar el trabajo de escaneo.

# **7 Gestión y mantenimiento**

- [Uso de la utilidad HP Reconfiguration para cambiar la conexión del producto](#page-135-0)
- [Uso de aplicaciones de los Servicios Web de HP](#page-136-0)
- [Configuración de la red IP](#page-137-0)
- [HP Device Toolbox \(Windows\)](#page-140-0)
- [HP Utility para Mac OS X](#page-142-0)
- [Funciones de seguridad del producto](#page-143-0)
- [Ajustes de ahorro de energía](#page-144-0)
- [Impresión cuando un cartucho de impresión alcanza el final de su vida útil estimada](#page-146-0)
- [Sustitución de los cartuchos de impresión](#page-148-0)
- [Sustitución del tambor de imágenes](#page-153-0)
- **•** [Actualización del firmware](#page-160-0)

## <span id="page-135-0"></span>**Uso de la utilidad HP Reconfiguration para cambiar la conexión del producto**

Si ya utiliza el producto y quiere cambiar el modo de conexión, use la utilidad HP Reconfiguration para configurar la conexión. Puede, por ejemplo, reconfigurar el producto para que utilice una dirección inalámbrica distinta, para conectarse a una red cableada o inalámbrica, o para cambiar de conexión de red a conexión USB. Puede cambiar la configuración sin necesidad de insertar el CD del producto. Después de seleccionar el tipo de conexión deseada, el programa irá directamente a la parte del procedimiento de configuración del producto que sea necesario cambiar.

La utilidad HP Reconfiguration se encuentra en el grupo de programas HP del ordenador.

### <span id="page-136-0"></span>**Uso de aplicaciones de los Servicios Web de HP**

Este producto dispone de diversas e innovadoras aplicaciones que se pueden descargar directamente de Internet. Para más información y para descargar estas aplicaciones, vaya al sitio Web de HP ePrintCenter en [www.hpeprintcenter.com](http://www.hpeprintcenter.com).

Para utilizar esta función, el producto debe estar conectado a un ordenador o a una red con conexión a Internet. Los servicios Web de HP deben estar activados en el producto. Siga este procedimiento para activar los servicios Web de HP:

- **1.** En la pantalla de inicio del panel de control del producto toque el botón Servicios Web .
- **2.** Toque el botón Activar servicios Web.

Después de descargar una aplicación desde el sitio Web de HP ePrintCenter, estará disponible en el menú Aplic. del panel de control del producto.

### <span id="page-137-0"></span>**Configuración de la red IP**

#### **Renuncia al uso compartido de impresoras**

HP no admite la red de punto a punto, ya que se trata de una función de los sistemas operativos de Microsoft y no de los controladores de impresora de HP. Visite el sitio Web de Microsoft en [www.microsoft.com.](http://www.microsoft.com)

#### **Visualización o cambio de la configuración de red**

Utilice el servidor Web incorporado de HP para ver o cambiar la configuración de IP.

- **1.** Toque el botón Red  $_{\text{B}}$  de la pantalla de inicio del panel de control del producto para buscar su dirección IP.
- **2.** Para abrir el servidor Web incorporado de HP, escriba la dirección IP en la línea de dirección del navegador Web.

**EX NOTA:** También puede acceder al servidor Web incorporado de HP desde HP Device Toolbox para Windows o HP Utility para Mac OS X.

**3.** Haga clic en la ficha **Red** para obtener información de red. Puede cambiar la configuración según lo necesite.

#### **Configuración manual de los parámetros IPv4 TCP/IP desde el panel de control**

Utilice los menús del panel de control para configurar manualmente una dirección IPv4, una máscara de subred y una puerta de enlace predeterminada.

- **1.** Toque el botón Configurar ...
- **2.** Desplácese hasta el menú Config. red y tóquelo.
- **3.** Toque el menú Config. TCP/IP y, a continuación, toque el botón Alim. manual.
- **4.** Utilice el teclado numérico para introducir la dirección IP y, a continuación, toque el botón OK. Toque el botón Sí para confirmar.
- **5.** Utilice el teclado numérico para introducir la máscara de subred y, a continuación, toque el botón OK. Toque el botón Sí para confirmar.
- **6.** Utilice el teclado numérico para introducir la pasarela predeterminada y, a continuación, toque el botón OK. Toque el botón Sí para confirmar.

#### **Cambio del nombre del producto en una red**

Si quiere cambiar el nombre del producto en una red para poder identificarlo de forma única, utilice el servidor Web incorporado de HP.

- 1. Toque el botón Red **oggado la pantalla de inicio del panel** de control del producto para buscar su dirección IP.
- **2.** Para abrir el servidor Web incorporado de HP, escriba la dirección IP del producto en la línea de dirección del navegador Web.

**EX NOTA:** También puede acceder al servidor Web incorporado de HP desde HP Device Toolbox para Windows o HP Utility para Mac OS X.

- **3.** Abra la ficha **Sistema**.
- **4.** En la página **Información del dispositivo**, el nombre predeterminado del producto está en el campo **Descripción del dispositivo**. Puede cambiar este nombre para identificar el producto de manera única.

**NOTA:** El resto de campos de la página son opcionales.

**5.** Haga clic en el botón **Aplicar** para guardar los cambios.

#### **Configuración de la velocidad de enlace y la impresión dúplex**

**EX NOTA:** Esta información se aplica sólo a redes Ethernet. No se aplica a redes inalámbricas.

La velocidad de enlace y el modo de comunicación del servidor de impresión deben coincidir con el concentrador de la red. En la mayoría de situaciones, deje el producto en modo automático. Un cambio incorrecto en los ajustes de velocidad de transmisión y modo dúplex puede impedir la comunicación del producto con otros dispositivos de red. Si necesita introducir cambios, utilice el panel de control del producto.

**EX NOTA:** Este valor debe coincidir con el configurado en el producto de red con el que conecta (un concentrador de red, conmutador, pasarela, direccionador o equipo).

**WOTA:** Los cambios de esta configuración hacen que el producto se apague y luego se encienda. Introduzca cambios sólo cuando el producto esté inactivo.

- **1.** Toque el botón Configurar ...
- **2.** Desplácese hasta el menú Config. red y tóquelo.
- **3.** Toque el menú Velocid. enlace.
- **4.** Seleccione una de las siguientes opciones.

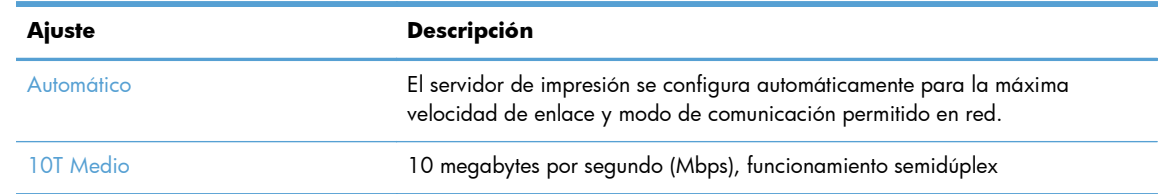

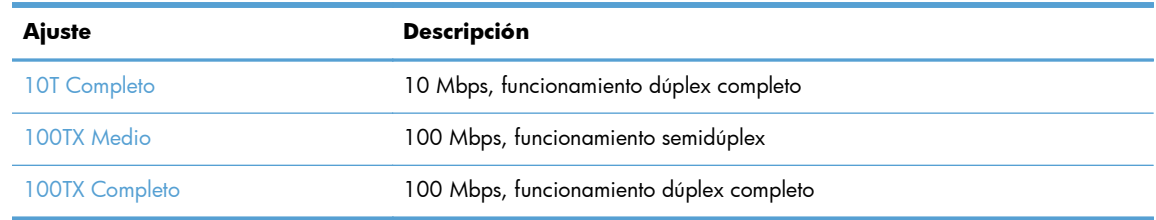

**5.** Toque el botón OK. El producto se apaga y vuelve a encenderse.

### <span id="page-140-0"></span>**HP Device Toolbox (Windows)**

Utilice HP Device Toolbox para Windows para ver o cambiar la configuración del producto desde el ordenador. Esta herramienta abre el servidor Web incorporado de HP del producto.

**NOTA:** Esta herramienta sólo está disponible si ha realizado una instalación completa al instalar el producto.

- **1.** Haga clic en el botón **Inicio** y, a continuación, haga clic en el elemento **Programas**.
- **2.** Haga clic en el grupo de productos HP y, a continuación, en el elemento **HP Device Toolbox**.

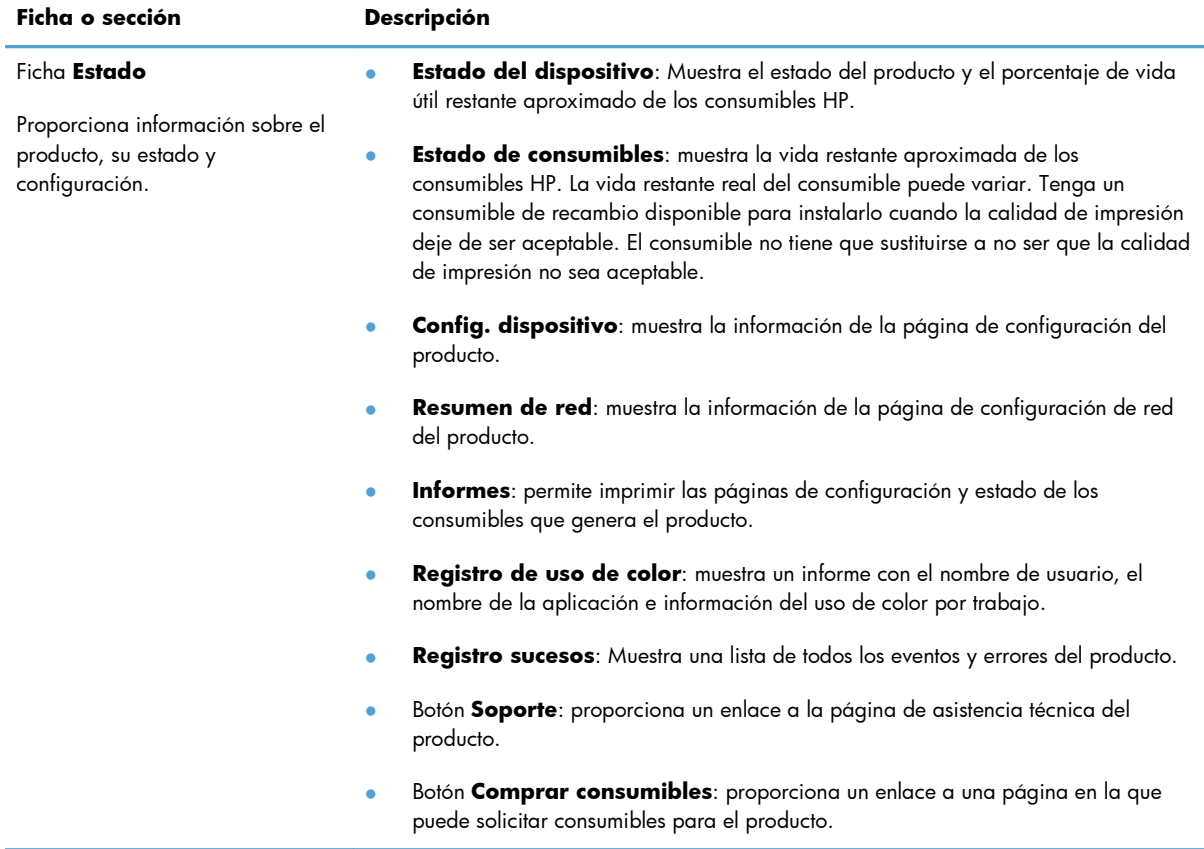

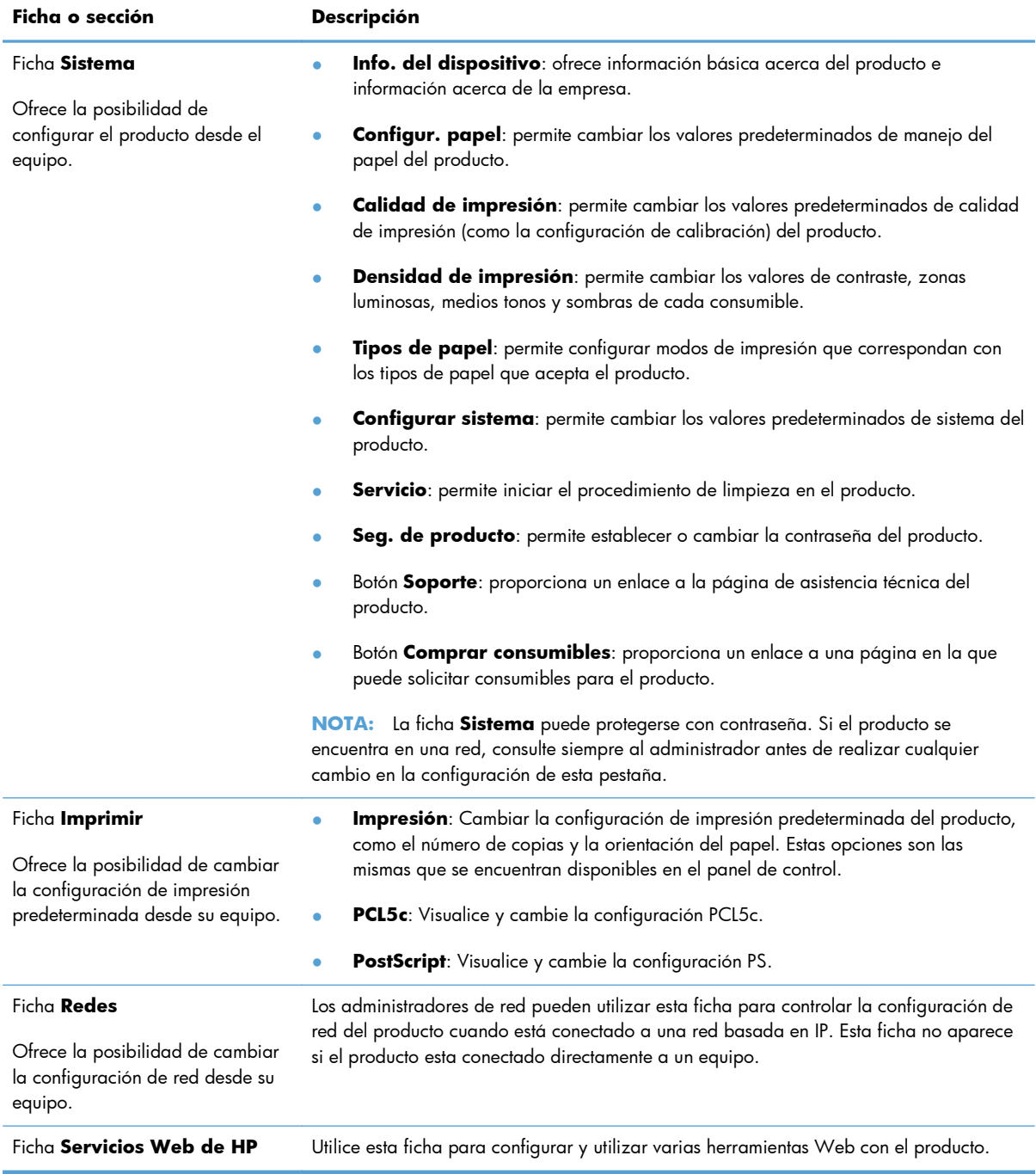

### <span id="page-142-0"></span>**HP Utility para Mac OS X**

Utilice HP Utility para Mac OS X para ver o cambiar la configuración del producto desde el ordenador. Esta herramienta abre el servidor Web incorporado de HP del producto.

Puede emplear HP Utility tanto si el producto está conectado mediante un cable USB como si lo está a una red TCP/IP.

#### **Cómo abrir HP Utility**

- **▲** En el dock, haga clic en **HP Utility**.
	- **o -**

En **Aplicaciones**, haga clic en **Hewlett Packard** y, a continuación, en **HP Utility**.

#### **Características de HP Utility**

Utilice el software HP Utility para realizar las siguientes tareas:

- Obtener información sobre el estado de los consumibles.
- Obtener información sobre el producto, como la versión del firmware y el número de serie.
- Imprima una página de configuración.
- Configurar el tipo y el tamaño de papel de la bandeja.
- Transferir archivos y fuentes desde el equipo al producto.
- Actualizar el firmware del producto.
- Mostrar la página de uso del color.

### <span id="page-143-0"></span>**Funciones de seguridad del producto**

El producto admite estándares de seguridad y protocolos recomendados que ayudan a proteger el producto, a proteger la información confidencial en la red y a simplificar el modo de monitorizar y mantener el producto.

Para obtener información exhaustiva sobre las soluciones de HP para el procesamiento seguro de imágenes e impresión, visite [www.hp.com/go/secureprinting](http://www.hp.com/go/secureprinting). El sitio ofrece enlaces a hojas técnicas y documentos con las preguntas más frecuentes sobre características de seguridad.

#### **Bloqueo del producto**

**1.** Puede acoplar un cable de seguridad a la ranura de la parte posterior del producto.

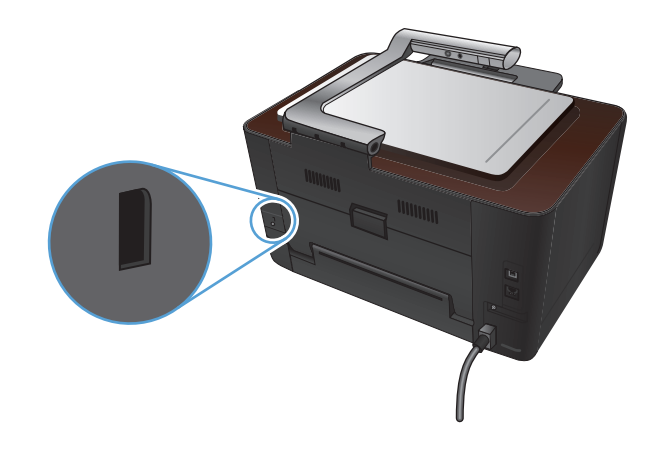

#### **Configuración o cambio de la contraseña del producto**

Utilice el servidor Web incorporado de HP para establecer una contraseña o cambiar la contraseña existente de un producto en una red.

- **1.** Toque el botón Red  $_{\text{BES}}$  de la pantalla de inicio del panel de control del producto para buscar su dirección IP.
- **2.** Para abrir el servidor Web incorporado de HP, escriba la dirección IP del producto en la línea de dirección del navegador Web.

**EX NOTA:** También puede acceder al servidor Web incorporado de HP desde HP Device Toolbox para Windows o HP Utility para Mac OS X.

**3.** Haga clic en la ficha **Sistema** y en el enlace **Seg. de producto**.

**MOTA:** Si se ha determinado una contraseña con anterioridad, se le indica que escriba la contraseña. Escriba la contraseña y, a continuación, haga clic en el botón **Aplicar**.

- **4.** Escriba la nueva contraseña en el cuadro **Contraseña** y en el cuadro **Confirmar contraseña**.
- **5.** En la parte inferior de la ventana, haga clic en el botón **Aplicar** para guardar la contraseña.
# **Ajustes de ahorro de energía**

#### **Impresión con EconoMode**

Este producto cuenta con la opción EconoMode para imprimir borradores de documentos. Con EconoMode se usa menos tóner y desciende el coste por página. Sin embargo, usar EconoMode también puede reducir la calidad de impresión.

HP no recomienda el uso constante de EconoMode. Si utiliza EconoMode de forma constante, la vida útil del consumible de tóner podría superar la de las piezas mecánicas del cartucho de impresión. Si la calidad de impresión empieza a disminuir y ya no es aceptable, sustituya el cartucho de impresión.

**EX NOTA:** Esta función está disponible con el controlador de impresora PCL 6 para Windows. Si no está utilizando ese controlador, puede activar la función utilizando el servidor Web incorporado de HP.

- **1.** Desde el programa de software, seleccione la opción **Imprimir**.
- **2.** Seleccione el producto y haga clic en el botón **Propiedades** o **Preferencias**.
- **3.** Haga clic en la pestaña **Papel/Calidad**.
- **4.** Haga clic en la casilla de verificación **EconoMode**.

#### **Configuración del retraso de reposo**

- **1.** En la pantalla de inicio, toque el botón Configurar &.
- **2.** Abra los siguientes menús:
	- Config. sistema
	- Configuración de energía
	- Retraso susp.
- **3.** Seleccione el tiempo del retraso de reposo.

**NOTA:** El valor predeterminado es 15 minutos.

#### **Configuración del retraso de Apagado automático.**

- **1.** En la pantalla de inicio, toque el botón Configurar ...
- **2.** Abra los siguientes menús:
	- **•** Config. sistema
	- Configuración de energía
	- Apagado automático
	- Retraso de apagado

**3.** Seleccione el tiempo del retraso de apagado.

**NOTA:** El valor predeterminado es 30 minutos.

- **4.** El producto se enciende automáticamente desde el modo de apagado automático al recibir trabajos o al pulsar un botón del panel de control. Se pueden cambiar los eventos que hacen que el producto se encienda. Abra los siguientes menús:
	- **•** Config. sistema
	- Configuración de energía
	- Apagado automático
	- Eventos de encendido

Para desactivar un evento de encendido, selecciónelo y luego seleccione la opción No.

# **Impresión cuando un cartucho de impresión alcanza el final de su vida útil estimada**

Mensaje **<Consumible> bajo**, donde <Consumible> es el cartucho de impresión de color o el tambor de imágenes: El producto indica cuándo el nivel de un consumible es bajo. La vida útil restante real puede variar. Tenga un recambio disponible para instalarlo cuando la calidad de impresión deje de ser aceptable. No es necesario sustituir el consumible en este momento.

Mensaje **<Consumible> muy bajo**, donde <Consumible> es el cartucho de impresión de color o el tambor de imágenes, o una combinación de varios cartuchos de impresión y/o el tambor de imágenes: El producto indica cuándo el nivel de un consumible es muy bajo. La vida útil restante real del consumible puede variar. Tenga un recambio disponible para instalarlo cuando la calidad de impresión deje de ser aceptable. El consumible no tiene que sustituirse en este momento a no ser que la calidad de impresión no sea aceptable.

Cuando un cartucho de impresión de HP ha alcanzado un nivel "muy bajo", finaliza la garantía de protección Premium de HP de ese consumible.

El tambor de imágenes instalado en el producto está cubierto por la garantía del producto. La sustitución de tambores de imágenes tiene una garantía limitada de un año a partir de la fecha de instalación. La fecha de instalación del tambor de imágenes se muestra en la página de estado de los consumibles.

Se puede cambiar la reacción del producto cuando los consumibles alcanzan el estado Muy bajo. No es necesario reconfigurar estos parámetros cuando se instala un cartucho de impresión o un tambor de imágenes nuevo.

- **1.** Desde la pantalla de inicio del panel de control, toque el botón Configurar  $\mathcal{S}_\infty$ .
- **2.** Abra los siguientes menús:
	- Config. sistema
	- Configuración de suministros
- Cartucho negro, Cartuchos de color o Tambor de formación de imágenes
- Configuración en nivel muy bajo
- **3.** Seleccione una de las siguientes opciones:
	- Seleccione la opción Continuar para configurar el producto de modo que le avise de que el nivel del cartucho de impresión o del tambor de imágenes es muy bajo pero siga imprimiendo.

Cuando el menú Configuración en nivel muy bajo se configura en Continuar, el producto continúa imprimiendo de manera automática cuando un cartucho alcanza el nivel recomendado para la sustitución. Aparece el mensaje **<consumible> muy bajo** mientras se está usando un consumible continuamente con nivel muy bajo.

Cuando un consumible HP ha alcanzado el nivel "muy bajo", finaliza la garantía de protección Premium de HP para dicho consumible. Todos los defectos de impresión o errores de los cartuchos que se produzcan cuando un consumible HP se esté utilizando en el modo de continuar impresión con nivel muy bajo no se considerarán defectos de material o de fabricación del consumible según la declaración de garantía de los cartuchos de impresión HP.

- Seleccione la opción Detener para configurar el producto de modo que detenga la impresión hasta que sustituya el cartucho de impresión o el tambor de imágenes.
- Seleccione la opción Solicitar para configurar el producto de modo que detenga la impresión y le solicite que sustituya el cartucho de impresión o el tambor de imágenes. Puede confirmar la solicitud y continuar imprimiendo. Una opción configurable por el cliente en este producto es "Mensaje recordatorio cada 50 páginas, 100 páginas, 200 páginas o nunca". Esta opción se proporciona como comodidad para el cliente y no se garantiza que estas páginas impresas dispongan de una calidad de impresión aceptable.
- Sólo en el menú Cartuchos de color, seleccione Imprimir negro (la opción predeterminada) para que le avise de que el cartucho de impresión tiene un nivel muy bajo, pero que la impresión continúe sólo en negro.

# **Sustitución de los cartuchos de impresión**

A **PRECAUCIÓN:** No extraiga los cartuchos de impresión de su embalaje si no va a utilizarlos de inmediato.

**1.** Suba el brazo de la cámara hasta la posición de máxima apertura.

**2.** Retire la superficie de captura y póngala aparte.

**3.** Abra la puerta del cartucho de impresión e identifique qué cartucho hay en la abertura.

- -

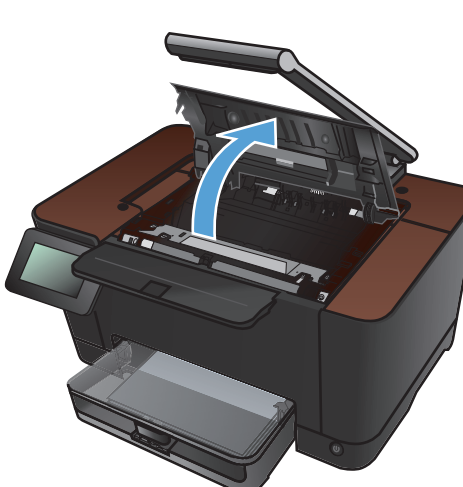

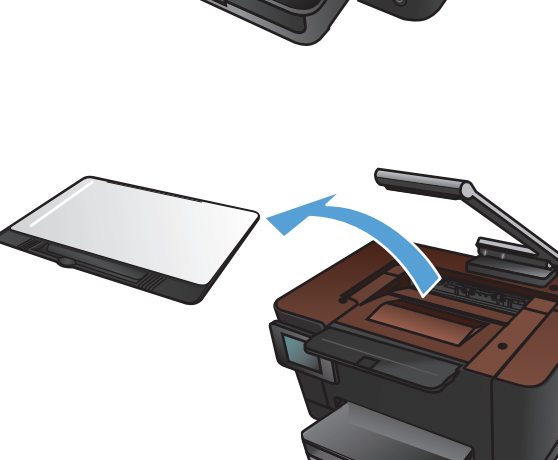

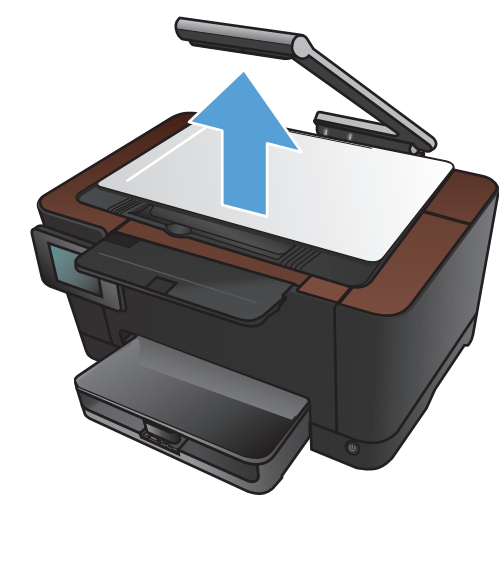

**4.** Si el cartucho que tiene que sustituir no está en la abertura, cierre la puerta del cartucho de impresión.

**5.** En la pantalla de inicio del panel de control del producto toque el botón Consumibles a.

**6.** Toque el botón Giro de cartucho para mover el carro del cartucho de impresión a la posición siguiente. Un mensaje indica hacia qué cartucho de impresión está girando el carro. Repita este paso hasta que el carro del cartucho de impresión esté en la posición correcta.

**NOTA:** Todas las puertas deben estar cerradas al pulsar el botón Giro de cartucho. Además, debe instalarse el tambor de imágenes para que el botón Giro de cartucho funcione.

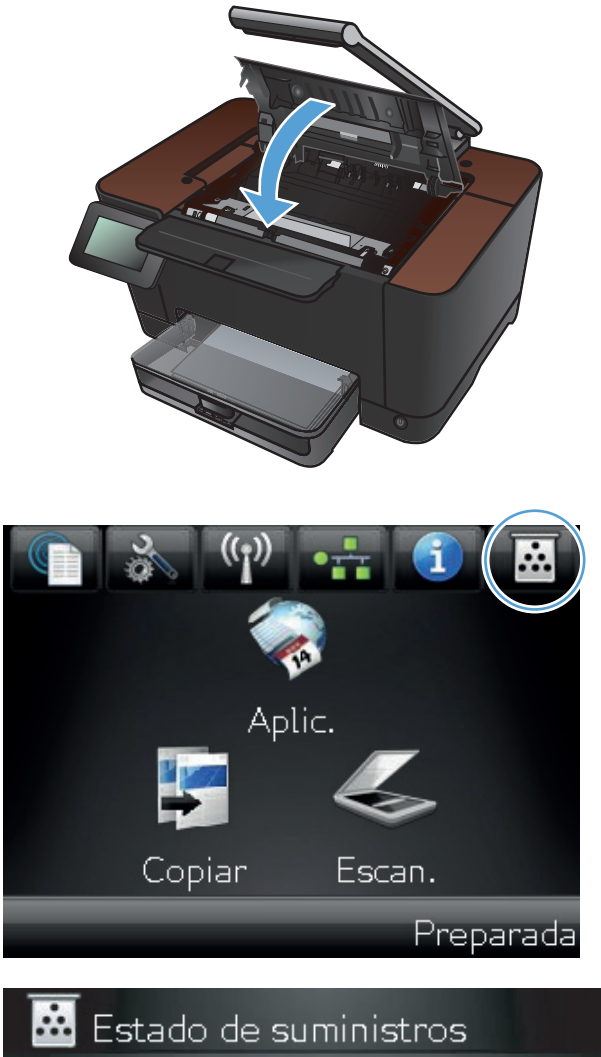

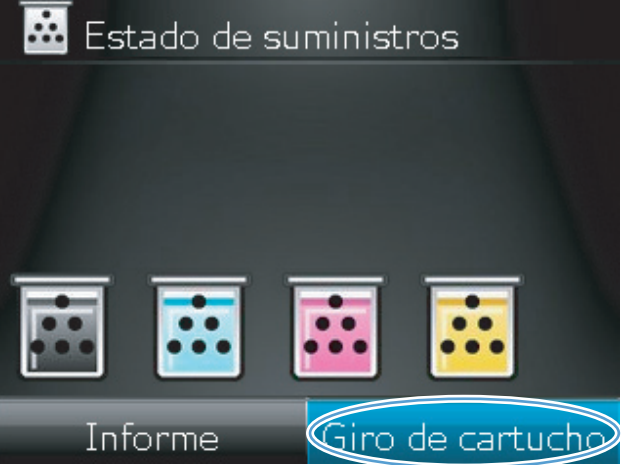

**7.** Espere hasta que desaparezca el mensaje **Girando** y se detenga el sonido de giro antes de abrir la puerta del cartucho de impresión.

**8.** Sujete el cartucho de impresión usado por el asa del centro y extráigalo.

**9.** Extraiga el cartucho de impresión nuevo de su embalaje. Guarde el cartucho usado en la bolsa y la caja para reciclarlo.

**PRECAUCIÓN:** Para evitar dañar el cartucho de impresión, tómelo de los extremos. No toque los rodillos del cartucho de impresión.

**10.** Sujete ambos lados del nuevo cartucho de impresión y agítelo con cuidado para que el tóner se distribuya uniformemente.

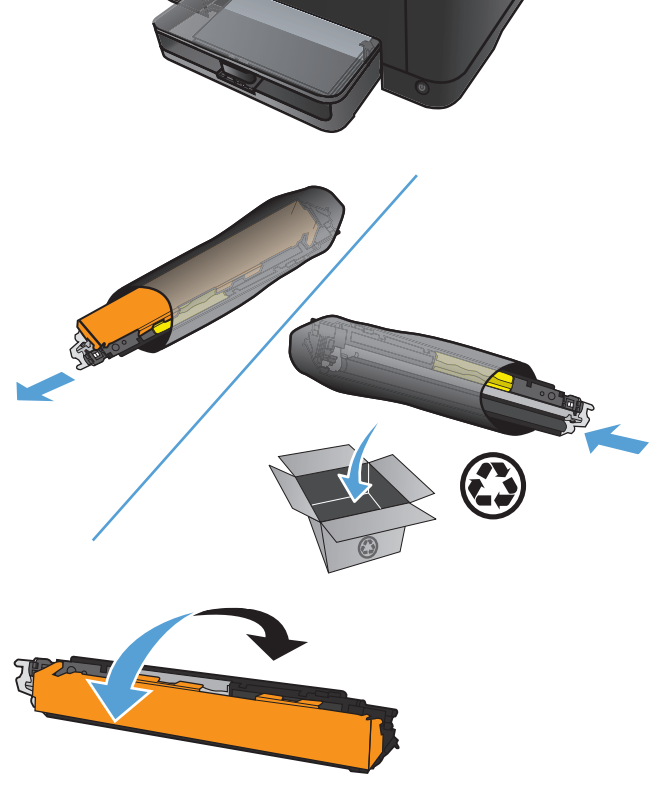

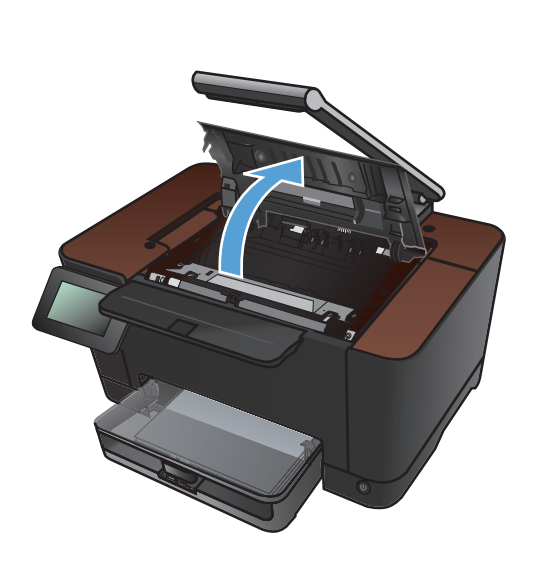

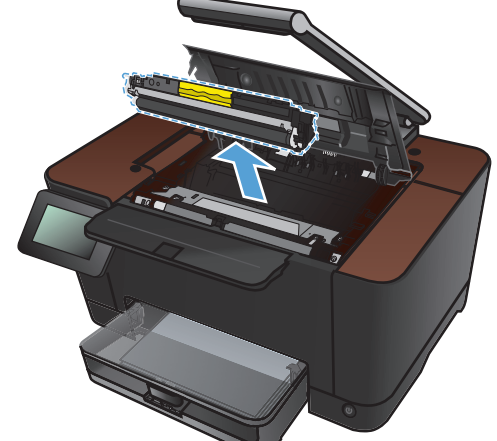

**11.** Sujete el cartucho de impresión por el asa del centro y retire la cubierta protectora de plástico.

**NOTA:** No toque el rodillo del cartucho de impresión. Si el rodillo se mancha con huellas de dedos, puede provocar problemas de calidad de impresión.

**12.** Retire el precinto del cartucho de impresión. Coloque el precinto en la caja del cartucho de impresión para enviarla a reciclar.

**13.** Sujete el cartucho de impresión por el asa del centro e insértelo en el producto.

**NOTA:** Compare la etiqueta de color del cartucho de impresión con la etiqueta de color de la ranura del carrusel para asegurarse de que el color del cartucho de impresión coincide con la posición del carrusel. (La posición del cartucho negro en el carro no tiene etiqueta.)

**PRECAUCIÓN:** Si cae tóner en su ropa, límpielo con un paño seco y lave la ropa en agua fría. *El agua caliente fija el tóner en el tejido* .

**14.** Cierre la puerta del cartucho de impresión.

**NOTA:** Después de cerrar la puerta del cartucho de impresión, el panel de control muestra el mensaje **Calibrando...**. Espere unos minutos para que se calibre el producto.

**NOTA:** Si tiene que sustituir otro cartucho de impresión, deberá cerrar la puerta del cartucho de impresión antes de volver a tocar el botón Giro de cartucho .

Al sustituir el segundo cartucho de impresión, no es necesario que espere hasta que el producto se calibre. En lugar de eso, toque el botón Giro de cartucho para que el carro gire hasta su posición. Una vez que haya sustituido los cartuchos de impresión, el producto se calibrará.

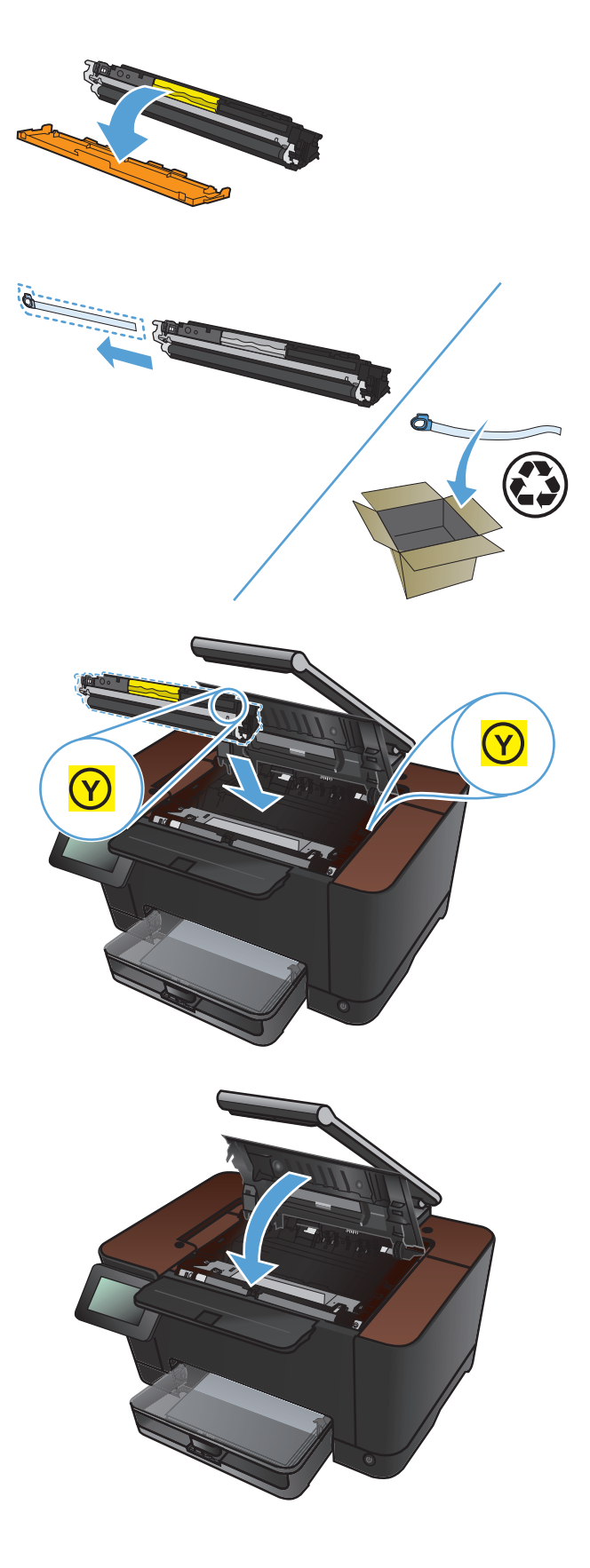

**15.** Vuelva a instalar la superficie de captura.

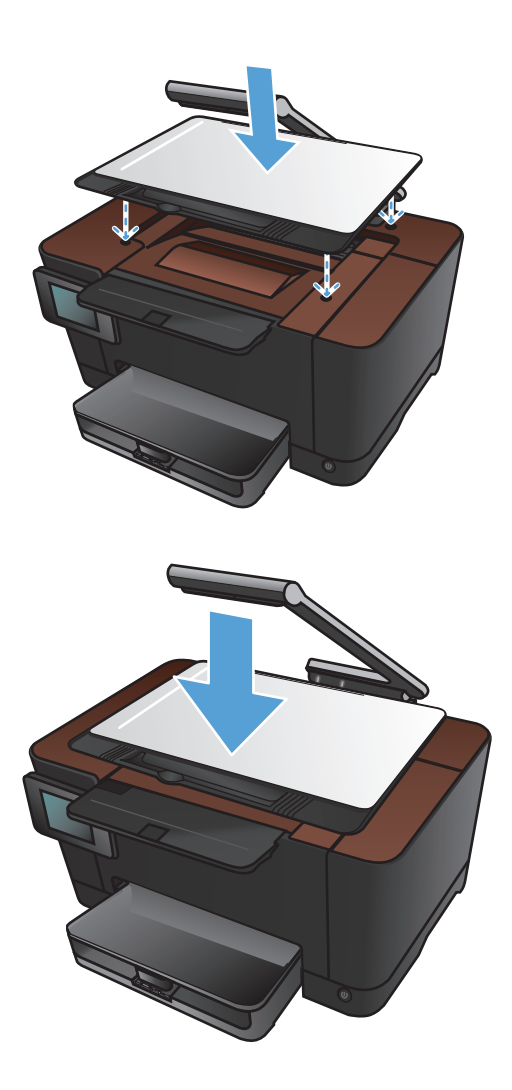

**16.** Baje el brazo de la cámara.

**NOTA:** Baje el brazo de la cámara para evitar daños en la cubierta de la lente de la cámara.

# **Sustitución del tambor de imágenes**

**MOTA:** El tambor de imágenes instalado en el producto está cubierto por la garantía del producto. La sustitución de tambores de imágenes tiene una garantía limitada de un año a partir de la fecha de instalación. La fecha de instalación del tambor de imágenes se muestra en la página de estado de los consumibles. La garantía de protección Premium de HP se aplica sólo a cartuchos de impresión para el producto.

**PRECAUCIÓN:** No extraiga el tambor de imágenes de su embalaje si no va a utilizarlo de inmediato.

**1.** Retire el papel de la bandeja de entrada.

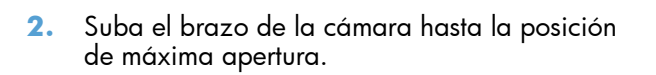

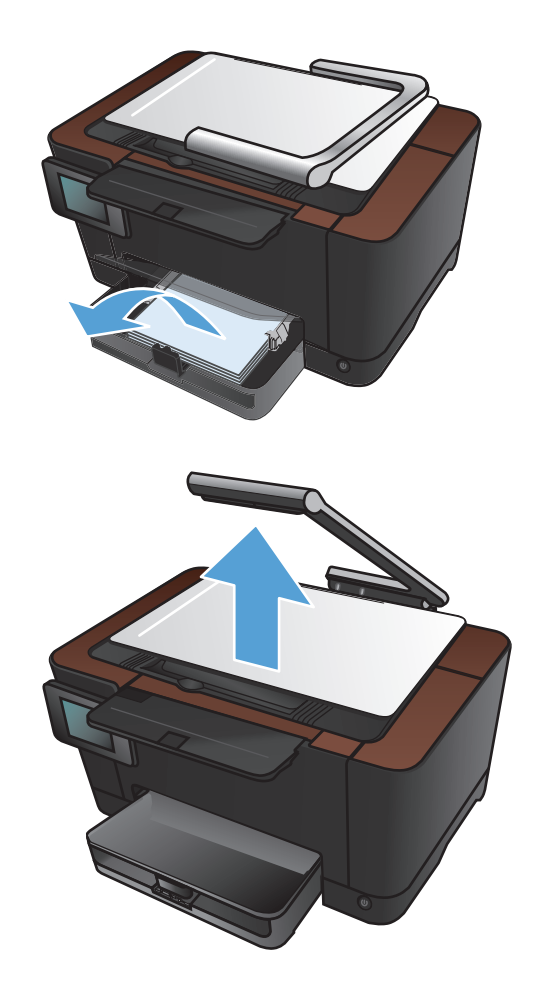

**3.** Retire la superficie de captura y póngala aparte.

**4.** Abra la tapa del cartucho de impresión.

**5.** Tire de la bandeja de entrada horizontalmente hacia fuera para extraerla.

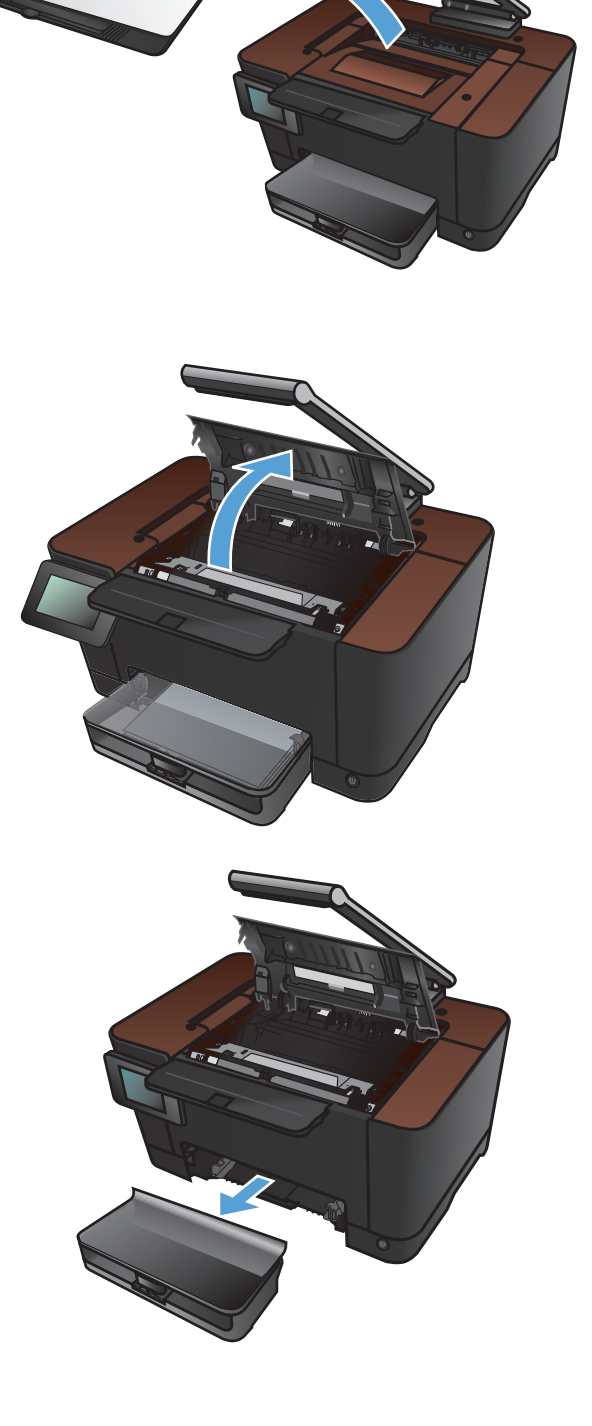

**6.** Tire de la parte superior derecha de la cubierta frontal y gírela hacia delante para liberar el lado derecho. Retire la cubierta frontal del producto.

**7.** Levante las dos palancas que sostienen el tambor de imágenes.

**8.** Retire el tambor de imágenes usado.

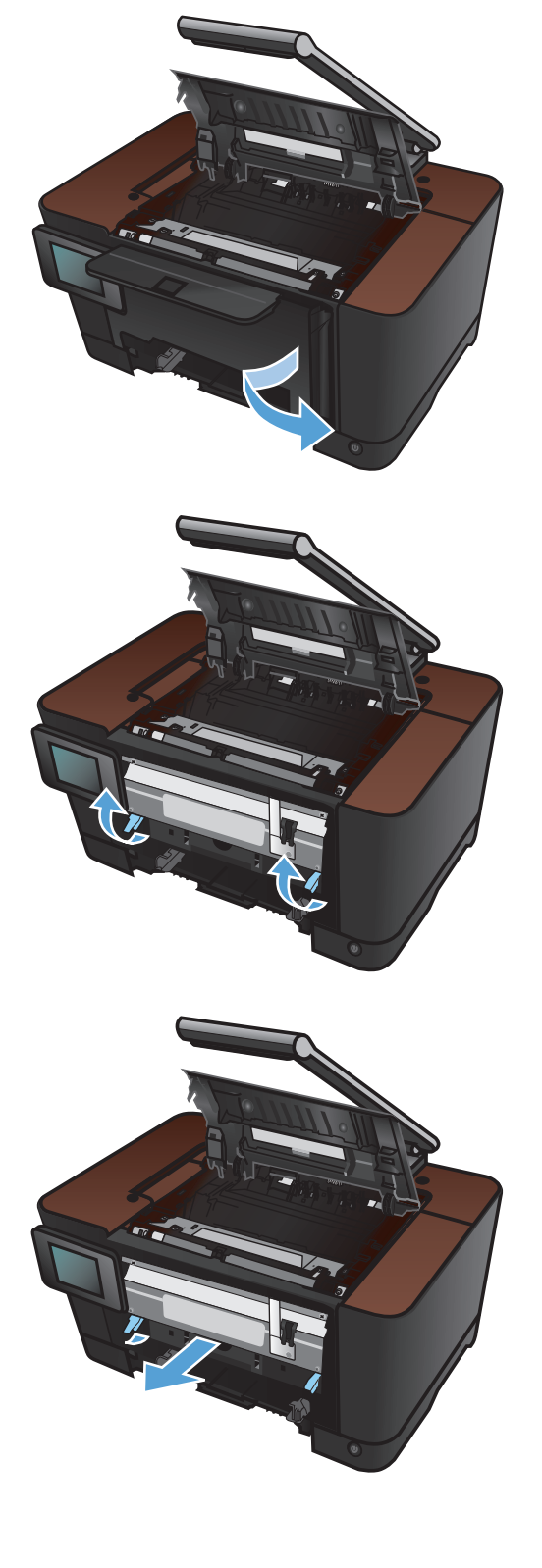

**9.** Saque el tambor de imágenes nuevo de su embalaje. Guarde el tambor de imágenes usado en la bolsa y la caja para reciclarlo.

**10.** Retire la cubierta protectora del nuevo tambor de imágenes.

**PRECAUCIÓN:** Para evitar daños, no exponga el tambor de imágenes a la luz. Cúbralo con un papel.

**PRECAUCIÓN:** No toque el rodillo verde. Si se mancha con huellas de dedos, podrían surgir problemas de calidad de impresión.

**11.** Introduzca el nuevo tambor de imágenes en el producto.

**12.** Baje las dos palancas que sostienen el tambor de imágenes.

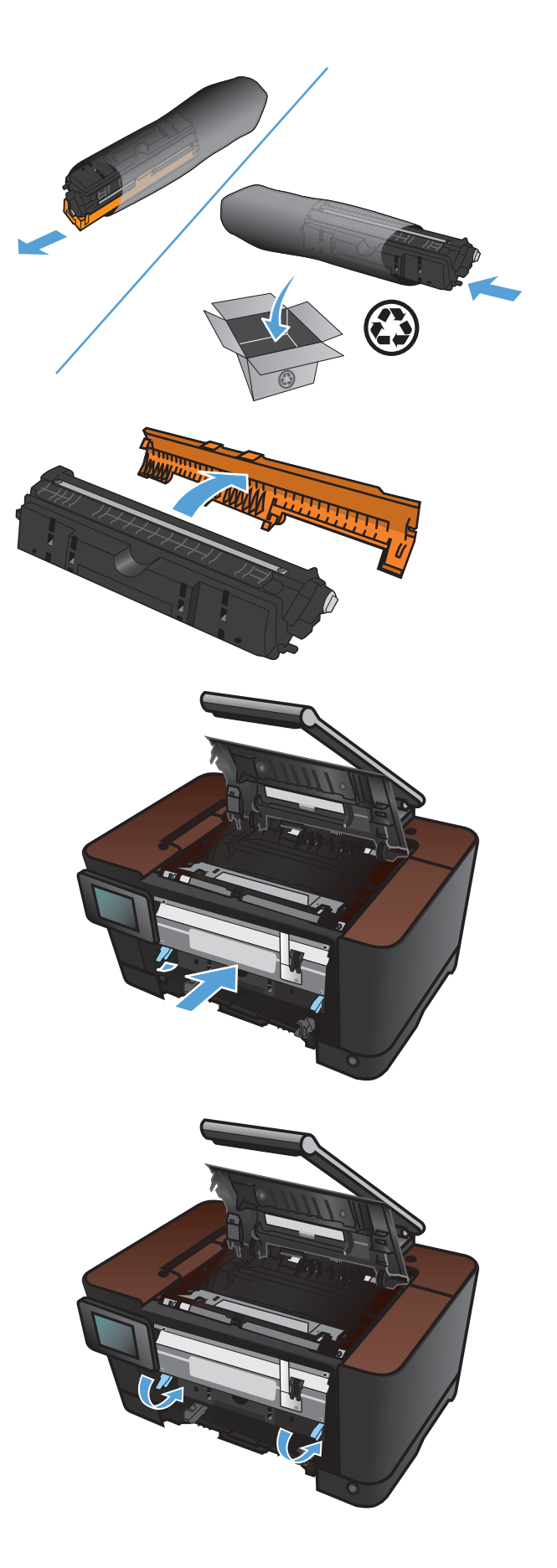

**13.** Vuelva a instalar la cubierta frontal. Inserte primero el lado izquierdo y gire la cubierta para colocarla en su lugar.

**14.** Vuelva a instalar la bandeja de entrada.

**15.** Cierre la puerta del cartucho de impresión.

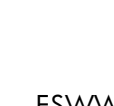

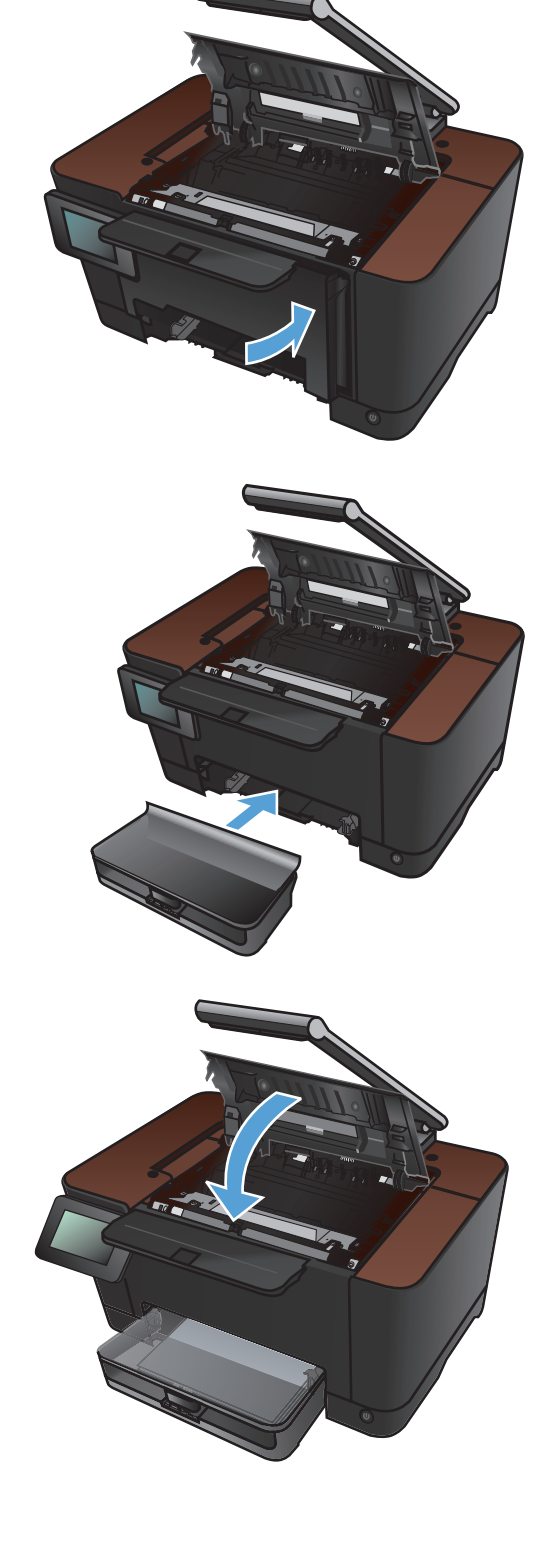

**16.** Vuelva a instalar la superficie de captura.

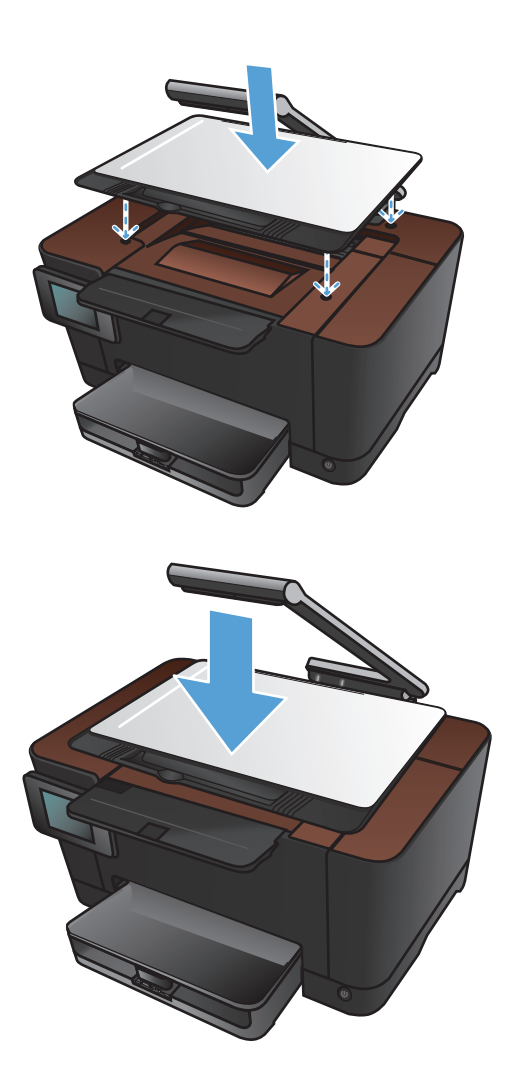

**17.** Baje el brazo de la cámara.

**NOTA:** Baje el brazo de la cámara para evitar daños en la cubierta de la lente de la cámara.

**18.** Cargue el papel en la bandeja de entrada.

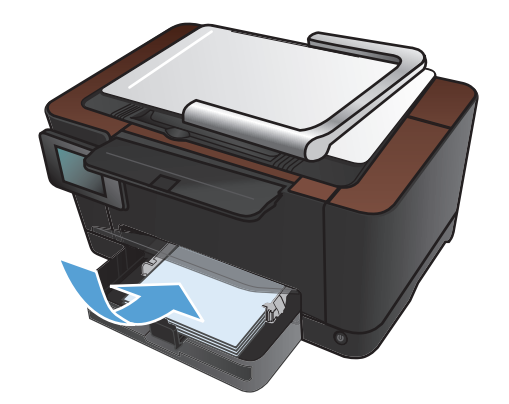

- 
- **19.** Coloque las guías para que se ajusten al papel.

# **Actualización del firmware**

HP ofrece actualizaciones periódicas del firmware del producto. Puede cargar las actualizaciones de firmware de manera manual, o bien, configurar el producto para que cargue automáticamente las actualizaciones de firmware.

#### **Actualice el firmware de manera manual**

- **1.** Desde la pantalla de inicio del panel de control, toque el botón Configurar  $\mathcal{S}_\infty$ .
- **2.** Abra los siguientes menús:
	- Servicio
	- Actualizaciones de LaserJet
	- Comprobar la disponibilidad de actualizaciones ahora
- **3.** Toque el botón Sí para que el producto busque actualizaciones de firmware. Si el producto detecta una actualización, comenzará el proceso de actualización.

### **Ajuste el producto para que actualice automáticamente el firmware**

- **1.** Desde la pantalla de inicio del panel de control, toque el botón Configurar  $\mathcal{R}$ .
- **2.** Abra los siguientes menús:
	- Servicio
	- Actualizaciones de Laserlet
	- Gestionar actualizaciones
	- Preguntar antes de instalar
- **3.** Toque la opción Instalar automáticamente.

# **8 Solución de problemas**

- [Lista de comprobación para la solución de problemas](#page-163-0)
- [Restauración de los valores predeterminados de fábrica](#page-166-0)
- [Sistema de ayuda del panel de control](#page-167-0)
- [El papel se introduce de forma incorrecta o se atasca](#page-168-0)
- [Eliminar atascos](#page-170-0)
- [Mejora de la calidad de impresión](#page-176-0)
- [Mejora de la calidad de copia](#page-181-0)
- [Solución de problemas de escaneo para correo electrónico](#page-184-0)
- [Solución de problemas de escaneo para carpeta de red](#page-185-0)
- [El producto imprime lentamente](#page-186-0)
- **·** [Solución de problemas de conexión USB](#page-187-0)
- [Solución de problemas de red cableada](#page-188-0)
- **•** [Solución de problemas de red inalámbrica](#page-190-0)
- [Solución de problemas de software del producto con Windows](#page-194-0)
- [Solución de problemas de software del producto \(Mac OS X\)](#page-196-0)
- [Desinstalación de software \(Windows\)](#page-198-0)
- [Desinstalación de software \(Mac OS X\)](#page-199-0)

# <span id="page-163-0"></span>**Lista de comprobación para la solución de problemas**

Siga los siguientes pasos para intentar solucionar los problemas con el producto.

- Paso 1: Asegúrese de que el producto esté correctamente configurado
- Paso 2: Comprobación de la conexión cableada o inalámbrica
- [Paso 3: compruebe si hay mensajes de error en el panel de control](#page-164-0)
- [Paso 4: Compruebe el papel](#page-164-0)
- [Paso 5: Compruebe el software](#page-164-0)
- [Paso 6: pruebe la función de impresión](#page-164-0)
- [Paso 7: pruebe la función de copia](#page-164-0)
- [Paso 8: Compruebe los consumibles](#page-165-0)
- [Paso 9: pruebe a enviar un trabajo de impresión desde un equipo](#page-165-0)

### **Paso 1: Asegúrese de que el producto esté correctamente configurado**

- **1.** Pulse el botón de encendido para encender el producto o para desactivar el modo de Apagado automático.
- **2.** Compruebe las conexiones del cable de alimentación eléctrica.
- **3.** Compruebe que el voltaje sea el correcto para la configuración de alimentación del producto. (Consulte la etiqueta del interior del producto para ver los requisitos de voltaje). Si usa una regleta y su voltaje no está dentro de las especificaciones, enchufe el producto directamente a la pared. Si ya está enchufado a la pared, pruebe en una toma de corriente diferente.
- **4.** Si ninguna de estas medidas soluciona el problema, póngase en contacto con el Servicio de atención al cliente de HP

### **Paso 2: Comprobación de la conexión cableada o inalámbrica**

- **1.** Compruebe la conexión del cable entre el producto y el equipo. Asegúrese de que esté bien conectado.
- **2.** Asegúrese de que el cable no esté defectuoso. Si es posible, pruebe con otro distinto.
- **3.** Si el producto está conectado a una red, compruebe los elementos siguientes:
	- Compruebe la luz que aparece cerca de la conexión de red en el producto. Si la red está activa, la luz es verde.
	- Asegúrese de que utiliza un cable de red y no un cable telefónico para realizar la conexión a la red.
- <span id="page-164-0"></span>● Asegúrese de que el direccionador de la red, concentrador o conmutador está encendido y que funciona correctamente.
- Si el equipo o el producto están conectados a una red inalámbrica, puede que una calidad deficiente de la señal o las interferencias retrasen los trabajos de impresión.
- **4.** Si utiliza un sistema de firewall personal en el equipo, puede que esté bloqueando la comunicación con el producto. Pruebe a desactivar temporalmente el firewall para comprobar si es el origen del problema.

#### **Paso 3: compruebe si hay mensajes de error en el panel de control**

El panel de control debe indicar el estado preparado. Si aparece un mensaje de error, resuelva el error.

#### **Paso 4: Compruebe el papel**

- **1.** Asegúrese de que el papel que está utilizado cumpla con las especificaciones.
- **2.** Asegúrese de que el papel se cargue correctamente en la bandeja de entrada.

#### **Paso 5: Compruebe el software**

- **1.** Asegúrese de que el software del producto esté correctamente instalado.
- **2.** Verifique que ha instalado el controlador de impresora para este producto. Compruebe el programa para asegurar que está utilizando el controlador de impresora para este producto.

### **Paso 6: pruebe la función de impresión**

- **1.** Imprima una página de configuración.
- **2.** Si no se imprime la página, verifique que la bandeja de entrada tenga papel.
- **3.** Si la página se atasca en el producto, elimine el atasco.

### **Paso 7: pruebe la función de copia**

- **1.** Coloque la página de configuración en la superficie de captura y realice una copia.
- **2.** Si la calidad de impresión de las copias no es aceptable, limpie la cubierta de la lente de la cámara con un paño o esponja suave humedecidos con un limpiacristales no abrasivo.
- A **PRECAUCIÓN:** No utilice productos abrasivos, acetona, benceno, amoníaco, alcohol o tetracloruro de carbono en ninguna parte del producto, ya que pueden dañar el producto. No derrame líquidos directamente sobre la superficie de captura. Pueden filtrarse y dañar el producto.

### <span id="page-165-0"></span>**Paso 8: Compruebe los consumibles**

Imprima una página de estado de los consumibles y compruebe la vida restante de los cartuchos de impresión y del tambor de imágenes.

### **Paso 9: pruebe a enviar un trabajo de impresión desde un equipo**

- **1.** Imprima el trabajo desde otro equipo que tenga el software del producto instalado.
- **2.** Compruebe la conexión del cable USB o de red. Dirija el producto al puerto correcto o reinstale el software seleccionando el tipo de conexión que vaya a utilizar.
- **3.** Si la calidad de impresión es inaceptable, compruebe que la configuración de impresión es correcta para los soportes que esté utilizando.

# <span id="page-166-0"></span>**Restauración de los valores predeterminados de fábrica**

- 1. En el panel de control del producto, toque el botón Configurar &.
- **2.** Desplácese hasta el menú Servicio y tóquelo.
- **3.** Desplácese hasta el botón Rest. predeterminados y tóquelo. A continuación, toque el botón OK. El producto se reinicia automáticamente.

# <span id="page-167-0"></span>**Sistema de ayuda del panel de control**

El producto tiene un sistema de ayuda incorporado que explica cómo utilizar cada pantalla. Para abrirlo, toque el botón Ayuda ? de la esquina superior derecha de la pantalla.

En el caso de algunas pantallas, la ayuda abre un menú general donde puede buscar temas concretos. Para desplazarse por la estructura de menús, toque los botones del menú.

Algunas pantallas de la Ayuda incluyen animaciones para guiarle por los procedimientos, como la eliminación de atascos.

En el caso de pantallas que contienen configuración para trabajos concretos, la ayuda abre un tema que explica las opciones de esa pantalla.

Si el producto alerta sobre un error o advertencia, toque el botón Ayuda ? para abrir un mensaje que describa el problema. El mensaje también contiene instrucciones que le ayudarán a resolver el problema.

# <span id="page-168-0"></span>**El papel se introduce de forma incorrecta o se atasca**

### **El producto no recoge papel**

Si el producto no recoge papel de la bandeja, intente las siguientes soluciones.

- **1.** Abra el producto y retire las hojas de papel atascadas.
- **2.** Cargue la bandeja con el tamaño de papel correcto para el trabajo.
- **3.** Asegúrese de que las guías de papel de la bandeja están ajustadas correctamente al tamaño del papel. Ajuste las guías de forma que éstas toquen la pila de papel, pero sin doblarla.
- **4.** Compruebe si en el panel de control del producto aparece un mensaje en el que se le solicita su confirmación para realizar la alimentación manual del papel. Cargue papel y continúe.

### **El producto recoge varias hojas de papel**

Si el producto recoge varias hojas de papel de la bandeja, intente las siguientes soluciones.

- **1.** Retire la pila de papel de la bandeja, dóblela, gírela 180 grados y déle la vuelta. *No airee el papel.* Vuelva a colocar la pila de papel en la bandeja.
- **2.** Utilice únicamente papel que se ajuste a las especificaciones indicadas por HP para este producto.
- **3.** Utilice papel que no esté arrugado, doblado o dañado. Si es necesario, utilice papel de un paquete diferente.
- **4.** Asegúrese de que la bandeja no esté demasiado llena. Si lo está, retire la pila de papel al completo de la bandeja, enderécela y coloque de nuevo algo de papel en la bandeja.
- **5.** Asegúrese de que las guías de papel de la bandeja están ajustadas correctamente al tamaño del papel. Ajuste las guías de forma que éstas toquen la pila de papel, pero sin doblarla.

#### **Cómo evitar atascos de papel**

Para reducir el número de atascos de papel, intente las siguientes soluciones.

- **1.** Utilice únicamente papel que se ajuste a las especificaciones indicadas por HP para este producto.
- **2.** Utilice papel que no esté arrugado, doblado o dañado. Si es necesario, utilice papel de un paquete diferente.
- **3.** Utilice papel que no se haya utilizado previamente para imprimir o copiar.
- **4.** Asegúrese de que la bandeja no esté demasiado llena. Si lo está, retire la pila de papel al completo de la bandeja, enderécela y coloque de nuevo algo de papel en la bandeja.
- **5.** Asegúrese de que las guías de papel de la bandeja están ajustadas correctamente al tamaño del papel. Ajuste las guías de forma que éstas toquen la pila de papel, pero sin doblarla.
- **6.** Si está imprimiendo en papel pesado, grabado o perforado, utilice la función de alimentación manual e introduzca las hojas una a una.

# <span id="page-170-0"></span>**Eliminar atascos**

### **Ubicación de los atascos**

Los atascos se pueden producir:

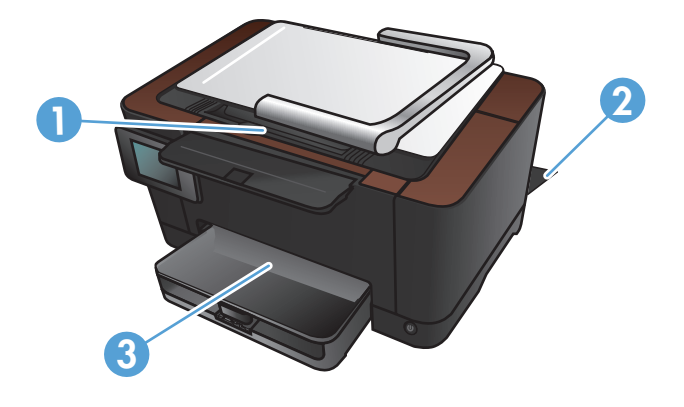

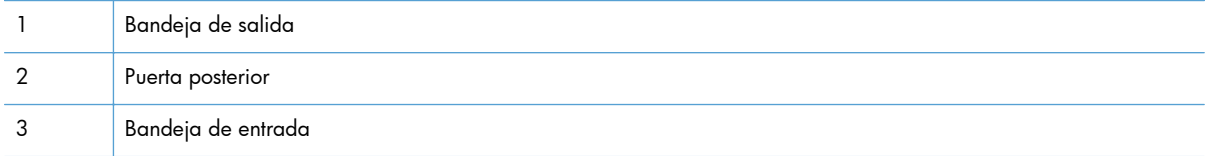

Después de un atasco, pueden quedar restos de tóner dentro del producto. Este problema suele solucionarse después de imprimir algunas hojas.

### **Eliminación de atascos de la bandeja de entrada**

**1.** Retire el papel de la bandeja de entrada.

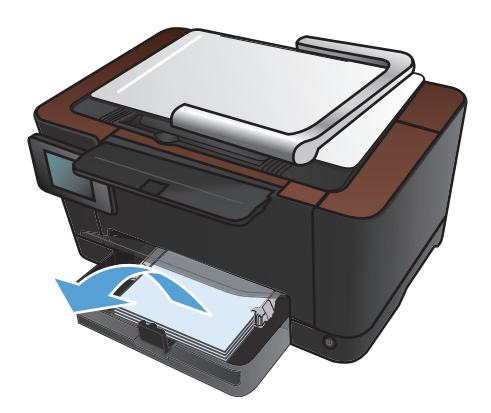

**2.** Sujete el papel con las dos manos y tire de él suavemente para extraerlo del producto.

**NOTA:** Si la hoja se rasga, retire todos los fragmentos antes de continuar. No utilice objetos puntiagudos para extraer los fragmentos.

**3.** Suba el brazo de la cámara hasta la posición de máxima apertura.

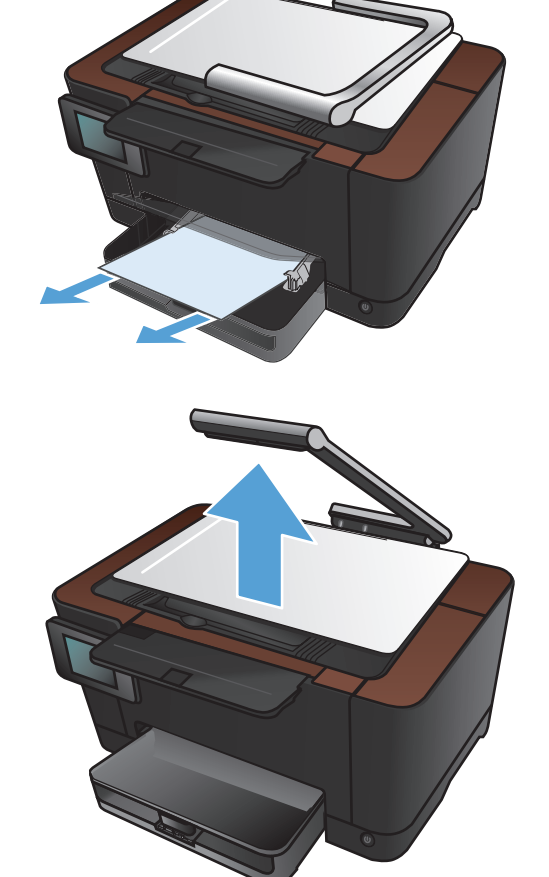

**4.** Retire la superficie de captura y póngala aparte.

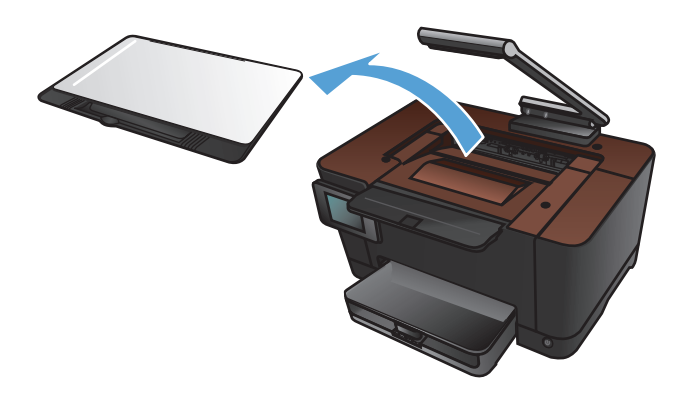

**5.** Abra y cierre la puerta del cartucho de impresión para restablecer el producto.

**6.** Vuelva a instalar la superficie de captura.

**7.** Baje el brazo de la cámara.

**NOTA:** Baje el brazo de la cámara para evitar daños en la cubierta de la lente de la cámara.

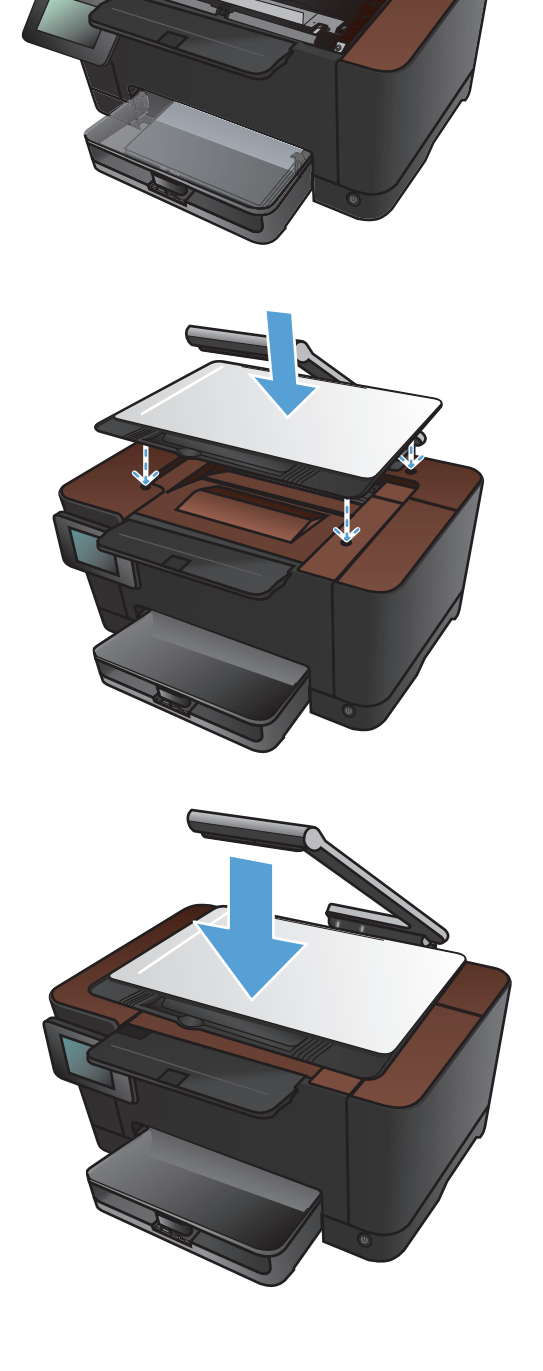

## **Eliminación de los atascos de la bandeja de salida**

**1.** Suba el brazo de la cámara hasta la posición de máxima apertura.

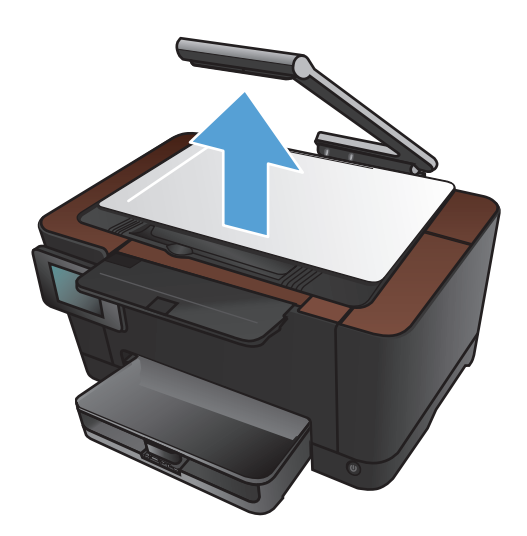

- **2.** Retire la superficie de captura y póngala aparte.
- 
- **3.** Sujete el papel con las dos manos y tire de él suavemente para extraerlo del producto.

**NOTA:** Si la hoja se rasga, retire todos los fragmentos antes de continuar. No utilice objetos puntiagudos para extraer los fragmentos.

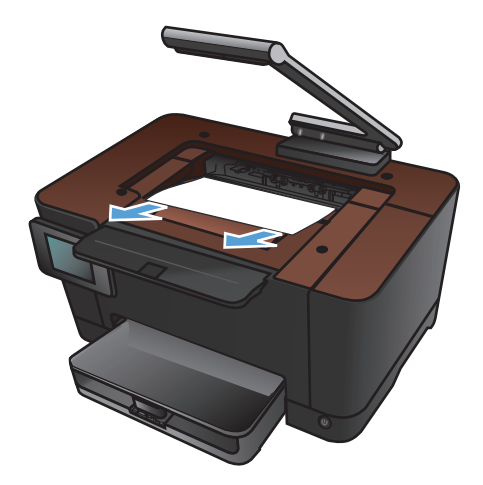

**4.** Vuelva a instalar la superficie de captura.

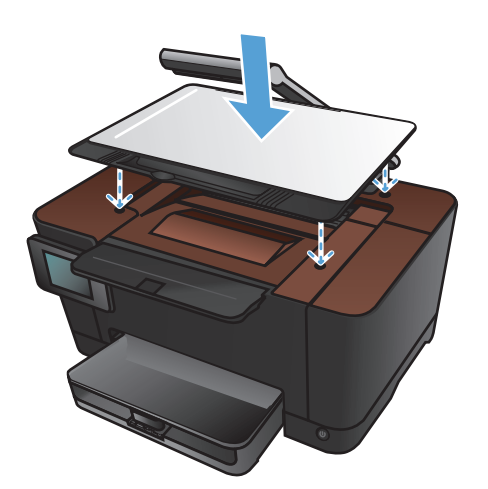

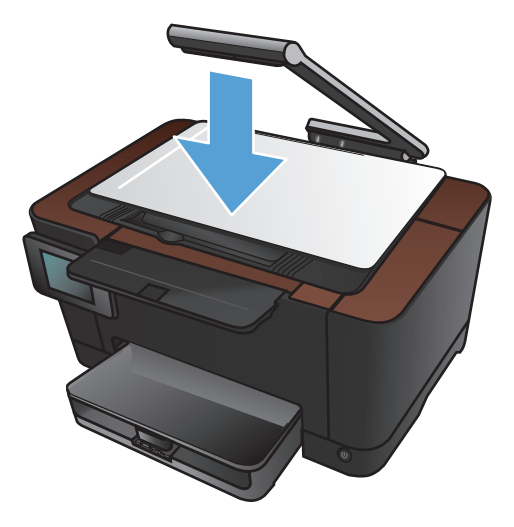

**5.** Baje el brazo de la cámara.

**NOTA:** Baje el brazo de la cámara para evitar daños en la cubierta de la lente de la cámara.

### **Eliminación de atascos de la puerta posterior**

**1.** Abra la puerta trasera.

**PRECAUCIÓN:** El fusor está situado encima de la puerta trasera, y está caliente. No intente llegar a la zona situada sobre la puerta trasera hasta que el fusor esté frío.

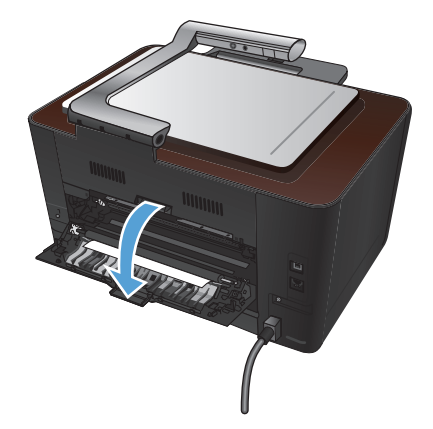

**2.** Sujete el papel con las dos manos y tire de él suavemente para extraerlo del producto.

> **NOTA:** Si la hoja se rasga, retire todos los fragmentos antes de continuar. No utilice objetos puntiagudos para extraer los fragmentos.

**3.** Cierre la puerta trasera.

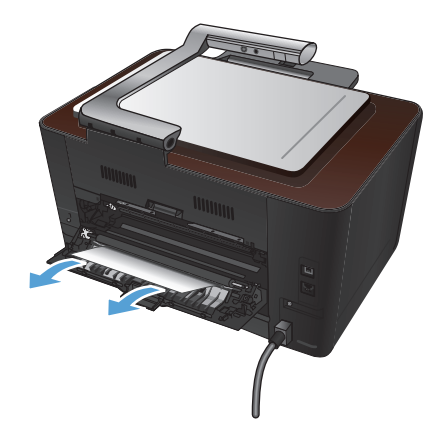

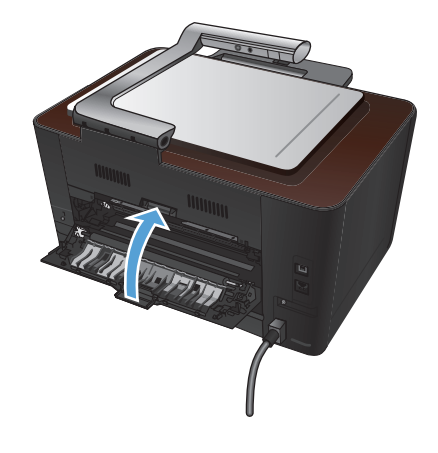

# <span id="page-176-0"></span>**Mejora de la calidad de impresión**

### **Comprobación de la configuración del tipo de papel (Windows)**

Compruebe la configuración del tipo de papel si experimenta uno de los problemas siguientes:

- Restos de tóner en las páginas impresas.
- **Marcas repetitivas en las páginas impresas.**
- Las páginas impresas están abarquilladas.
- El tóner se descascarilla en las páginas impresas.
- Las páginas impresas tienen pequeñas áreas sin imprimir.
- **1.** Desde el programa de software, seleccione la opción **Imprimir**.
- **2.** Seleccione el producto y haga clic en el botón **Propiedades** o **Preferencias**.
- **3.** Haga clic en la ficha **Papel/Calidad**.
- **4.** En la lista desplegable **Tipo de papel**, haga clic en la opción **Más...**.
- **5.** Amplíe la lista de opciones **El tipo es**.
- **6.** Amplíe la categoría de tipos de papel hasta que encuentre el que está utilizando.
- **7.** Seleccione la opción para el tipo de papel que esté utilizando y haga clic en el botón **Aceptar**.

### **Comprobación de la configuración del tipo de papel (Mac OS X)**

Compruebe la configuración del tipo de papel si experimenta uno de los problemas siguientes:

- Restos de tóner en las páginas impresas.
- Marcas repetitivas en las páginas impresas.
- Las páginas impresas están abarquilladas.
- El tóner se descascarilla en las páginas impresas.
- Las páginas impresas tienen pequeñas áreas sin imprimir.
- **1.** En el menú **Archivo** haga clic en la opción **Imprimir**.
- **2.** En el menú **Impresora**, seleccione este producto.
- **3.** En el menú **Copias y páginas**, haga clic en el botón **Configurar impresión**.
- **4.** Seleccione un tamaño de la lista desplegable **Tamaño del papel** y haga clic en el botón **Aceptar**.
- **5.** Abra el menú **Acabado**.
- **6.** Seleccione un tipo de la lista desplegable **Tipo de soporte**.
- **7.** Haga clic en el botón **Imprimir**.

### **Uso de papel conforme a las especificaciones de HP.**

Utilice un papel diferente si experimenta uno de los problemas siguientes:

- La impresión es demasiado clara o parece difuminada en algunas áreas.
- Manchas de tóner en las páginas impresas.
- Restos de tóner en las páginas impresas.
- Los caracteres impresos parecen mal formados.
- Las páginas impresas están abarquilladas.

Utilice siempre un tipo y peso de papel compatible con este producto. Además, siga estas indicaciones al seleccionar el papel:

- Utilice papel de buena calidad y que no presente cortes, muescas, desgarros, agujeros, partículas sueltas, polvo, arrugas, huecos ni bordes abarquillados o doblados.
- Utilice papel que no se haya utilizado previamente para imprimir.
- Utilice papel que esté diseñado para su uso en impresoras láser. No utilice papel que esté diseñado sólo para su uso en impresoras de inyección de tinta.
- Utilice papel que no sea demasiado rugoso. La calidad de impresión suele ser mejor si utiliza papel más suave.

### **Impresión de una página de limpieza**

Imprima una página de limpieza para quitar el polvo y el exceso de tóner de la ruta del papel si experimenta uno de los problemas siguientes:

- Manchas de tóner en las páginas impresas.
- Restos de tóner en las páginas impresas.
- Marcas repetitivas en las páginas impresas.

Utilice el siguiente procedimiento para imprimir una página de limpieza.

- **1.** En la pantalla de inicio, toque el botón Configurar &.
- **2.** Toque el menú Servicio.
- **3.** Toque el botón Página de limpieza.
- **4.** Cargue papel normal o A4 cuando así se le solicite.
- **5.** Toque el botón OK para iniciar el proceso de limpieza.

La página pasa lentamente por el alimentador del producto. Deseche la página cuando finalice el proceso.

#### **Calibración del producto para alinear los colores**

Si en la copia impresa aparecen sombras de color, gráficos borrosos o áreas con un color deficiente, puede que necesite calibrar el producto para alinear los colores. Imprima la página de diagnóstico desde el menú Informes del panel de control para comprobar la alineación del color. Si los bloques de color que aparecen en esta página no están alineados entre sí, necesita calibrar el producto.

- **1.** En el panel de control del producto, abra el menú Config. sistema.
- **2.** Abra el menú Calidad impres. y seleccione el elemento Calibración de color.
- **3.** Seleccione la opción Calibrar ahora.

### **Comprobación de la vida útil restante estimada de los cartuchos de impresión y del tambor de imágenes**

Compruebe cada cartucho de impresión y sustitúyalo si es necesario en caso de que experimente uno de los problemas siguientes:

- La impresión es demasiado clara o parece difuminada en algunas áreas.
- Las páginas impresas tienen pequeñas áreas sin imprimir.
- Las páginas impresas tienen rayas o tiras verticales.

**NOTA:** Si utiliza un ajuste de impresión con calidad de borrador, la copia impresa podría parecer demasiado clara.

La página de estado de consumibles indica la vida útil restante estimada de los cartuchos de impresión y del tambor de imágenes. También enumera los números de referencia de los cartuchos de impresión y el tambor de imágenes originales HP de su producto para que pueda encargar recambios.

- **1.** En el panel de control del producto, abra el menú Informes.
- **2.** Seleccione la página Estado de consumibles para imprimirla.

### **Interpretación de la página de calidad de impresión**

- **1.** En el panel de control del producto, abra el menú Informes.
- **2.** Seleccione el elemento Página de calidad de impresión para imprimirlo.

Esta página contiene cinco bandas de color que se dividen en cuatro grupos, tal como se indica en la ilustración siguiente. Si examina cada grupo, puede identificar el cartucho de impresión que causa el problema.

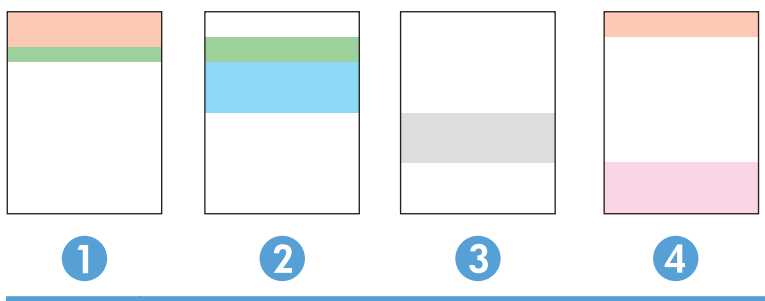

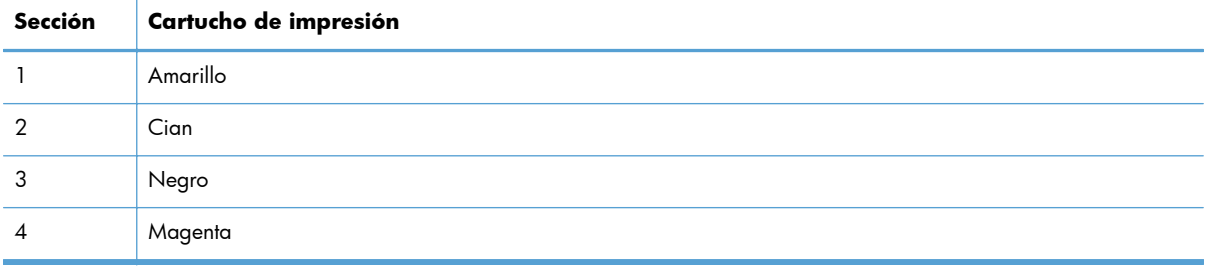

- Si aparecen puntos o rayas en uno de los grupos solamente, sustituya el cartucho de impresión que se corresponde con ese grupo.
- Si aparecen puntos en más de un grupo, imprima una página de limpieza. Si esto no soluciona el problema, averigüe si los puntos siempre son del mismo color; por ejemplo, si los puntos en color magenta aparecen en las cinco bandas de color. Si los puntos son del mismo color, sustituya ese cartucho de impresión.
- Si aparecen rayas en varias bandas de color, póngase en contacto con HP. Probablemente haya un componente que esté causando el problema y que no sea el cartucho de impresión.

## **Inspección de los cartuchos de impresión y del tambor de imágenes para comprobar si tienen daños**

**1.** Retire el cartucho de impresión del producto y examínelo para ver si tiene daños. Localice la etiqueta de memoria del extremo del cartucho de impresión y compruebe que no tiene daños.

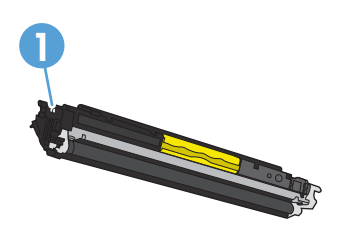

**1** Chip de la memoria del cartucho de impresión

**2.** Si el cartucho de impresión no parece estar dañado, agítelo varias veces y vuelva a instalarlo. Imprima unas cuantas páginas para ver si el problema se ha resuelto.
- <span id="page-180-0"></span>**3.** Si el problema no se ha resuelto, retire el tambor de imágenes del producto y examine la superficie.
- **PRECAUCIÓN:** No toque el rodillo verde. Si se mancha con huellas de dedos, podrían surgir problemas de calidad de impresión.

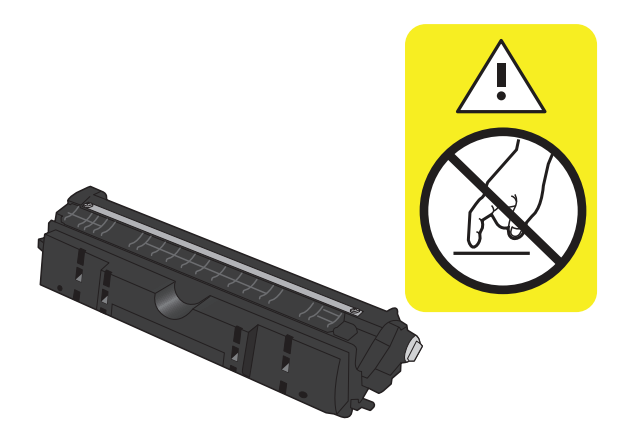

- **4.** Si comprueba que hay arañazos, huellas de dedos u otros daños en el tambor de imágenes, sustitúyalo.
- **5.** Localice la etiqueta de memoria del tambor de imágenes y compruebe que no tiene daños.

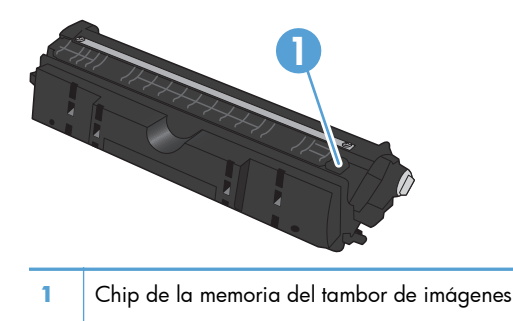

## **Solución de defectos persistentes en la página**

Si los defectos se repiten en una página a cualquiera de los siguientes intervalos, puede que un cartucho de impresión o el tambor de imágenes estén dañados.

- 22 mm (cartucho de impresión)
- 26 mm (tambor de imágenes)
- 29 mm (cartucho de impresión)
- 94 mm (tambor de imágenes)

# <span id="page-181-0"></span>**Mejora de la calidad de copia**

En caso de problemas de calidad de impresión sólo en los documentos copiados, pruebe con estas soluciones.

- Compruebe que la configuración de copia del panel de control del producto está ajustada para el tipo de documento y papel que utiliza.
- Compruebe que el brazo de la cámara está totalmente alzado.

**MOTA:** No toque el brazo de la cámara durante el proceso de copia. Debido a su sensibilidad, el movimiento del brazo de la cámara puede causar problemas de calidad de la imagen.

## **Limpie la cubierta de la lente de la cámara.**

Si la calidad de impresión de las copias no es aceptable, limpie la cubierta de la lente de la cámara con un paño o esponja suave humedecidos con un limpiacristales no abrasivo.

A **PRECAUCIÓN:** No utilice productos abrasivos, acetona, benceno, amoníaco, alcohol o tetracloruro de carbono en ninguna parte del producto, ya que pueden dañar el producto. No derrame líquidos directamente sobre la superficie de captura. Pueden filtrarse y dañar el producto.

## **Limpie la superficie de captura**

Si la calidad de las imágenes copiadas o escaneadas no es aceptable, limpie la superficie de captura con un paño suave humedecido con agua y un detergente no abrasivo. Si sigue habiendo problemas de imagen tras la limpieza, limpie de nuevo la superficie de captura con un paño suave y limpiacristales.

A **PRECAUCIÓN:** No quite ni dañe los cuatro puntos negros situados cerca de las esquinas de la superficie de captura. Estas marcas se utilizan para alinear la cámara con la superficie de captura.

**PRECAUCIÓN:** No eche agua ni detergentes directamente sobre la superficie de captura. Pulverice primero los productos sobre el paño suave y después limpie la superficie de captura.

**PRECAUCIÓN:** No utilice productos abrasivos, acetona, benceno, amoníaco, alcohol o tetracloruro de carbono en ninguna parte del producto, ya que pueden dañar el producto.

## **Solución de problemas de copias recortadas**

El producto no puede imprimir completamente de borde a borde. El área de impresión máxima es de 203,2 x 347 mm, con lo que queda un borde de 4 mm no imprimible alrededor de la página.

- Cuando el original sea más pequeño que el tamaño de salida, aleje el original 4 mm de la esquina de la superficie de captura. Vuelva a copiar en esta posición.
- Cuando el original sea del mismo tamaño que la salida deseada, utilice la función  $Redu$ cir $/$ Ampliar para reducir la imagen de forma que la copia no aparezca recortada.

# **Solución de problemas de brillos en las copias**

Si está realizando una copia de un documento y hay un exceso de brillo, cambie el modo de Captura.

**1.** Suba el brazo de la cámara hasta la posición de máxima apertura.

**2.** Sitúe el documento u objeto en la superficie de captura, mirando hacia arriba. Alinee la esquina superior izquierda de los documentos con las marcas de los bordes derecho y posterior de la superficie de captura.

**3.** En la pantalla de inicio, toque el botón Copiar.

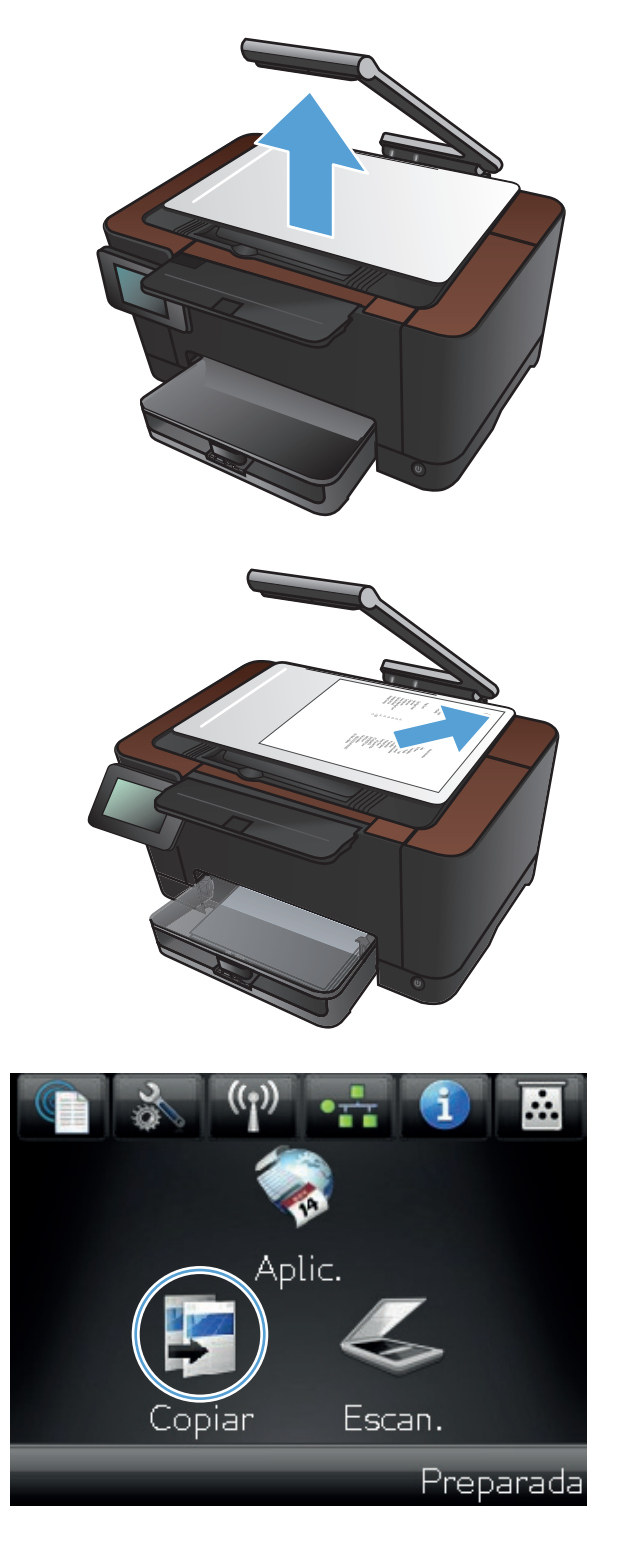

**4.** Toque las flechas para desplazarse entre las opciones de Captura y seleccione la opción Auto.

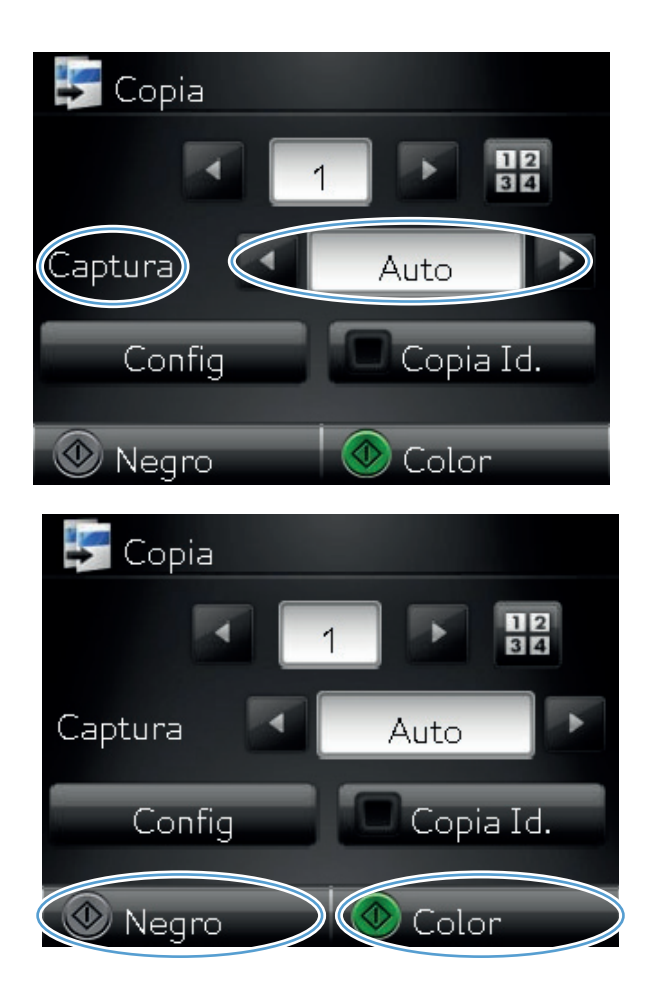

**5.** Toque el botón Negro o Color para iniciar la copia.

> Si está realizando una copia de un objeto y hay demasiado brillo, intente mover el objeto a otra parte de la superficie de captura. Cuando se sitúan los objetos justo debajo de la cámara, hay más posibilidades de que el resultado de la copia o del escaneo presente brillo.

# **Solución de problemas de escaneo para correo electrónico**

Si se produce un problema en el escaneo para correo electrónico, pruebe estas soluciones:

- Compruebe que esté configurada esta opción. Si no se ha configurado esta opción, configúrela con el asistente de instalación de HP Device Toolbox para Windows o HP Utility para Mac OS X.
- Asegúrese de que la característica de escaneo para correo electrónico esté habilitada. Si se ha deshabilitado la función, habilítela mediante HP Device Toolbox para Windows o HP Utility para Mac OS X
- Compruebe que el producto esté conectado al equipo y a la red.

#### **No se puede conectar al servidor de correo electrónico**

- Asegúrese de que el nombre del servidor SMTP sea correcto. Compruebe la configuración con su administrador de sistema o su proveedor de servicios de Internet.
- Si el producto no puede establecer una conexión segura al servidor SMTP, pruebe sin la conexión segura o con un servidor o puerto distintos. Compruebe la configuración con su administrador de sistema o su proveedor de servicios de Internet.
- Si el servidor SMTP requiere autenticación, asegúrese de que utiliza un nombre de usuario y una contraseña válidos.
- Si el servidor SMTP utiliza un método de autenticación que no esté admitido, pruebe con otro servidor. Compruebe la configuración con su administrador de sistema o su proveedor de servicios de Internet.

#### **El correo electrónico ha fallado**

- Asegúrese de que las direcciones de correo electrónico introducidas sean correctas.
- Si el correo electrónico era demasiado grande, envíe menos páginas o reduzca la resolución del escáner.

#### **No se puede escanear**

- Si se le solicita un PIN, introduzca el PIN correcto del perfil de salida.
- Asegúrese de que se ha seleccionado al menos una dirección de correo en el campo Para.

# **Solución de problemas de escaneo para carpeta de red**

Si se produce un problema en el escaneo para una carpeta de red, pruebe estas soluciones:

- Compruebe que esté configurada esta opción. Si no se ha configurado esta opción, configúrela con el asistente de instalación de HP Device Toolbox para Windows o HP Utility para Mac OS X.
- Asegúrese de que la función de escaneo para carpeta de red está habilitada. Si se ha deshabilitado la función, habilítela mediante HP Device Toolbox para Windows o HP Utility para Mac OS X
- Asegúrese de que el producto se encuentra conectado a la red.

#### **Fallo de escaneo**

- Asegúrese de que la ruta de red tiene el formato correcto (//host/share/path) y de que la carpeta existe.
- Asegúrese de que el directorio de red permite la escritura y la edición.
- Si utiliza los nombres de archivo por defecto para los archivos escaneados, asegúrese de que no se producen conflictos entre los nombres. Elimine algunos de los archivos escaneados anteriormente.
- Utilice la dirección IP en vez del nombre del host. Asegúrese de que el equipo y el host están conectados a la misma red.
- Si la carpeta de red está protegida por contraseña, asegúrese de introducir el nombre de usuario y la contraseña correctos.
- Si se muestra un mensaje de Disco lleno elimine algunos archivos de la carpeta de red.
- Apague el producto y vuelva a encenderlo. Escanee de nuevo.

# <span id="page-186-0"></span>**El producto imprime lentamente**

Existen varios factores que influyen en la duración de un trabajo de impresión:

- Uso de papel especial (como transparencias, papel pesado y de tamaño personalizado)
- Configuración de la calidad de impresión en el controlador de impresora
- Tiempo de procesamiento y descarga del producto
- Complejidad y tamaño de los gráficos
- **•** Velocidad del equipo que utiliza
- La conexión USB o de red
- La configuración de E/S del producto

Si el producto imprime, pero lo hace lentamente, intente las siguientes soluciones.

- **1.** Asegúrese de que el equipo cumple con las especificaciones mínimas para este producto. Para obtener una lista de especificaciones, vaya a este sitio Web: [www.hp.com/support/](http://www.hp.com/support/LJColorMFPM275nw) [LJColorMFPM275nw](http://www.hp.com/support/LJColorMFPM275nw).
- **2.** Cuando configura el producto para imprimir en algunos tipos de papel, como papel pesado, el producto imprime más lentamente para poder fusionar el tóner correctamente en el papel. Si la configuración del tipo de papel no es correcta para el tipo de papel que está utilizando, cambie la configuración al tipo de papel correcto.
- **3.** Si configura el producto para imprimir a un alto nivel de calidad de impresión, el producto imprime más lentamente. Cambie la configuración de la calidad de impresión para cambiar la velocidad de impresión.
- **4.** Si el equipo o el producto están conectados a una red inalámbrica, puede que una calidad deficiente de la señal o las interferencias retrasen los trabajos de impresión.
- **5.** Es posible que el producto se encuentre en modo de enfriamiento. Espere a que el producto se enfríe.

# <span id="page-187-0"></span>**Solución de problemas de conexión USB**

Si ha conectado el producto directamente al equipo, compruebe el cable.

- Verifique que el cable está conectado al equipo y al producto.
- Compruebe que el cable no mida más de 5 m. Inténtelo con un cable más corto.
- Verifique que el cable funciona correctamente conectándolo a otro producto. Reemplace el cable si es necesario.

# <span id="page-188-0"></span>**Solución de problemas de red cableada**

Compruebe los siguientes elementos para asegurarse de que el producto tiene comunicación con la red. Antes de comenzar, imprima una página de configuración desde el panel de control del producto y busque la dirección IP del producto que aparece en esta página.

- Conexión física deficiente
- El equipo utiliza la dirección IP incorrecta para el producto
- [El equipo no puede comunicarse con el producto](#page-189-0)
- [El producto utiliza un enlace y una configuración dúplex incorrectos para la red](#page-189-0)
- [Programas de software nuevos pueden estar provocando problemas de compatibilidad](#page-189-0)
- [El equipo o la estación de trabajo pueden estar mal configurados](#page-189-0)
- [El producto está desactivado o alguna otra configuración de red es incorrecta](#page-189-0)

**NOTA:** HP no admite la red de punto a punto, ya que se trata de una función de los sistemas operativos de Microsoft y no de los controladores de impresora de HP. Visite el sitio Web de Microsoft en [www.microsoft.com](http://www.microsoft.com).

#### **Conexión física deficiente**

- **1.** Compruebe que el producto está conectado al puerto de red correcto mediante un cable con la longitud apropiada.
- **2.** Compruebe que las conexiones de cable son seguras.
- **3.** Mire la conexión del puerto de red situada en la parte posterior del producto y compruebe que la luz ámbar de actividad y la luz verde de estado de transferencia están encendidas.
- **4.** Si el problema persiste, pruebe un cable o puerto diferente en el concentrador.

### **El equipo utiliza la dirección IP incorrecta para el producto**

- **1.** Abra las propiedades de la impresora y haga clic en la ficha **Puertos**. Compruebe que se ha seleccionado la dirección IP actual del producto. La dirección IP del producto figura en la página de configuración de éste.
- **2.** Si ha instalado el producto utilizando el puerto TCP/IP estándar de HP, seleccione el cuadro con la etiqueta **Imprimir siempre con esta impresora, incluso si la dirección IP cambia.**
- **3.** Si ha instalado el producto utilizando un puerto TCP/IP estándar de Microsoft, utilice el nombre de host en lugar del la dirección IP.
- **4.** Si la dirección IP es correcta, elimine el producto y, a continuación, vuelva a añadirlo.

## <span id="page-189-0"></span>**El equipo no puede comunicarse con el producto**

- **1.** Compruebe las comunicaciones de red haciendo ping a la red.
	- **a.** Abra el símbolo del sistema en su equipo. En Windows, haga clic en **Inicio**, **Ejecutar** y, a continuación, escriba cmd.
	- **b.** Escriba ping seguido de la dirección IP de su producto.

En Mac OS X, abra Utilidad de Red, e introduzca la dirección de red en el campo correcto del panel **Ping**.

- **c.** Si en la ventana aparecen tiempos de recorrido de ida y vuelta, la red está funcionando.
- **2.** Si el comando ping falla, asegúrese de que los concentradores de red están encendidos y de que la configuración de red, el producto y el equipo estén configurados para la misma red.

# **El producto utiliza un enlace y una configuración dúplex incorrectos para la red**

Hewlett-Packard recomienda que esta configuración se deje en modo automático (configuración predeterminada). Si cambia esta configuración, también debe cambiarla para la red.

## **Programas de software nuevos pueden estar provocando problemas de compatibilidad**

Si se ha instalado un programa de software nuevo, compruebe que se ha instalado correctamente y que utiliza el controlador de la impresora correcto.

## **El equipo o la estación de trabajo pueden estar mal configurados**

- **1.** Compruebe los controladores de red, los controladores de la impresora y la redirección de red.
- **2.** Compruebe que el sistema operativo está configurado correctamente.

# **El producto está desactivado o alguna otra configuración de red es incorrecta**

- **1.** Revise la página de configuración para comprobar el estado del protocolo de red. Actívelo si es necesario.
- **2.** Vuelva a configurar la red si es necesario.

# <span id="page-190-0"></span>**Solución de problemas de red inalámbrica**

# **Lista de comprobación de conectividad inalámbrica**

- Verifique que el cable USB no está conectado.
- Compruebe que el producto y el direccionador inalámbrico están encendidos y tienen alimentación. Asegúrese también de que la radio inalámbrica del producto está encendida.
- Compruebe que el identificador de conjunto de servicios (SSID) es correcto. Imprima una página de configuración para determinar el SSID. Si no está seguro de si el SSID es correcto, ejecute la configuración inalámbrica de nuevo.
- Con redes seguras, compruebe que la información de seguridad es correcta. Si la información de seguridad no es correcta, ejecute la configuración inalámbrica de nuevo.
- Si la red inalámbrica funciona correctamente, intente acceder a otros equipos de la red inalámbrica. Si la red tiene acceso a Internet, intente conectarse a Internet mediante una conexión inalámbrica.
- Compruebe que el método de codificación (AES o TKIP) es el mismo para el producto y para el punto de acceso inalámbrico (en redes que utilizan seguridad WPA).
- Compruebe que el producto se encuentra dentro del alcance de la red inalámbrica. Para la mayoría de las redes, el producto debe encontrarse dentro de un alcance de 30 m del punto de acceso inalámbrico (direccionador inalámbrico).
- Compruebe que no hay obstáculos que bloqueen la señal inalámbrica. Quite los objetos metálicos de gran tamaño que haya entre el punto de acceso y el producto. Asegúrese de que los postes, paredes o columnas de soporte que contengan metal u hormigón no separan el producto del punto de acceso inalámbrico.
- Compruebe que el producto se encuentra alejado de dispositivos electrónicos que puedan interferir con la señal inalámbrica. Muchos dispositivos puede interferir con la señal inalámbrica, incluidos motores, teléfonos inalámbricos, cámaras de sistemas de seguridad, otras redes inalámbricas y algunos dispositivos Bluetooth.
- Compruebe que el controlador de impresora está instalado en el equipo.
- Compruebe que ha seleccionado el puerto de impresora correcto.
- Compruebe que el equipo y el producto se conectan a la misma red inalámbrica.

# **El producto no imprime una vez finalizada la configuración inalámbrica**

- **1.** Asegúrese de que el producto esté encendido y en estado preparado.
- **2.** Desactive los firewall de terceros que tenga instalados en el equipo.
- **3.** Asegúrese de que la red inalámbrica funciona correctamente.
- **4.** Asegúrese de que el equipo funciona correctamente. Si es necesario, reinicie el equipo.

# **El producto no imprime y el equipo tiene un firewall de terceros instalado.**

- **1.** Actualice el firewall a la versión más reciente del fabricante disponible.
- **2.** Si los programas solicitan acceso al firewall cuando instala el producto o intenta imprimir, asegúrese de que permite que los programas se ejecuten.
- **3.** Desactive temporalmente el firewall y, a continuación, instale el producto inalámbrico en el equipo. Active el firewall cuando haya finalizado la instalación inalámbrica.

# **La conexión inalámbrica no funciona después de mover el direccionador o producto inalámbrico**

Asegúrese de que el direccionador o producto se conecta a la misma red a la que se conecta el equipo.

- **1.** Imprima una página de configuración.
- **2.** Compare el identificador de conjunto de servicios (SSID) que aparece en la página de configuración con el SSID que aparece en la configuración de la impresora del equipo.
- **3.** Si los números no coinciden, los dispositivos no se están conectando a la misma red. Vuelva a configurar los ajustes inalámbricos del producto.

## **No se pueden conectar más equipos al producto inalámbrico**

- **1.** Asegúrese de que los otros equipos están dentro del alcance de la señal inalámbrica y que no hay obstáculos que la bloqueen. Para la mayoría de las redes, la señal se encuentra dentro de un alcance de 30 m del punto de acceso inalámbrico.
- **2.** Asegúrese de que el producto esté encendido y en estado preparado.
- **3.** Desactive los firewall de terceros que tenga instalados en el equipo.
- **4.** Asegúrese de que la red inalámbrica funciona correctamente.
- **5.** Asegúrese de que el equipo funciona correctamente. Si es necesario, reinicie el equipo.

# **El producto inalámbrico pierde la comunicación cuando se conecta a una VPN**

Normalmente, no puede conectarse a una VPN y a otras redes al mismo tiempo.

#### **La red no aparece en la lista de redes inalámbricas**

- Asegúrese de que el direccionador inalámbrico está encendido y tiene alimentación.
- Puede que la red esté oculta. No obstante, es posible conectarse a una red oculta.

# **La red inalámbrica no funciona**

- **1.** Asegúrese de que el cable de red no esté conectado.
- **2.** Para comprobar si la red ha perdido la comunicación, pruebe a conectar otros dispositivos a la red.
- **3.** Compruebe las comunicaciones de red haciendo ping a la red.
	- **a.** Abra el símbolo del sistema en su equipo. En Windows, haga clic en **Inicio**, **Ejecutar** y, a continuación, escriba cmd.
	- **b.** Escriba ping, seguido de la dirección IP del direccionador.

En Mac OS X, abra Utilidad de Red, e introduzca la dirección de red en el campo correcto del panel **Ping**.

- **c.** Si en la ventana aparecen tiempos de recorrido de ida y vuelta, la red está funcionando.
- **4.** Asegúrese de que el direccionador o producto se conecta a la misma red a la que se conecta el equipo.
	- **a.** Imprima una página de configuración.
	- **b.** Compare el identificador de conjunto de servicios (SSID) que aparece en el informe de configuración con el SSID que aparece en la configuración de la impresora del equipo.
	- **c.** Si los números no coinciden, los dispositivos no se están conectando a la misma red. Vuelva a configurar los ajustes inalámbricos del producto.

## **Realice un test de diagnóstico de la red inalámbrica**

Desde el panel de control del producto es posible realizar un test de diagnóstico que le facilita información acerca de la configuración de la red inalámbrica.

- **1.** En la pantalla de inicio, toque el botón Configurar ...
- **2.** Abra los siguientes menús
	- Config. sistema
	- Autodiagnóstico
- **3.** Toque el botón Ejecutar prueba de red para iniciar el test. El producto imprime una página de prueba que muestra los resultados del test.

# <span id="page-193-0"></span>**Reducción de interferencias en una red inalámbrica**

Las sugerencias siguientes pueden ayudarle a reducir las interferencias en una red inalámbrica:

- Mantenga los dispositivos inalámbricos alejados de objetos metálicos de gran tamaño, como archivadores, y otros objetos electromagnéticos, como microondas y teléfonos inalámbricos. Estos objetos pueden interferir en las señales de radio.
- Mantenga los dispositivos inalámbricos alejados de grandes estructuras y edificios. Estos objetos pueden absorber las ondas de radio y disminuir la potencia de la señal.
- Coloque el direccionador inalámbrico en una ubicación central en la línea de visualización de los productos inalámbricos de la red.

# <span id="page-194-0"></span>**Solución de problemas de software del producto con Windows**

# **En la carpeta Impresora, no aparece ningún controlador para el producto**

**1.** Vuelva a instalar el software del producto.

**NOTA:** Cierre todas las aplicaciones que estén en funcionamiento. Para cerrar las aplicaciones cuyo icono aparece en la bandeja del sistema, haga clic con el botón derecho en el icono oportuno y seleccione **Cerrar** o **Deshabilitar**.

**2.** Pruebe a conectar el cable USB en otro puerto USB del equipo.

# **Ha aparecido un mensaje de error durante la instalación del software**

**1.** Vuelva a instalar el software del producto.

- **2.** Compruebe la cantidad de espacio libre que queda en la unidad en la que pretende instalar el software del producto. Si es preciso, libere tanto espacio como sea posible y vuelva a instalar el software del producto.
- **3.** Si lo considera necesario, ejecute Desfragmentador de disco y vuelva a instalar el software del producto a continuación.

## **El producto está en modo Preparado, pero no imprime**

- **1.** Imprima una página de configuración y compruebe el funcionamiento del producto.
- **2.** Compruebe si todos los cables están bien colocados de acuerdo con las especificaciones. Compruebe también los cables USB y de alimentación. Pruebe con un cable nuevo.
- **3.** Compruebe que la dirección IP de la página de configuración coincide con la dirección IP del puerto de software. Lleve a cabo uno de los siguientes procedimientos:

#### **Windows XP, Windows Server 2003, Windows Server 2008 y Windows Vista**

- **a.** Haga clic en **Inicio**.
- **b.** Haga clic en **Configuración**.
- **c.** Haga clic en **Impresoras y faxes** (con la vista predeterminada del menú Inicio) o haga clic en **Impresoras** (con la vista clásica del menú Inicio).

**NOTA:** Cierre todas las aplicaciones que estén en funcionamiento. Para cerrar las aplicaciones cuyo icono aparece en la bandeja del sistema, haga clic con el botón derecho en el icono oportuno y seleccione **Cerrar** o **Deshabilitar**.

- **d.** Haga clic con el botón derecho del ratón en el icono del controlador del producto y, a continuación, seleccione **Propiedades**.
- **e.** Haga clic en la ficha **Puertos** y, a continuación, haga clic en **Configurar puerto**.
- **f.** Compruebe la dirección IP y, luego, haga clic en **Aceptar** o en **Cancelar**.
- **g.** Si las direcciones IP no son iguales, elimine el controlador y, cuando vuelva a instalarlo, especifique la dirección IP correcta.

#### **Windows 7**

- **a.** Haga clic en **Inicio**.
- **b.** Haga clic en **Dispositivos e impresoras**.
- **c.** Haga clic con el botón derecho del ratón en el icono del controlador del producto y, a continuación, seleccione **Propiedades de impresora**.
- **d.** Haga clic en la ficha **Puertos** y, a continuación, haga clic en **Configurar puerto**.
- **e.** Compruebe la dirección IP y, luego, haga clic en **Aceptar** o en **Cancelar**.
- **f.** Si las direcciones IP no son iguales, elimine el controlador y, cuando vuelva a instalarlo, especifique la dirección IP correcta.

# <span id="page-196-0"></span>**Solución de problemas de software del producto (Mac OS X)**

- El controlador de impresora no aparece en la lista Impresión y fax
- El nombre del producto no aparece en la lista de productos de la lista Impresión y fax
- El controlador de impresora no configura automáticamente el producto seleccionado en la lista Impresión y Fax
- [Un trabajo de impresión no se envió al producto que deseaba](#page-197-0)
- [Si se conecta mediante un cable USB, el producto no aparece en la lista Impresión y Fax tras, una](#page-197-0) [vez seleccionado el controlador](#page-197-0)
- [Al usar una conexión USB, utiliza un controlador de impresora genérico](#page-197-0)

## **El controlador de impresora no aparece en la lista Impresión y fax**

- **1.** Asegúrese de que el archivo .GZ del producto se encuentra en la siguiente carpeta del disco duro: Biblioteca/Printers/PPDs/Contents/Resources. Si fuera necesario, vuelva a instalar el software.
- **2.** Si el archivo GZ está en la carpeta, puede que el archivo PPD esté dañado. Elimine el archivo y vuelva a instalar el software.

# **El nombre del producto no aparece en la lista de productos de la lista Impresión y fax**

- **1.** Compruebe que los cables están conectados correctamente y que el producto está encendido.
- **2.** Imprima una página de configuración para revisar el nombre del producto. Compruebe que el nombre de la página de configuración coincide con el del producto en la lista Impresión y fax.
- **3.** Sustituya el cable USB o de red por uno de alta calidad.

# **El controlador de impresora no configura automáticamente el producto seleccionado en la lista Impresión y Fax**

- **1.** Compruebe que los cables están conectados correctamente y que el producto está encendido.
- **2.** Asegúrese de que el archivo .GZ del producto se encuentra en la siguiente carpeta del disco duro: Biblioteca/Printers/PPDs/Contents/Resources. Si fuera necesario, vuelva a instalar el software.
- **3.** Si el archivo GZ está en la carpeta, puede que el archivo PPD esté dañado. Elimine el archivo y vuelva a instalar el software.
- **4.** Sustituya el cable USB o de red por uno de alta calidad.

# <span id="page-197-0"></span>**Un trabajo de impresión no se envió al producto que deseaba**

- **1.** Abra la cola de impresión y reinicie el trabajo de impresión.
- **2.** Es posible que otro producto del mismo nombre o con uno similar haya recibido su trabajo de impresión. Imprima una página de configuración para revisar el nombre del producto. Compruebe que el nombre de la página de configuración coincide con el del producto en la lista Impresión y fax.

# **Si se conecta mediante un cable USB, el producto no aparece en la lista Impresión y Fax tras, una vez seleccionado el controlador**

#### **Solución de problemas de software**

**▲** Compruebe que el sistema operativo Mac sea Mac OS X 10.5 o posterior.

#### **Solución de problemas de hardware**

- **1.** Asegúrese de que el producto está encendido.
- **2.** Compruebe que el cable USB está conectado correctamente.
- **3.** Asegúrese de que utiliza el cable USB de alta velocidad correspondiente.
- **4.** Asegúrese de que no tiene demasiados dispositivos USB que tomen la alimentación en cadena. Desconecte todos los dispositivos de la cadena y, a continuación, conecte el cable directamente al puerto USB del equipo.
- **5.** Compruebe si hay más de dos concentradores USB sin alimentación conectados en una fila de la cadena. Desconecte todos los dispositivos de la cadena y, a continuación, conecte el cable directamente al puerto USB del equipo.

**EXAMPTA:** El teclado iMac es un concentrador USB sin alimentación.

## **Al usar una conexión USB, utiliza un controlador de impresora genérico**

Si ha conectado el cable USB antes de haber instalado el software, puede que esté utilizando un controlador de impresora genérico en lugar del controlador específico para este producto.

- **1.** Elimine el controlador de impresora genérico.
- **2.** Vuelva a instalar el software del CD del producto. No conecte el cable USB hasta que el programa de instalación del software así se lo solicite.
- **3.** Si hay instaladas varias impresoras, asegúrese de que ha seleccionado la impresora correcta en el menú desplegable **Formato para** del cuadro de diálogo **Imprimir**.

# <span id="page-198-0"></span>**Desinstalación de software (Windows)**

#### **Windows XP**

- **1.** Haga clic en **Inicio** y, a continuación, en **Programas**.
- **2.** Haga clic en **HP** y después en el nombre del producto.
- **3.** Haga clic en **Desinstalar** y siga las instrucciones que aparecen en pantalla para eliminar el software.

#### **Windows Vista y Windows 7**

- **1.** Haga clic en **Inicio**, **Todos los programas**.
- **2.** Haga clic en **HP** y después en el nombre del producto.
- **3.** Haga clic en **Desinstalar** y siga las instrucciones que aparecen en pantalla para eliminar el software.

# <span id="page-199-0"></span>**Desinstalación de software (Mac OS X)**

Debe disponer de derechos de administrador para eliminar el software.

- **1.** Desconecte el producto del equipo.
- **2.** Abra **Aplicaciones**.
- **3.** Seleccione **Hewlett Packard**.
- **4.** Seleccione **Desinstalador de HP**.
- **5.** Busque el producto en la lista de dispositivos y haga clic en el botón **Desinstalar**.
- **6.** Después de que se haya desinstalado el software, reinicie el equipo y vacíe la Papelera.

# <span id="page-200-0"></span>**9 Consumibles y accesorios**

- [Pedir piezas, accesorios y consumibles](#page-201-0)
- [Disposiciones de HP sobre consumibles que no son HP](#page-201-0)
- [Sitio Web contra falsificaciones HP](#page-202-0)

# <span id="page-201-0"></span>**Pedir piezas, accesorios y consumibles**

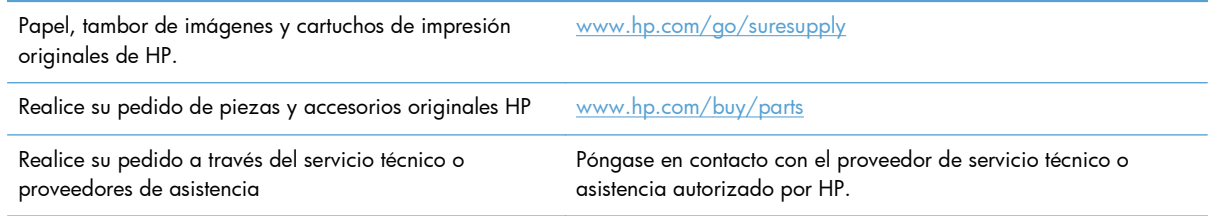

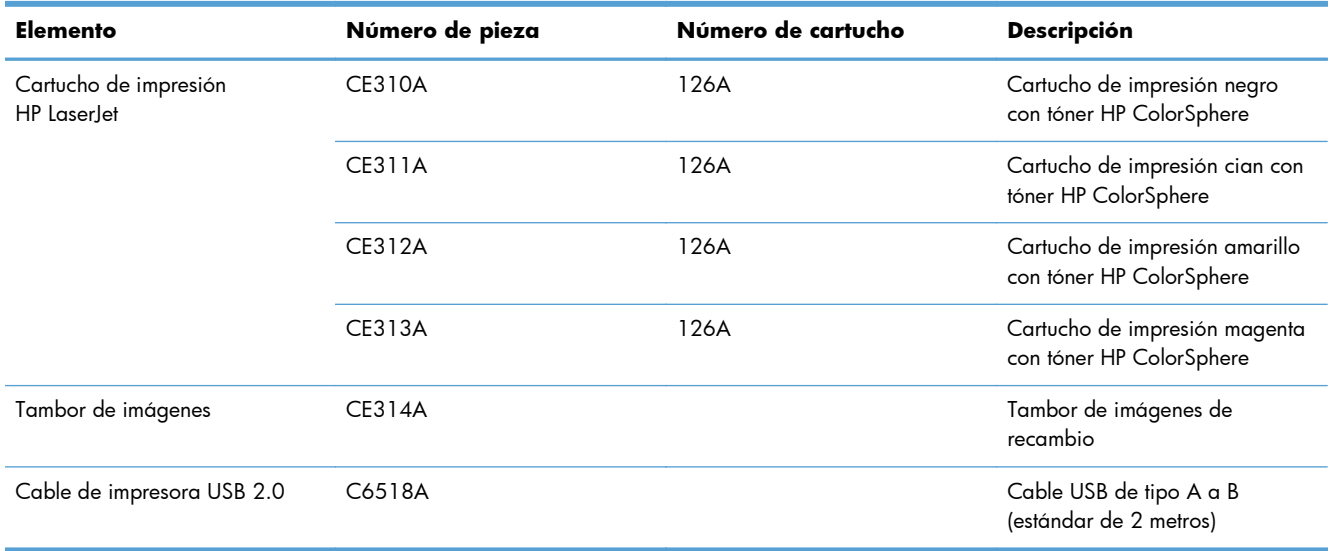

**EX NOTA:** El tambor de imágenes instalado en el producto está cubierto por la garantía del producto. La sustitución de tambores de imágenes tiene una garantía limitada de un año a partir de la fecha de instalación. La fecha de instalación del tambor de imágenes se muestra en la página de estado de los consumibles. La garantía de protección Premium de HP se aplica sólo a cartuchos de impresión para el producto.

# **Disposiciones de HP sobre consumibles que no son HP**

Hewlett-Packard Company no puede recomendar el uso de cartuchos de impresión o tambores de imágenes nuevos o remanufacturados de otros fabricantes.

**NOTA:** Para los productos de impresoras HP, el uso de un cartucho de impresión de otro fabricante o recargado no afecta a la garantía ni a los contratos de asistencia entre HP y el cliente. Sin embargo, si el daño o el fallo del producto puede atribuirse al uso de un cartucho de impresión de otro fabricante o recargado, HP aplicará las tarifas estándar de tiempo y materiales a las tareas de servicio realizadas al producto a causa del fallo o daño en particular.

# <span id="page-202-0"></span>**Sitio Web contra falsificaciones HP**

Vaya a [www.hp.com/go/anticounterfeit](http://www.hp.com/go/anticounterfeit) cuando instale un cartucho de impresión HP y aparezca un mensaje en el panel de control en el que se indique que el cartucho no es de HP. De este modo, HP podrá ayudarle a determinar si el cartucho es original y le indicará los pasos que debe seguir para solucionar el problema.

Es posible que el cartucho de impresión no sea un cartucho original de HP si observa lo siguiente:

- En la página de estado de los consumibles se indica que se ha instalado un consumible que no es de HP.
- Si experimenta un gran número de dificultades con el cartucho de impresión.
- El cartucho no tiene la apariencia común (por ejemplo, el envoltorio es diferente al de HP).

# **Índice**

#### **A**

accesorios pedido [192](#page-201-0) pedidos [191](#page-200-0) AirPrint [63](#page-72-0) ajustar documentos Mac [47](#page-56-0) Windows [46](#page-55-0) ajustes de ahorro de energía [135](#page-144-0) alineación de colores, calibración [169](#page-178-0) ambas caras, imprimir en Windows [33](#page-42-0) ampliación de documentos copia [84](#page-93-0) antifalsificación de consumibles [193](#page-202-0) aplicaciones descarga [127](#page-136-0) atajos (Windows) creación [29](#page-38-0) utilización [28](#page-37-0) atascos bandeja de salida, eliminación [164](#page-173-0) bandejas, eliminación [161](#page-170-0) número de [14](#page-23-0) prevención [159](#page-168-0) puerta posterior, eliminación [165](#page-174-0) ubicaciones [161](#page-170-0) atascos de papel. *Consulte* atascos ayuda, panel de control [158](#page-167-0) ayuda en pantalla, panel de control [158](#page-167-0)

#### **B**

bandeja, salida atascos, eliminación [164](#page-173-0) bandeja de entrada carga [19](#page-28-0) ubicación [8](#page-17-0) bandeja de salida ubicación [8](#page-17-0) bandejas atascos, eliminación [161](#page-170-0) capacidad [20](#page-29-0) tipos de papel compatibles [16](#page-25-0), [17](#page-26-0) bloqueo producto [134](#page-143-0)

#### **C**

cable USB, número de pieza [192](#page-201-0) calidad de copia, mejora [172](#page-181-0) calidad de impresión mejora [167](#page-176-0) cámara, ubicación [8](#page-17-0) cambiar tamaño de documentos Windows [46](#page-55-0) cambio del tamaño de documentos copia [84](#page-93-0) Mac [47](#page-56-0) cancelación trabajo de impresión (Mac) [59](#page-68-0) trabajo de impresión (Windows) [58](#page-67-0) carga de papel bandeja de entrada [19](#page-28-0) capacidad de la bandeja [20](#page-29-0) orientación [20](#page-29-0) carpeta de red escaneo a [121](#page-130-0) carpetas escaneo a red [121](#page-130-0) cartuchos no HP [192](#page-201-0)

página de estado de consumibles [14](#page-23-0) referencias [192](#page-201-0) cartuchos de impresión comprobación de daños [170](#page-179-0) configuración de umbral bajo [137](#page-146-0) enganche de la tapa, ubicación [8](#page-17-0) página de estado de consumibles [14](#page-23-0) reciclaje [139](#page-148-0) referencias [192](#page-201-0) sustitución [139](#page-148-0) uso con nivel bajo [137](#page-146-0) vida útil restante estimada [169](#page-178-0) claridad contraste de copia [95](#page-104-0) clasificación de copias [75](#page-84-0) coincidencia de colores [57](#page-66-0) color coincidencia [57](#page-66-0) control de bordes [56](#page-65-0) grises neutros [56](#page-65-0) impreso frente a monitor [57](#page-66-0) opciones de medios tonos [56](#page-65-0) color o blanco y negro copia [87](#page-96-0) conexión USB solución de problemas [178](#page-187-0) configuración controladores [24](#page-33-0) controladores (Mac) [26](#page-35-0) escaneo a correo electrónico y carpeta de red [120](#page-129-0) informe de red [14](#page-23-0)

valores predeterminados de fábrica, restauración [157](#page-166-0) valores preestablecidos del controlador (Mac) [31](#page-40-0), [32](#page-41-0) configuración, página [14](#page-23-0) configuración de impresión dúplex, modificación [129](#page-138-0) configuración de la velocidad de enlace [129](#page-138-0) configuración del contraste copia [95](#page-104-0) configuraciones de EconoMode [135](#page-144-0) configuración predeterminada de copia restauración de la configuración de fábrica [112](#page-121-0) consumibles configuración de umbral bajo [137](#page-146-0) estado, visualización con HP Utility para Mac [133](#page-142-0) falsificación [193](#page-202-0) no HP [192](#page-201-0) pedido [192](#page-201-0) pedidos [191](#page-200-0) referencias [192](#page-201-0) uso con nivel bajo [137](#page-146-0) controlador de impresora (Windows) compatible [23](#page-32-0) controladores cambio de configuración (Mac) [26](#page-35-0) cambio de configuración (Windows) [24](#page-33-0) configuración (Mac) [31,](#page-40-0) [32](#page-41-0) página de uso [14](#page-23-0) valores preestablecidos (Macintosh) [31,](#page-40-0) [32](#page-41-0) controladores de impresora (Windows) cambio de configuración [24](#page-33-0) controladores de la impresora (Mac) cambio de configuración [26](#page-35-0) configuración [31,](#page-40-0) [32](#page-41-0) control de bordes [56](#page-65-0) copia a doble cara [80](#page-89-0)

ajuste de la calidad de imagen [98](#page-107-0) ampliación [84](#page-93-0) calidad, ajuste [92](#page-101-0) color o blanco y negro [87](#page-96-0) configuración de claro/ oscuro [95](#page-104-0) configuración de nuevos valores predeterminados [110](#page-119-0) contraste, ajuste [95](#page-104-0) copias individuales [66](#page-75-0) de borde a borde [172](#page-181-0) originales de varias páginas [71](#page-80-0) reducción [84](#page-93-0) restaurar la configuración predeterminada [112](#page-121-0) tamaño y tipo de papel [106](#page-115-0) varias copias [68](#page-77-0) copiar clasificar [75](#page-84-0) modo borrador [102](#page-111-0) copias de tamaño personalizado [84](#page-93-0) correo electrónico escaneo para [123](#page-132-0) cubierta de la lente de la cámara limpieza [172](#page-181-0) cubierta frontal, ubicación [8](#page-17-0)

#### **D**

defectos de impresión persistentes, solución de problemas [171](#page-180-0) defectos repetitivos [171](#page-180-0) defectos repetitivos, solución de problemas [171](#page-180-0) desinstalación del software para Windows [189](#page-198-0) desinstalación de software en Mac [190](#page-199-0) documentos pequeños copia [89](#page-98-0)

#### **E**

enganche de la tapa, ubicación [8](#page-17-0) errores software [185](#page-194-0) escalado de los documentos copia [84](#page-93-0)

escaneado desde el software HP Scan (Mac) [117](#page-126-0) desde el software HP Scan (Windows) [116](#page-125-0) software de OCR [119](#page-128-0) escaneo a carpeta de red [121](#page-130-0) a carpeta de red, configuración [120](#page-129-0) a correo electrónico, configuración [120](#page-129-0) para correo electrónico [123](#page-132-0) software compatible con TWAIN [118](#page-127-0) software compatible con WIA [118](#page-127-0) estado consumibles, informe de impresión [14](#page-23-0) HP Utility, Mac [133](#page-142-0) pantalla de inicio, panel de control [12](#page-21-0)

#### **F**

falsificación de consumibles [193](#page-202-0) filigranas impresión (Mac) [61](#page-70-0) impresión (Windows) [60](#page-69-0) folletos impresión (Mac) [50](#page-59-0) impresión (Windows) [48](#page-57-0) fuentes listas, impresión [14](#page-23-0)

#### **G**

gestión de la red [128](#page-137-0) grises neutros [56](#page-65-0)

#### **H**

HP Device Toolbox, uso [131](#page-140-0) HP EasyColor desactivación [53](#page-62-0) utilización [53](#page-62-0) HP ePrint, uso [62](#page-71-0) HP Utility, Mac [133](#page-142-0) HP Utility para Mac apertura [133](#page-142-0) funciones [133](#page-142-0)

**I** impresión configuración (Mac) [31,](#page-40-0) [32](#page-41-0) de borde a borde [172](#page-181-0) impresión, cartuchos no HP [192](#page-201-0) impresión de borde a borde [172](#page-181-0) impresión de calidad de archivo [61](#page-70-0) impresión dúplex Mac [35](#page-44-0) Windows [33](#page-42-0) impresión en ambas caras Mac [35](#page-44-0) impresión en escala de grises, Windows [60](#page-69-0) imprimir informes de producto [14](#page-23-0) informes Estado de consumibles [14](#page-23-0) Estructura menús [14](#page-23-0) Informe configuración [14](#page-23-0) Lista fnts. PCL [14](#page-23-0) Lista fnts. PCL6 [14](#page-23-0) Lista fuentes PS [14](#page-23-0) Pág. Servicio [14](#page-23-0) Página de calidad de impresión [14](#page-23-0) Página de diagnóstico [14](#page-23-0) Página demo [14](#page-23-0) Página uso [14](#page-23-0) Reg. uso color [14](#page-23-0) Resumen de red [14](#page-23-0) interferencias en una red inalámbrica [184](#page-193-0) IPv4, dirección [128](#page-137-0)

#### **L**

limpieza cubierta de la lente de la cámara [172](#page-181-0) ruta del papel [168](#page-177-0) superficie de captura [172](#page-181-0) Lista de fuentes PCL [14](#page-23-0) Lista de fuentes PS [14](#page-23-0)

#### **M**

Mac configuración del controlador [26](#page-35-0), [31,](#page-40-0) [32](#page-41-0)

escaneo desde software compatible con TWAIN [118](#page-127-0) HP Utility [133](#page-142-0) problemas, solución [187](#page-196-0) máscara de subred [128](#page-137-0) Menú Aplic. [127](#page-136-0) Menú Informes [14](#page-23-0) menús, panel de control mapa, impresión [14](#page-23-0) modo borrador, copia [102](#page-111-0)

#### **N**

no HP, consumibles [192](#page-201-0) número de copias, cambio [68](#page-77-0) número de modelo, ubicación [10](#page-19-0) número de referencia tambor de imágenes [192](#page-201-0) número de serie, ubicación [10](#page-19-0)

#### **O**

opciones de color cambio manual [56](#page-65-0) configuración (Mac) [52](#page-61-0) configuración (Windows) [51](#page-60-0) HP EasyColor [53](#page-62-0) orientación cambio (Mac) [40](#page-49-0) cambio (Windows) [39](#page-48-0) orientación de la página cambio (Mac) [40](#page-49-0) cambio (Windows) [39](#page-48-0) orientación del papel carga de papel [20](#page-29-0) orientación horizontal cambio (Mac) [40](#page-49-0) cambio (Windows) [39](#page-48-0) orientación vertical cambio (Mac) [40](#page-49-0) cambio (Windows) [39](#page-48-0) originales de varias páginas copia [71](#page-80-0) oscuridad, configuración del contraste copia [95](#page-104-0)

#### **P**

página de calidad de impresión impresión [169](#page-178-0) interpretación [169](#page-178-0)

página de estado de consumibles [14](#page-23-0) imprimir [169](#page-178-0) página de servicio [14](#page-23-0) página de uso [14](#page-23-0) páginas por hoja impresión (Mac) [38](#page-47-0) selección (Mac) [38](#page-47-0) selección (Windows) [36](#page-45-0) panel de control ayuda [158](#page-167-0) botones y luces [11](#page-20-0) mapa de menús, impresión [14](#page-23-0) menú Informes [14](#page-23-0) pantalla de inicio [12](#page-21-0) ubicación [8](#page-17-0) Pantalla de inicio, panel de control [12](#page-21-0) papel atascos [159](#page-168-0) pedido [192](#page-201-0) selección [168](#page-177-0) tamaños compatibles [16](#page-25-0) tipos compatibles [17](#page-26-0) papel, portadas impresión (Mac) [45](#page-54-0) impresión (Windows) [44](#page-53-0) papel especial para portadas impresión (Mac) [45](#page-54-0) impresión (Windows) [44](#page-53-0) pasarela, configurar valor predeterminado [128](#page-137-0) pasarela predeterminada, configuración [128](#page-137-0) pedido consumibles y accesorios [192](#page-201-0) pedidos de consumibles sitios web [191](#page-200-0) problemas de recogida del papel solución [159](#page-168-0) puerta posterior atascos [165](#page-174-0) ubicación [9](#page-18-0) puerto de red ubicación [9](#page-18-0) puertos ubicación [9](#page-18-0) puertos de interfaz ubicación [9](#page-18-0)

#### **R**

recuento de páginas [14](#page-23-0) red configuración, cambiar [128](#page-137-0) configuración, visualizar [128](#page-137-0) contraseña, cambio [134](#page-143-0) contraseña, configuración [134](#page-143-0) nombre del producto, cambio [129](#page-138-0) redes dirección IPv4 [128](#page-137-0) informe de configuración [14](#page-23-0) instalación del producto [126](#page-135-0) máscara de subred [128](#page-137-0) página de configuración [14](#page-23-0) pasarela predeterminada [128](#page-137-0) red inalámbrica solución de problemas [181](#page-190-0) reducción de documentos copia [84](#page-93-0) referencias cartuchos de impresión [192](#page-201-0) registro de uso de color [14](#page-23-0) restauración de valores predeterminados de fábrica [157](#page-166-0) retraso de apagado configuración [135](#page-144-0) retraso de reposo activación [135](#page-144-0) desactivación [135](#page-144-0)

#### **S**

salida, bandeja ubicación [8](#page-17-0) servicios Web activación [127](#page-136-0) aplicaciones [127](#page-136-0) servicios Web de HP activación [127](#page-136-0) Servicios Web de HP aplicaciones [127](#page-136-0) Servicios Web de HP, activación [62](#page-71-0) servidor Web incorporado apertura [128](#page-137-0), [129,](#page-138-0) [134](#page-143-0) cambio de la configuración de red [128](#page-137-0)

cambio de la contraseña [134](#page-143-0) cambio del nombre del producto [129](#page-138-0) servidor Web incorporado de HP apertura [128](#page-137-0), [129,](#page-138-0) [134](#page-143-0) cambio de la configuración de red [128](#page-137-0) cambio de la contraseña [134](#page-143-0) cambio del nombre del producto [129](#page-138-0) sitios web pedidos de consumibles [191](#page-200-0) sitio Web contra fraudes [193](#page-202-0) Sitio Web contra fraudes HP [193](#page-202-0) software desinstalación en Mac [190](#page-199-0) desinstalación en Windows [189](#page-198-0) escaneo desde TWAIN o WIA [118](#page-127-0) HP Utility para Mac [133](#page-142-0) OCR de Readiris [119](#page-128-0) problemas [185](#page-194-0) software compatible con TWAIN, escaneo desde [118](#page-127-0) software compatible con WIA, escaneo desde [118](#page-127-0) software de OCR [119](#page-128-0) software de reconocimiento óptico de caracteres [119](#page-128-0) Software HP Scan (Mac) [117](#page-126-0) Software HP Scan (Windows) [116](#page-125-0) software OCR de Readiris [119](#page-128-0) solución de problemas atascos [159](#page-168-0) conexión USB [178](#page-187-0) defectos repetitivos [171](#page-180-0) impresión lenta [177](#page-186-0) lista de comprobación [154](#page-163-0) problemas con Mac [187](#page-196-0) problemas de alimentación del papel [159](#page-168-0) problemas de red [179](#page-188-0) problemas de Windows [185](#page-194-0) red cableada [179](#page-188-0) red inalámbrica [181](#page-190-0) respuesta lenta [177](#page-186-0) superficie de captura limpieza [172](#page-181-0)

superficie de captura, ubicación [8](#page-17-0) superposición [56](#page-65-0)

#### **T**

tamaño, copia reducción o ampliación [84](#page-93-0) tamaños de página cambio del tamaño de los documentos para que se ajusten (Mac) [47](#page-56-0) cambio del tamaño de los documentos para que se ajusten (Windows) [46](#page-55-0) tamaños de papel configuración de copia [106](#page-115-0) selección (Mac) [59](#page-68-0) selección (Windows) [59](#page-68-0) selección de tamaños personalizados (Mac) [60](#page-69-0) selección de tamaños personalizados (Windows) [59](#page-68-0) tambor de imágenes búsqueda de daños [170](#page-179-0) configuración de umbral bajo [137](#page-146-0) número de referencia [192](#page-201-0) reciclaje [144](#page-153-0) sustitución [144](#page-153-0) uso con nivel bajo [137](#page-146-0) vida útil restante estimada [169](#page-178-0) tarjetas de identificación copia [89](#page-98-0) TCP/IP configuración manual de los parámetros IPv4 [128](#page-137-0) tema de color cambio (Windows) [55](#page-64-0) tipos de papel configuración de copia [106](#page-115-0) selección (Windows) [41](#page-50-0) seleccionar (Mac) [43](#page-52-0) trabajo de impresión cancelación (Mac) [59](#page-68-0) cancelación (Windows) [58](#page-67-0)

#### **U**

USB, puerto ubicación [9](#page-18-0) utilidad HP Reconfiguration instalación de red [126](#page-135-0)

#### **V**

valores de copia predeterminados cambio [110](#page-119-0) valores predeterminados, restauración [157](#page-166-0) valores predeterminados de fábrica, restauración [157](#page-166-0) valores preestablecidos (Macintosh) [31,](#page-40-0) [32](#page-41-0) varias páginas por hoja impresión (Windows) [36](#page-45-0)

#### **W**

Web, sitios informes de fraude [193](#page-202-0) Windows configuración del controlador [24](#page-33-0) escaneo desde software TWAIN o WIA [118](#page-127-0)

© 2011 Hewlett-Packard Development Company, L.P.

www.hp.com

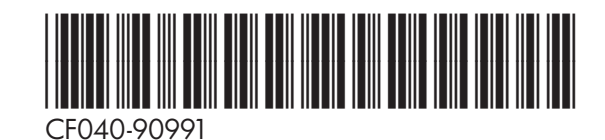

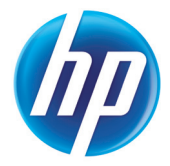